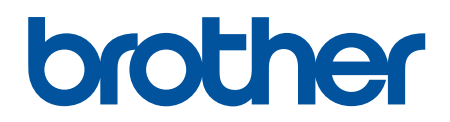

دليل المستخدم على الإنترنت

**HL-L2400D HL-L2400DW HL-L2440DW HL-L2445DW HL-L2460DN HL-L2460DW HL-L2460DWXL HL-L2461DN HL-L2461DW HL-L2865DW** 

## الصفحة الرئيسية ك<sup>ا</sup>جدول المحتويات

# جدول المحتويات

<span id="page-1-0"></span>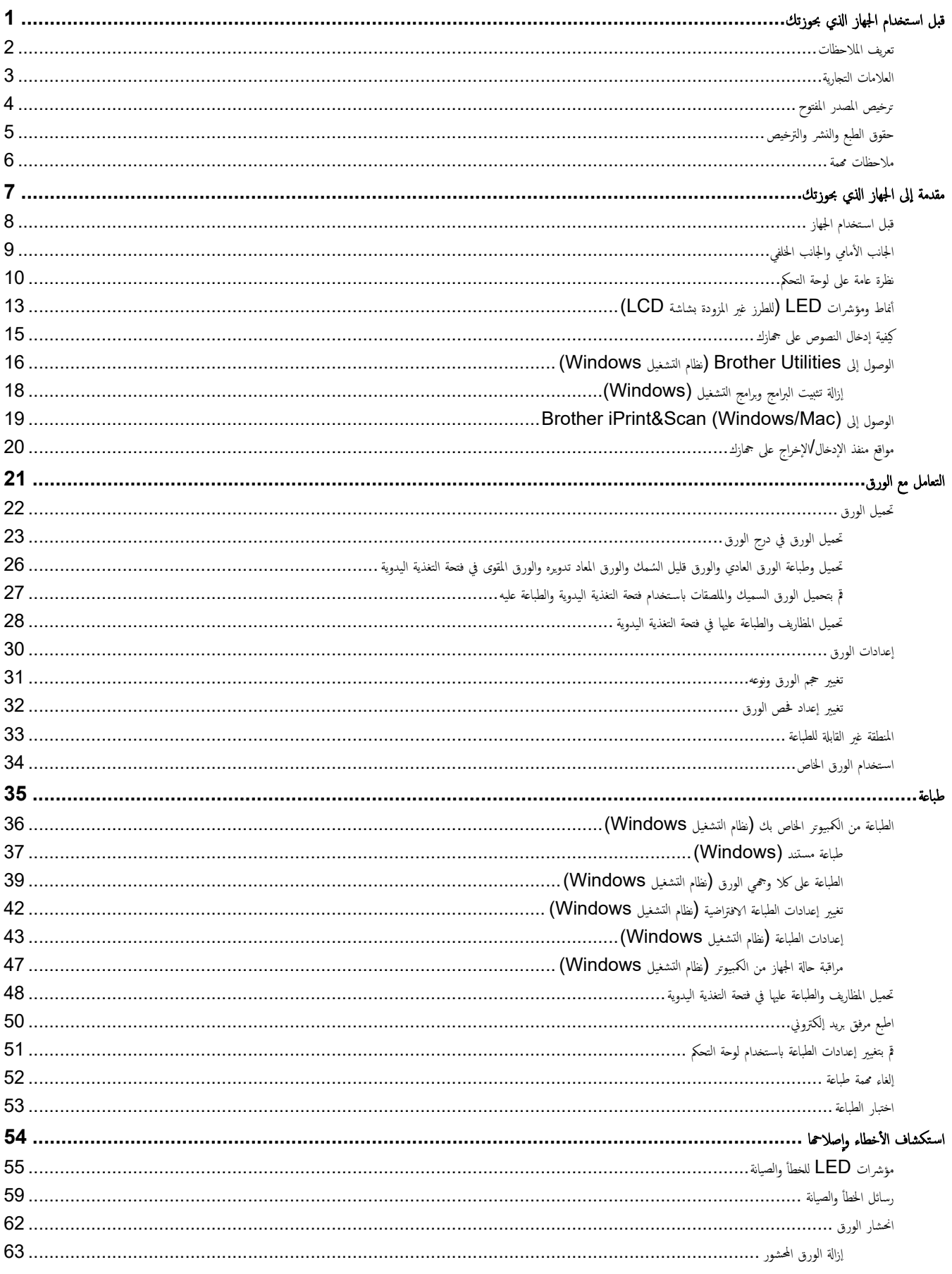

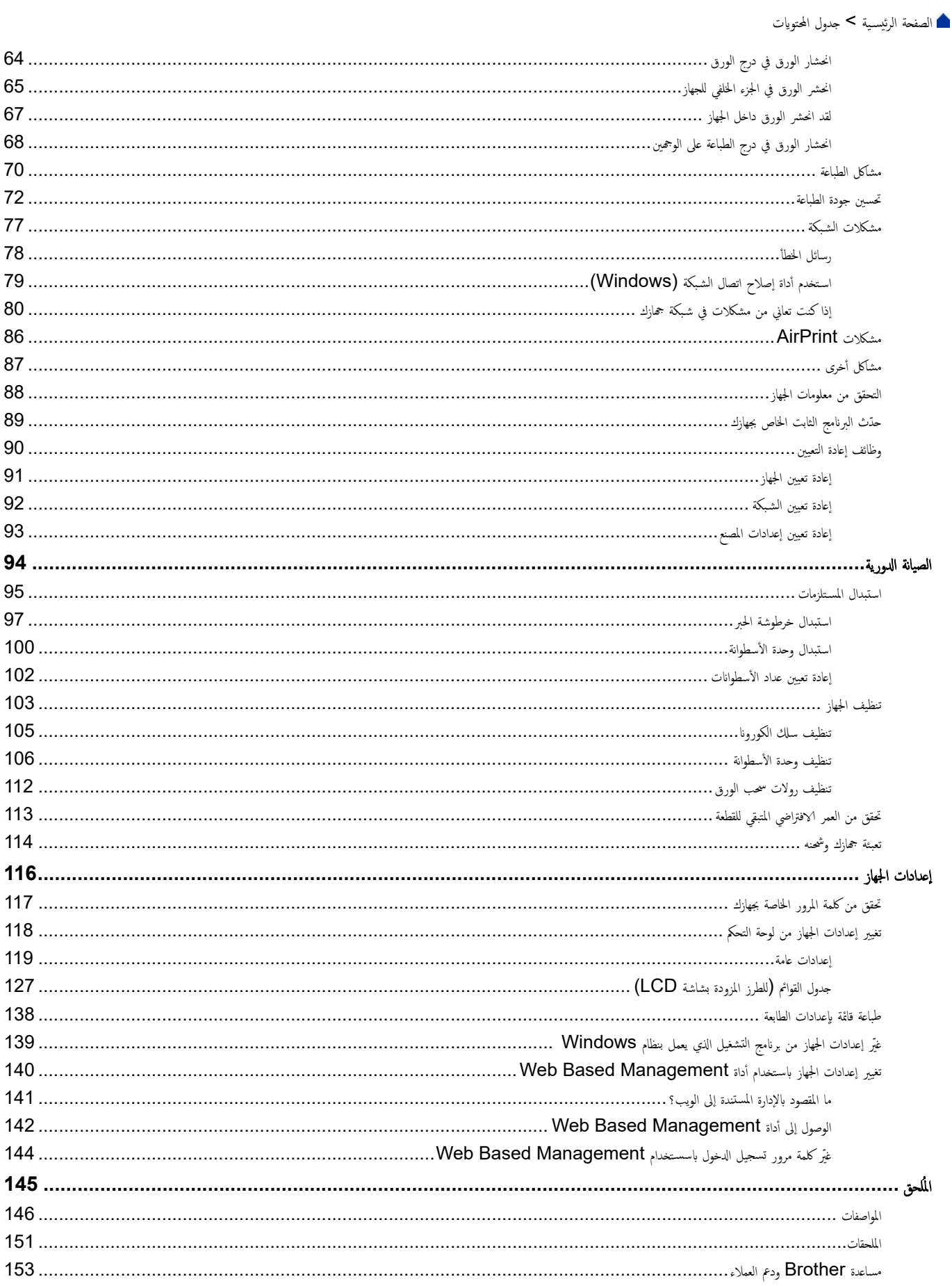

## <span id="page-3-0"></span>**الصفحة** الرئيسية ك<sup>و</sup>قبل استخدام الجهاز الذي بحوزتك

- تعريف الملاحظات
- العلامات التجارية
- ترخيص المصدر المفتوح
- حقوق الطبع والنشر والترخيص
	- ملاحظات محمة

ا الصفحة الرئيسية ك قبل استخدام الجهاز الذي بحوزتك كـ تعريف الملاحظات

# │ تعريف الملاحظات

نستخدم الرموز والاصطلاحات التالية على مدار دليل المستخدم هذا:

<span id="page-4-0"></span>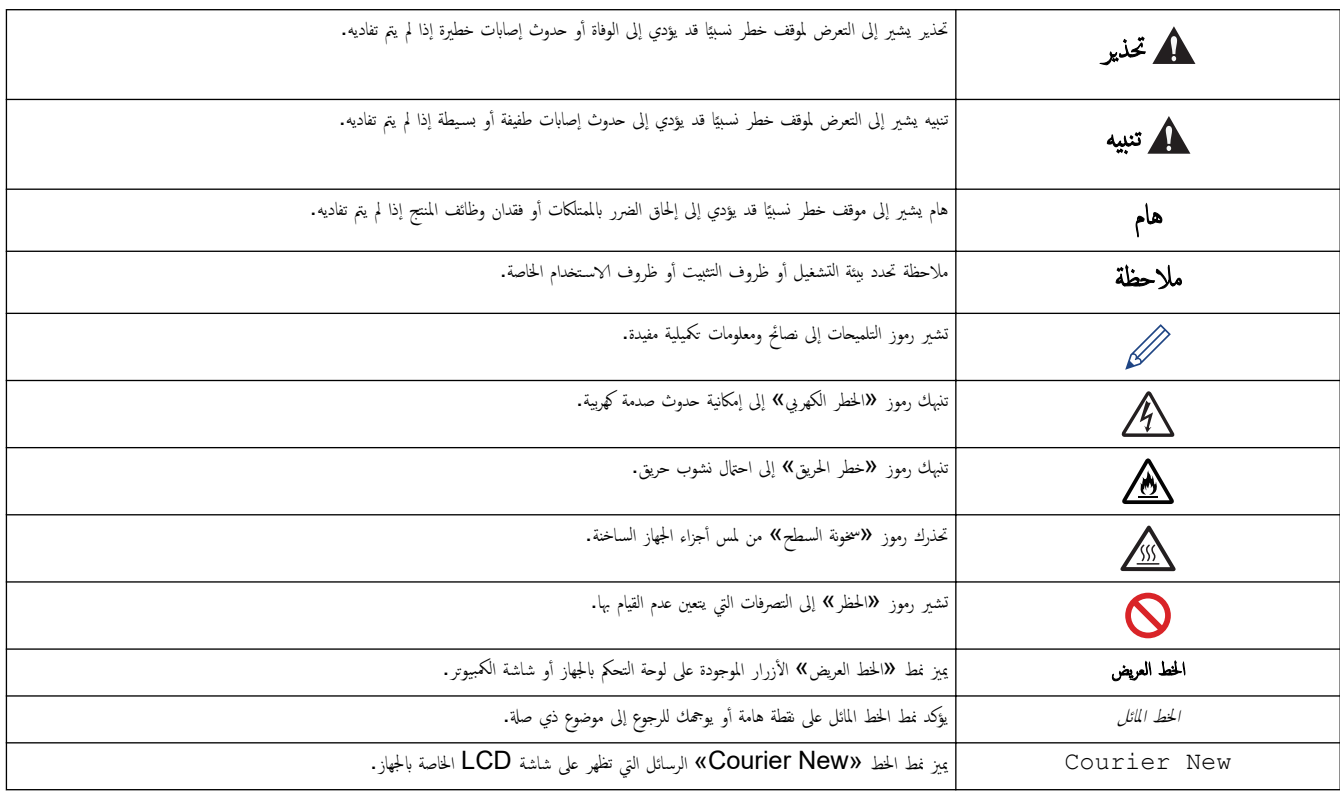

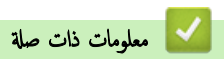

الصفحة الرئيسية > قبل استخدام الجهاز الذي بحوزتك > العلامات التجارية »

#### العلامات التجا<sub>د</sub>ية

<span id="page-5-0"></span> $a$ safari, .iPod touch, .iPhone, .iPad, .iPadOS , .macOS , .Mac , .AirPrint logo, .AirPrint , .App Store, .Apple علامات تجارية لشركة Apple. ومسجلة في الولايات المتحدة وبلدان أخرى.

@Reader، ملامات تجارية مسجلة أو علامات تجارية لصالح Adobe Systems Incorporated في الولايات المتحدة و/أو الدول الأخرى.

.Wi-Fi Alliance $^\circledR$  لامات تجارية مسجلة لشركة  $^\circledR$ Wi-Fi Alliance  $^\circledR$  ,,Wi-Fi  $^\circledR$ 

.WPA2™ و "WPA3™, <sub>و</sub>الشبكة اللاسلكية الم<sup>ع</sup>قدة، وإعداد الشبكة اللاسلكية الهمية علامات تجارية لصالح ®Alliance.

تعد علامات Google Drive, .Android و Google Play علامات تجارِية لشركة Google LLC. ويخضع استخدام هذه العلامات التجارية لأذونات Google .

Mopria™ وMopria علامتين تجاريتين مسجلتين و√و غير مسجلتين وعلامتي خدمة لشركة Mopria Alliance في الولايات المتحدة ودول أخرى. ويمنع منقا باتّا ا√ستخدام غير المصرح به.

علامة كلمة ®Bluetooth هي علامة تجارية مسجلة مملوكة لشركة Bluetooth SIG, Inc. وأي استخدام لمثل هذه العلامات من جانب شركة Brother Industries, Ltd . يتم بموجب ترخيص. العلامات التجارية والأسماء التجارية الأخرى ملك لأصحابها.

يوجد لدى كل شركة تم ذكر أسماء البرامِج الخاصة بها في هذا الدليل اتفاقية ترخيص برامِج تكون خاصة بالبرامج المملوكة لها.

## العلامات التجارية للبرامج

ق مسجلة لشركة Datalight, Inc في علامة تجارية مسجلة لشركة ElashFX®.

 $\sim$  FlashFX $^{\circledR}$  Pro  $^{\text{\tiny{\textsf{TM}}}}$ و علامة تجارية لشركة.

TMTera ࠘ ̊لا̪ة تجار̻ة ̤ނ̟ة .Inc ,Datalight® FlashFX

TMReliance ࠘ ̊لا̪ة تجار̻ة ̤ނ̟ة .Inc ,Datalight

TMNitro Reliance ࠘ ̊لا̪ة تجار̻ة ̤ނ̟ة .Inc ,Datalight

.Datalight, Inc هي علامة تجارية مسجلة لشركة Datalight, Inc.

تعد أي أسماء تجارية وأسماء المنتجات الخاصة بالشركات التي تظهر على منجات Brother، وأي مواد أخرى كلما علامات تجارية أو علامات تجارية مسجلة لتلك الشركات المعنية.

#### ̪ع̧و̪ات ذات ˽لة

الصفحة الرئيسية ك قبل استخدام الجهاز الذي بحوزتك ك ترخيص المصدر المفتوح **ال**م

# <mark>ترخيص المصدر المفتوح</mark>

يحتوي هذا المنتج على برامج مفتوحة المصدر.

<span id="page-6-0"></span>**لعر**ض المعلومات الخاصة في ملاحظات ترخيص المصدر المفتوح وحقوق النشر، انتقل لِلى الصفحة **Manuals** لطرازك على <u>support.brother.com/manuals.</u>

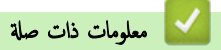

الصفحة الرئيسية > قبل استخدام الجهاز الذي بحوزتك > حقوق الطبع والنشر والترخيص

# حقوق الطبع والنشر والترخيص <mark>ل</mark>

<span id="page-7-0"></span>حقوق النشر 2023© لشركة Brother Industries, Ltd. جميع الحقوق محفوظة. يتضمن هذا المنتج برنامجًا تم تطويره من قبل جحات البيع التالية: ويتضمن هذا المنتج برنامج "KASAGO TCP/IP" تم نطويره من قبل ZUKEN ELMIC, Inc. حقوق النشر للأعوام 1989-2020 لشركة Datalight, Inc.. جميع الحقوق محفوظة. قوق النشر للأعوام 1998-2020 لشركة Datalight, Inc.

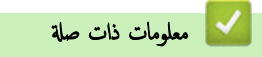

#### الصفحة الرئيسية ك قبل استخدام الجهاز الذي بحوزتك ك ملاحظات مممة

#### ملاحظات محمة

- تحقق من support.brother.com/downloads لمعرفة تحديثات برامج التشغيل وبرامج Brother.
- <span id="page-8-0"></span>• ولتحديث أداء الجهاز بشكل مستمر، تحقق من <u>Support.brother.com/downloads</u> للعثور على أحدث ترقيات البرامج الثابتة. وإلا، فقد لا تكون بعض وظائف جحازك متاحة.
	- فلا تستخدم هذا المنتج خارج بلد الشراء لأن ذلك قد يعد انتهاكًا للقوانين واللوائح الخاصة بالاتصالات اللاسلكية والطاقة في هذه البلد.
		- ليست كل الطرز متوفرة في جميع البلاد.
	- قبل إعطاء جحازك ﻷي شخص آخر ، أو استبداله ، أو التخلص منه ، نوصي بشدة بإعادة تعيينه إلى إعدادات المصنع لإزالة جميع المعلومات الشخصية.
	- 10 Windows •في ̵ذا المس˖ند يم˜ل Home 10 Windows Education 10 Windows ProǙ 10 Windows Ǚ Ǚ و10 Windows .Enterprise
	- 11 Windows •في ̵ذا المس˖ند يم˜ل Home 11 Windows Education 11 Windows ProǙ 11 Windows Ǚ Ǚ و11 Windows .Enterprise
		- في د̤̾ل المس̑˕خدم ̵ذاǙ˓ س̑˕خدم ر˷اʿل LCD الخا˽ة ˈǿ DW2460L-HL ̪ا لم ُيحدد ̎يٴ ذلك.
		- في دليل المستخدم هذا، تستخدم الرسوم التوضيحية الخاصة بـ HL-L2460DW ما لم يُحدد غير ذلك.
		- الشاشات أو الصور الموجودة في دليل المستخدم هذا هي لأغراض التوضيح فقط وقد تختلف عن تلك الموجودة في المنتجات الفعلية.
	- لقطات الشاشة الموجودة في هذا الدليل مأخوذة من ∭Windows 10 ما لم يُحدد غير ذلك. وقد تختلف لقطات الشاشة التي تظهر على جحماز الكمبيوتر الخاص بك وفقًا لنظام التشغيل لديك.
		- تخضع محتويات هذا المستند ومواصفات هذا المنتج للتغيير دون إشعار.
			- لا تتوفر كل الميزات في الدول الخاضعة لقيود التصدير المعمول بها.

#### ̪ع̧و̪ات ذات ˽لة

#### الصفحة الرئيسـية كا مقدمة إلى الجهاز الذي بحوزتك

## مقدمة إلى الجهاز الذي بحوزتك

- ˍل ̜ [ا˷̑˕خدام](#page-10-0) الج̶از
- الجانب الأمامي والجانب الخلفي
- نظرة عامة على لوحة التحكم
- أنماط ومؤشرات [LED](#page-15-0) (للطرز غير المزودة بشاشة LCD)
	- كيفية إدخال النصوص على جمازك
- <span id="page-9-0"></span>• [ا̤و˽ول](#page-18-0) Ȕالى ( [Utilities Brother](#page-18-0) ̭ظام [ا̤˖ش̾̏ل](#page-18-0) [\)Windows](#page-18-0)
- الوصول إلى Brother iPrint&Scan (Windows/Mac)
	- مواقع منفذ الإدخال√الإخراج على جمازك

#### الصفحة الرئيسـية كا مقدمة إلى الجهاز الذي بحوزتك كا قبل اسـتخدام الجهاز الج

## قبل استخدام الجهاز <mark>-</mark>

قبل محاولة إجراء أي عملية طباعة، تأكد مما يلي: ȓ

- تأكد من تثبيت البرامج وبرامج التشغيل الصحيحة على جمازك. í.
- بالنسـبة لمسـتخدمي كابل  $\mathsf{U}\mathsf{S}\mathsf{B}$  أو كابل الشـبكة. تأكد من إحكام تثبيت كابل الواجحة بشكل مادي. ∫<br>∫

# ˡدار الحما̻ة **(** ̭ظام ا̤˖ش̾̏ل **)Windows**

<span id="page-10-0"></span>في حالة حاية الكمبيوتر بواسطة جدار حاية وعدم قدرتك على الطباعة عبر اغراج عن التحدار الحماية. في حالة استخدامك لجدار حاية نظام Windows وقمت بتثبيت برامج التشغيل باستخدام المخطوات في برنامج التثبيت، فهذا يعني أن إعدادات جدار الحماية المساهر المع على العزامات اِم غنائص الغام العليم ومعلى تغضي آخر، انظر "دليل المستخدم" الخاص بالبرنامج أو اتصل بالجهة المصقل بالجهة المصنعة بالجديم وال للبرنامج.

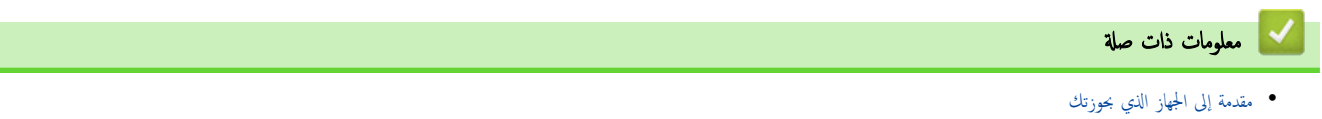

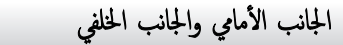

<span id="page-11-0"></span>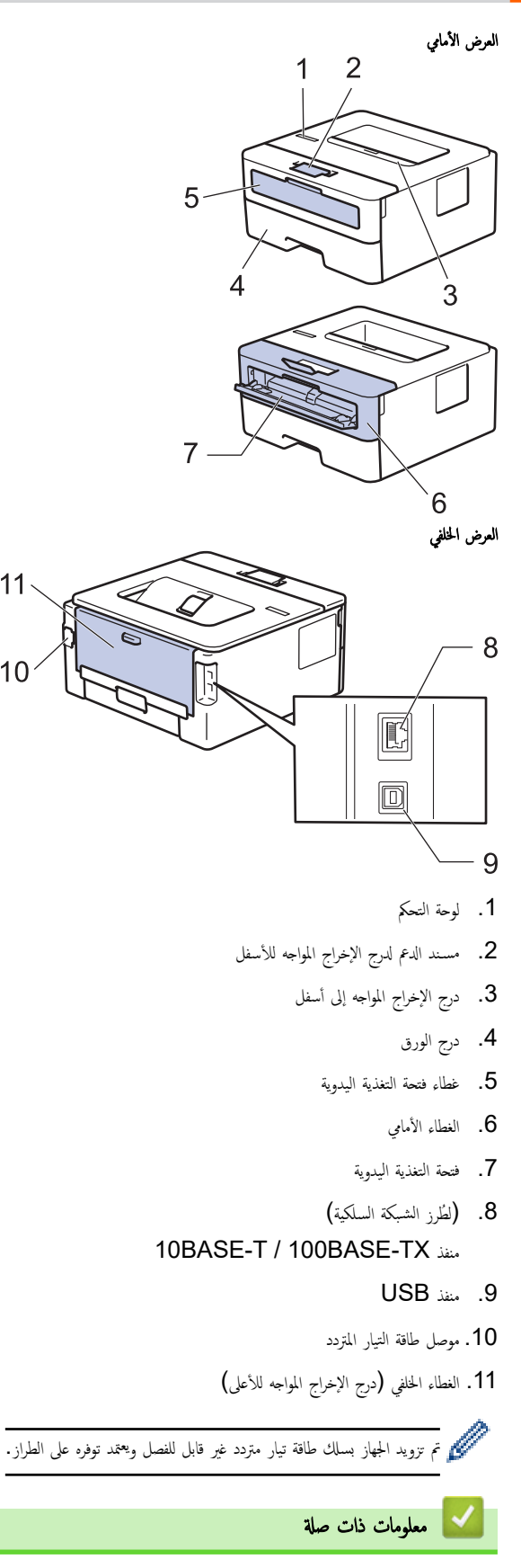

 $11<sub>1</sub>$ 

 $10$ 

• مقدمة إلى الجهاز الذي بحوزتك

## نظرة عامة على لوحة التحكم

#### HL-L2400D <<

<span id="page-12-0"></span>HL-L2400DW/HL-L2440DW/HL-L2445DW/HL-L2460DN/HL-L2460DW/HL-L2460DWXL/HL-L2461DN/<< HL-L2461DW/HL-L2865DW

#### **HL-L2400D**

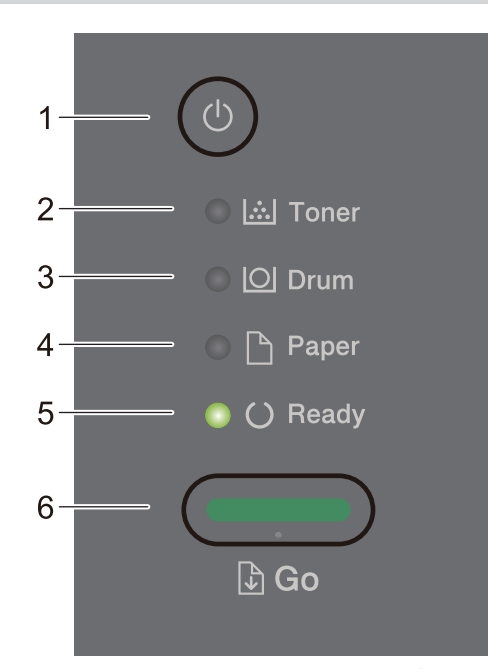

- **1. ﴿**لَ) التشغيل $\psi$ يقاف التشغيل
- شغّل الجهاز من خلال الضغط على (ل).
- ǫȓو̘̜ ˓ش̾̏ل الج̶از ̪ن ˭لال ا̤ض̏ط ஞ ̪طولأ ̊لى .
	- **2.** ̪صˋاح **( Toner LED** الحبر**)**

يشير مصباح LED الخاص بـ **Toner (الحبر)** إلى أن مستوى «الحبر» منخفض.

**3.** ̪صˋاح **( Drum LED** ȓ الأ˷طوا̭ة**)**

بشير مصباح LED الخاص بـ **Drum (الأسطوانة)** إلى أن وحدة الأسطوانة يجب استبدالها قريبًا. ً

**4.** ̪صˋاح **( Paper LED** ا̤ورق**)**

يشير مصباح LED الخاص بـ **Paper (الورق)** إلى أن هناك خطأ مرتبطًا بتغذية الورق.

**5.** ̪صˋاح **( Ready LED** الا˷̑˕عداد**)**

يومض مؤشر LED الخاص بـ **Ready (الاستعداد)** للإشارة إلى حالة الجهاز.

- **6.** ا̤˴ر **( Go** ا̭˕قال**)**
- اضغط على **GO (انتقال)** لمسح أخطاء معينة.
- ا̏̀ط ̊لى **( Go** ا̭˕قال**)** ̤طˋا̊ة ǫȓ̻ة ˈ̾انات ̪تˋق̀ة في ذا̠رة الج̶از.
- اضغط مع الاستمرار على **GO (انتقال)** لمدة ثانيتين تقريبًا لإلغاء أي محمة طباعة. **أ**

## **/DW2460L-HL/DN2460L-HL/DW2445L-HL/DW2440L-HL/DW2400L-HL** HL-L2460DWXL/HL-L2461DN/HL-L2461DW/HL-L2865DW

ستختلف لوحة التحكم وفقًا للطراز.

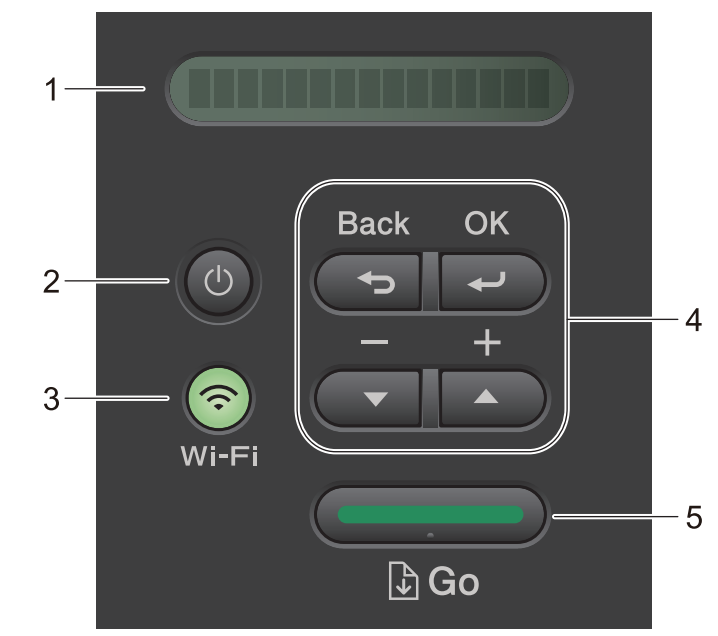

#### **1.** ˺ا˺ة ا̤ˋ̧ورات ا̤ساʿلة **)LCD )**

تعرض رسائل لمساعدتك في إعداد الجهاز واستخدامه. الطرز اللاسلكية:

مؤشر ذو أربعة مستويات يظهر قوة الإشارة اللاسلكية في حالة استخدام اتصال لاسلكي.

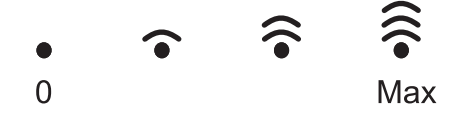

## **2.** ﴿ لَ) التشغيل $\ell$ يقاف التشغيل

- شغّل الجهاز من خلال الضغط على ( ل).
- ǫȓو̘̜ ˓ش̾̏ل الج̶از ̪ن ˭لال ا̤ض̏ط ஞ ̪طولأ ̊لى . ˒عرض ˺ا˺ة LCD ) Down Shutting Ȕا̻قاف ا̤˖ش̾̏ل) ̤ ٍ ˜وان ̧̜̾لة ̜ˍل ǫȓن ̻۫ Ȕا̻قاف ˓ش̶̧̾̏ا.

#### 3. أزرار الشبكة

• ا̤طرز ذات ا̤ش̑ˋكة ا̤لا˷̧ك̀ة:

### **Wi-Fi**

ّضغط مطولاً على زر **Wi-Fi** وشغِّل أداة التثبيت اللاسلكية على الكمبيوتر الحاص بك. اتبع التعليات على الشاشة لإعداد اتصال لاسلكي بين جحازك وشبكتك. عندما يتم تشغيل ضوء Wi-**Fi** ، فإن هذا يعني اتصال جحاز Brother الخاص بك بنقطة وصول لاسلكية. عندما يومض ضوء Wi-**Fi**، فإن هذا يعني قطع الاتصال اللاسلكي أو يعني محاولة اتصال الجهاز بنقطة وصول لاسلكية.

● الطراز المزود بشبكة سلكية فقط:

## **( Network**˺ ̑ˋكة**)**

ا̏̀ط ̊لى **( Network**˺ ̑ˋكة**)** ̤ضˋط Ȕا̊دادات ا̤ش̑ˋكة ا̤س̧ك̀ة.

• الطرز المزودة بوظيفة الشبكة:

# **( Report**˒ قر̽ر**)**

ا̏̀ط **( Report**˒ قر̽ر**)** ̤طˋا̊ة Ȕا̊دادات ا̤طاˈعة.

## **4.** ǫȓزرار ا̤قائمة

## **( OK** ̪وا̙ق**)**

اضغط لتخزين إعدادات الجهاز. بعد تغيير أحد الإعدادات، يرجع الجهاز إلى مسـتوى القائمة السابق.

## **( Back** رˠوǽ**(**

- ا̏̀ط ̧̥رˠوǽ ̪س̑˕وى وا˨د في ا̤قائمة.
- اضغط لتحديد الرقم السابق عند إدخال الأرقام.

#### **a** *i* ↓ ( + *i* + )

- ا̏̀ط ̧̥؏ر̽ر ̊بر ا̤قوا والخ̾ارات.
- اضغط لإدخال رقم أو لزيادة الرقم أو تقليله. اضغط مع الاستمرار على ▲ أو ▼ للتمرير بسرعة أكبر. عندما ترى الرقم الذي تريده، اضغط على **OK (موافق).** ȓ

#### **5.** ا̤˴ر **( Go** ا̭˕قال**)**

- اضغط لمسح رسائل خطأ معينة. لمسح جميع الأخطاء الأخرى، اتبع إرشادات لوحة التحكم.
	- اضغط لطباعة أي بيانات متبقية في ذاكرة الجهاز.
- اضغط لتحديد الخيار المعروض. بعد تغيير أي إعداد، يرجع الجهاز إلى وضع «الاسـتعداد».
	- اضغط مع الاستمرار على **GO (انتقال)** لمدة ثانيتين تقريبًا لإلغاء أي محمة طباعة. ً

## **∕ √ معلومات ذات صلة**

• مقدمة إلى الجهاز الذي بحوزتك

▲ الصفحة الرئيسية > مقدمة إلى الجهاز الذي بحوزتك > أنماط ومؤشرات LED (للطرز غير المزودة بشاشة LCD)

# أنماط ومؤشرات **LED (ال**طرز غير المزودة بشاشة **LCD**)

## الطرز ذات العلاقة: HL-L2400D

تضيء مصابيح LED الموجودة على لوحة التحكم بجهازك أو تنطفئ أو تومض للإشارة إلى حالة الجهاز.

# ̻۫ ˒عر̘̻ Ȕا˺ارات ̪صاˈ̾˦ **LED** في الجدول ا̤˕الي**.**

<span id="page-15-0"></span>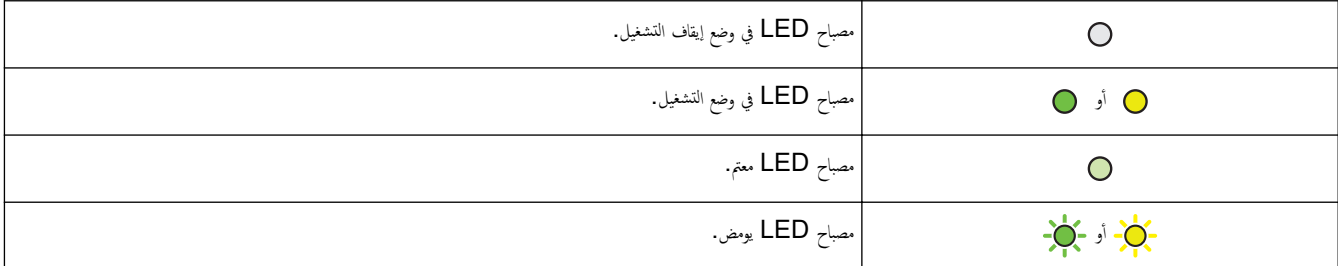

# يحدد هذا الجدول ما تشير إليه مصابيح LED عندما تضيء أو تنطفئ أو تومض.

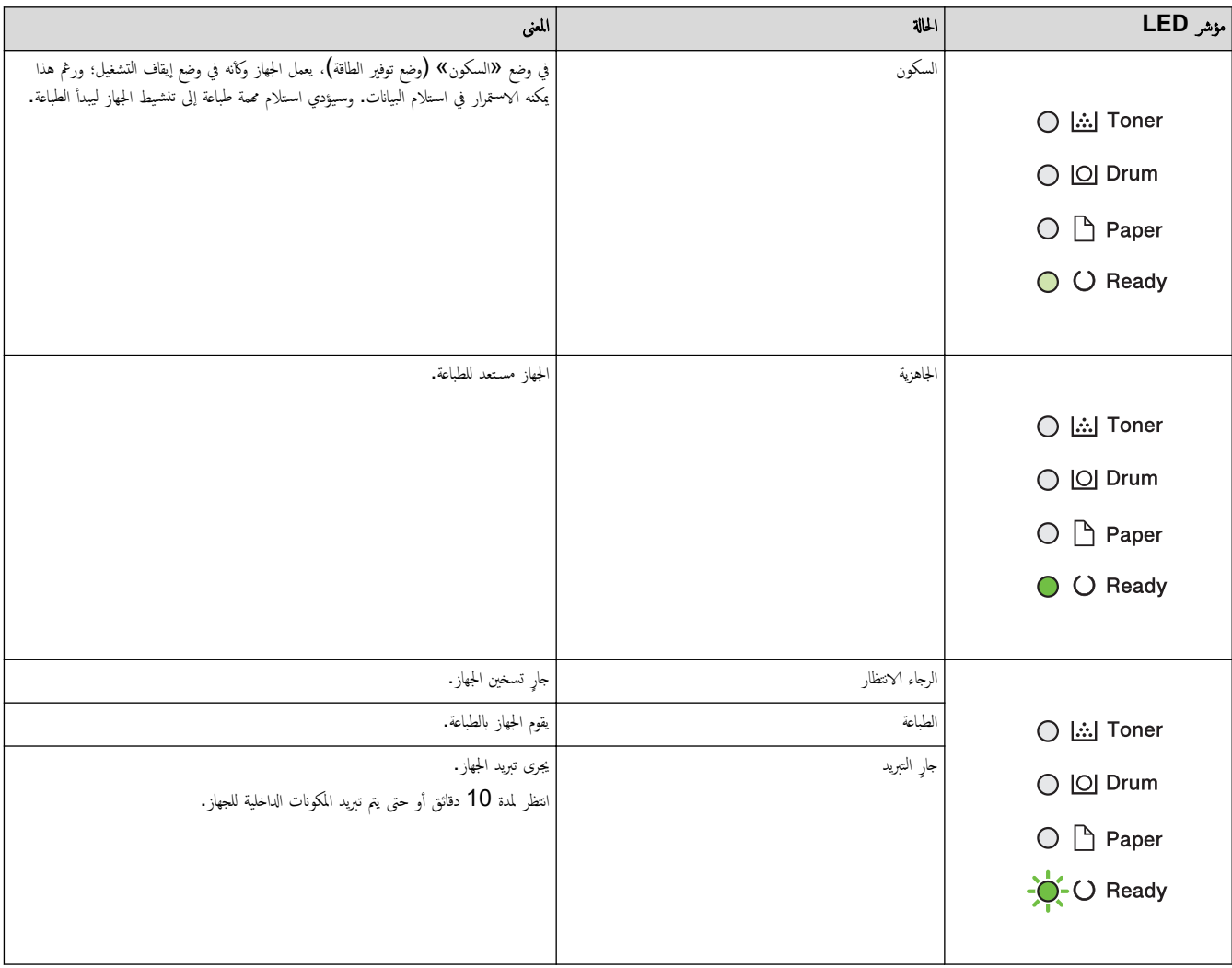

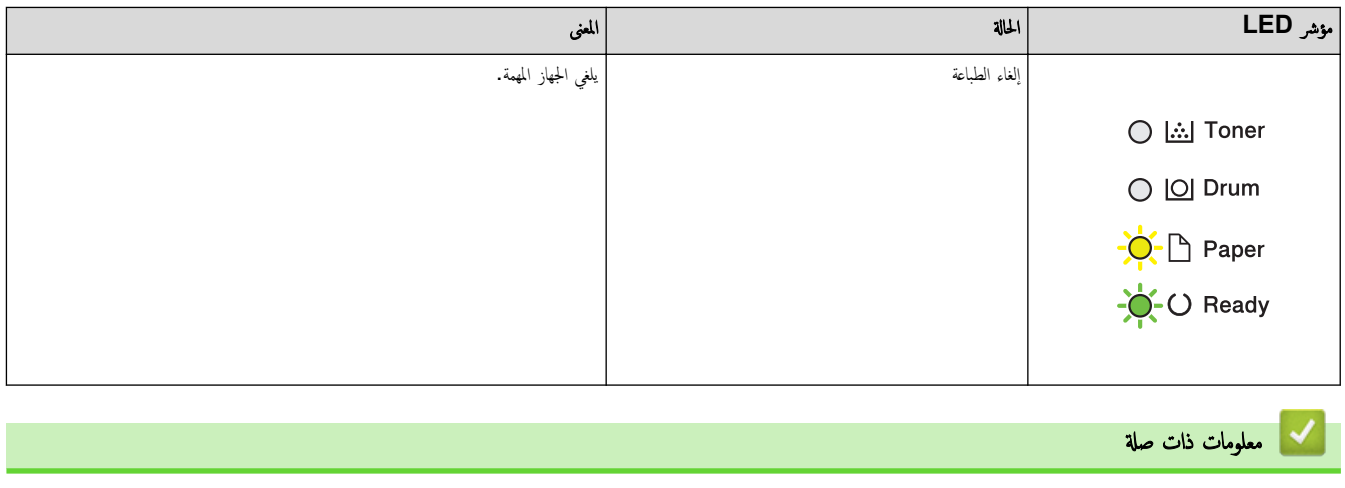

● مقدمة إلى الجهاز الذي بحوزتك

الصفحة الرئيسية > مقدمة إلى الجهاز الذي بحوزتك > كيفية إدخال النصوص على جمازك

## كيفية إدخال النصوص على جمازك

<span id="page-17-0"></span>الطرز ذات العلاقة: /HL-L2400DW/HL-L2440DW/HL-L2445DW/HL-L2460DN/HL-L2460DW/HL-L2460DWXL/HL-L2461DN HL-L2461DW/HL-L2865DW

عند الحاجة إلى كتابة نص، أدخل الأحرف على الجهاز. ربما تختلف الأحرف المتوفرة وفقًا للعملية التي تنفذها.

- اضغط مع الاستمرار أو بشكل متكرر على ▲ أو ▼ لتحديد أحد الحروف من هذه القائمة: \* ()'&%\$#"!0123456789abcdefghijklmnopqrstuvwxyzABCDEFGHIJKLMNOPQRSTUVWXYZ(space) ~{|}'\_^[\]@?<=>;:/.-,+
	- اضغط على **OK (موافق)** عندما يظهر الحرف أو الرمز الذي تريده، ثم أدخل الحرف التالي.
		- اضغط على **Back (رجوع)** لحذف الأحرف التي تم إدخالها بشكل غير صحيح.

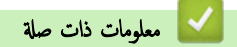

• مقدمة إلى الجهاز الذي بحوزتك

<span id="page-18-0"></span>م الصفحة الرئيسية > مقدمة إلى الجهاز الذي بحوزتك > الوصول إلى Brother Utilities (نظام التشغيل Windows)

## ا̤و˽ول Ȕالى **( Utilities Brother** ̭ظام ا̤˖ش̾̏ل **)Windows**

**Utilities Brother** ̵و ̪ش̏ل ˒طˋ̾قات ̻و̙ر ً و˽ولإ ˷ ً ̶لا Ȕالى ݟ̾ع ˒طˋ̾قات Brother الم˜ˌتة ̊لى ا̤كمˋ̾و˔ر لد̻ك.

- 1. قم بأحد الإجراءات التالية:
- (Windows 11)  $\cdot$
- ا̭قر ̊لى > ݟ̾ع ا̤˕طˋ̾قات > **Brother** < **Utilities Brother**.
- 10 Windows •)Ǚ و˭ادم 2016 Windows Ǚ و˭ادم 2019 Windows Ǚ و˭ادم )2022 Windows
	- ا̭قر ̙وق > **Brother** < **Utilities Brother**.
		- (Windows Server 2012 R2) •

حرّك الماوس إلى الزاوية اليسرى السفلية بشاشة **ابداً** وانقر فوق ۞ (إذا كنت تستخدم جحمارًا يعتمد على اللمس، فاسحب لأعلى من أسفل شاشة **ابدأ** لإظهار شاشة **التطبيقات).** 

- عندما تظهر شاشة **التطبيقات** ، اضغط على أو انقر فوق <mark>﴿ Brother Utilities</mark> ).<br>-
	- (• ̭ظام ا̤˖ش̾̏ل )2012 Server Windows
	- اضغط أو القر فوق <mark>كتب (Brother Utilities)</mark> على شاشة **ابنا** أو سطح المكتب.
		- 2. ˨دد جهازك.

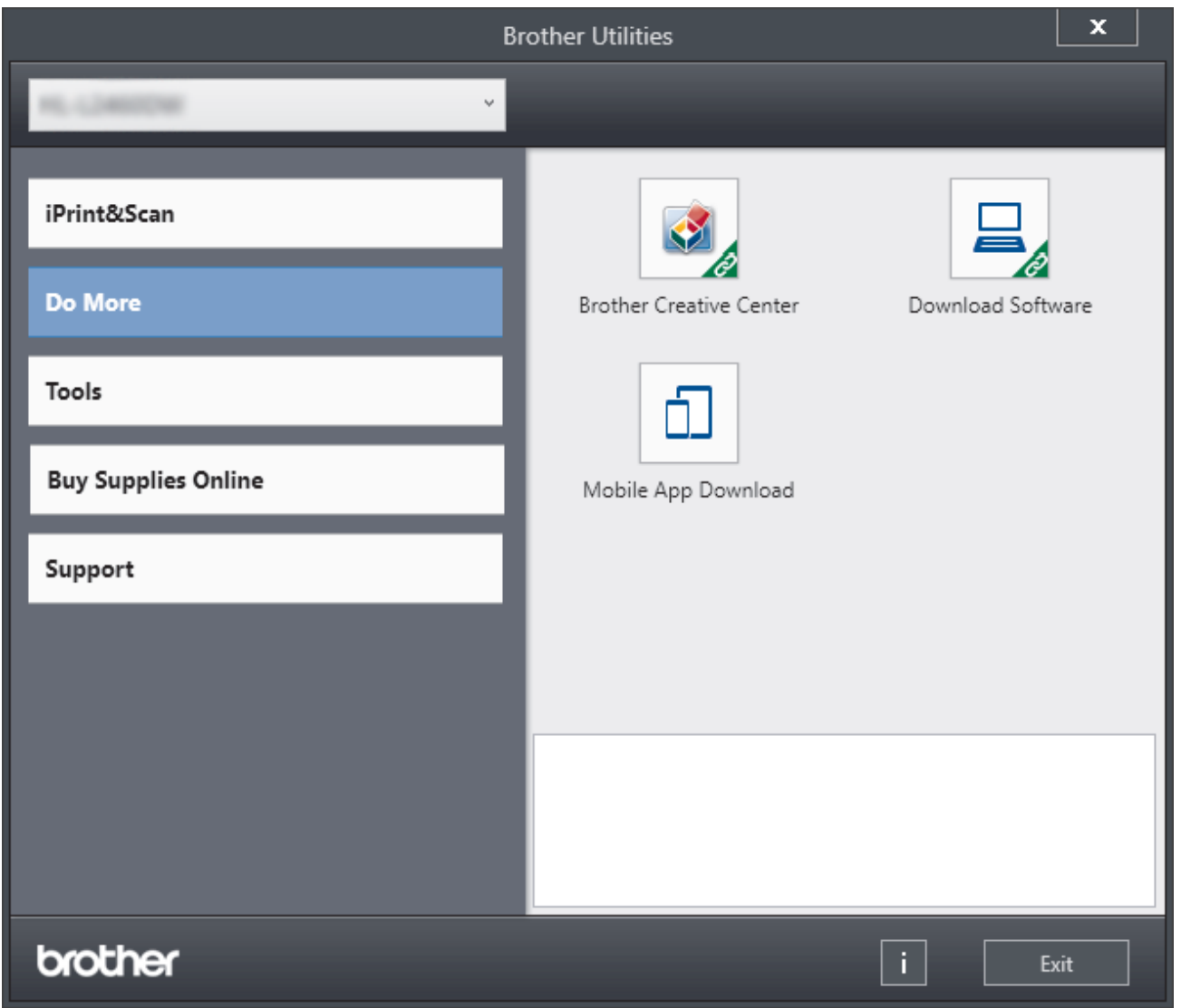

# <mark>،</mark> معلومات ذات صلة

- مقدمة إلى الجهاز الذي بحوزتك
- إزالة تثبيت البرامج وبرامج التشغيل (Windows)

<span id="page-20-0"></span>■الصفحة الرئيسية > مقدمة إلى الجهاز الذي بحوزتك > الوصول إلى Brother Utilities (نظام التشغيل Windows) > إزالة تثبيت البرامج وبرامج التشغيل (Windows) Ȕازالة ˒˜ˌ̀ت ا̤برا̪ج وˊرا̪ج ا̤˖ش̾̏ل **)Windows )** 1. قم بأحد الإجراءات التالية: Windows 11 · ا̭قر ̊لى > ݟ̾ع ا̤˕طˋ̾قات > **Brother** < **Utilities Brother**. 10 Windows •Ǚ و˭ادم 2016 Windows Ǚ و˭ادم 2019 Windows Ǚ و˭ادم 2022 Windows ا̭قر ̙وق > **Brother** < **Utilities Brother**. Windows Server 2012 R2 . حرّك الماوس إلى الزاوية اليسرى السفلية بشاشة **ابداً** وانقر فوق ۞ (إذا كنت تستخدم جحارًا يعتمد على اللمس، فاسحب لأعلى من أسفل شاشة **ابدأ** لإظهار شاشة **التطبيقات).** عندما تظهر شاشة **التطبيقات** ، اضغط على أو انقر فوق <mark>﴿ Grother Utilities )</mark>.<br>-Windows Server 2012 • اضغط أو القر فوق <mark>Arother Utilities )</mark> على شاشة **ابنا** أو سطح المكتب. ـ<br>2. حدد الطراز الحاص بك من القائمة المنسدلة (إذا لم يكن محددًا بالفعل). 3. انقر فوق **الأدوات** في شريط التنقل الأيسر. ● إذا كانت الأيقونة **إشعار بتحديث البرامج** مرئية, فقم بتحديدها ثم انقر فوق **التحقق الآن > بحث عن تحديثات للبرنامع > تحديث.** اتبع الإرشادات التي تظهر على الشاشة. • إذا كان الأيقونة إشعار بتحديث البرامج غير مرئية، إذهب إلى الخطوة التالية. 4. القر فوق إلغاء التثبيت في القسم الأدوات من Brother Utilities. اتبع الإرشادات الواردة في مربع الحوار لإزالة تثبيت البرامج وبرامج التشغيل.

̪ع̧و̪ات ذات ˽لة

• [ا̤و˽ول](#page-18-0) Ȕالى ( [Utilities Brother](#page-18-0) ̭ظام [ا̤˖ش̾̏ل](#page-18-0) [\)Windows](#page-18-0)

∎ الصفحة الرئيسية > مقدمة إلى الجهاز الذي بحوزتك > الوصول إلى Brother iPrint&Scan (Windows/Mac)

## ا̤و˽ول Ȕالى **(Mac/Windows (Scan&iPrint Brother**

استخدم Brother iPrint&Scan لنظامي التشغيل Windows و Mac الطباعة من الكمبيوتر الخاص بك.

<span id="page-21-0"></span>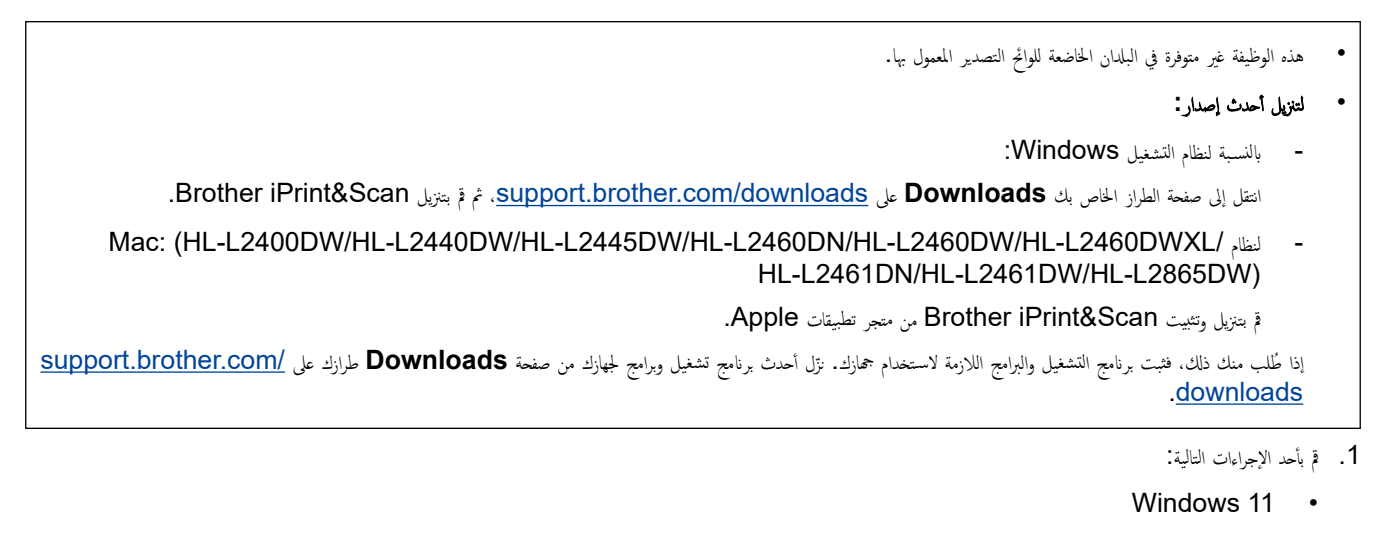

- ا̭قر ̙وق > ݟ̾ع ا̤˕طˋ̾قات > **Brother** < **Scan&iPrint Brother**.
	- Windows 10 ·

ا̭قر ̙وق > **Brother** < **Scan&iPrint Brother**.

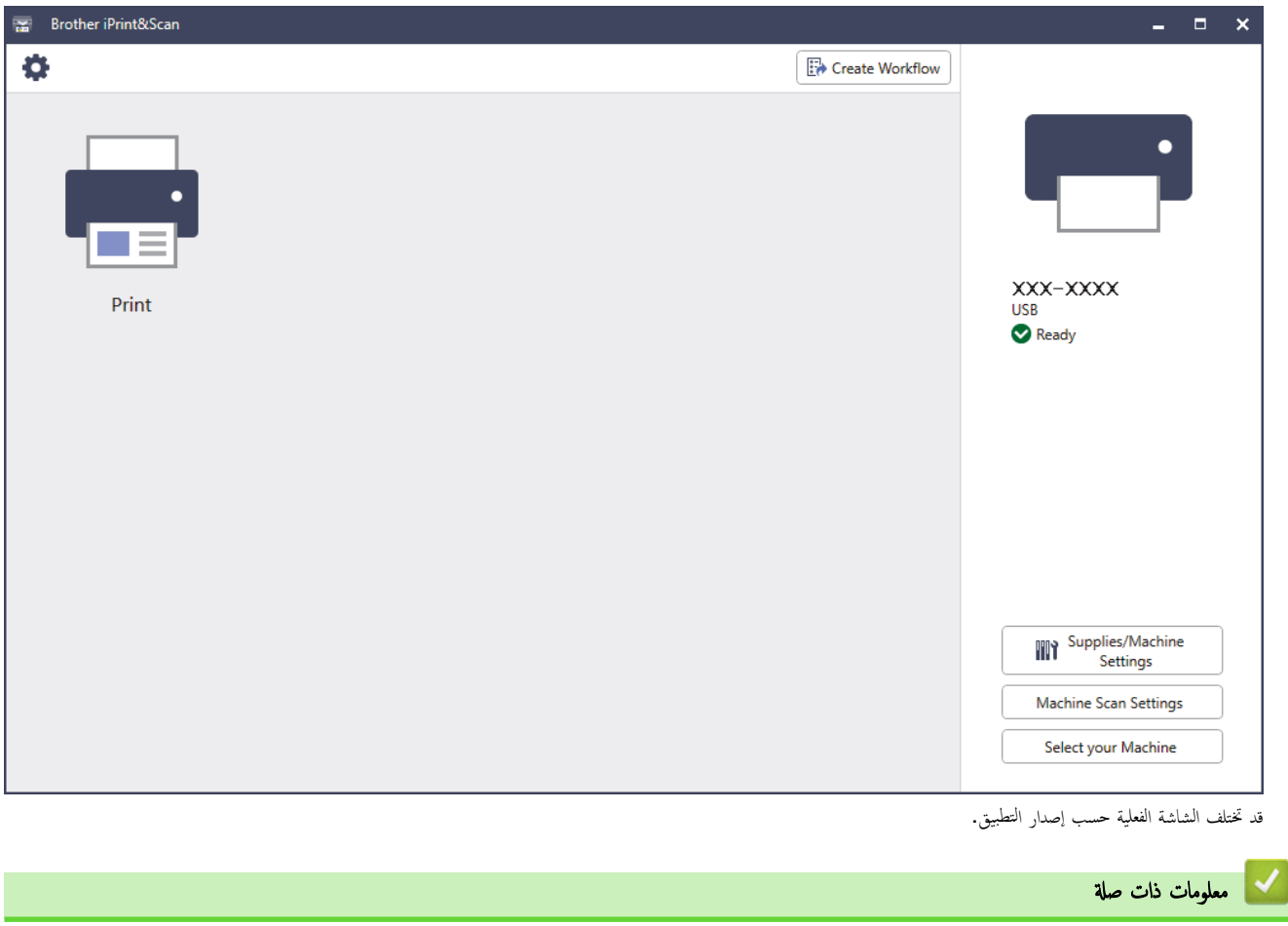

• مقدمة إلى الجهاز الذي بحوزتك

## <span id="page-22-0"></span>■ الصفحة الرئيسـية > مقدمة إلى الجهاز الذي بحوزتك > مواقع منفذ الإدخال√لإخراج على جمازك

# **| مواقع منفذ الإدخال/الإخراج على جمازك**

تقع منافذ الإدخال√لإخراج بالجزء الأمامي والخلفي من الجهاز.<br>.

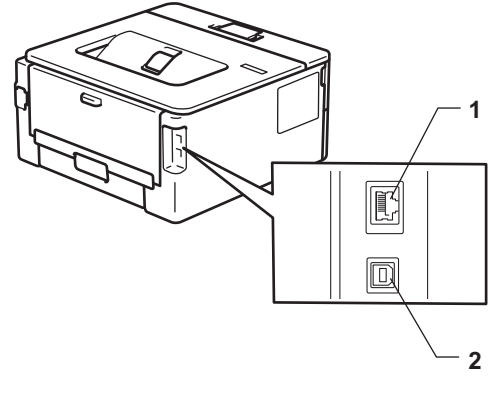

- 1. منفذ 10BASE-T / 100BASE-TX (الطّرز الشبكة)
	- 2. ̪نفذ USB

عند توصيل كبل  ${\bf USB}$  أو الشبكة، اتبع الإرشادات الموجودة في مثتٍت البرنامج/ برنامج التشغيل.

نتثبيت برنامج التشغيل والبرنامج الضروريين لتشغيل جحازك انتقل إلى صفحة **Downloads** الخاصة بطرازك على <u>support.brother.com/downloads</u>.

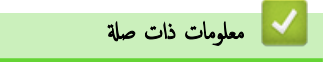

• مقدمة إلى الجهاز الذي بحوزتك

# <span id="page-23-0"></span>ا<br>الصفحة الرئيسـية > التعامل مع الورق

# <mark>ِ</mark> التعامل مع الورق

- تحميل الورق
- Ȕا ا̤ورق [̊دادات](#page-32-0)
- المنطقة غير القابلة للطباعة
- استخدام الورق الخاص

# الصفحة الرئيسية > التعامل مع الورق > تحميل الورق )

## <mark>لمحميل الورق</mark>

- تحميل الورق في درج الورق
- <span id="page-24-0"></span>• تحميل وطباعة الورق العادي والورق قليل السُمك والورق المعاد تدويره والورق المقوى في فتحة التغذية اليدوية
	- قم بتحميل الورق السميك والملصقات باستخدام فتحة التغذية اليدوية والطباعة عليه
		- تحميل المظاريف والطباعة عليها في فتحة التغذية اليدوية

# | تحميل الورق في درج الورق

- <span id="page-25-0"></span>إذن، وفي حال تعيين إعداد "فحص الورق" على "تشغيل" وسحبك لدرج الورق خارج الجهاز، ستظهر رسالة على شاك تا إذا كنت تريد تغيير مقاس الورق ونوعه، وغيّر هذه الإعدادات باتباع إرشادات شاشة LCD، إذا كان هذا ضروريًا.
	- عندما تحقِل ورقًا في الدرج بحجم ونوع مختلفين، يجب أيضًا تغيير إعدادات "حجم الورق" وإنوع الورق" في الجهاز أو الكمبيوتر.
		- 1. اسحب درج الورق بشكل كامل خارج الجهاز.

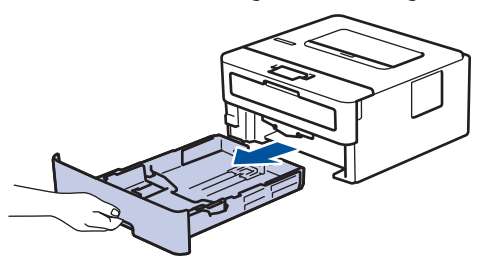

2. اضغط واسحب موجحات الورق لتلائم الورق.

اضغط على ذراعي التحرير الأخضرين لسحب موجمات الورق.

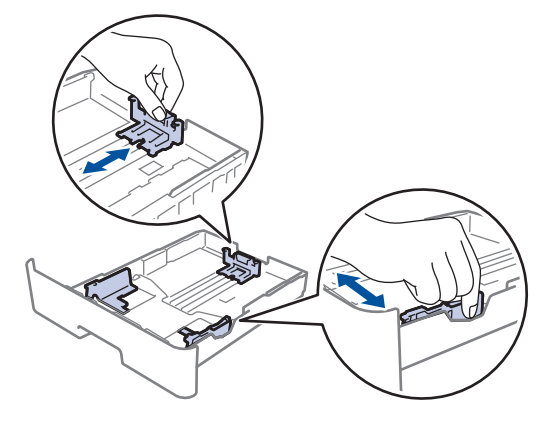

بالنسبة لحجم الورق Legal أو Folio. اضغط على زر التحرير (1) الموجود في أسفل درج الورق ثم اسحب درج الورق للخارج. (حجم الورق Eolio, Legal غير متوفر في بعض المناطق.)

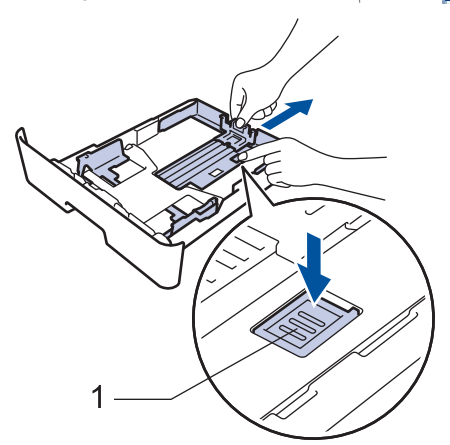

- 3. قم بتهوية رزمة الورق جيدًا.
- 4. قم بتحميل الورق في درج الورق بحيث يكون سطح الطباعة مت*جهًا لأسفل*.

5. تأكد أن مستوى الورق تحت علامة الحد الأقصى لكمية الورق (▼ ▼). إذ ستتسبب تعبئة الورق بشكل مفرط في انحشار الورق.

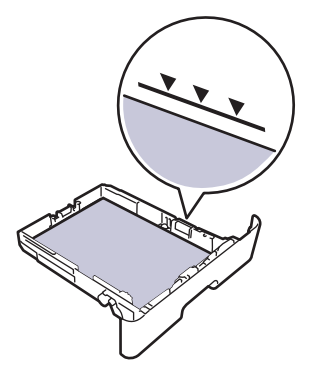

- دفع درج الورق بالكامل ببطء داخل الجهاز. $6$
- 7. ارفع مسـند الدعم لمنع انزلاق الورق عن درج الإخراج.

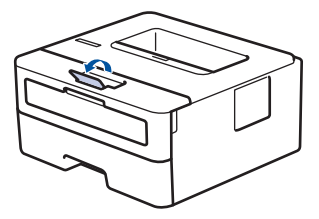

̪ع̧و̪ات ذات ˽لة

- تحم̾ل [ا̤ورق](#page-24-0)
- ِّ̎يٴ Ȕا̊دادات الج̶از Ȕالى ا̤طˋا̊ة ̊لى ا̤ورق المطˋوǽ ̪س̑ˋقًا [با˷̑˕خدام](#page-27-0) درج ا̤ورق

■ الصفحة الرئيسـية > التعامل مع الورق > تحميل الورق في درج الورق > غيِّر إعدادات الجهاز إلى الطباعة على الورق المطبوع مسبقًا باستخدام درج الورق

## غيّر إعدادات الجهاز إلى الطباعة على الورق المطبوع مسبقًا باستخدام درج الورق

<span id="page-27-0"></span>الطرز ذات العلاقة: /HL-L2400DW/HL-L2440DW/HL-L2445DW/HL-L2460DN/HL-L2460DW/HL-L2460DWXL/HL-L2461DN HL-L2461DW/HL-L2865DW

عندما تستخدم ورقًا مطبوءًا مسبقًا للطباعة على الوجحين، غيّر إعدادات الجهاز.

- لإ ˒ق̩ ˈ˕˩م̾ل ǫȓ̭واǽ ȓوǫحجام مخ˕̧فة ̪ن ا̤ورق في درج ا̤ورق في ̭ف˶ ا̤و̜ت. ̙قد ̻˖سˌˇ ا̤ق̀ام ˈذلك في ˷وǤ˒ ̏ذ̻ة ا̤ورق ǫȓو انحشاره.
	- إذا كان موضع الطباعة غير محاذٍ للكائنات المطبوعة مسبعًا، فيمكن ضبط موضع الطباعة باستخدام إعداد "موضع الطباعة" لدرج الورق.
		- قد تتسبب بعض الأوراق المطبوعة مسبقًا في ظهور بقع الطباعة، وذلك وفقًا لطريقة الطباعة ونوع الحبر.

الاتجاه

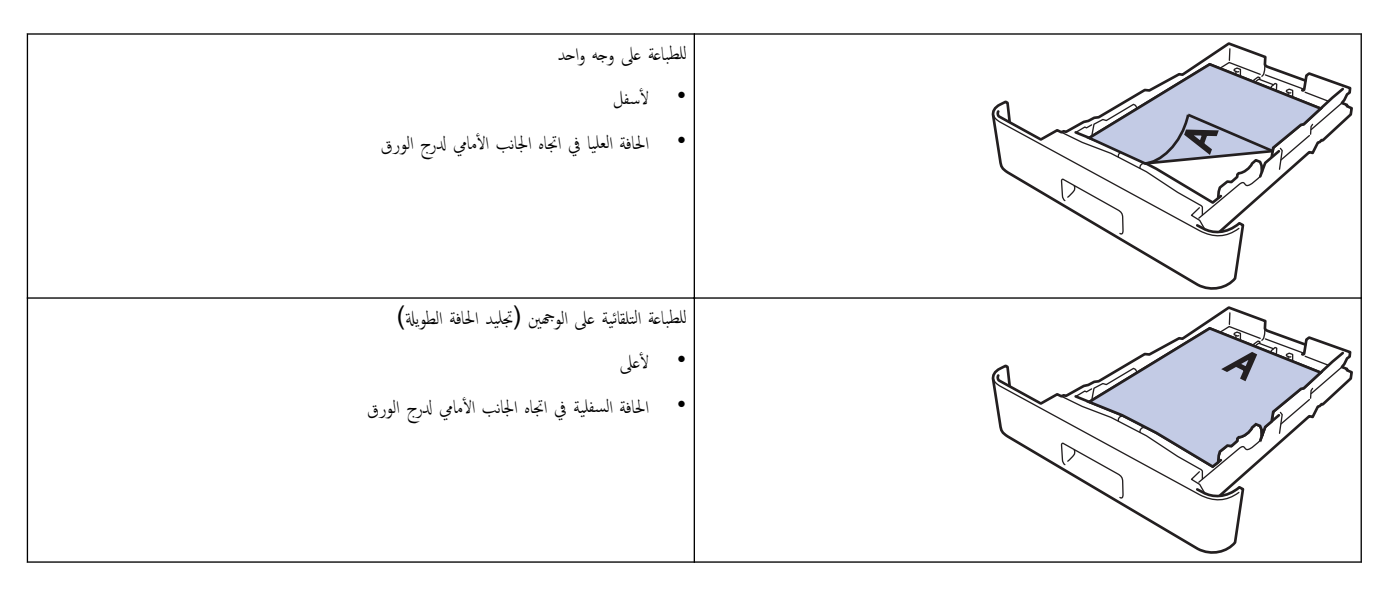

- 1. اضغط على ▲ أو ▼ لتحديد التالي:
- .a˨ دد ( Printer ̃اˈعة). ا̏̀ط ̊لى **( OK** ̪وا̙ق**)**.
- .b˨ دد ( sided2- ̊لى ا̤وجه۸). ا̏̀ط ̊لى **( OK** ̪وا̙ق**)**.
- .c˨ دد ( Image Single˽ ورة وا˨دة). ا̏̀ط ̊لى **( OK** ̪وا̙ق**)**.
- 2. ا̏̀ط ̊لى a ǫȓو b ̤˕حد̻د ( Feed sided2-˒ ̏ذ̻ة ̊لى ا̤وجه۸)Ǚ ثم ا̏̀ط ̊لى **( Go** ا̭˕قال**)**.

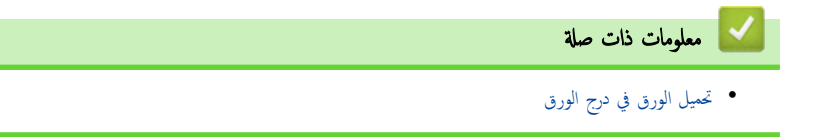

<span id="page-28-0"></span>لصفحة الرئيسـية > التعامل مع الورق > تحميل الورق > تحميل وطباعة الورق العادي والورق فليل السُمك والورق المعاد تدويره والورق المقوى في فتحة التغذية اليدوية

# تحميل وطباعة الورق العادي والورق قليل السُمك والورق المعاد تدويره والورق المقوى في فتحة التغذية اليدوية

عندما تقوم بتحميل حجم ورق مختلف في الدرج، يجب عليك تغيير إعداد حجم الورق في الجهاز أو على الكمبيوتر في نفس الوقت.

1. ارفع مسـند الدعم لمنع انزلاق الورق عن درج الإخراج المواجه للأسفل.

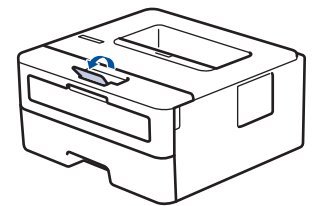

2. افتح غطاء فتحة التغذية اليدوية.

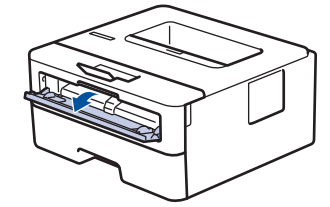

 $3$ . استخدِم كلتا اليدين لسحب موجمات الورق في فتحة التغذية اليدوية حسب عرض الورق الذي تستخدمه.

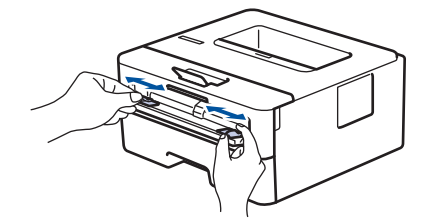

4. باستخدام كلتا اليدين، ضع ورقة واحدة في فتحة التغذية اليدوية حتى تلمس الحافة الأمامية بكرة تلقيم الورق. وعندما تشعر أن الجهاز قد التقطها، اتركها.

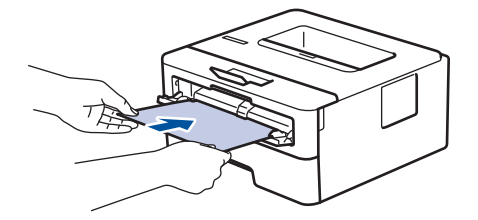

حمِّل الورقة داخل فتحة التغذية اليدوية بحيث يكون سطح الطباعة مت*جهًا لأعلى.*  $\cdot$  ff

- تأكد أن الورقة مستقيمة وفي الوضع الصحيح في فتحة التغذية اليدوية. إذا لم تخذية العرقة بشكل صحيح. مما يؤدي إلى انحراف الطباعة أو انحشار الورقة. ȓ
	- ر. أرسل محمة الطباعة إلى الجهاز.
	- قم ˈ˕̾̏يٴ ˒فض̾لات ا̤طˋا̊ة الخا˽ة ˈك في ˺ا˺ة ا̤طˋا̊ة.
	- 6. بعد أن تخرج الصفحة المطبوعة من الجهاز، قم بتحميل الورقة التالية في فتحة التغذية اليدوية. كرر نفس المخطوة مع كل صفحة تريد طباعتها.

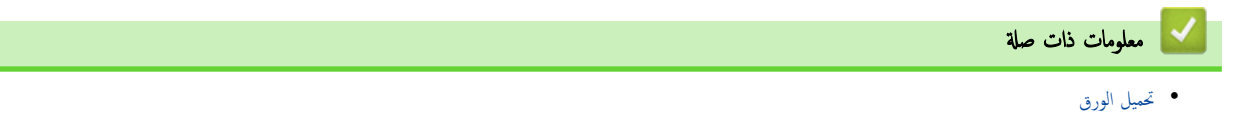

#### قم بتحميل الورق السميك والملصقات باستخدام فتحة التغذية اليدوية والطباعة عليه

<span id="page-29-0"></span>عندما تقوم بتحميل حجم ورق مختلف في الدرج، يجب عليك تغيير إعداد حجم الورق في الجهاز أو على الكمبيوتر في نفس الوقت.

1. افتح الغطاء الخلفي للجهاز (درج الإخراج المواجه للأعلى).

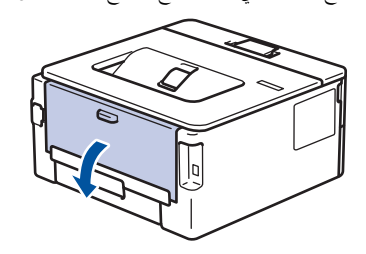

بعمل الجهاز تلقائيًا في وضع «التغذية اليدوية» عند تحميل الورق في فتحة التغذية اليدوية. ֧֧֦֧֖֧֧֚֝֝֬֝֓֝֝֬֟֓֓֝֬׆<br>֧֪֪֪֪**֓** 

والجانب الأمامي للجهاز، افتح غطاء فتحة التغذية اليدوية. $\,2\,$ 

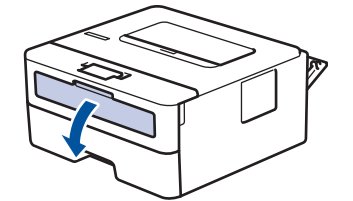

 $3$ . استخدِم كلتا اليدين لسحب موجمات الورق في فتحة التغذية اليدوية حسب عرض الورق الذي تستخدمه.

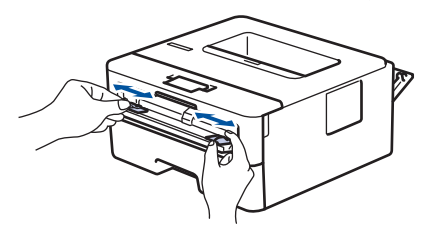

4. باستخدام كلتا اليدين، ضع ورقة واحدة في فتحة التغذية اليدوية حتى تلمس الحافة الأمامية بكرة تلقيم الورق. عندما تشعر أن الجهاز قد التقطها، اتركها.

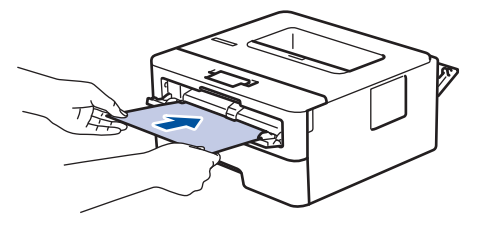

حمِّل الورقة داخل فتحة التغذية اليدوية بحيث يكون سطح الطباعة مت*جهًا لأعلى.*  $\cdot$   $\mathscr{Q}$ 

- اسحب الورقة إلى الحارج تمامًا إذا كنت مضطرًا إلى إعادة تحميل الورقة في فتحة التغذية اليدوية.
- لا تضع أكثر من ورقة واحدة في فتحة التغذية اليدوية في وقت واحد، فقد يؤدي ذلك إلى انحشار الورق. ȓ
- تأكد أن الورقة مستقيمة وفي الوضع الصحيح في فتحة التغذية اليدوية. إذا لم تخذية العرقة بشكل صحيح. مما يؤدي إلى انحراف الطباعة أو انحشار الورقة. ȓ

ر.<br>5. أرسل محمة الطباعة إلى الجهاز.

قم ˈ˕̾̏يٴ ˒فض̾لات ا̤طˋا̊ة الخا˽ة ˈك في ˺ا˺ة ا̤طˋا̊ة.

- $6$ .  $\,$ بعد أن تخرج الصفحة المطبوعة من الجانب الخلفي للجهاز، قم بتحميل الورقة التالية في فتحة التغذية اليدوية. كرر نفس الخطوة مع كل صفحة تريد طباعتها.
	- 7. عند الانتهاء، أغلق الغطاء الحلفي (درج الإخراج متجهٌ للأعلى) حتى يستقر في وضع الإغلاق.

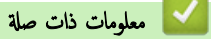

• تحم̾ل [ا̤ورق](#page-24-0)

<span id="page-30-0"></span>الصفحة الرئيسـية > التعامل مع الورق > تحميل الورق > تحميل المظاريف والطباعة عليها في فتحة التغذية اليدوية

تحميل المظاريف والطباعة عليها في فتحة التغذية اليدوية

قبل التحميل، اضغط على زوايا الأظرف وجوانبها لكي تصبح مستوية بقدر الإمكان.

- عندما تقوم بتحميل حجم ورق مختلف في الدرج، يجب عليك تغيير إعداد حجم الورق في الجهاز أو على الكمبيوتر في نفس الوقت.
	- 1. افتح الغطاء الخلفي للجهاز (درج الإخراج المواجه للأعلى).

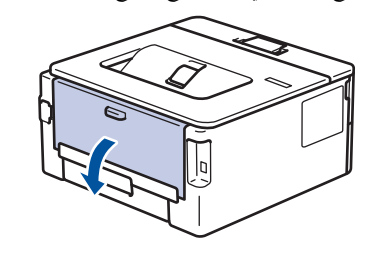

بعمل الجهاز تلقائيًا في وضع «التغذية اليدوية» عند تحميل الورق في فتحة التغذية اليدوية. ׇ֧֧֝֓֓֓׆ׇ֪֬<sup>֢</sup>

2. اسحب الذراعين الأخضرين لأسفل، أحدهما على الجانب الأيمن والآخر على الجانب الأيسر، كما هو مبين في الرسم التوضيحي.

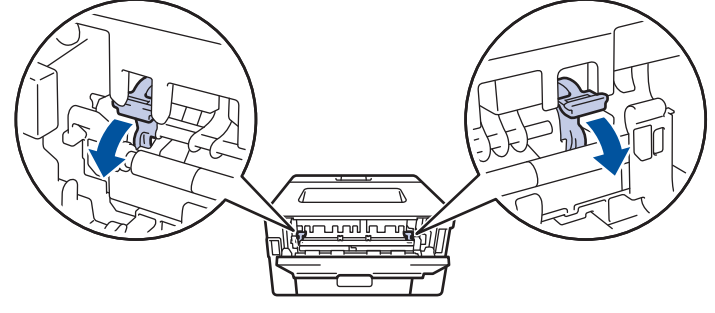

 $3$ . على الجانب الأمامي للجهاز، افتح غطاء فتحة التغذية اليدوية.

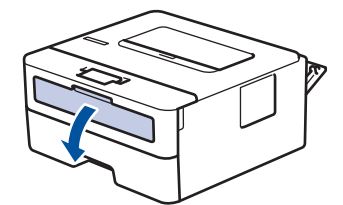

4. استخدِم كلتا اليدين لسحب موجمات الورق في فتحة التغذية اليدوية حسب عرض الورق الذي تستخدمه.

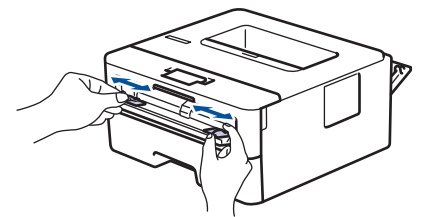

5. باستخدام كلتا اليدين، ضع مظروفًا واحدًا في فتحة التغذية اليدوية حتى تلمس الحافة الأمامية أسطوانة التغذية بالورق. عندما تشعر أن الجهاز قد التقطها، اتركها.

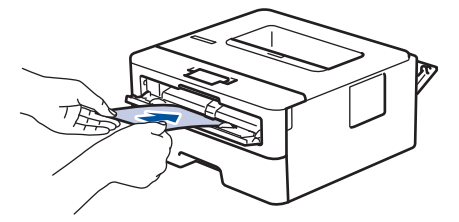

- حمِّل المظروف داخل فتحة التغذية اليدوية بحيث يكون سطح الطباعة مت*جهًا لأعلى.*  $\cdot$   $\mathscr{Q}$
- اسحب المظروف إلى الخارج تمامًا عند إعادة تحميل المظروف في فتحة التغذية اليدوية.
- لا تضع أكثر من مظروف واحد في فتحة التغذية اليدوية في وقت واحد، فقد يؤدي ذلك إلى انحشار الورق. ȓ
- تأكد أن المظروف موضوع بشكل مستقيم وفي الوضع الصحيح في فتعة اليديم لنظروف المظروف بشكل صحيح. مما يؤدي إلى انحراف المستند المطبوع أو انحشار الورقة. ȓ

#### وا مهمة الطباعة إلى الجهاز.  $6$

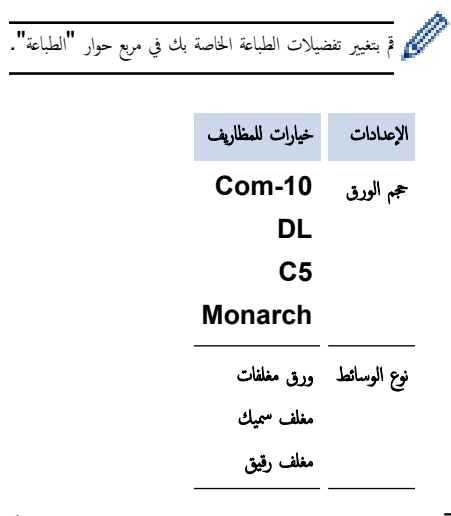

- 7. بعد خروج المظروف المطبوع من الجهاز، ضعه في المظروف التالي. كرر نفس الخطوة مع كل مظروف تريد طباعته.
- 8. عند ا√نتهاء من الطباعة، أعد الذراعين الأخضرين اللذين قمت بضبطها في الخطوة السابقة إلى موضعيها الأصليين.
	- و<br>9. عند الانتهاء، أغلق الغطاء الحلفي (درج الإخراج متجهٌ للأعلى) حتى يستقر في وضع الإغلاق.

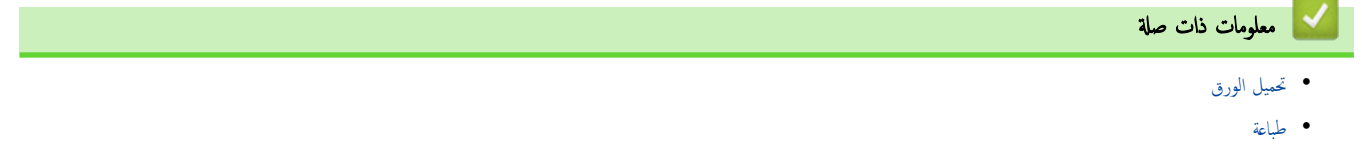

# <span id="page-32-0"></span>الصفحة الرئيسـية ك<sup>ا</sup>لتعامل مع الورق ك<sup>ا</sup>يعدادات الورق

# | إعدادات الورق

- تغيير حجم الورق ونوعه
- تغيير إعداد فحص الورق
- طباعة مستند (Windows)

الصفحة الرئيسـية كالتعامل مع الورق كا إعدادات الورق كـ تغيير حجم الورق ونوعه

## ضيير حجم الورق ونوعه <mark>'</mark>

<span id="page-33-0"></span>الطرز ذات العلاقة: /HL-L2400DW/HL-L2440DW/HL-L2445DW/HL-L2460DN/HL-L2460DW/HL-L2460DWXL/HL-L2461DN HL-L2461DW/HL-L2865DW

عند تغيير حجم ونوع الورق الذي تقوم بتحميله في الدرج، يجب عليك أيضًا تغيير إعدادات حجم الورق ونوعه على شاشة LCD.

- 1. اضغط على ▲ أو ▼ لتحديد التالي:
- .a˨ دد ( Setup General Ȕ الإ̊داد ا̤عام). ا̏̀ط ̊لى **( OK** ̪وا̙ق**)**.
- .b˨ دد ( Setting Tray Ȕا̊داد الدرج). ا̏̀ط ̊لى **( OK** ̪وا̙ق**)**.
	- .c˨ دد ( Type Paper ̭وǽ ا̤ورق). ا̏̀ط ̊لى **( OK** ̪وا̙ق**)**.
	- **2**. اضغط على ▲ أو ▼ لعرض نوع الورق الذي تريده، ثم اضغط على **OK (موافق)**.
- **3.** اضغط على ▲ أو ▼ لعرض الخيار Paper Size (حجم الورق) ، ثم اضغط على **OK (موافق).** 
	- 4. ا̏̀ط ̊لى a ǫȓو b ̤عرض حج̩ ا̤ورق الذي ˔ر̻دهǙ ثم ا̏̀ط ̊لى **( Go** ا̭˕قال**)**.

̪ع̧و̪ات ذات ˽لة

• [Ȕا̊دادات](#page-32-0) ا̤ورق

ا̤صفحة [ا̤رʿ̿س̾̑ة](#page-1-0) > [ا̤˕عا̪ل](#page-23-0) ̪ع ا̤ورق > [Ȕا̊دادات](#page-32-0) ا̤ورق > ˒̾̏يٴ Ȕا̊داد ص ا̤ورق

# تغيير إعداد فحص الورق

<span id="page-34-0"></span>الطرز ذات العلاقة: /HL-L2400DW/HL-L2440DW/HL-L2445DW/HL-L2460DN/HL-L2460DW/HL-L2460DWXL/HL-L2461DN HL-L2461DW/HL-L2865DW

في حال تعيين إعداد "فحص الورق" على "تشغيل" وسحبك لدرج الورق خارج الجهازِ، ستظهر رسالة على شاشة LCD تسأل عما إذا كنت تريد تغيير مقاس الورق ونوعه.

الإعداد الافتراضي هو ON (تشغيل).

- 1. اضغط على ▲ أو ▼ لتحديد التالي:
- .a˨ دد ( Setup General Ȕ الإ̊داد ا̤عام). ا̏̀ط ̊لى **( OK** ̪وا̙ق**)**.
- .b˨ دد ( Setting Tray Ȕا̊داد الدرج). ا̏̀ط ̊لى **( OK** ̪وا̙ق**)**.
	- .c˨ دد ( Paper Check ص ا̤ورق). ا̏̀ط ̊لى **( OK** ̪وا̙ق**)**.
- 2. اضغط على ▲ أو ▼ لتحديد On (تشغيل) أو الخيار Off (إيقاف) ، ثم اضغط على **GO (انتقال)**.

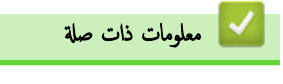

• [Ȕا̊دادات](#page-32-0) ا̤ورق

## المنطقة غير القابلة للطباعة

<span id="page-35-0"></span>نوضح المقاييس بالجدول أدناه الحد الأقصى للمناطق غير القابلة للماح مقال المقايس وقد تختلف المقاييس باختلاف حجم الورق أو الإعدادات المحددة في التطبيق الذي تستخدمه. ȓ

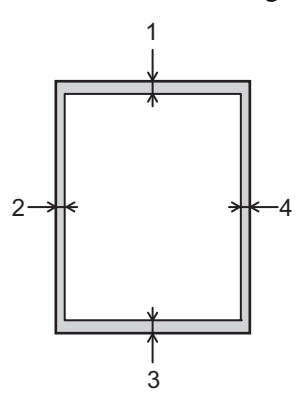

ميكي لا تحاول الطباعة داخل هذه المناطق، فلن يعكس المستند المطبوع أي شيء موجود في هذه المناطق.<br>← يعلم المسيح المُسيح المُسيح المُسيح المسيح المُسيح المُسيح المُسيح المُسيح المُسيح المُسيح المُسيح المُسيح ا<br>المُسيح المُسيح

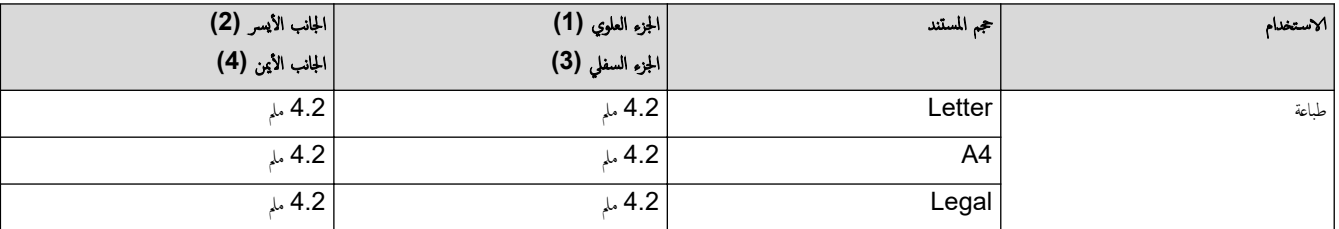

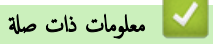

• التعامل مع الورق
الصفحة الرئيسـية > التعامل مع الورق > اسـتخدام الورق الخاص

## ا استخدام الورق الخاص

احرص دائمًا على اختبار عينات من الورق قبل الشراء لضمان الحصول على الأداء المطلوب.

- "• لإ" ˓س̑˕خدم ورق ̃ˋا̊ة ̭فث الحبر ȓلأ̴̭ ̜د ̻'دي Ȕالى انحشار ا̤ورق ǫȓو Ȕا˒لاف جهازك.
- إذا استخدمت ورقًا مقوى أو ورقًا خشن السطح أو ورقًا متجعدًا أو متغضنًا، فقد يقدم الورق أداءً منخفضًا.

<span id="page-36-0"></span>قم بتخزين الورق في عبوته الأصلية واجعلها مغلقة. واحتفظ بالورق مستويًا وبعيدًا عن الرطوبة والحرارة وأشعة الشمس المباشرة.

## هام

قد لا تؤدي بعض أنواع الورق وظائفها بشكل جيد أو قد تتسبب في تلف جحمازك.

- لا تستخدم الورق:
- الخشن جدًا
- اللامع أو الناعم جدًا
	- المجعد أو الملتوي
- المطلي أو المصقول كيميائيًا ̠
- التالف أو المجعد أو المطوي
- الذي يتجاوز مواصفات الوزن الموصي بها المذكورة في هذا الدليل
	- الذي يحتوي على ألسـنة أو دبابيس
	- متعدد الأجزاء أو الخالي من الكربون
	- المصم̩ ̧̥طˋا̊ة ˈ̰فث ̪س˩وق الحبر

إذا كنت تستخدم أيّا من أنواع الورق المدرجة أعلاه، فإنها قد تؤدي إلى إتلاف جمازك. وهذا الإتلاف لا يشمله أي ضمان من Brother أو اتفاقية خدمة.

# | معلومات ذات صلة <sup>|</sup> • التعامل مع الورق

## طباعة

- <span id="page-37-0"></span>• الطباعة من الكمبيوتر الخاص بك (نظام التشغيل Windows)
	- تحميل المظاريف والطباعة عليها في فتحة التغذية اليدوية
		- اطبع مرفق بريد إلكتروني
		- قم بتغيير إعدادات الطباعة باستخدام لوحة التحكم
			- إلغاء محمة طباعة
			- اˬتˋار [ا̤طˋا̊ة](#page-55-0)

<span id="page-38-0"></span>الصفحة الرئيسية > طباعة > الطباعة من الكمبيوتر الخاص بك (نظام التشغيل Windows)

ا̤طˋا̊ة ̪ن ا̤كمˋ̾و˔ر الخاص ˈك **(** ̭ظام ا̤˖ش̾̏ل **)Windows** 

- ̃ˋا̊ة [̪س˖ند](#page-39-0) [\)Windows](#page-39-0) )
- الطباعة على كلا وجمحي الورق (نظام التشغيل Windows)
- تغيير إعدادات الطباعة الافتراضية (نظام التشغيل Windows)
	- ̊دادات Ȕا ا̤طˋا̊ة ( ̭ظام [ا̤˖ش̾̏ل](#page-45-0) [\)Windows](#page-45-0)
	- مراقبة حالة الجهاز من الكمبيوتر (نظام التشغيل Windows)

■ الصفحة الرئيسية > طباعة > الطباعة من الكمبيوتر الخاص بك (نظام التشغيل Windows) > طباعة مستند (Windows)

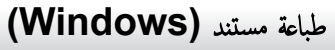

عندما تغير إعدادات الطباعة الخاصة بتطبيق ما، تنطبق التغييرات فقط على المستندات المطبوعة باستخدام هذا التطبيق.

- <span id="page-39-0"></span>• ̜د ˔كون ا̤طˋا̊ة ̊لى ا̤وجه۸ ࠘ الخ̾ار الا̙تراضي و̙قًا ̤طرازك. ̧̥طˋا̊ة ̊لى وˡ̴ وا˨دǙ ǫȓو̘̜ ˓ش̾̏ل Ȕا̊دادات ا̤طˋا̊ة ̊لى ا̤وجه۸ في ˊرنا̪ج ˓ش̾̏ل ا̤طاˈعة.
	- ̤˕̾̏يٴ Ȕا̊دادات ا̤طˋا̊ة لجم̾ع ˒طˋ̾قات ̭ظام ا̤˖ش̾̏ل Windows Ǚ لإ ˈد ̪ن ؛̾˂ة ˬصاʿص ˊرنا̪ج ˓ش̾̏ل ا̤طاˈعة. ̪ع̧و̪ات ا̀ا̙̀ة zz ̪ع̧و̪ات ذات ˽لة:˒̾̏يٴ Ȕا̊دادات ا̤طˋا̊ة الا̙ترا̾̀ة *(* ̭ظام ا̤˖ش̾̏ل *)Windows* 
		- 1. قم بتحميل الورق في درج الورق.
		- 2. حدد أمر الطباعة في التطبيق الخاص بك.
		- د. اختر اسم طرازك، ثم انقر فوق خصائص الطابعة أو زر التفضيلات.

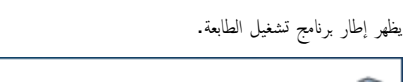

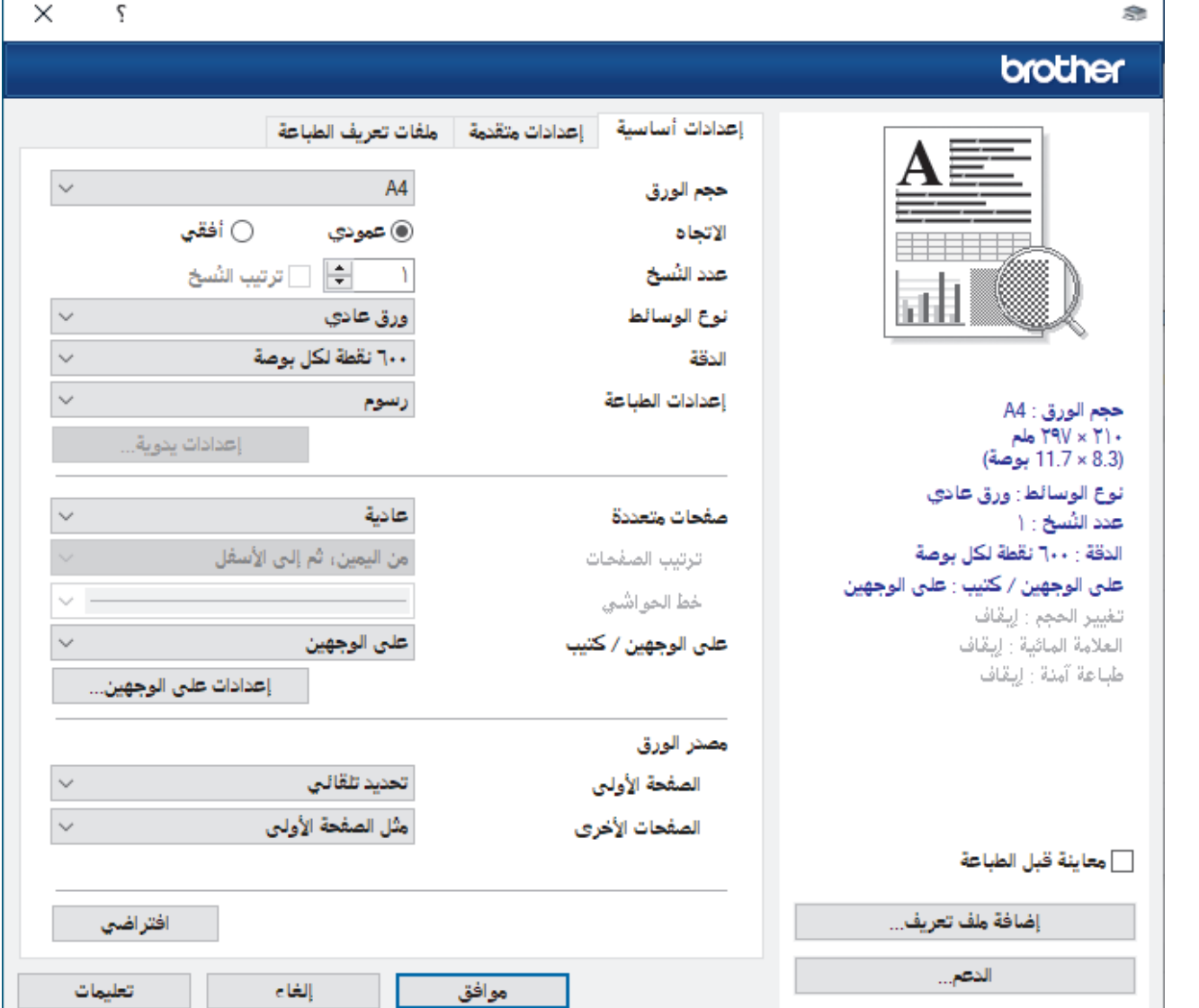

- 4. ̟د ˒ˆ ̪ن تحم̾ل حج̩ ا̤ورق ا̤ص˩̾˦ في درج ا̤ورق. ȓ
- 5. انقر فوق القائمة المنسدلة حجم **الورق** ثم حدد حجم الورق لديك.
- 6. في الحقل **الاتجاه**، حدد إما الخيار **عمودي** أو **أفقي** لتعيين اتجاه المطبوعات.

Ȕاذا كان ا̤˕طˋ̾ق لد̻ك يح˕وي ̊لى Ȕا̊داد ̪شاˈ̴Ǚ ̙نو˽̾ك ˈ˕ع۸̾ الاتجاه با˷̑˕خدام ا̤˕طˋ̾ق.

7. اكتب عدد النسخ (من 1 إلى 999) التي تريدها في الحقل **عدد النُسخ.** 

8. انقر فوق القائمة المنسدلة **نوع الوسائط**، ثم حدد نوع الورق الذي تستخدمه.

- 9. لطباعة العديد من الصفحات على ورقة واحدة، أو في طباعة صفحة واحدة من المستند على عدة أوراق، فانقر فوق القائمة المنسدلة **صفحات متعددة**، ثم حدد الحيارات التي تريدها.
	- 10. ا̭قر ̙وق ا̤قائمة الم̱سدلة ̊لى ا̤وجه۸ **/** ̟˕̿ˇǙ ثم ˨دد الخ̾ار الذي ˔ر̻ده.
		- 11. قم بتغيير إعدادات الطابعة الأخرى إذا لزم الأمر.

## 12. انقر فوق **موافق**.

13. أكمل عملية الطباعة. ȓ

## معلومات ذات صلة

• الطباعة من الكمبيوتر الخاص بك (نظام التشغيل Windows)

## مواضيع ذات صل**ة**:

- ˒̾̏يٴ Ȕا̊دادات ا̤طˋا̊ة [الا̙ترا̾̀ة](#page-44-0) ( ̭ظام ا̤˖ش̾̏ل [\)Windows](#page-44-0) 
	- ̪شاكل [ا̤طˋا̊ة](#page-72-0)
	- [Ȕا̊دادات](#page-32-0) ا̤ورق
	- إعدادات الطباعة (نظام التشغيل Windows)

<span id="page-41-0"></span>■ الصفحة الرئيسية > طباعة > الطباعة من الكمبيوتر الخاص بك (نظام التشغيل Windows) > الطباعة على كلا وجمحي الورق (نظام التشغيل Windows)

# ا̤طˋا̊ة ̊لى كلا وجه̖ي ا̤ورق **(** ̭ظام ا̤˖ش̾̏ل **)Windows**

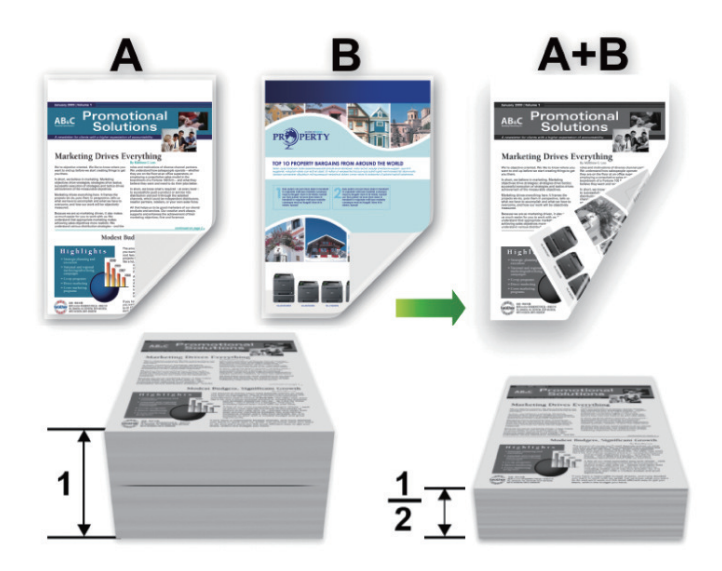

حدِّد ورقًا بحجم A4 عند استخدام وظيفة الطباعة التلقائية على الوجحين.

- ̟د ˒ˆ ̪ن ̧̎ق ا̤̏طاǤ الخ̧في. ȓ
- إذا تجعد الورق، فقم بفرده ووضعه مرة أخرى في درج الورق.
- استخدم ورقًا عاديًا أو ورقًا قليل السُمك. و"لا" تستخدم ورقًا مقوى.
	- قد يتجعد الورق إذاكان رقيقًا للغاية.
- عندما تستخدم وظيفة الطباعة اليدوية على الوجمين، من المحمّل أن يحدث انحشار للورق أو تتدهور جودة الطباعة.
	- 1. حدد أمر الطباعة في التطبيق الخاص بك.
	- 2. اختر اسم طرازك، ثم انقر فوق خصائص الطابعة أو زر التفضيلات. تظهر نافذة برنامج تشغيل الطابعة.
	- 3. في الحقل الاتجاه. حدد إما الخيار **عمودي** أو **أفقي** لتعيين اتجاه المطبوعات.

م<br>إذا كان التطبيق لديك يحتوي على إعداد مشابه، فنوصيك بتعيين ا√تجاه باستخدام التطبيق.

4. ا̭قر ̙وق ̊لى ا̤وجه۸ **/** ̟˕̿ˇ ا̤قائمة الم̱سدلةǙ ثم ˨دد الخ̾ار ̊لى ا̤وجه۸ ǫȓو ̊لى ا̤وجه۸ **(** ̻دوي**)**.

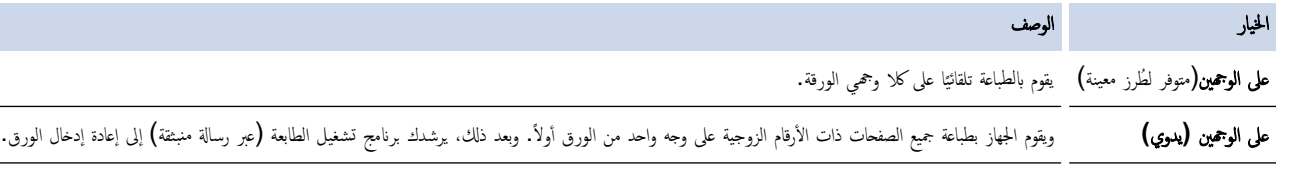

- 5. انقر فوق الزر **إعدادات على الوجمين.**
- 6. حدد أحد الخيارات من القائمة **نوع على الوجمين.**

عند تحديد الطباعة على الوجحين، يتوفر أربعة أنواع من التجليد على الوجحين لكل اتجاه.

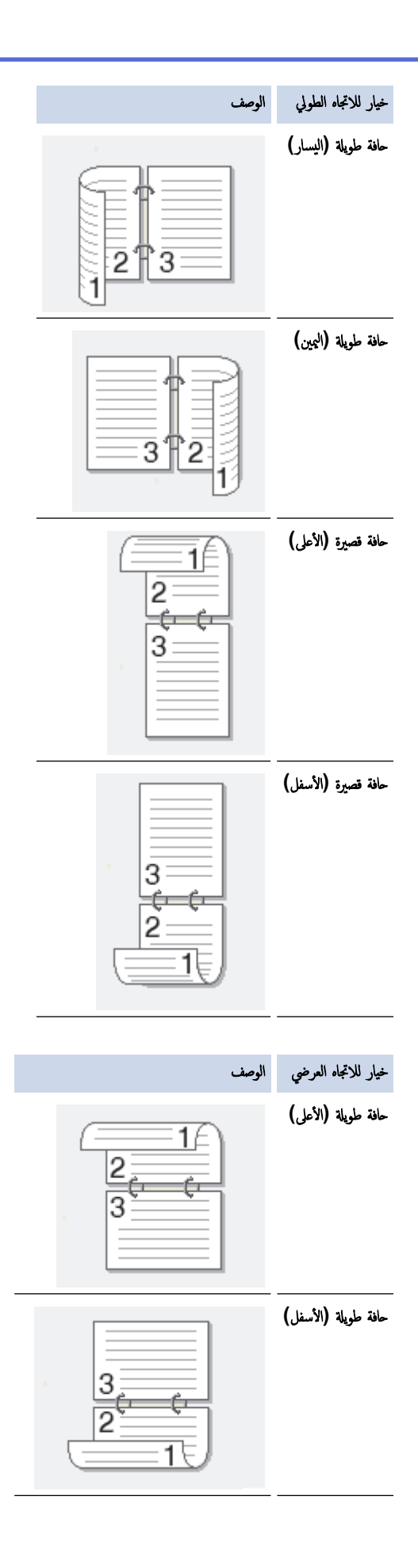

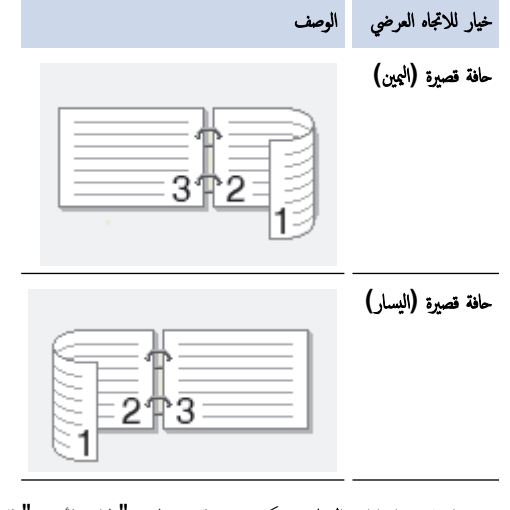

- 7. حدد خانة الاختيار **إزاحة التجليد** إذا كنت تريد تحديد طريقة "طباعة الأوفيس" للتجليد بالبوصات أو الم<sup>لل</sup>يمترات.
	- 8. انقر فوق **موافق.**
	- 9. قم بتغيير إعدادات الطابعة الأخرى إذا لزم الأمر .
		- 10. قم بأحد الإجراءات التالية:
	- للطباعة التلقائية على الوجمين، انقر فوق **موافق** مرة أخرى، ثم أكمل عملية الطباعة. ∫<br>∫
	- للطباعة اليدوية على الوجمين، انقر فوق **موافق** مرة أخرى واتبع الإرشادات التي تظهر على الشاشة.

قد يتجعد الورق إذا لم تتم تغذيته بشكل صحيح. أخرج الورق وافرده وضعه مرة أخرى في درج الورق.

# ̪ع̧و̪ات ذات ˽لة

• الطباعة من الكمبيوتر الخاص بك (نظام التشغيل Windows)

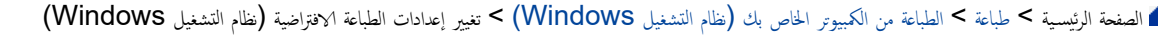

## ˒̾̏يٴ Ȕا̊دادات ا̤طˋا̊ة الا̙ترا̾̀ة **(** ̭ظام ا̤˖ش̾̏ل **)Windows**

<span id="page-44-0"></span>عندما تغير إعدادات الطباعة الحاصة بتطبيق ما، تنطبق التغييرات فقط على السلمية المساسم المسلمات أسلم المسلم الصابح الله عليقات نظام التشغيل Windows، لا بد من تهيئة خصائص برنامج تشغيل الطابعة.

- 1. اضغط مطولاً على المفتاح واضغط على هذاج مفتاح موجود على لوحة مفاتيح الكمبيوتر لبدء التشغيل **تشغيل.** 
	- 2. ا̟˕ˇ **"printers control "**في ˧قل ̙ت˦**:** وا̭قر ̊لى ̪وا̙ق.

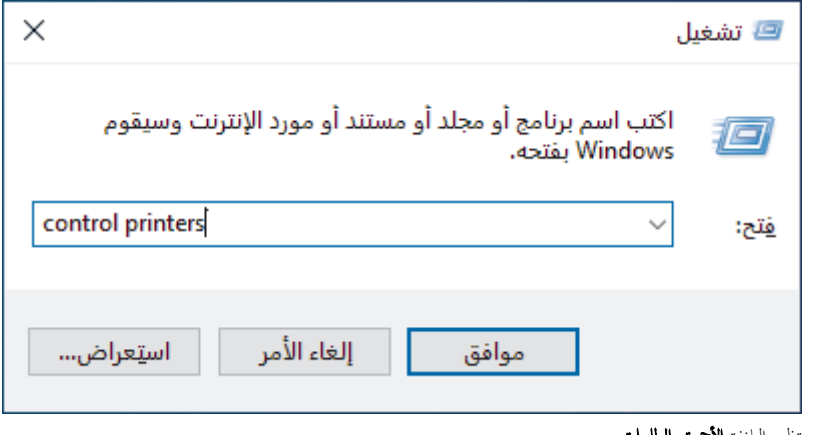

ظهر النافذة **الأجمزة والطابعات.** 

ِ<br>إذا لم تظهر النافذة الأجمحزة والطابعات. فاغر فوق عرض المزيد من الأجمزة > إعدادات الطابعة الأجمزة والطابعات.

- 3. انقر بزر الماوس الأيمن فوق أيقونة طرازك ثم حدِّد **خصائص الطابعة. (**في حالة ظهور خيارات برنامج تشغيل الطامعة، حدد برنامج تشغيل الطابعة الحاص بك.**)** يظهر مربع الحوار printer properties (خصائص الطابعة).
	- 4. ا̭قر ̙وق ̊لا̪ة ا̤˕ˋو̻ˇ ̊امǙ ثم ا̭قر ̙وق ا̤˴ر **( ...Preferences Printing**˒ فض̾لات ا̤طˋا̊ة**...)** ǫȓو ا̤˕فض̾لات.**...** يظهر مربع حوار برنامج تشغيل الطابعة.
		- ← ←<br>حَمِيْتُهُمْ إِعْدَادَات الدرجِ، اعْرَ فوق علامة التبويب **إعدادات الجهاز (**متوفر لطّرز معينة).
			- لتغيير منفذ الطابعة، انقر فوق علامة التبويب **المنافذ.**
		- 5. حدد إعدادات الطباعة التي تريد استخدامها كإعدادات افتراضية لجميع برامج Windows لديك.
			- **6. انقر فوق موافق.**
			- 7. أغلِقْ مربع حوار خصائص الطابعة.

## ̪ع̧و̪ات ذات ˽لة

• الطباعة من الكمبيوتر الخاص بك (نظام التشغيل Windows)

### مواضيع ذات صل**ة**:

- طباعة مستند (Windows[\)](#page-39-0)
- [Ȕا̊دادات](#page-45-0) ا̤طˋا̊ة ( ̭ظام ا̤˖ش̾̏ل [\)Windows](#page-45-0) 
	- ̪شاكل [ا̤طˋا̊ة](#page-72-0)

<span id="page-45-0"></span>● الصفحة الرئيسية > طباعة > الطباعة من الكمبيوتر الخاص بك (نظام التشغيل Windows) > إعدادات الطباعة (نظام التشغيل Windows)

# Ȕا̊دادات ا̤طˋا̊ة **(** ̭ظام ا̤˖ش̾̏ل **)Windows**

• ̰̉د̪ا ˒̏يٴ Ȕا̊دادات ا̤طˋا̊ة الخا˽ة ˈ˕طˋ̾ق ̪اǙ˒ ̰طˋق ا̤˕̾̏يٴات ̙قط ̊لى المس˖ندات المطˋو̊ة با˷̑˕خدام ̵ذا ا̤˕طˋ̾ق.

- ̪ع̧و̪ات ا̀ا̙̀ة zz ̪ع̧و̪ات ذات ˽لة : ̃ˋا̊ة ̪س˖ند *)Windows )*
- لتغيير إعدادات الطباعة الافتراضية، يجب عليك تكوين خصائص برنامج تشغيل الطابعة.

̪ع̧و̪ات ا̀ا̙̀ة zz ̪ع̧و̪ات ذات ˽لة : ˒̾̏يٴ Ȕا̊دادات ا̤طˋا̊ة الا̙ترا̾̀ة *(* ̭ظام ا̤˖ش̾̏ل *)Windows* 

### >> علامة التبويب **إعدادات أساسية** >> علامة التبويب **إعدادات متقدمة**

### علامة التبويب إعدادات أساسية

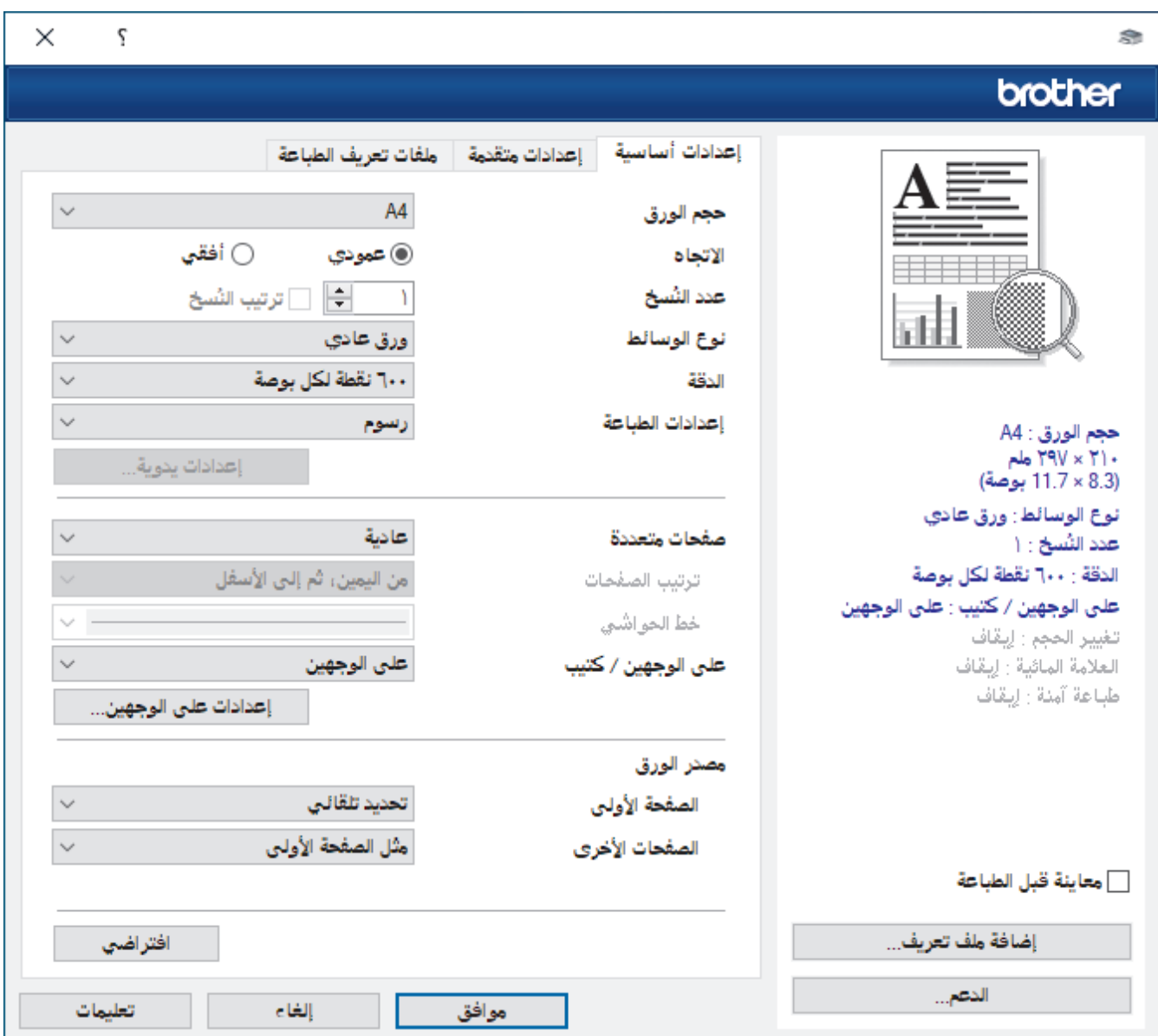

## **1.** حج̩ ا̤ورق

حدد حجم الورق الذي تريد استخدامه. يمكنك إما ا√ختيار من أحجام الورق القياسية أو ٳنشاء حجم ورق مخصص.

### **2.** الاتجاه

حدِّد اتجاه المطبوعات (رأسي أو أفقي). إذا كان التطبيق لديك يحتوي على إعداد مشابه، فنوصيك بتعيين ا√تجاه باستخدام التطبيق.

### **3.** ̊دد اُ̱̤سخ

اكتب عدد النُسخ (من 1 حتى 999) التي ترغب في طباعتها في هذا الحقل.

## ترتيب النسخ

حدِّد هذا الخيار لطباعة مجموعات من المستندات متعددة الصفحات الأصلي للصفحات. عند تحديد هذا الخيار ، ستمتر من تحت على الحديد على التاري وفقًا لعدد النسخ الذي تختاره. في حالة عدم تحديد هذا الخيار، ستتم حينئذ طباعة كل صفحة وفقًا لعدد النُسخ الذي تم اختياره قبل طباعة الصفحة التالية من المستند.

## **4.** ̭وǽ ا̤و˷اʿط

حدد نوع الوسائط الذي تريد استخدامه. للحصول على أفضل نتائج للطباعة. يقوم الجهاز بضبط إعدادات الطباعة تلقائيًا وفقًا لنوع الوسائط المحدد.

### **5.** الد̜ة

حدد دقة الطباعة. ونظرًا لارتباط دقة الطباعة بالسرعة، فكلما زادت الدقة تطلب الأمر وقتًا أطول لطباعة المستند.

### **6.** Ȕا̊دادات ا̤طˋا̊ة

حدِّد نوع المستند الذي ترغب في طباعته.

#### Ȕا̊دادات ̻دو̻ة**...**

حدِّد الإعدادات الإضافية مثل السطوع، والتباين، والإعدادات الأخرى.

#### رسوم

#### استخدام الألوان النصفية بالطابعة

حدِّد هذا الخيار لاستخدام برنامج تشغيل الطابعة للتعبير عن الألوان النصفية.

### السطوع

ضبط درجة السطوع.

#### التباين

ضبط التباين.

### جودة الرسوم

حدِّد إما الرسومات أو النص للحصول على أفضل جودة طباعة، حسب نوع المستند الذي تقوم بطباعته.

#### تحسين الطباعة باللون الرمادي

حدَّد هذا الخيّار لتحسَّىن جودة صورة المناطق المظللة.

## تحسبن طباعة النقوش

حدد هذا الخيار لتحسين طباعة الأنماط ٳذا كانت الأنماط ومستندات التعبثة المطبوعة مختلفة عن مستندات التعبئة والأنماط التي تشاهدها على شاشة الكمبيوتر.

### تحسين الخط الرقية,

حدد هذا الخيار لتحسين جودة الخطوط قليلة السمك بالصور.

#### استخدام الألوان النصفية بالنظام

حدِّد هذا الخيار لاستخدام Windows للتعبير عن الألوان النصفية.

### و̀ع **( TrueType** ̪تو̙ر ُ ̤طرز ̪ع̰̾ة**)**

### الوضع

حدِّد كيفية معالجة الخطوط للطباعة.

## ا˷̑˕خدام ˬطوط **TrueType** با̤طاˈعة

حدَّد ما إذا كنت تريد استخدام الخطوط المدمجة لمعالجة الخطوط.

## **7.** ˽فحات ̪تعددة

حدِّد هذا الخيار لطباعة صفحات متعددة على ورقة واحدة أو طباعة صفحة واحدة من المستند على أوراق متعددة.

## ترتيب الصفحات

حدِّد ترتيب الصفحات عند طباعة صفحات متعددة على ورقة واحدة.

## خط الحواشي

حدِّد نوع الحد المراد استخدامه عند طباعة صفحات متعددة على ورقة واحدة.

### **8.** على الوجمين **/** كتيب

حدِّد هذا الخيار للطباعة على كلا وجمي الورقة أو لطباعة مستند بتنسيق كتيب باستخدام ميزة الطباعة على الوجمين.

## إعدادات على الوجمين

انقر فوق هذا الزر لتحديد نوع التجليد على الوجحين. تتوفر أربعة أنواع من التجليد على الوجحين لكل اتجاه.

### **9.** ̪صدر ا̤ورق

حدِّد إعداد مصدر الورق وفقًا لظروف الطباعة أو الغرض منها.

#### الصفحة الأولى

حدِّد مصدر الورق المطلوب استخدامه لطباعة الصفحة الأولى.

### الصفحات الأخرى

حدِّد مصدر الورق المطلوب استخدامه لطباعة الصفحة الثانية والصفحات اللاحقة.

### علامة التبويب إعدادات متقدمة

<span id="page-47-0"></span>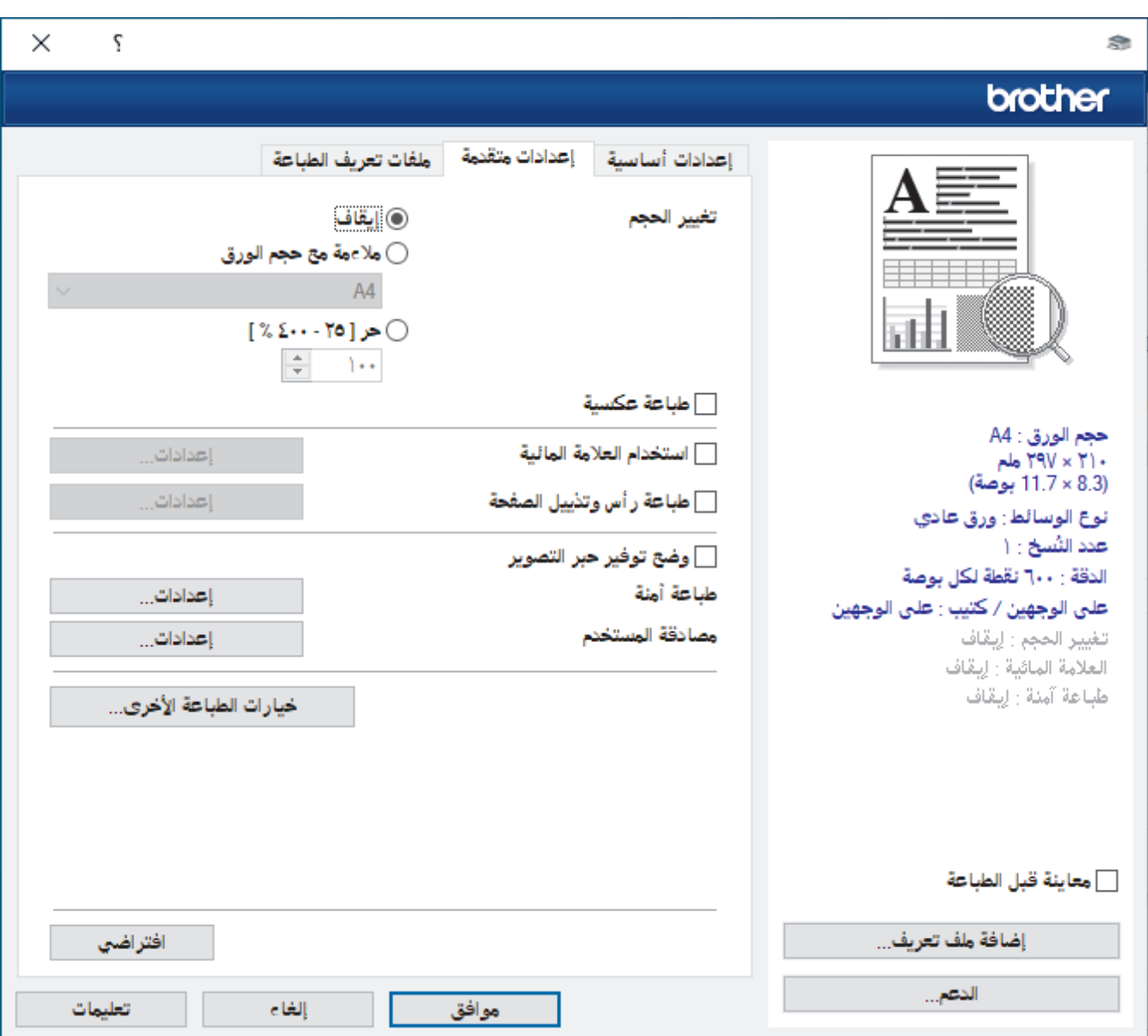

## **1.** تغيير الحجم

حدِّد هذه الخيارات لتكبير حجم الصفحات في المستند أو تصغيره.

## ملاءمة مع حجم الورق

حدِّد هذا الحيار لتكبير حجم صفحات المستند أو تصغيره لتناسب حجم الورق المحدد. عند تحديد هذا الحيد الحرير الذي تريده من القائمة المنسدلة.

## ˧ر **% ] -400 25[**

حدِّد هذا الحيار لتكبير صفحات المستند أو تصغيرها يدويًا. عند تحديد هذا الحيار، اكتب قيمة في هذا الحقل.

#### **2.** طباعة عكسية

حدِّد هذا الخيار لتدوير الصورة المطبوعة بمقدار 180 درجة.

#### **3.** ا˷̑˕خدام ا̤علا̪ة الماʿ̾ة

حدِّد هذا الخيار لطباعة شعار أو نص في المستند كعلامة مائية. حدِّد إحدى العلامة المعينة مسبقًا أو أضف علامة مائية جديدة أو استخدم ملف صورة قمت بإنشائه.

#### **4.** ̃ˋا̊ة ȓرǫس و˒ذ̻̾ل ا̤صفحة

حدِّد هذا الخيار لطباعة التاريخ، والوقت، واسم المستخدم المخصص لتسجيل الدخول إلى جماز الكمبيوتر في المستند.

### 5. وضع توفير حبر التصوير

حدِّد هذه الميزة لاستخدام قدر أقل من مسحوق الحبر لطباعة المستندات، ستظهر المطبوعات فاتحة أكثر إلا إنها تظل مقروءة.

### **6.** المس'ول

تتيح لك هذه الميزة تغيير كلمة مرور المسؤول وتقييد وظائف الطباعة المختلفة.

#### **7.** ̪صاد̜ة المس̑˕خدم **(** ̪تو̙ر ُ ̤طرز ̪ع̰̾ة**)**

نتيح لك هذه الميزة تأكيد القيود لكل مستخدم. ȓ

### **8.** ˬ̀ارات ا̤طˋا̊ة ȓ الأˬرى

### وقت السكون

حدد هذا الخيار لتعيين الجهاز بحيث يمكنه الدخول في وضع السكون مباشرةً بعد الطباعة.

#### ̪ا̠رو **(** ̪تو̙ر ُ ̤طرز ̪ع̰̾ة**)**

حدّد هذه الميزة لطباعة نموذج الكتروني (ماكرو)، قمت بتخزينه في ذاكرة الجهاز، كتراكب على محمة الطباعة.

### ضبط الكثافة

حدّد كثافة الطباعة.

#### تحسين المطبوعات

حدِّد هذا الخيار لتقليل مقدار الورق المتجعد وتحسين تثبيت الحبر.

## تخطى الصفحة الفارغة

ستخدم هذا الخيار للسباح لبرنامج تشغيل الطابعة بأن يكتشف الصفحات الفارغة تلقائيًا ويقوم باستثنائها من الطباعة. ً

### طباعة النص بالأسود

استخدم هذا الخيار عندما تريد طباعة النص االملون باللون الأسود.

### طباعة أرشيف

حدِّد هذا الخيار لحفظ بيانات الطباعة كملف PDF على الكمبيوتر.

## إعدادات التوفير

حدِّد هذا الخيار لتقليل تشوش الطباعة.

## ̪ع̧و̪ات ذات ˽لة

• الطباعة من الكمبيوتر الخاص بك (نظام التشغيل Windows)

## مواضيع ذات صل**ة** <del>.</del>

- تغيير إعدادات الطباعة الافتراضية (نظام التشغيل Windows)
	- طباعة مستند (Windows[\)](#page-39-0)

<span id="page-49-0"></span></del> الصفحة الرئيسية > طباعة > الطباعة من الكمبيوتر الخاص بك (ظام التشغيل Windows) > مراقبة حالة الجهاز من الكمبيوتر (نظام التشغيل Windows)

# مراقبة حالة الجهاز من الكمبيوتر (نظام التشغيل Windows)

Status Monitor هي أداة برمجية قابلة للتهيئة تستخدم لمراقبة حالة جماز واحد أو أكثر، مما يسمح لك بالحصول على إشعار فوري بالأخطاء. ȓ

قم بأحد الإجراءات التالية:

- − انقر نقرًا مزدوجًا فوق الأيقونة <mark>﴿ ف</mark>َمَمَعْ الله عليهم المهام.
- ȓ اˈدǫ˓ ش̾̏ل ( **Utilities Brother**(Ǚ ثم ا̭قر ̙وق ا̤قائمة الم̱سدلة وا˭تر اބ ا̤طراز الخاص ˈك ( Ȕاذا لم ̽كن ً محددا با̤فعل . ) ا̭قر ̙وق ȓ الأدوات في ݾ̻ط ا̤˕̰قل ȓ الأ̼ހǙ ثم ا̭قر ̙وق **Status Monitor**

#### استكشاف الأخطاء وإصلاحما Ȕ

نقر فوق زر **استكشاف الأخطاء وإصلاحما** للوصول إلى موقع الويب الخاص بالدعم. Ȕ

#### البحث عن تبديل المستهلكات

- انقر فوق زر **البحث عن تبديل المستهلكات** لمزيد من المعلومات حول ملحقات Brother الأصلية.
	- ̪ع̧و̪ات ذات ˽لة
	- الطباعة من الكمبيوتر الخاص بك (نظام التشغيل Windows)

## مواضيع ذات صل**ة** <del>.</del>

• ̪شاكل [ا̤طˋا̊ة](#page-72-0)

## تحميل المظاريف والطباعة عليها في فتحة التغذية اليدوية

قبل التحميل، اضغط على زوايا الأظرف وجوانبها لكي تصبح مستوية بقدر الإمكان.

عندما تقوم بتحميل حجم ورق مختلف في الدرج، يجب عليك تغيير إعداد حجم الورق في الجهاز أو على الكمبيوتر في نفس الوقت.

1. افتح الغطاء الخلفي للجهاز (درج الإخراج المواجه للأعلى).

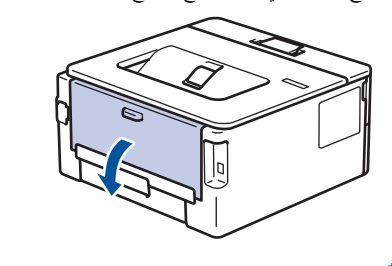

بعمل الجهاز تلقائيًا في وضع «التغذية اليدوية» عند تحميل الورق في فتحة التغذية اليدوية. ׇ֧֧֝֓֓֓׆ׇ֪֬<sup>֢</sup>

2. اسحب الذراعين الأخضرين لأسفل، أحدهما على الجانب الأيمن والآخر على الجانب الأيسر، كما هو مبين في الرسم التوضيحي.

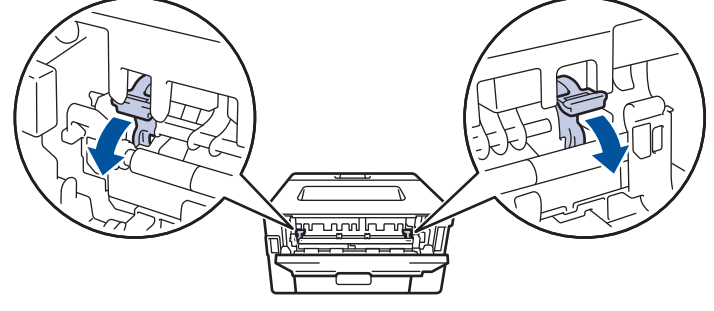

 $3$ . على الجانب الأمامي للجهاز، افتح غطاء فتحة التغذية اليدوية.

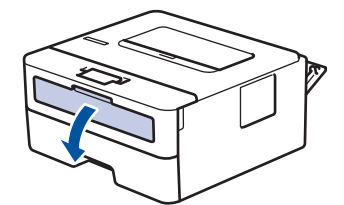

4. استخدِم كلتا اليدين لسحب موجمات الورق في فتحة التغذية اليدوية حسب عرض الورق الذي تستخدمه.

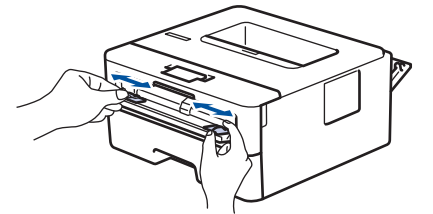

5. باستخدام كلتا اليدين، ضع مظروفًا واحدًا في فتحة التغذية اليدوية حتى تلمس الحافة الأمامية أسطوانة التغذية بالورق. عندما تشعر أن الجهاز قد التقطها، اتركها.

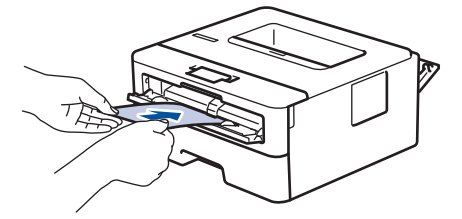

- حمِّل المظروف داخل فتحة التغذية اليدوية بحيث يكون سطح الطباعة مت*جهًا لأعلى.*  $\cdot$   $\mathscr{Q}$
- اسحب المظروف إلى الخارج تمامًا عند إعادة تحميل المظروف في فتحة التغذية اليدوية.
- لا تضع أكثر من مظروف واحد في فتحة التغذية اليدوية في وقت واحد، فقد يؤدي ذلك إلى انحشار الورق. ȓ
- تأكد أن المظروف موضوع بشكل مستقيم وفي الوضع الصحيح في فتعة اليديم لنظروف المظروف بشكل صحيح. مما يؤدي إلى انحراف المستند المطبوع أو انحشار الورقة. ȓ

### وا مهمة الطباعة إلى الجهاز.  $6$

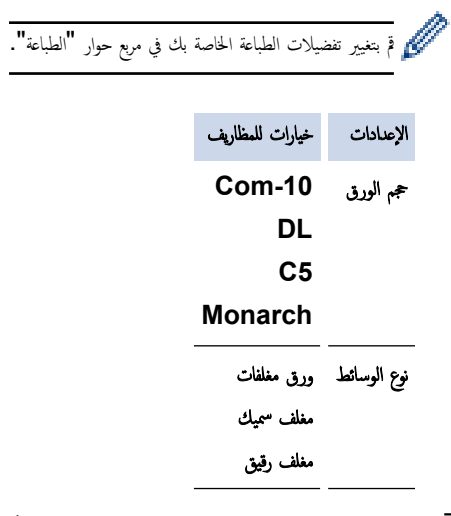

- 7. بعد خروج المظروف المطبوع من الجهاز، ضعه في المظروف التالي. كرر نفس الخطوة مع كل مظروف تريد طباعته.
- 8. عند ا√نتهاء من الطباعة، أعد الذراعين الأخضرين اللذين قمت بضبطها في الخطوة السابقة إلى موضعيها الأصليين.
	- و<br>9. عند الانتهاء، أغلق الغطاء الحلفي (درج الإخراج متجهٌ للأعلى) حتى يستقر في وضع الإغلاق.

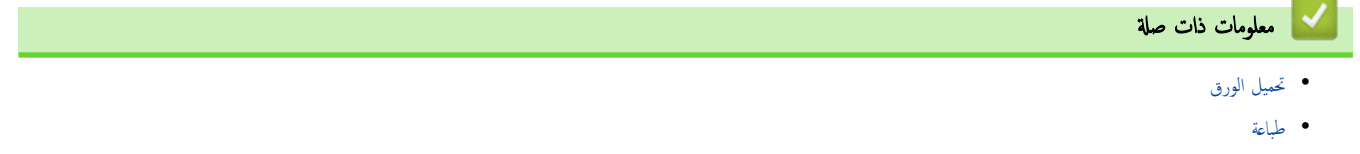

اً الصفحة الرئيسـية > طباعة > اطبع مرفق بريد إلكتروني

## │ اطبع مرفق بريد ٳلكتروني

يمكنك طباعة الملفات عن طريق إرسالها بالبريد الإلكترونى إلى جماز Brother.

- تأكد من ضبط الإدارة القائمة على الويب على تشغيل. لمزيد من المعلومات، ▶▶ مع*لومات ذات صلة* 
	- يمكنك إرفاق ما يصل إلى 10 مستندات، إجمالي 20 ميجا بايت، برسالة بريد إلكتروني.
		- تدعم هذه الميزة التنسيقات التالية:
		- ̧̪فات المس˖ندات: ̧̪فات PDF و TXT وOffice Microsoft
			- ̧̪فات ا̤صور JPEG: و BMP و GIF و PNG وTIFF
- يقوم الجهاز بطباعة محتوى البريد الٳلكتروني والمرفقات بشكل افتراضي. لطباعة مرفقات البريد اﻹلكتروني فقط، قم بتغيير اﻹعدادات حسب الضرورة.
	- 1. قم بتشغيل مستعرض الويب.
- <span id="page-52-0"></span>2. واكتب "https://machine's IP address" في شريط العنوان بالمستعرض (حيث يشير "machine's IP address" إلى عنوان IP الخاص بجهازك). على سبيل المثال:
	- https://192.168.1.2
	- 3. Ȕاذا ̤˴م ȓ الأ̪رǙ ا̟˕ˇ كلمة المرور في الحقل **( Login**˓ سˣ̾ل الدˬول**)**Ǚ ثم ا̭قر ̙وق **( Login**˓ سˣ̾ل الدˬول**)**.

حصور كلمة المرور الافتراضية لإدارة إعدادات هذا الجهاز على الجزء الخلفي من الجهاز بعنوان **"Pwd**". غيّر كلمة المرور الافتراضية باتباع التعليمات على الشاشة عند تسجيل الدخول لأول مرة.<br>.

- 4. في شريط التنقل الأيسر، القر فوق **Online Functions (وظاتف عبر الإنترنت) > Online Functions Settings (يعداك <b>الوظائف عبر الإنترنت)**.
	- في حال لم يكن شريط التنقل الأيسر مرئيًا، ابدأ التنقل من ضضاً .
	- إذا تم قفل هذه الوظيفة، فاتصل بمسؤول الشبكة للوصول إليها.
	- 5. اِنْقَرْ فِيق الزر **l accept the terms and conditions (أوافق على الشروط والأحكام).** 
		- واس انتقل إلى جحمازك، ثم اتبع تعليمات الجهاز لتمكين الإعدادات.  $6\,$
	- 7. ̊لى ا̤كمˋ̾و˔ر الخاص ˈكǙ ا̭قر ̊لى **( Settings General** Ȕا̊دادات ̊ا̪ة**)**. ˷̑˕ظ̶ر ˺ا˺ة **( Print Email** ̃ˋا̊ة ا̤بر̻د Ȕ الإ̤كتروم**)**: **( Settings General** Ȕا̊دادات ̊ا̪ة**)**.
		- 8. ا̭قر ̙وق ا̤˴ر **( Enable** تمك۸**)**.

يطبع الجهاز صفحة التعلبمات.

و . أرسل بريدك الإلكتروني إلى عنوان البريد الإلكتروني المدرج في الصغحة. يقوم الجهاز بطباعة مرفقات البريد الإلكتروني.

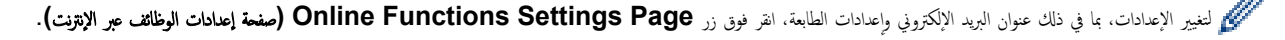

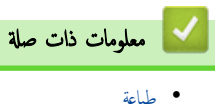

الصفحة الرئيسـية > طباعة > قم بتغيير إعدادات الطباعة باسـتخدام لوحة التحكم

قم بتغيير إعدادات الطباعة باستخدام لوحة التحكم

<span id="page-53-0"></span>الطرز ذات العلاقة: HL-L2460DN/HL-L2460DW/HL-L2460DWXL/HL-L2461DN/HL-L2865DW

حدِّد نوع المستند الذي ترغب في طباعته.

1. ا̏̀ط ̊لى a ǫȓو b ̤عرض الخ̾ار ( Printer ا̤طاˈعة)Ǚ ثم ا̏̀ط ̊لى **( OK** ̪وا̙ق**)**. **2.** اضغط على ▲ أو ▼ لعرض الخيار Print Settings (إعدادات الطباعة) ، ثم اضغط على **OK (موافق).** 3. اضغط على ▲ أو ▼ لعرض خيار Graphics (الرسومات) أو Text (نص) ، ثم اختر الخيار الذي تريده. 4. ا̏̀ط ̊لى **( Go** ا̭˕قال**)**.

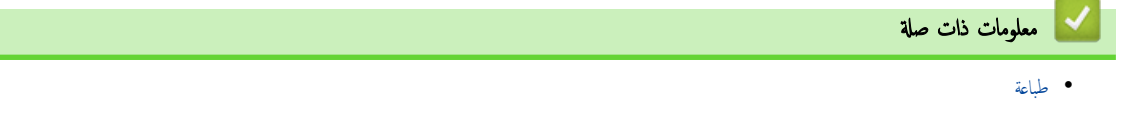

<span id="page-54-0"></span>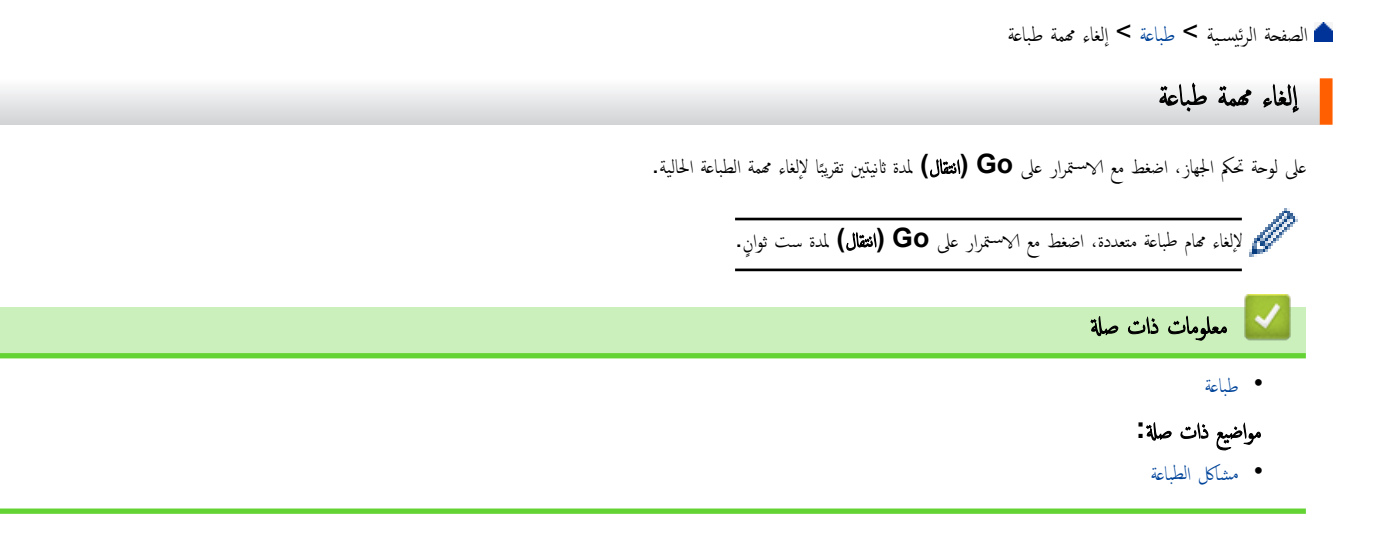

الصفحة الرئيسية > طباعة > اختبار الطباعة **^** 

## اختبار الطباعة

<span id="page-55-0"></span>الطرز ذات العلاقة: /HL-L2400DW/HL-L2440DW/HL-L2445DW/HL-L2460DN/HL-L2460DW/HL-L2460DWXL/HL-L2461DN HL-L2461DW/HL-L2865DW

في حالة وجود مشكلات مرتبطة بجودة الطباعة، اتبع هذه الإرشادات لإجراء اختبار طباعة:

- **1.** اضغط على ▲ أو ▼ لعرض الخيار Printer (الطابعة) ، ثم اضغط على **OK (موافق).**
- )DW2865L-HL/DN2461L-HL/DWXL2460L-HL/DW2460L-HL/DN2460L-HL)2. ا̏̀ط ̊لى a ǫȓو b ̤عرض الخ̾ار Print ( Optionsˬ ̀ارات ا̤طˋا̊ة) Ǚ ثم ا̏̀ط ̊لى **( OK** ̪وا̙ق**)**.
	- 3. ا̏̀ط ̊لى a ǫȓو b ̤عرض الخ̾ار ( Print Test ̃ˋا̊ة اˬتˋار)Ǚ ثم ا̏̀ط ̊لى **( OK** ̪وا̙ق**)**.
		- 4. ا̏̀ط ̊لى **( Go** ا̭˕قال**)**.

يقوم الجهاز بطباعة صفحة الاختبار.

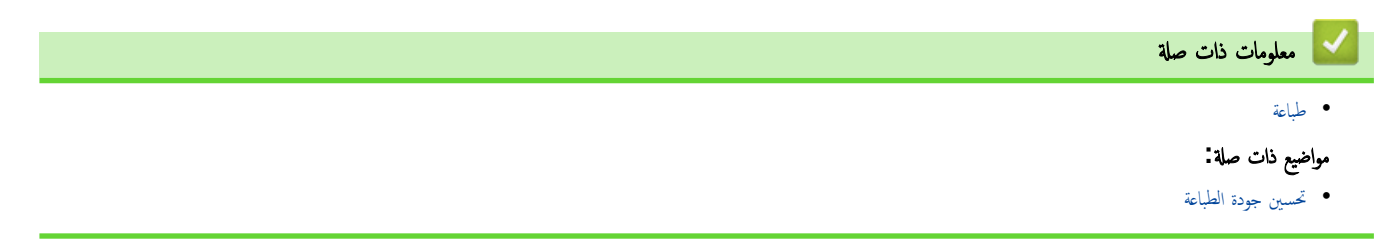

الصفحة الرئيسية كا ستكشاف الأخطاء وإصلاحما Ȕ

#### استكشاف الأخطاء وإصلاحما Ȕ

<span id="page-56-0"></span>استخدم هذا القسم لحل المشكلات المعتادة التي قد تواجمها عند استخدام جحمازك. ويمكنك حل معظم المشكلات بنفسك.

## هام

اللحصول على مساعدة فنية، يجب عليك الاتصال بخدمة عملاء Brother أو موزع Brother المحلي لديك.

Ȕاذا ̰̟ت بحاˡة Ȕالى الم˴̻د ̪ن المسا̊دةǙ ̙ق̩ ˊ˴Թرة[com.brother.support](https://support.brother.com/g/b/midlink.aspx).

#### أولاً، تحقق من التالي: ǫȓ

- توصيل سلك الطاقة الخاص بالجهاز بشكل صحيح وتشغيل الجهاز. ڰڰ *دليل الإعداد السريع* 
	- إزالة كل المواد الواقية. ★ *كا دليل الإعداد السريع* 
		- تحم̾ل ا̤ورق ˉشكل ޗ̾˦ في درج ا̤ورق.
- تم توصيل كبلات الواجحة بأمان إلي الجهاز وجماز الكمبيوتر أو إنشاء اتصال لاسلكي بين الجهاز وجمحاز الكمبيوتر.
	- رسائل الخطأ والصيانة

في حالة عدم حل المشكلة عن طريق الفحوصات، حدد المشكلة ثم **≯** *> معلومات ذات صلة* 

## ̪ع̧و̪ات ذات ˽لة

- وَشرات  $\textrm{ED}$  اللخطأ والصيانة  $\bullet$ 
	- رسائل الخطأ والصيانة
		- [انحشار](#page-64-0) ا̤ورق
		- ̪شاكل [ا̤طˋا̊ة](#page-72-0)
	- تحسين جودة الطباعة
		- [̪شكلات](#page-79-0) ا̤ش̑ˋكة
	- [̪شكلات](#page-88-0) [AirPrint](#page-88-0) 
		- مشاكل أخرى
	- التحقق من معلومات الجهاز
- ّ˨دث [ا̤برنا̪ج](#page-91-0) ا̤˜اˈت الخاص بج̶ازك
	- وظائف إعادة التعيين

## مؤشرات **LED** للخطأ والصيانة

## ا̤طرز ذات ا̤علا̜ة D2400L-HL:

<span id="page-57-0"></span>كما هو الحال مع أي منتج مكتبي متطور، قد تحدث أخطاء وقد يتطلب الأمر استبدال العتاصر المرفة. إذا حدث هذا، فيقوم الجهاز فتحديد الخطأ أو الصيانة الدورية المطلوبة ويشير Status Monitor إلى الرسالة المناسبة. ويوضَّح الجدول معظم مواقع الخطأ والصيانة الشائعة.

اتبع الإرشادات الواردة في  «الإجراءات » لتحسين الحالة.

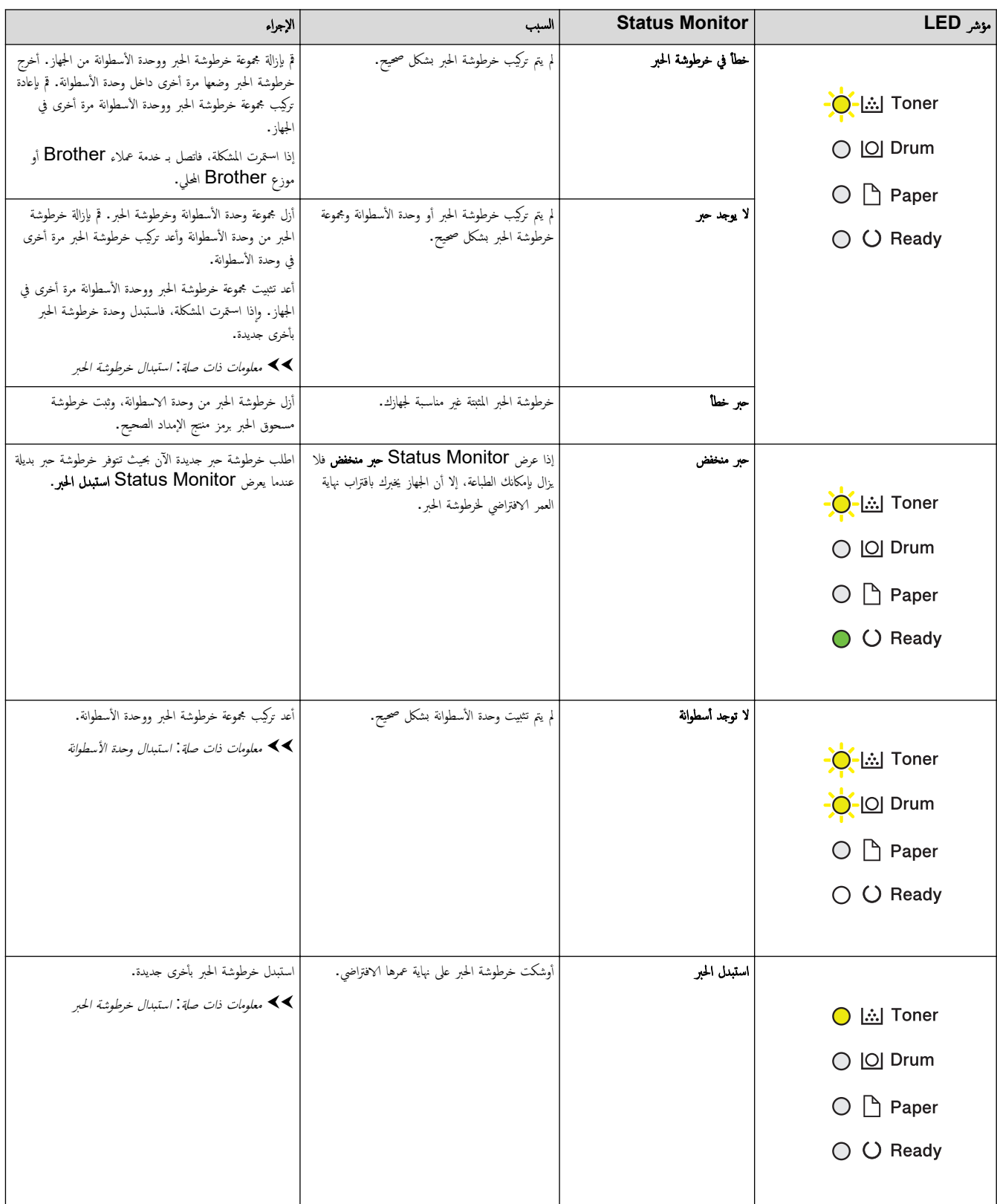

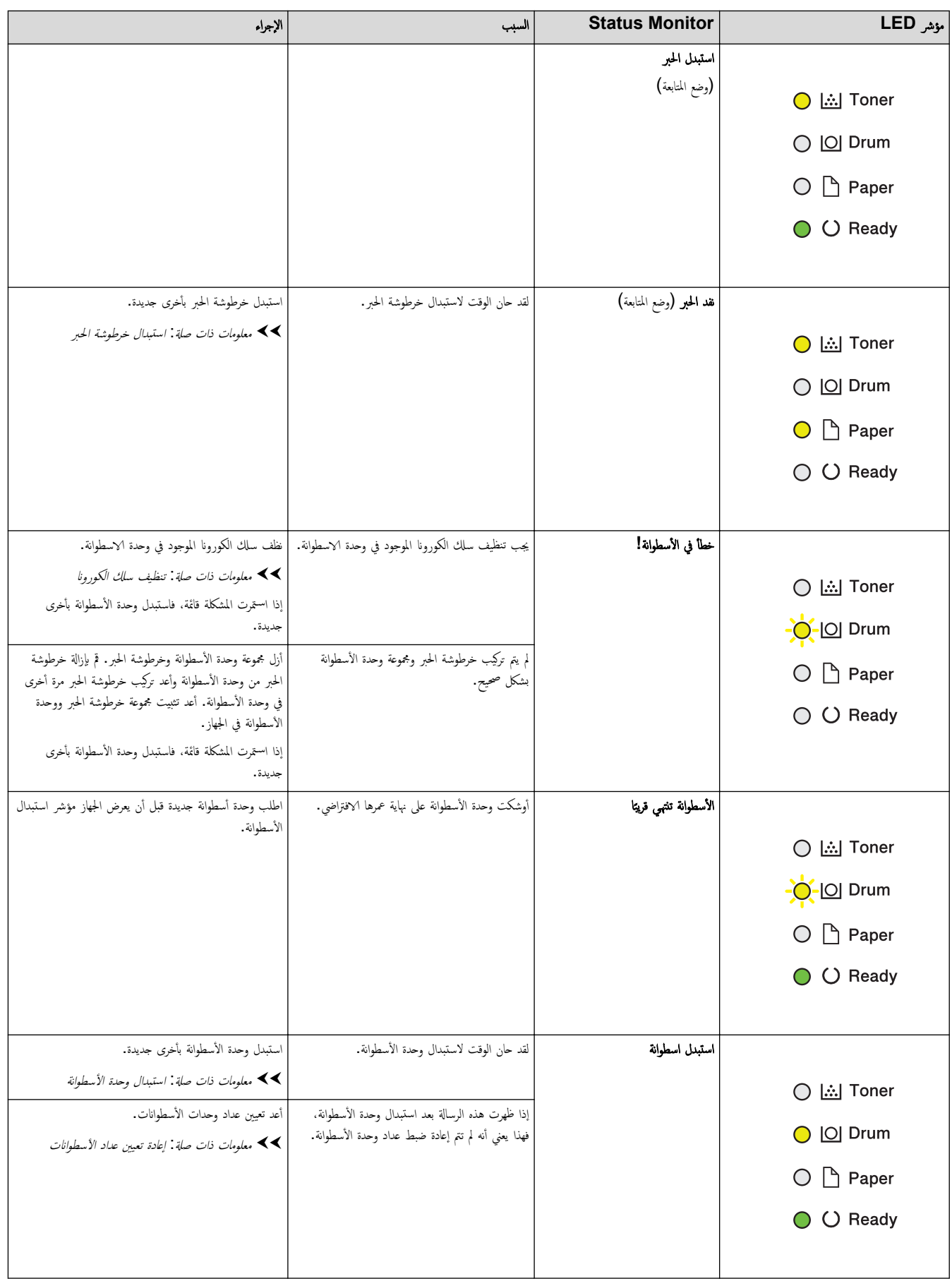

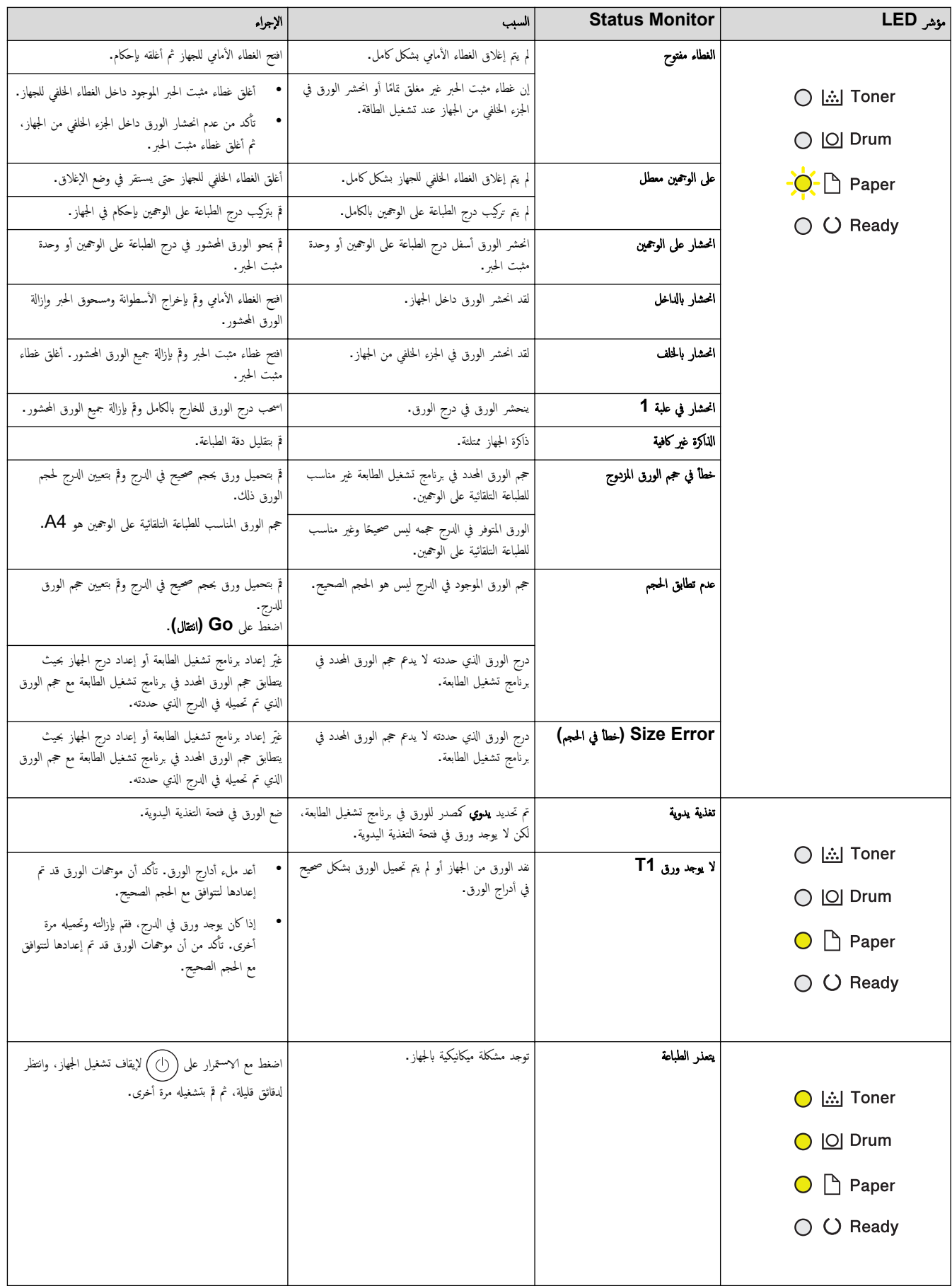

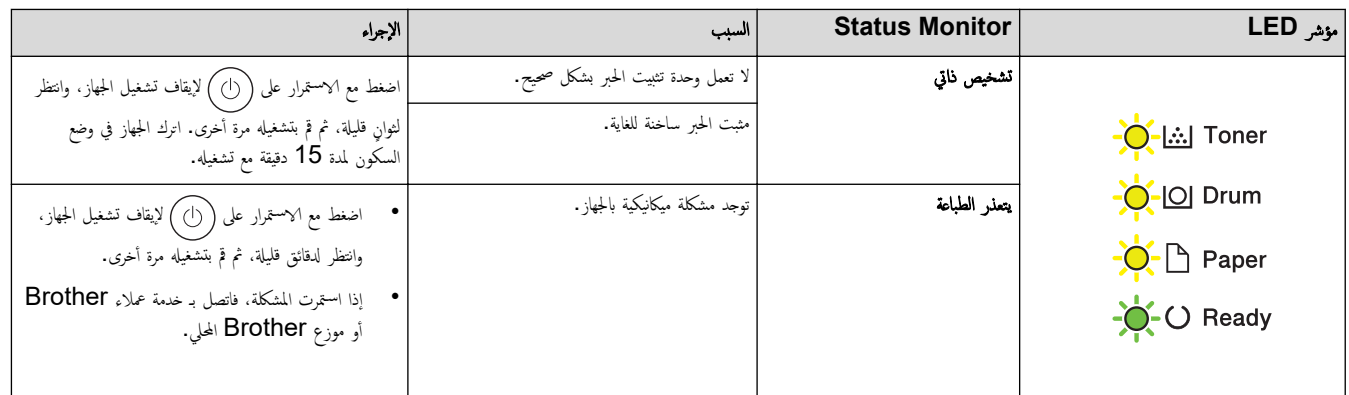

# معلومات ذات صلة

• استكشاف الأخطاء وإصلا<mark>حما</mark>

# مواضيع ذات صل**ة** <del>.</del>

- •<br>• استبدال المستلزمات
- استبدال خرطوشة الحبر
- استبدال وحدة الأسطوانة
- إعادة تعيين عداد الأسطوانات
	- تنظيف سلك الكورونا

الصفحة الرئيسية كا استكشاف الأخطاء وإصلاححا كا رسائل الخطأ والصيانة Ȕ

## ■ رسائل الخطأ والصيانة

<span id="page-61-0"></span>كما هو الحال مع أي منتج مكتبي متطور، قد تحدث أخطاء وقد يتطلب الأمر استام الغاز الغراض عن الن الغطار الع الصيانة الروتينية المطلوبة ويتم عرض الرسالة المناسبة. ويوضح الجدول الجدول الجدول معظم رسائل الخطأ والصيانة الشائعة.

> تبع الإرشادات الواردة في عمود **الإجراء** لحل المخطأ وإزالة الرسالة. Ȕ

بمكنك تصحيح معظم الأخطاء وإجراء الصيانة الدورية بنفسك. لمزيد من المعلومات، تفضل بزيارة: <u>support.brother.com/faqs.</u>

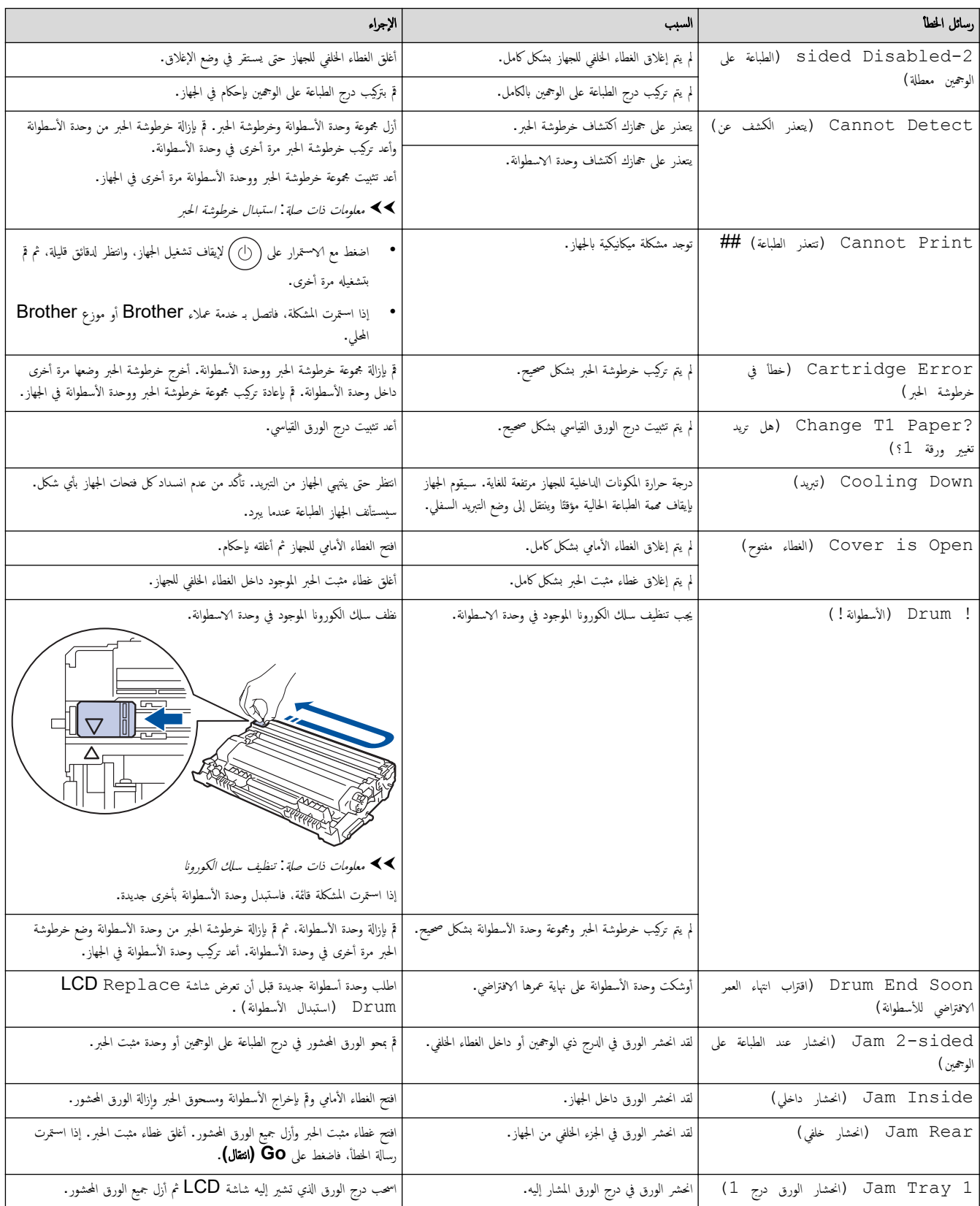

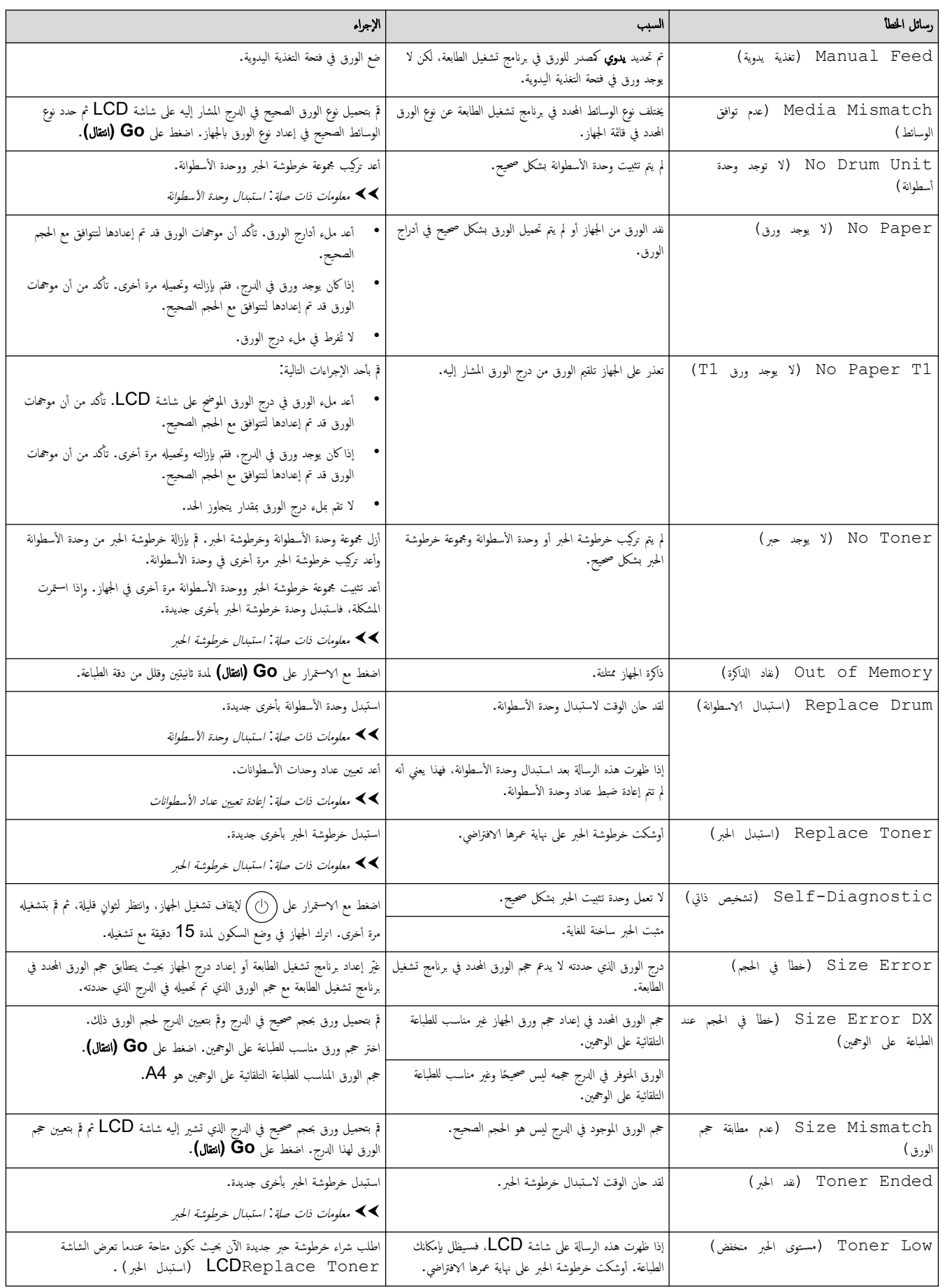

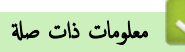

• استكشاف الأخطاء وإصلا<mark>حما</mark>

## مواضيع ذات صل**ة**:

- •<br>• استبدال المستلزمات
- استبدال خرطوشة الحبر
- استبدال وحدة الأسطوانة
- إعادة تعيين عداد الأسطوانات
	- تنظيف سلك الكورونا

## الصفحة الرئيسـية كا اسـتكشاف الأخطاء وإصلاححا كانحشار الورق

# انحشار الورق <mark>ا</mark>

<span id="page-64-0"></span>أزِل الأوراق المتبقية دائمًا من درج الورق، وتهوية رزمة الورق وتسويتها عند إضافة الورق الجديد. يساعد هذا في منع مشكلات انحشار الورق.

- Ȕازالة ا̤ورق [المحشور](#page-65-0)
- [انحشار](#page-66-0) ا̤ورق في درج ا̤ورق •
- انحشر الورق في الجزء الخلفي للجهاز
	- ̤قد [انحނ](#page-69-0) ا̤ورق دا˭ل الج̶از
- انحشار الورق في درج الطباعة على الوجمين

<span id="page-65-0"></span>الصفحة الرئيسية ܐ استكشاف الأخطاء وإصلاحما ܐ [انحشار](#page-64-0) الورق > إزالة الورق المحشور Ȕ

## لم إزالة الورق المحشور **ال**

إذا حدث انحشار للورق أو تمت تغذية عدة أوراق معًا بشكل متكرر، فقم بما يلي.

- قم بتنظيف بكر التقاط الورق ولوحة فصل الورق لأدراج الورق. zz ̪ع̧و̪ات ذات ˽لة : ˒̰ظ̘̾ رولإت سحˇ ا̤ورق
	- قم بتحميل الورق بطريقة صحيحة في الدرج.
	- zz ̪ع̧و̪ات ذات ˽لة : تحم̾ل ا̤ورق
	- قم ˈ˕ع۸̾ حج̩ ا̤ورق و̭و̴̊ ا̤ص˩̾ح۸ ̊لى جهازك.

خلاء معلومات ذات صلة : إعدادات الورق $\blacktriangleleft$ 

• قم بتعيين حجم الورق ونوعه الصحيحين على جماز الكمبيوتر الخاص بك.

zz ̪ع̧و̪ات ذات ˽لة : ̃ˋا̊ة ̪س˖ند *)Windows )*

- zz ̪ع̧و̪ات ذات ˽لة : ا̤طˋا̊ة با˷̑˕خدام *AirPrint* 
	- استخدم الورق الموصي به.
	- zz ̪ع̧و̪ات ذات ˽لة : ا˷̑˕خدام ا̤ورق الخاص

## × │ معلومات ذات صلة

- [انحشار](#page-64-0) ا̤ورق
- مواضيع ذات صل**ة** <del>.</del>
- تنظيف رولات سحب الورق
	- تحم̾ل [ا̤ورق](#page-24-0)
	- [Ȕا̊دادات](#page-32-0) ا̤ورق
- طباعة مستند (Windows[\)](#page-39-0)
	- [ا˷̑˕خدام](#page-36-0) ا̤ورق الخاص

اصفحة الرئيسية كا استكشاف الأخطاء وإصلاحما ك[انحشار](#page-64-0) الورق كانحشار الورق في درج الورق

## انحشار ا̤ورق في درج ا̤ورق

<span id="page-66-0"></span>إذا أظهرت لوحة تحكم الجهاز أو برنامج Status Monitor انحشار الورق في درج الورق، فاتبع الخطوات التالية:

1. اسحب درج الورق بشكل كامل خارج الجهاز.

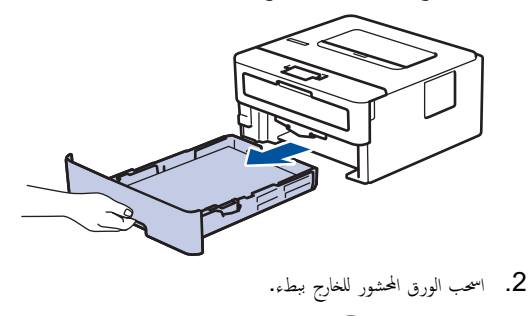

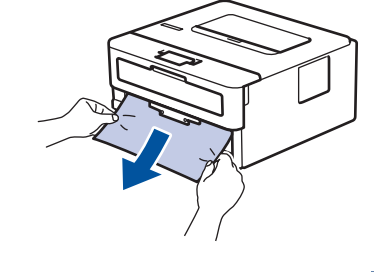

بسمح لك سحب الورق المحشور لأسفل باستخدام كلتا اليدين بإزالة الورق بسهولة أكبر. ȓ

3. انفخ في رزمة الورق لمنع انحشاره مجددًا، وأزلق موجمات الورق لتتناسب مع حجمه. قم بتحميل الورق في درج الورق.

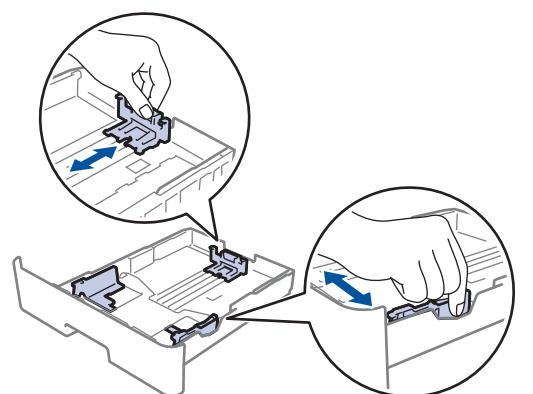

4. تأكد أن مستوى الورق تحت علامة الحد الأقصى لكمية الورق (▼ ▼).

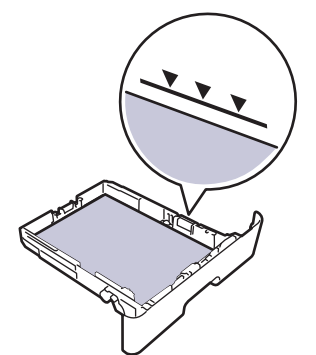

د. أعد تركيب درج الورق في الجهاز بإحكام.

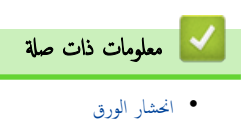

الصفحة الرئيسـية ܐ اسـتكشاف الأخطاء وإصلاحما ܐ [انحشار](#page-64-0) الورق ܐ انحشر الورق في الجزء الخلفي للجهاز Ȕ

| انحشر الورق في الجزء الخلفي للجهاز

<span id="page-67-0"></span>إذا أشارت لوحة تحكم الجهاز أو برنامج Status Monitor إلى وجود انحشار للورق في الجزء الخلفي للجهاز (انحشار في الخلف)، فقم بالحطوات التالية:

- 1. قم بترك الجهاز قيد التشغيل لمدة 10 دقائق لإتاحة الفرصة للمروحة الداخلية لتبريد الأجزاء الساخنة للغاية داخل الجهاز.
	- 2. افتح الغطاء الخلفي.

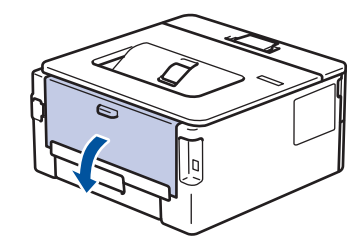

3. اسحب الألسنة الزرقاء الموجودة على الجانبين الأيمن والأيسر تجاهك وقم بتحرير غطاء مثبت الحبر.

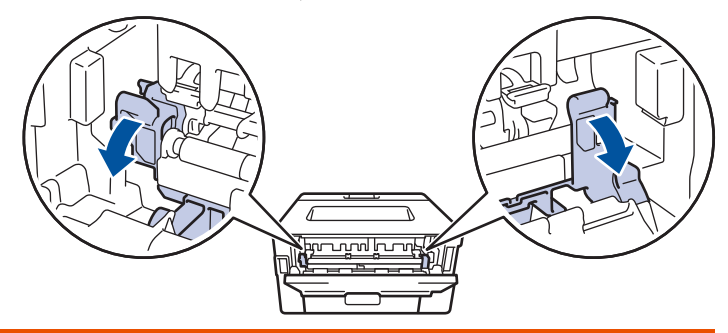

# تحذ̽ر

سطح ساخن

ستكون الأجزاء الداخلية للجهاز ساخنة جدًا. انتظر حتى يبرد الجهاز قبل لمسه.

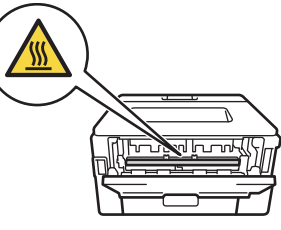

- حدٍ إذا تم سحب أذرع الأظرف المخضراء داخل الغطاء الخلفي لأسفل إلى موضع المظروف، فارفع هذه الأذرع إلى الموضع الأصلي قبل سحب الألسنة الزرقاء لأسفل.<br>ا
	- و. استخدام كلتا يديك لسحب الورق المحشور برفق خارج الجهاز.

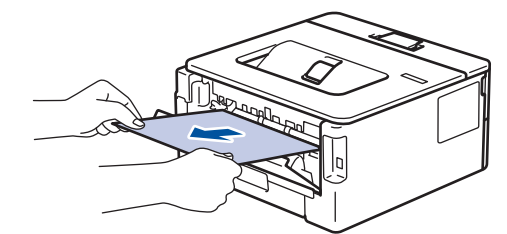

5. أغلق غطاء مثبت الحبر.

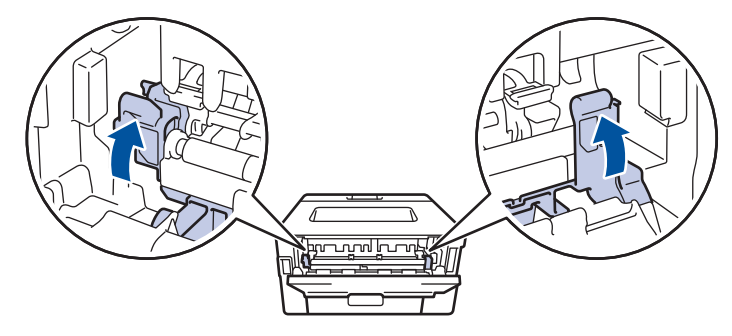

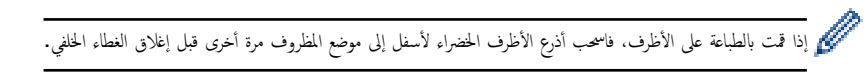

ق. أغلق الغطاء الخلفي حتى يستقر في وضع الإغلاق.

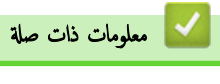

• [انحشار](#page-64-0) ا̤ورق

الصفحة الرئيسـية ܐ اسـتكشاف الأخطاء وإصلاححا ܐ [انحشار](#page-64-0) الورق ܐ لقد انحشر الورق داخل الجهاز Ȕ

## ِ لقد انحشر الورق داخل الجهاز

إذا أظهرت لوحة تحكم الجهاز أو برنامج Status Monitor انحشار الورق داخل الجهاز، فاتبع الخطوات التالية:

- <span id="page-69-0"></span>1. قم بترك الجهاز قيد التشغيل لمدة 10 دقائق لإتاحة الفرصة للمروحة الداخلية لتبريد الأجزاء الساخنة للغاية داخل الجهاز.
	- 2. افتح الغطاء الأمامي.

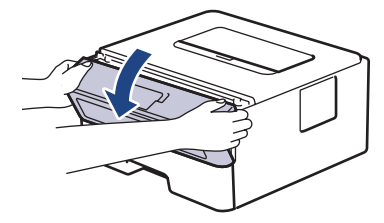

 $3$ . أخرج مجموعة خرطوشة الحبر ووحدة الأسطوانة.

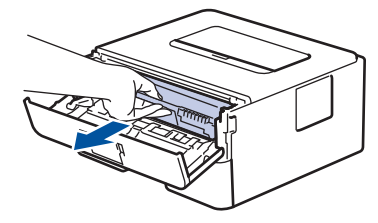

تحذ̽ر

سطح ساخن ستكون الأجزاء الداخلية للجهاز ساخنة جدًا. انتظر حتى يبرد الجهاز قبل لمسه.

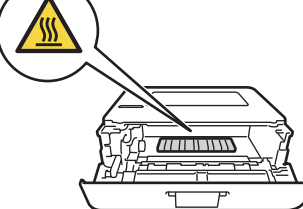

4. اسحب الورق المحشور للخارج ببطء.

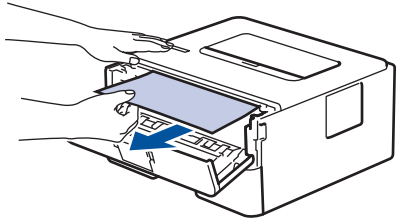

ق. قم بتركيب خرطوشة الحبر ومجموعة وحدة الأسطوانة للداخل في الجهاز.

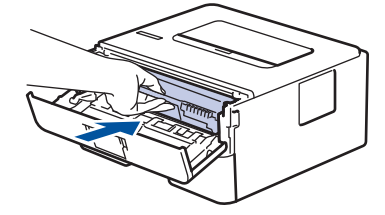

واس أغلق الغطاء الأمامي.  $6\,$ 

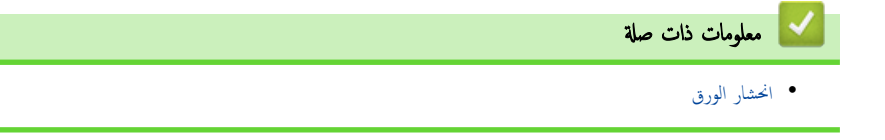

اصفحة الرئيسية > استكشاف الأخطاء وإصلاحما > [انحشار](#page-64-0) الورق > انحشار الورق في درج الطباعة على الوجمين

انحشار الورق في درج الطباعة على الوجمين

<span id="page-70-0"></span>إذا أظهرت لوحة تحكم الجهاز أو برنامج Status Monitor انحشار الورق في درج الطباعة على الوجمين. فاتبع الخطوات التالية:

- 1. قم بترك الجهاز قيد التشغيل لمدة 10 دقائق لإتاحة الفرصة للمروحة الداخلية لتبريد الأجزاء الساخنة للغاية داخل الجهاز.
	- 2. اسحب درج الورق بشكل كامل خارج الجهاز.

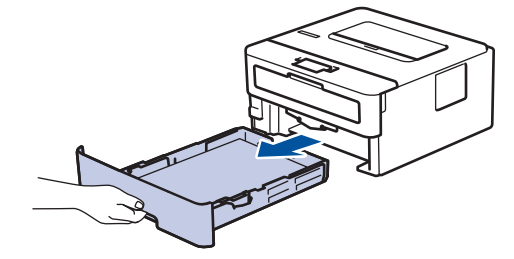

3. في الجزء الخلفي من الجهاز، اسحب درج الطباعة على الوجمين بالكامل خارج الجهاز.

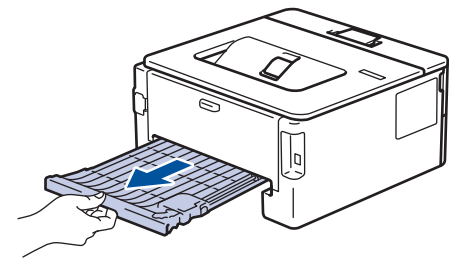

4. اسحب الورق المحشور خارج الجهاز أو خارج درج الطباعة على الوجمين.

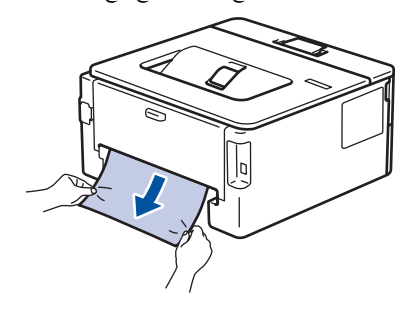

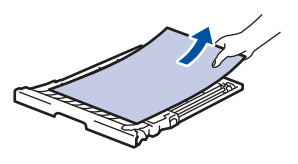

5. قم بإزالة الورق الذي ربما يكون محشورًا أسفل الجهاز نتيجة للكهرباء الساكنة.

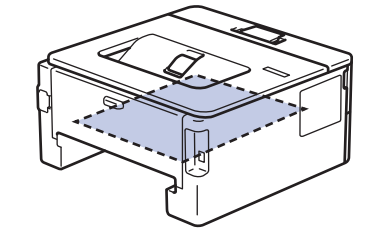

6. إذا لم يتم ينحشر الورق داخل درج الطباعة على الوجمين، فافتح الغطاء الخلفي.

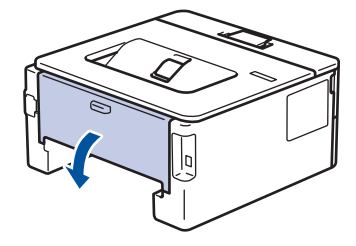

7. اسحب الألسنة الزرقاء الموجودة على الجانبين الأيمن والأيسر تجاهك وقم بتحرير غطاء مثبت الحبر.

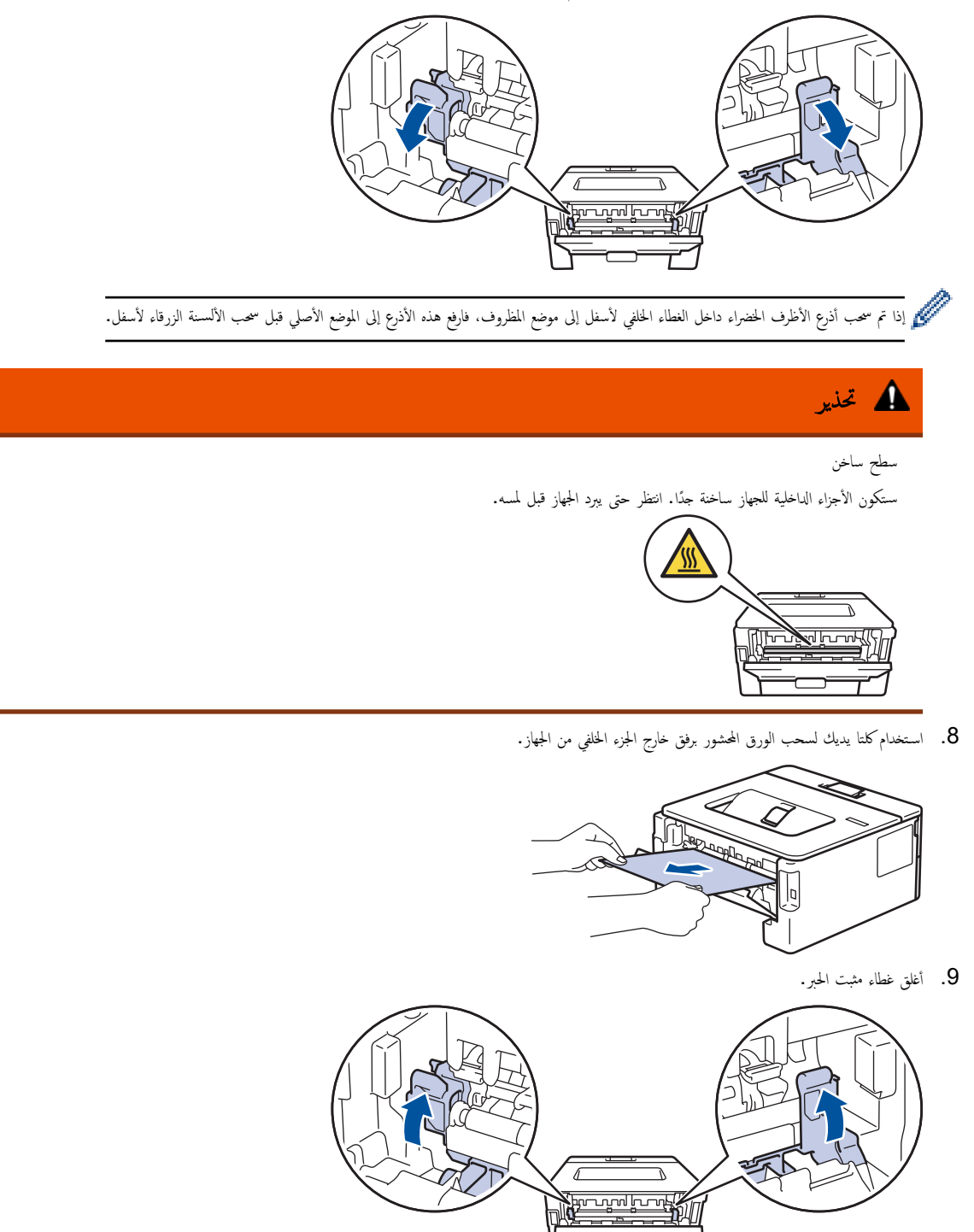

ِ<br>وَإِذا قمت بالطباعة على الأظرف، فاسحب أذرع الأظرف الخضراء لأسفل إلى موضع المظروف مرة أخرى قبل إغلاق الغطاء الخلفي.

10. أغلق الغطاء الخلفي حتى يستقر في وضع الإغلاق.

11. ادفع درج الورق ذي الوجمين في الجزء الخلفي من الجهاز بإحكام.

12. ادفع درج الورق لاِحكام في الجزء الأمامي من الجهاز.

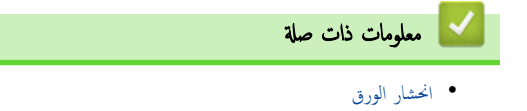
#### الصفحة الرئيسـية كا استكشاف الأخطاء وإصلاحما كا مشاكل الطباعة Ȕ

# مشاكل الطباعة

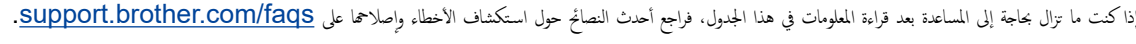

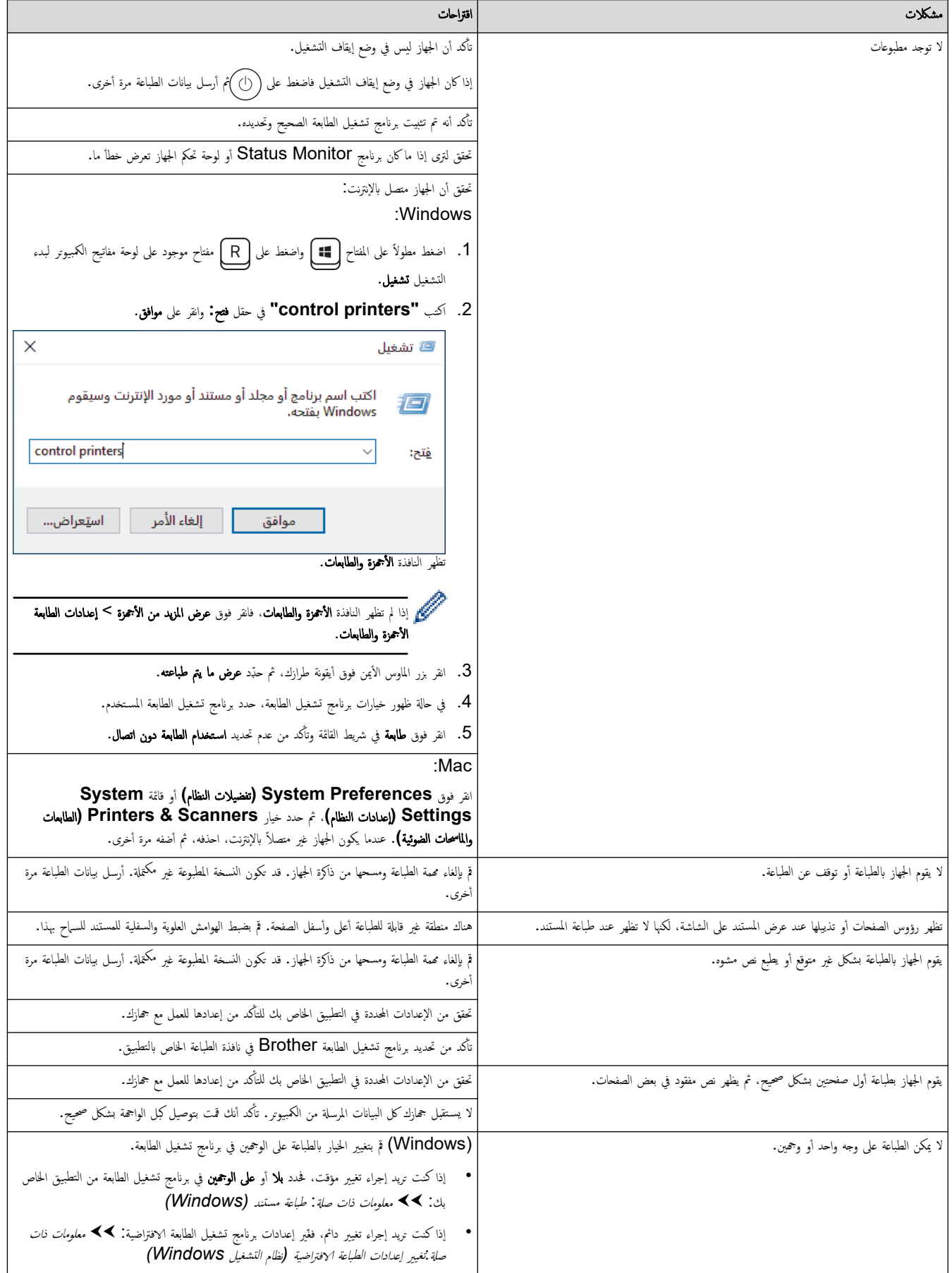

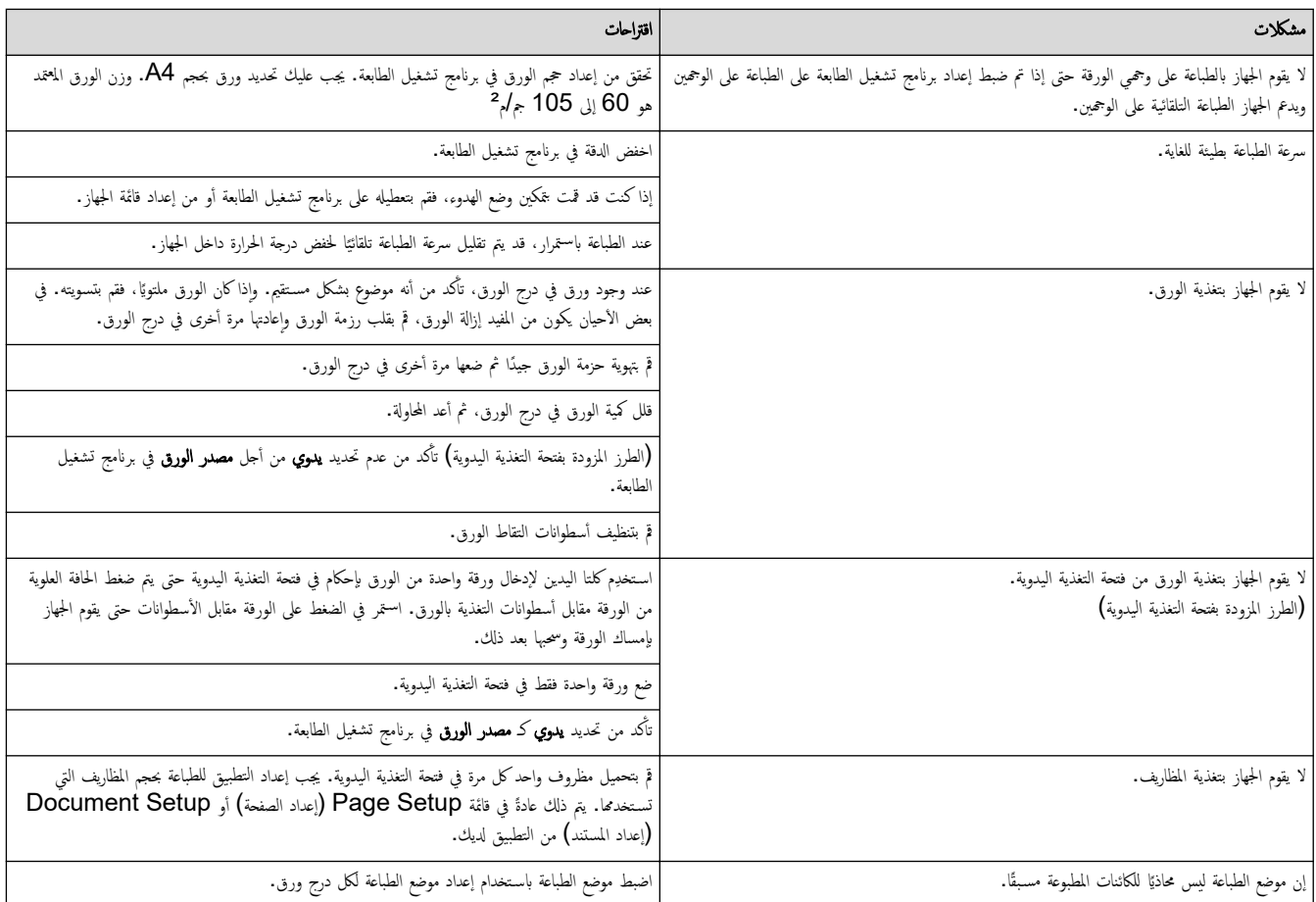

# ̪ع̧و̪ات ذات ˽لة

• استكشاف الأخطاء وإصلا<mark>حما</mark>

# مواضيع ذات صل**ة**:

- ̪را̜ˍة ˨الة الج̶از ̪ن [ا̤كمˋ̾و˔ر](#page-49-0) ( ̭ظام ا̤˖ش̾̏ل [\)Windows](#page-49-0)
	- إلغاء محمة طباعة
	- تنظيف رولات سحب الورق
- تغيير إعدادات الطباعة الافتراضية (نظام التشغيل Windows)
	- طباعة مستند (Windows[\)](#page-39-0)

الصفحة الرئيسية كا استكشاف الأخطاء وإصلاحما كا تحسين جودة الطباعة Ȕ

## متحسين جودة الطباعة

<span id="page-74-0"></span>إذا واجحت مشكلة خاصة بجودة الطباعة، فقم بطباعة صفحة اختبار أولأ. إذا ظهرت الجلمل بي العلم الغاتفة. تحقق من توصيلات كبل الواجحة وحاول طباعة مستند مختلف. إذا كانت ǫȓ هناك مشكلة متعلقة بالجودة في المستند المطبوع أو صفحة الاختبار المطبوعة من الجهاز، فراجع أمثلة جودة الطباعة الرديئة واتبع التوصيات الموجودة في الجدول.

- 1. للحصول على أفضل جودة طباعة، نقترح استخدام وسائط الطباعة الموصى بها. تأكد من استخدام ورق يفي بمواصفاتنا. ȓ
	- 2. تأكد من أنه تم تركيب خرطوشة الحبر ووحدة الأسطوانة بشكل صحيح. ∫<br>∫

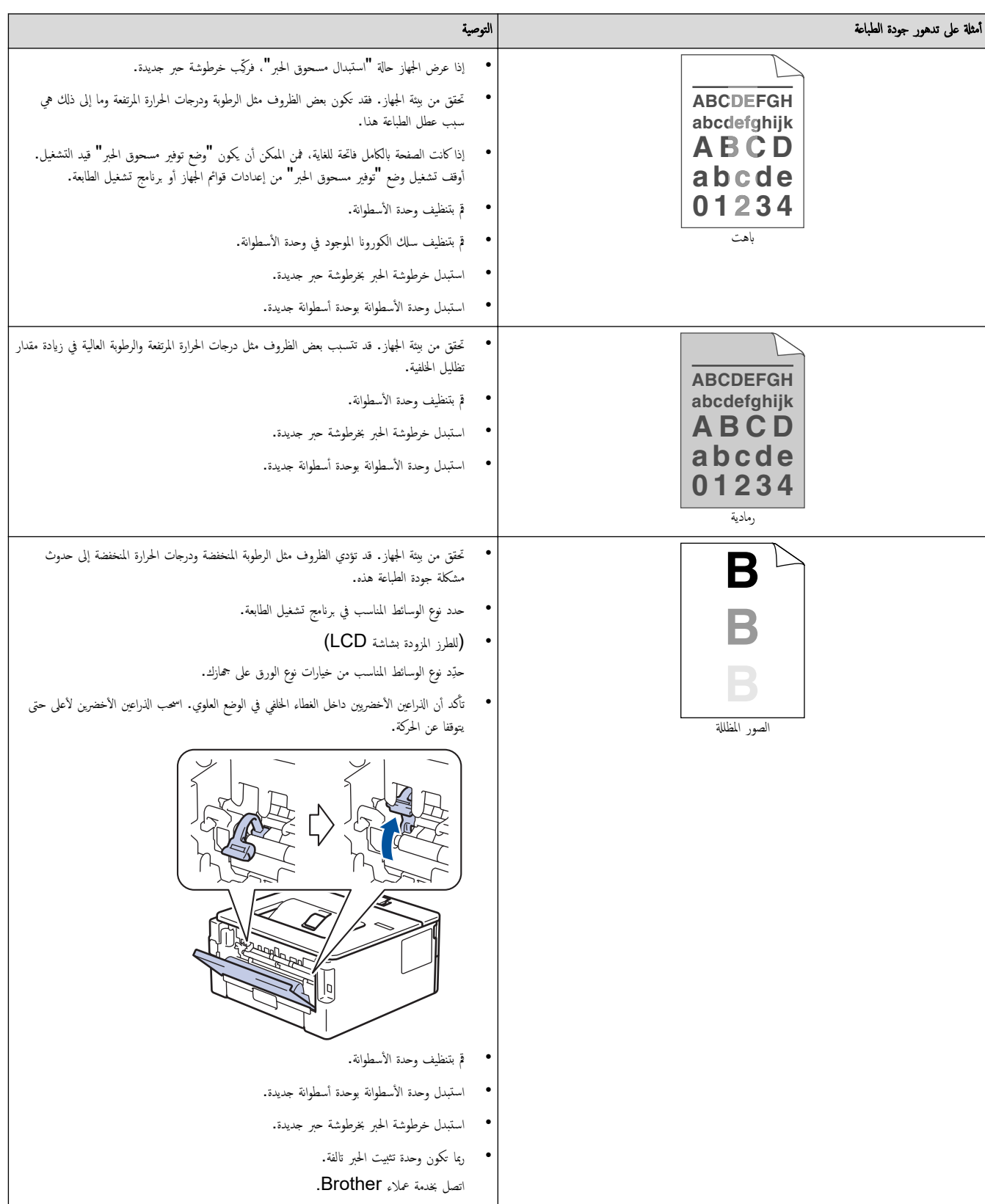

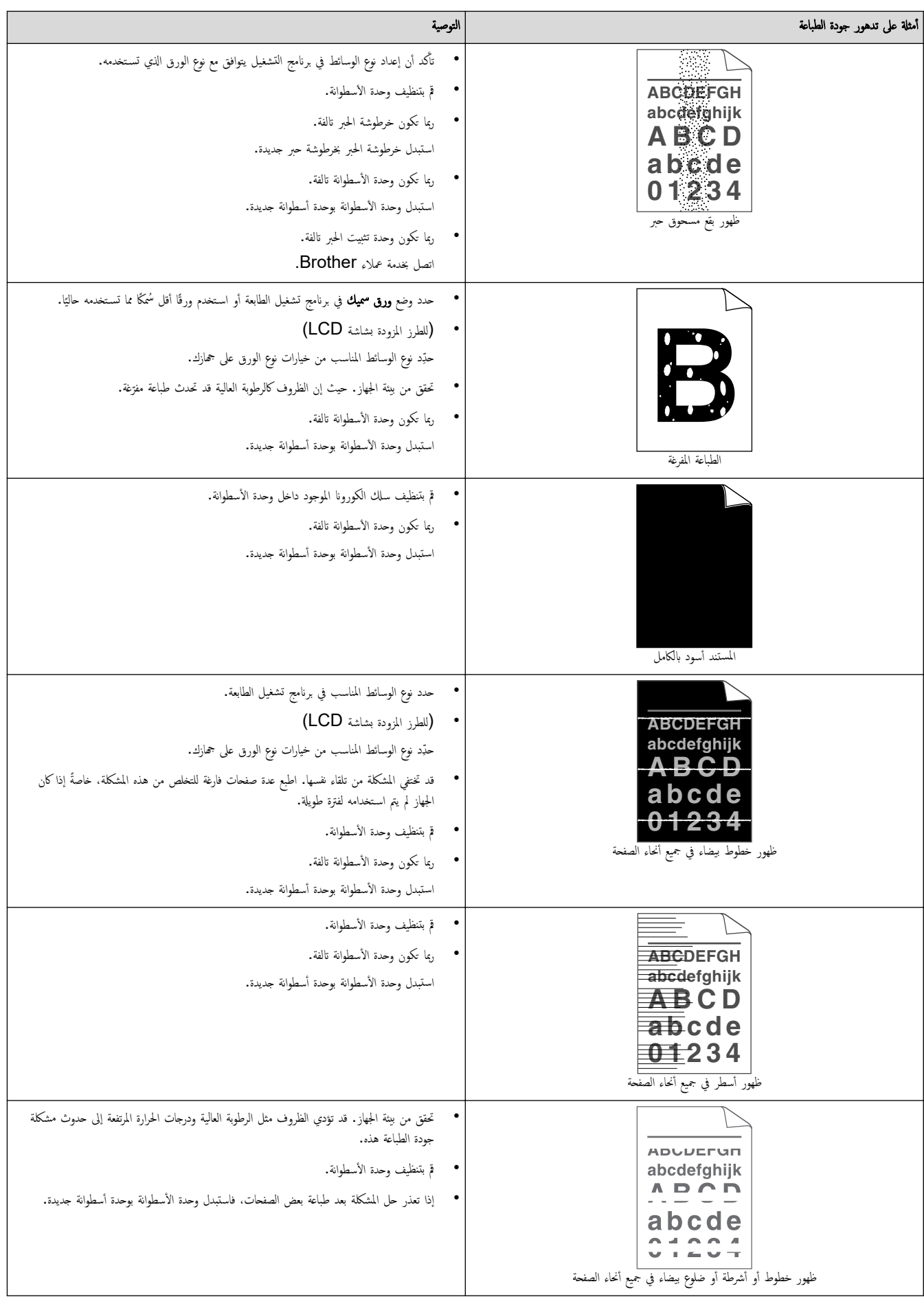

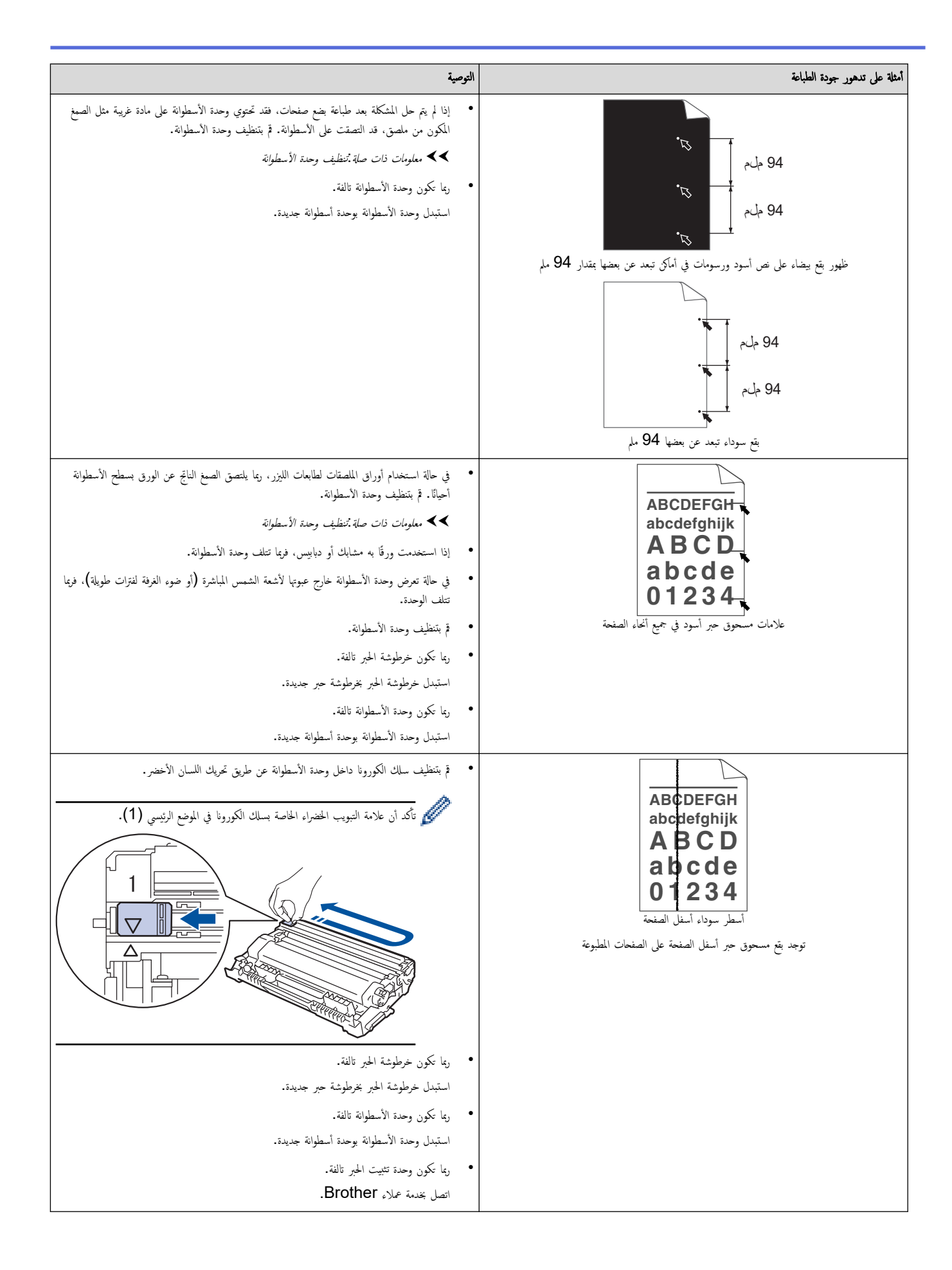

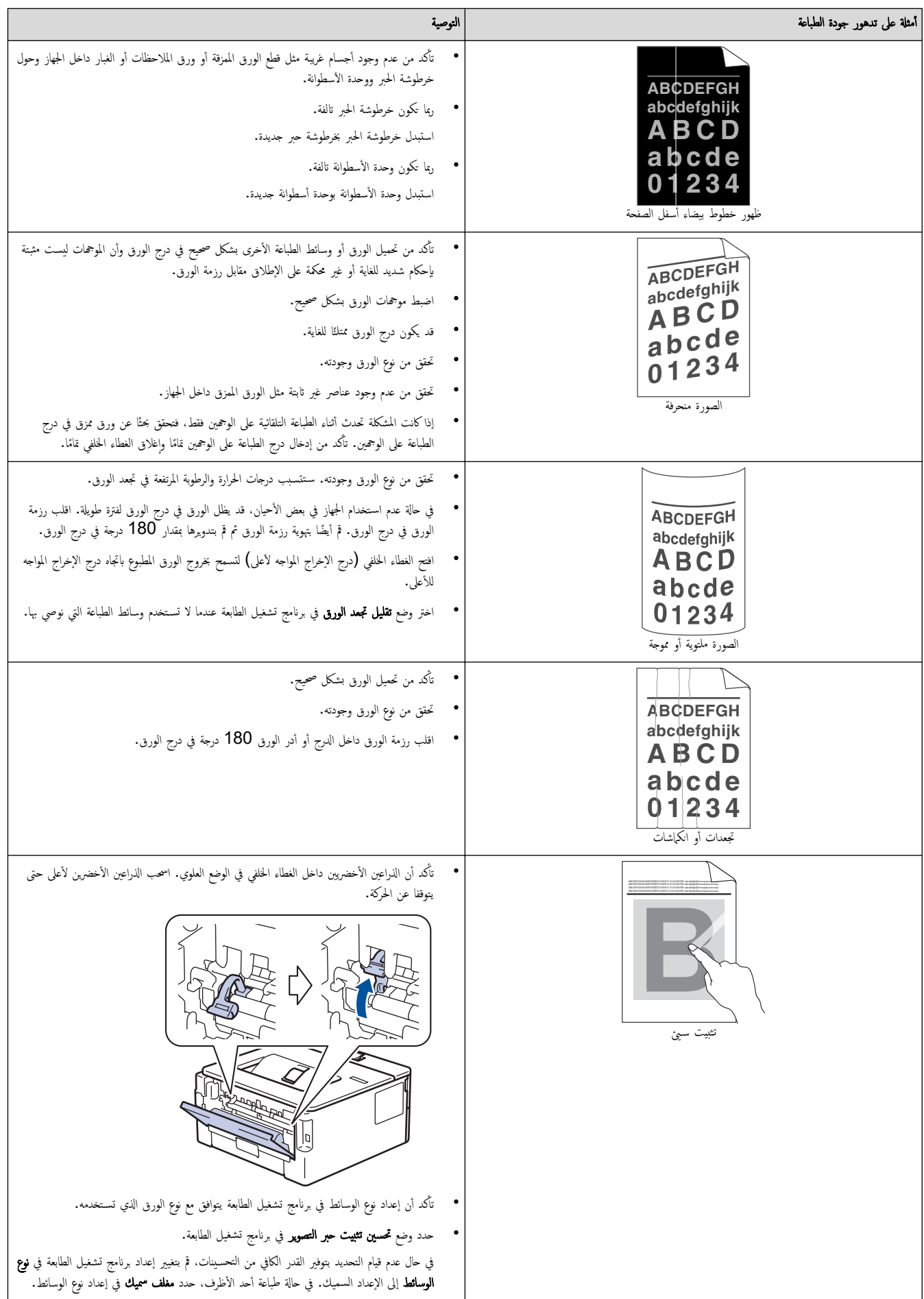

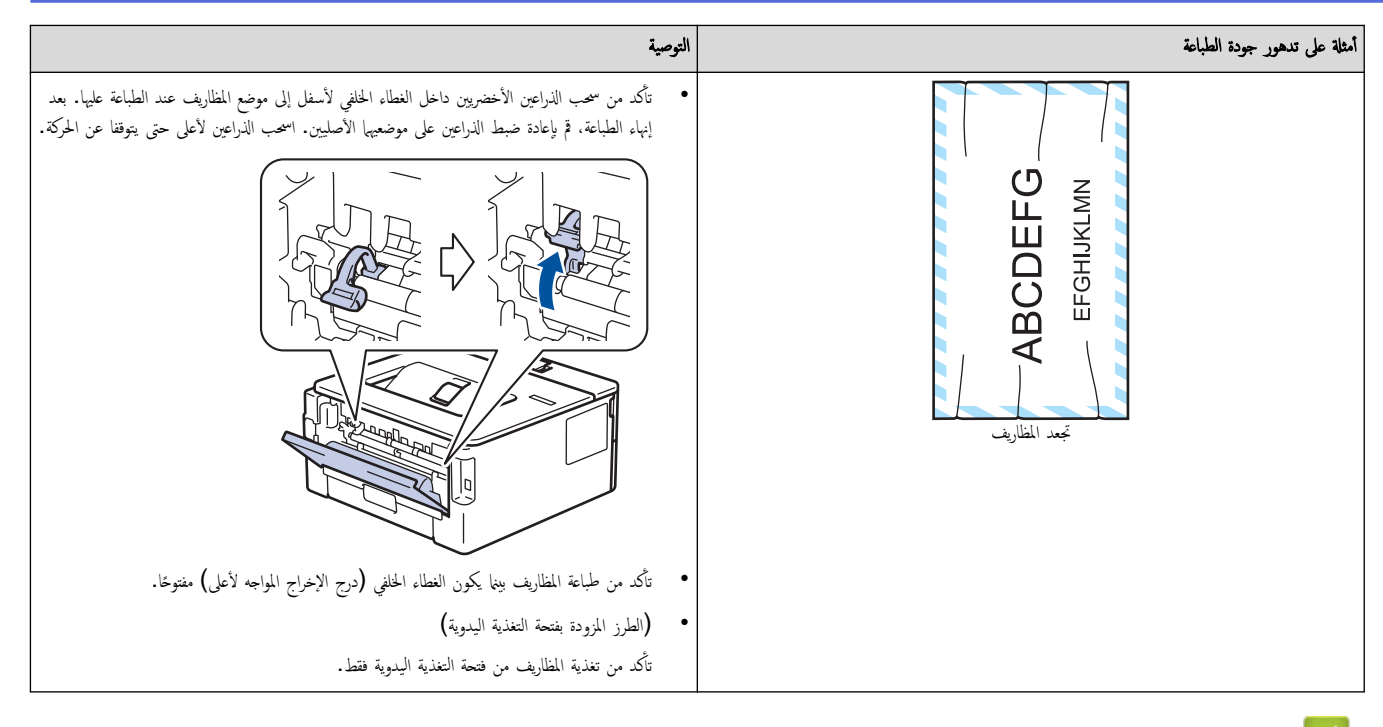

### ブ | معلومات ذات صلة

• استكشاف الأخطاء وإصلا<mark>حما</mark>

## مواضيع ذات صل**ة**:

- اختبار الطباعة
- تنظيف وحدة الأسطوانة
- ˬفض [ا˷̑تهلاك](#page-125-0) ̪س˩وق الحبر
- استبدال خرطوشة الحبر
	- استبدال وحدة الأسطوانة

# مشكلات الشبكة

<span id="page-79-0"></span>الطرز ذات العلاقة: /HL-L2400DW/HL-L2440DW/HL-L2445DW/HL-L2460DN/HL-L2460DW/HL-L2460DWXL/HL-L2461DN HL-L2461DW/HL-L2865DW

- [ر˷اʿل](#page-80-0) الخطˆȓ
- [ا˷̑˕خدم](#page-81-0) ǫȓداة Ȕا˽لاح ا˒صال ا̤ش̑ˋكة [\)Windows](#page-81-0) [\)](#page-81-0)
	- إذا كنت تعاني من مشكلات في شبكة جمازك

# ∣ رسائل الخطأ

## <span id="page-80-0"></span>الطرز ذات العلاقة: /HL-L2400DW/HL-L2440DW/HL-L2445DW/HL-L2460DN/HL-L2460DW/HL-L2460DWXL/HL-L2461DN HL-L2461DW/HL-L2865DW

نظهر أكثر رسائل الخطأ شـيوعًا في الجدول.

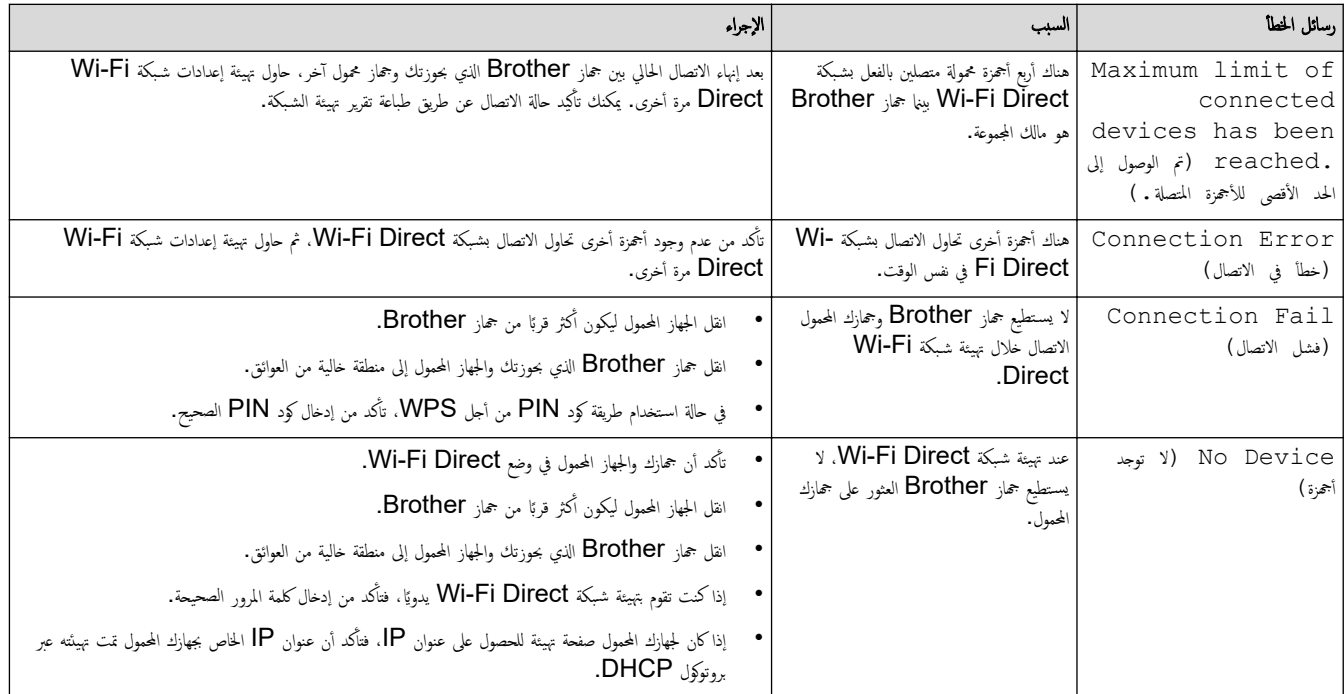

**▼ معلومات ذات صلة** 

• [̪شكلات](#page-79-0) ا̤ش̑ˋكة

الصفحة الرئيسية > استكشاف الأخطاء وإصلاحما > مشكلات الشبكة > استخدم أداة إصلاح اتصال الشبكة (Windows) Ȕ

# ا˷̑˕خدم ǫȓداة Ȕا˽لاح ا˒صال ا̤ش̑ˋكة **)Windows )**

<span id="page-81-0"></span>الطرز ذات العلاقة: /HL-L2400DW/HL-L2440DW/HL-L2445DW/HL-L2460DN/HL-L2460DW/HL-L2460DWXL/HL-L2461DN HL-L2461DW/HL-L2865DW

ستخدم أداة إصلاح الاتصال بالشبكة لإصالاح إعدادات شبكة حمحاز Brother. ستقوم الأداة بتخصيص عنوان IP الصحيح وقناع الشبكة الفرعية.

نأكد من تشغيل جحازك وتوصيله بنفس الشبكة التي يتصل بها الكمبيوتر لديك.

- 1. ابدأ تشغيل Grother Utilities) <mark>ثم ا@Brother (</mark> فوق القائمة المنسدلة وحدد اسم الطراز الخاص بك (إذا لم يكن محددًا بالفعل).
	- 2. انقر فوق الأدوات في شريط التنقل الأيسر، ثم انقر فوق **أداة إصلاح اتصال الشبكة.** 
		- د. اتبع الإرشادات التي تظهر على الشاشة. $3$
	- 4. تحقق من التشخيص عن طريق طباعة تقرير تهيئة الشبكة أو صفحة إعدادات الطابعة.

ستبدأ أداة Network Connection Repair في العمل تلقائيًا في حالة تحديد الخيار **تمكين أداة إصلاح الاتصال** في برنامج Status Monitor. انقر بزر الماوس الأيمن فوق شاشة ً برنامج Status Monitor، ثم القر فوق **إعدادات أخرى > تمكين أداة إصلاح الاتصال.** لا يوصى بهذا عندما يكون مسؤول الشبكة لديك قد قام بتعيين عنوان IP على «ثابت»، إذ أن هذا سيؤدي إلى تغيير عنوان **IP** تلقائيًا. ֧֧֦֧֦֧֧֝֟֓֓֝֝֝֬֓֓֝֬֓֓׆֪֧֬֬֬֬<u>֓</u>

في حالة عدم تخصيص عنوان IP و«فناع الشبكة الفرعية» الصحيحين حتى بعد استخدام أداة Network Connection Repair، اسأل مسؤول الشبكة لديك عن هذه المعلومات.

### ̪ع̧و̪ات ذات ˽لة

- [̪شكلات](#page-79-0) ا̤ش̑ˋكة
- مواضيع ذات صل**ة** <del>:</del>
- لا يستطيع جمازي الطباعة عبر الشبكة
- أريد التحقق من عمل أجحمزة الشبكة الخاصة بي بشكل صحيح

<span id="page-82-0"></span>اصفحة الرئيسية > استكشاف الأخطاء وإصلاحما > مشكلات الشبكة > إذا كنت تعاني من مشكلات في شبكة جمازك

# دا كنت تعاني من مشكلات في شبكة جمازك <mark>.</mark>

إذا كنت تعتقد أنه يوجد مشكلة في بيئة شبكة جمازك، فتحقق من الموضوعات التالية. ويمكنك حل معظم المشكلات بنفسك. إذا كنت بحاجة إلى المزيد من المساعدة، فتفضّل بزيارة support.brother.com/faqs.

- لا يمكنني إكمال تهيئة إعداد الشبكة اللاسلكية
	- لإ [̼س̑˕ط̾ع](#page-85-0) جهازي ا̤طˋا̊ة ̊بر ا̤ش̑ˋكة
- أريد التحقق من عمل أجمزة الشبكة الخاصة بي بشكل صحيح

# لإ يمكنني إكمال تهيئة إعداد الشبكة اللاسلكية <mark>ا</mark>

## <span id="page-83-0"></span>الطرز ذات العلاقة: HL-L2400DW/HL-L2440DW/HL-L2445DW/HL-L2460DW/HL-L2460DWXL/HL-L2461DW/HL-L2865DW

ة بإيقاف تشغيل جماز التوجيه اللاسلكي الخاص بك ثم تشغيله مرة أخرى. ثم، حاول تهيئة الإعدادات اللاسلكية مرة أخرى. إذا لم تتمكن من حل المشكلة، فاتبع الأرشادات التالية. تحقق من المشكلة باستخدام تقرير WLAN.

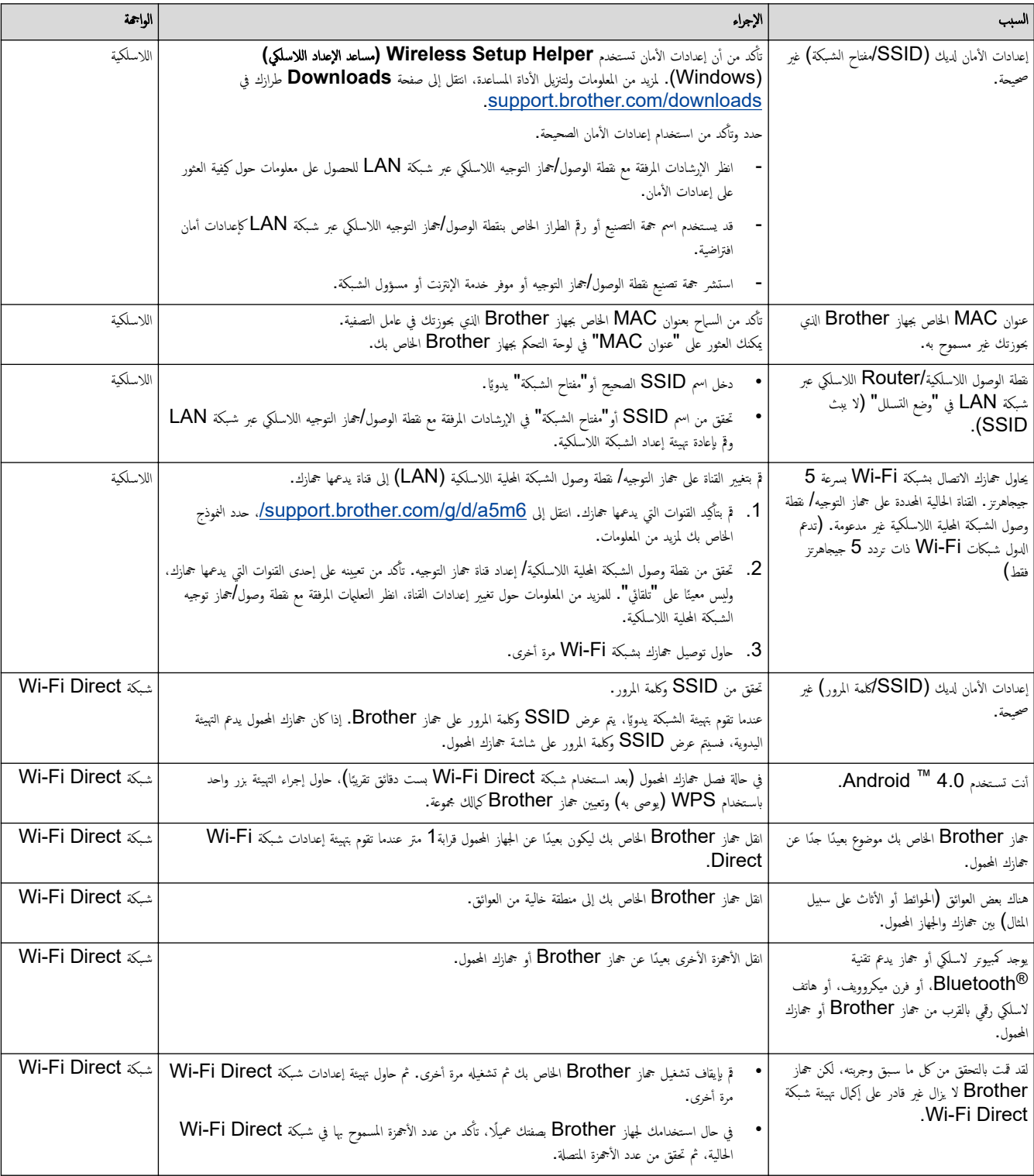

#### با̱̤س̑ˋة ̰̤ظام ا̤˖ش̾̏ل **Windows**

إذا تمت مقاطعة اتصالك اللاسلكي وكنت قد تحققت من كل ما سبق وقمت بتجربته، فإننا نوصي باستخدام أداة Network Connection Repair.

# ̪ع̧و̪ات ذات ˽لة

• إذا كنت تعاني من مشكلات في شبكة جمازك

لصفحة الرئيسية > استكشاف الأخطاء وإصلاحما > مشكلات الشبكة > إذا كنت تعاني من مشكلات في شبكة جمازك > لا يستطيع جمازي الطباعة عبر الشبكة Ȕ

# لا يستطيع جمازي الطباعة عبر الشبكة **]**

<span id="page-85-0"></span>الطرز ذات العلاقة: /HL-L2400DW/HL-L2440DW/HL-L2445DW/HL-L2460DN/HL-L2460DW/HL-L2460DWXL/HL-L2461DN HL-L2461DW/HL-L2865DW

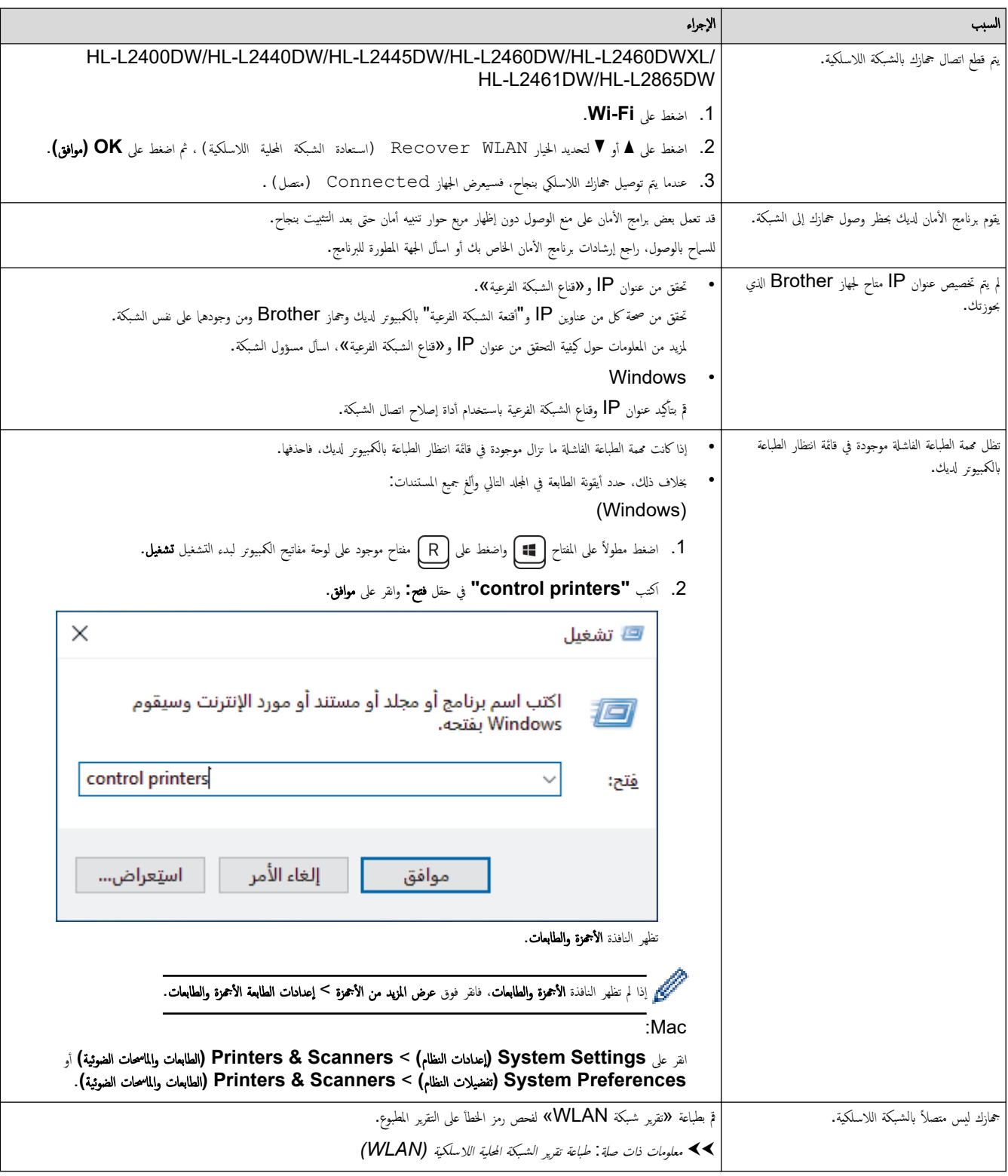

إذا كنت قد تحققت من كل ما سبق وقمت بتجربته ولكن جحازك ما بزال عاجزًا عن الطباعة، فقم بإلغاء تثبيت برنامج التشغيل (Windows) وتثبيته مرة أخرى.

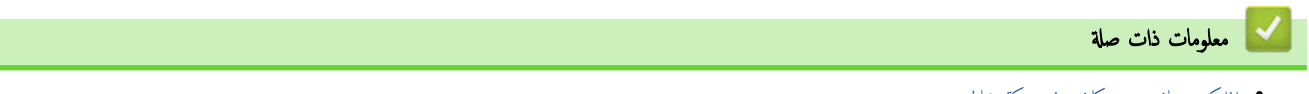

• إذا كنت تعاني من مشكلات في شبكة جمازك

# مواضيع ذات صل**ة:**

- استخدم أداة إصلاح اتصال الشبكة (Windows)
- أريد التحقق من عمل أجمزة الشبكة الخاصة بي بشكل صحيح

<span id="page-87-0"></span>لصفحة الرئيسية > استكشاف الأخطاء وإصلاحما > مشكلات الشبكة > إذا كنت تعاني من مشكلات في شبكة حمازك > أريد التحقق من عمل أجمزة الشبكة الحاصة بي بشكل صحيح

# ديد التحقق من عمل أجمزة الشبكة الخاصة بي بشكل صحيح <mark>ال</mark>خارة بي بي الخاص

الطرز ذات العلاقة: /HL-L2400DW/HL-L2440DW/HL-L2445DW/HL-L2460DN/HL-L2460DW/HL-L2460DWXL/HL-L2461DN HL-L2461DW/HL-L2865DW

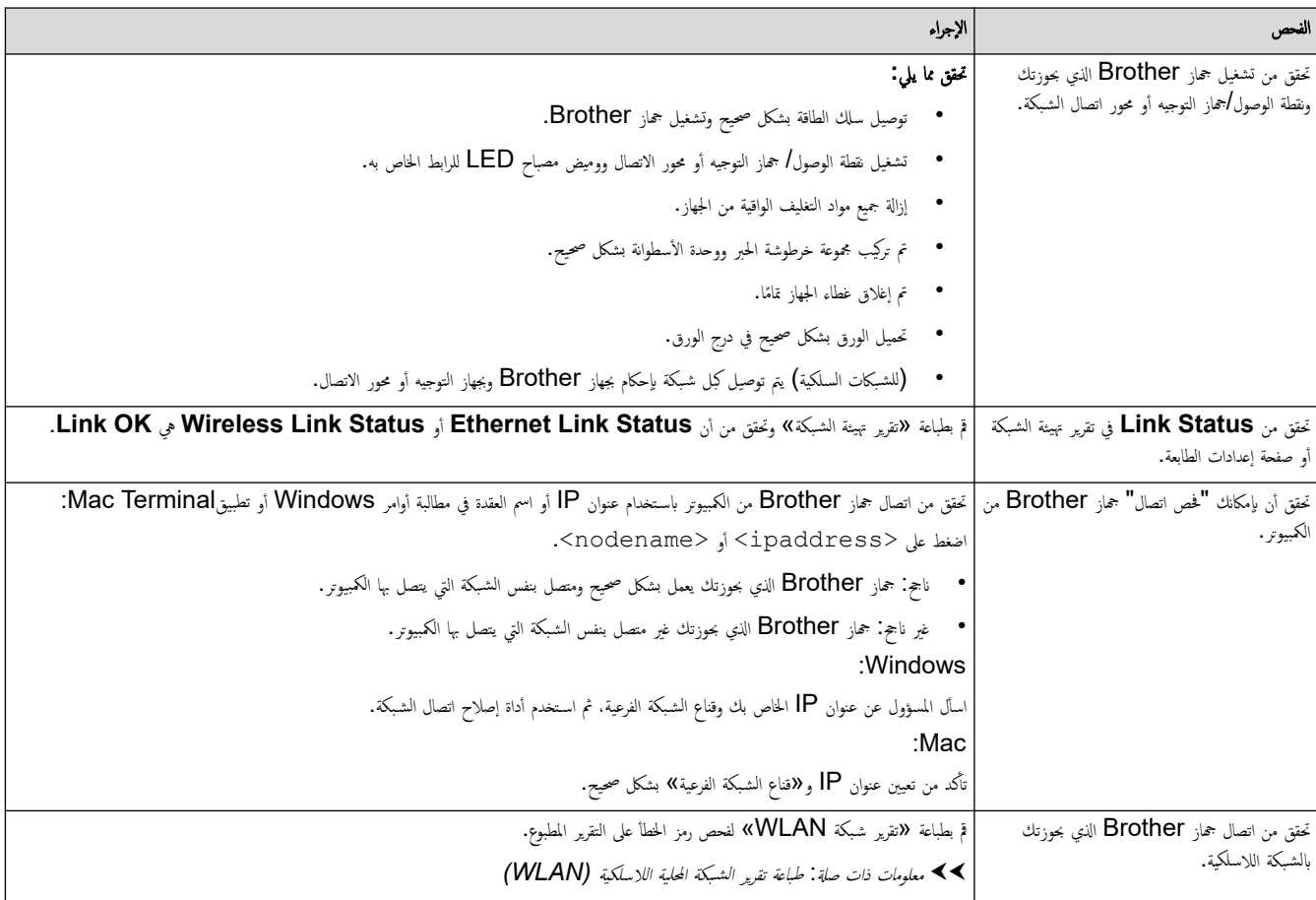

إذا كنت قد تحققت من كل ما سبق وقمت بتجربته ولكنك ما تزال تواجه مشكلات الزيشادات المرفقة مع نقطة الوصول/جماز التوجيه اللاسلكي لشبكتك اللاسلكية للعثور على معلومات SSID (اِسم الشبكة) و"مفتاح الشبكة" (كلمة المرور) وتعيينها بشكل صحيح.

## **| معلومات ذات صلة**

• إذا كنت تعاني من مشكلات في شبكة جمازك

#### مواضيع ذات صل**ة** <del>.</del>

- استخدم أداة إصلاح اتصال الشبكة (Windows)
	- لا يستطيع جمازي الطباعة عبر الشبكة

# ̪شكلات **AirPrint**

الطرز ذات العلاقة: /HL-L2400DW/HL-L2440DW/HL-L2445DW/HL-L2460DN/HL-L2460DW/HL-L2460DWXL/HL-L2461DN HL-L2461DW/HL-L2865DW

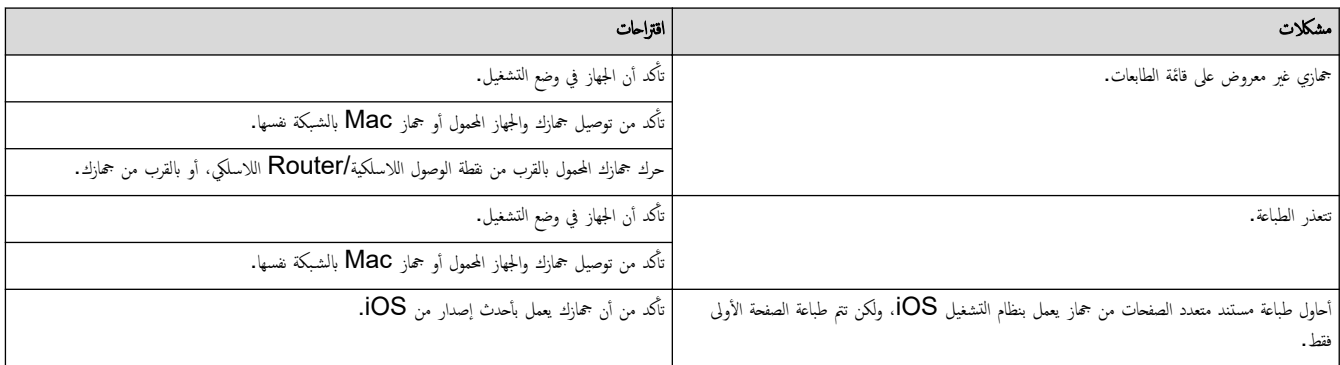

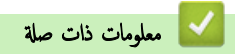

• استكشاف الأخطاء وإصلا<mark>حما</mark>

# <mark>ل مشاكل أخرى</mark>

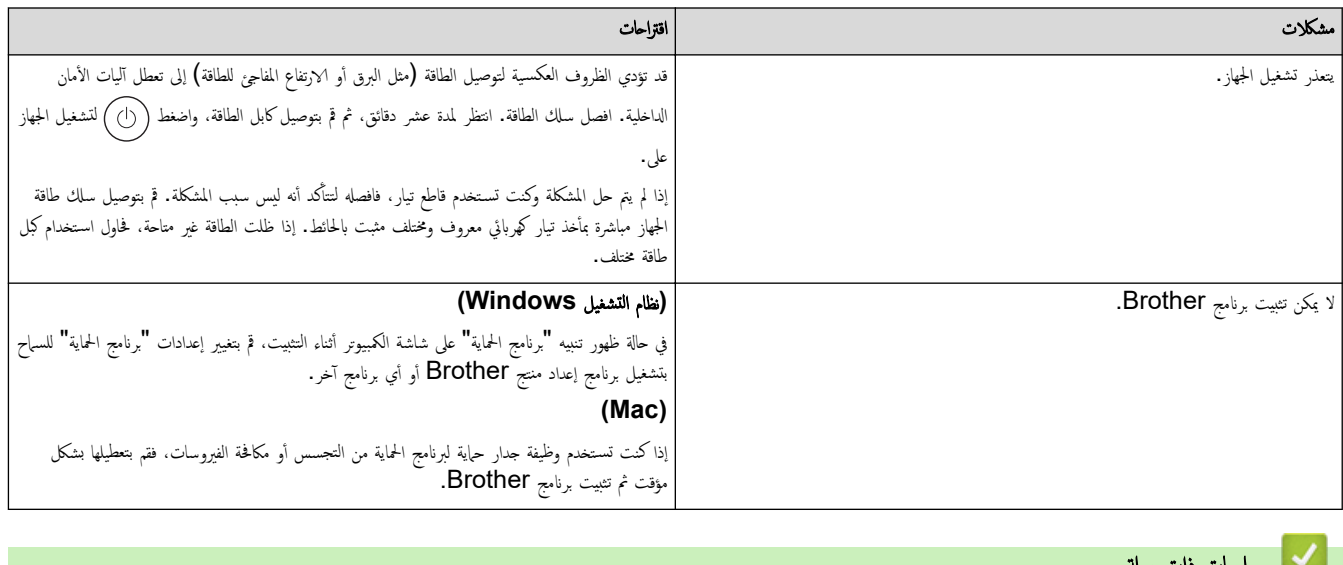

لسلام معلومات ذات صلة

• استكشاف الأخطاء وإصلا<mark>حما</mark>

الصفحة الرئيسية كاستكشاف الأخطاء وإصلاححا كا التحقق من معلومات الجهاز Ȕ

## │ التحقق من معلومات الجهاز

الطرز ذات العلاقة: /HL-L2400DW/HL-L2440DW/HL-L2445DW/HL-L2460DN/HL-L2460DW/HL-L2460DWXL/HL-L2461DN HL-L2461DW/HL-L2865DW

> تبع الإرشادات التالية للتحقق من الرقم المسلسل وإصدار البرنامج الثابت لجهازك. Ȕ

- **1.** اضغط على ▲ أو ▼ لتحديد الخيار . Machine Info (معلومات الجهاز) ، ثم اضغط على **OK (موافق).** 
	- .<br>2. اضغط على ▲ أو ▼ لتحديد أحد الخيارات التالية:

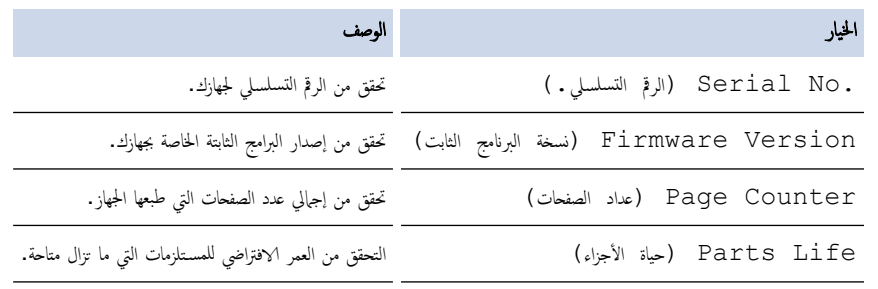

3. ا̏̀ط ̊لى **( OK** ̪وا̙ق**)**.

ブ معلومات ذات صلة

• استكشاف الأخطاء وإصلا<mark>حما</mark>

لصفحة الرئيسـية كاسـتكشاف الأخطاء وإصلاححا كـ حدّث البرنامج الثابت الخاص بجهازك

حدّث البرنامج الثابت الخاص بجهازك

الطرز ذات العلاقة: /HL-L2400DW/HL-L2440DW/HL-L2445DW/HL-L2460DN/HL-L2460DW/HL-L2460DWXL/HL-L2461DN HL-L2461DW/HL-L2865DW

ولتحديث أداء الجهاز بشكل مستمر، تحقق من <u>support.brother.com/downloads</u> للعثور على أحدث ترقيات البرامج التابتة. وإلا، فقد لا تكون بعض وظائف جحازك متاحة. Ȕ

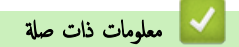

• استكشاف الأخطاء وإصلا<mark>حما</mark>

#### مواضيع ذات صل**ة**:

• تحقق ̪ن كلمة المرور [الخا˽ة](#page-119-0) بج̶ازك

<span id="page-92-0"></span>الصفحة الرئيسية ܐ استكشاف الأخطاء وإصلاححا ܐ وظائف إعادة التعيين

# وظائف إعادة التعيين

- Ȕا̊ادة ˒ع۸̾ [الج̶از](#page-93-0)
- Ȕا̊ادة ˒ع۸̾ [ا̤ش̑ˋكة](#page-94-0)
- Ȕا̊ادة ˒ع۸̾ [Ȕا̊دادات](#page-95-0) المص̰ع

الصفحة الرئيسية ܐ استكشاف الأخطاء وإصلاححا ܐ وظائف إعادة التعيين ܐ إعادة تعيين الجهاز Ȕ

### ا إعادة تعيبن الجهاز

استخدم وظيفة «إعادة تعيين الجهاز» لإعادة تعيين إعدادات جماز إلى إعدادات المصنع.

لن تتم إعادة تعيين إعدادات الشبكة وإعدادات الأمان بواسطة وظيفة «إعادة تعيين الجهاز ».

<span id="page-93-0"></span> $HL-L2400D \ll$ HL-L2400DW/HL-L2440DW/HL-L2445DW/HL-L2460DN/HL-L2460DW/HL-L2460DWXL/HL-L2461DN/<< HL-L2461DW/HL-L2865DW

## **HL-L2400D**

نوصي بشدة بأن تقوم بهذه العملية قبل التخلص من الجهاز.

- الايقاف تشغط مع الاستمرار على  $(\langle \rangle)$  لإيقاف تشغيل الجهاز.  $1$ 
	- 2. تأكد من إغلاق الغطاء الأمامي وتوصيل سلك الطاقة.
- 3. اضغط مع الاستمرار على **Go (انتقال)** بينا تضغط على (①) لتشغيل الجهاز. استمر في الضغط على **GO (انتقال)** حتى تضيء مؤشرات **LED الحاصة بـ Toner (الحبر) وDrum (الأسطوانة)** و **( Paper** ا̤ورق**)**.
	- 4. حرر **GO (انتقال)**. تأكد من انطفاء جميع مصابيح LED. ȓ
		- 5. ا̏̀ط ̊لى **( Go** ا̭˕قال**)** ̉ނ ̪رات.

ستتم إعادة تشغيل الجهاز تلقائيًا. ً

### **/DW2460L-HL/DN2460L-HL/DW2445L-HL/DW2440L-HL/DW2400L-HL** HL-L2460DWXL/HL-L2461DN/HL-L2461DW/HL-L2865DW

- 1. اضغط على ▲ أو ▼ لتحديد التالي:
- .a˨ دد ( Setup Initial Ȕ الإ̊داد ȓ الأولي). ا̏̀ط ̊لى **( OK** ̪وا̙ق**)**.
	- .b˨ دد ( Reset Ȕا̊ادة ̀ˋط). ا̏̀ط ̊لى **( OK** ̪وا̙ق**)**.
- .c˨ دد ( Reset Machine Ȕا̊ادة ̀ˋط الج̶از). ا̏̀ط ̊لى **( OK** ̪وا̙ق**)**.
	- . اضغط على ▼ لتحديد Reset (إعادة ضبط).
		- **3.** اضغط على ▼ لإعادة تشغيل الجهاز.

#### ̪ع̧و̪ات ذات ˽لة

• وظائف إعادة التعيين

مواضيع ذات صل**ة**:

• تحقق ̪ن كلمة المرور [الخا˽ة](#page-119-0) بج̶ازك

الصفحة الرئيسية كاستكشاف الأخطاء وإصلاحها كم وظائف إعادة التعيين كم إعادة تعيين الشبكة Ȕ

ا إعادة تعيين الشبكة

#### <span id="page-94-0"></span>الطرز ذات العلاقة: /HL-L2400DW/HL-L2440DW/HL-L2445DW/HL-L2460DN/HL-L2460DW/HL-L2460DWXL/HL-L2461DN HL-L2461DW/HL-L2865DW

استخدم وظيفة إعادة ضبط الشبكة لاستعادة إعدادات الشبكة الخاصة بالجهاز إلى إعدادات المصنع ا√فتراضية (بما في ذلك معلومات عنوان IP، باستثناءكلمة مرور المسؤول).

افصل جميع كبلات الواجحة قبل إجراء عملية  «إعادة تعيين الشبكة».

- 1. اضغط على ▲ أو ▼ لتحديد التالي:
- .a˨ دد ( Setup Initial Ȕ الإ̊داد ȓ الأولي). ا̏̀ط ̊لى **( OK** ̪وا̙ق**)**.
	- .b˨ دد ( Reset Ȕا̊ادة ̀ˋط). ا̏̀ط ̊لى **( OK** ̪وا̙ق**)**.
- .c˨ دد ( Reset Network Ȕا̊ادة ̀ˋط ا̤ش̑ˋكة). ا̏̀ط ̊لى **( OK** ̪وا̙ق**)**.
	- . اضغط على  $\blacksquare$  لتحديد Reset (إعادة ضبط).
		- 3. اضغط على ▼ لإعادة تشغيل الجهاز.

**ـ معلومات ذات صلة** 

• وظائف إعادة التعيين

الصفحة الرئيسية ܐ استكشاف الأخطاء وإصلاحها ܐ وظائف إعادة التعيين ܐ إعادة تعيين إعدادات المصنع Ȕ

### | إعادة تعيين إعدادات المصنع

استخدم وظيفة «إعادة تعيين إعدادات المصنع» لإعادة جميع الإعدادات إلى إعدادات المصنع.

افصل جميع كابلات الواجحة قبل إجراء عملية  «إعادة تعيين إعدادات المصنع».

HL-L2400D <<

<span id="page-95-0"></span>HL-L2400DW/HL-L2440DW/HL-L2445DW/HL-L2460DN/HL-L2460DW/HL-L2460DWXL/HL-L2461DN/<< HL-L2461DW/HL-L2865DW

## **HL-L2400D**

- الاستان اضغط مع الاستمرار على  $(\mathbb{C})$  لإيقاف تشغيل الجهاز.  $1$ 
	- 2. تأكد من إغلاق الغطاء الأمامي وتوصيل سلك الطاقة.
- 3. اضغط مع الاستمرار على Go (انتقال) بينا تضغط على (①) لتشغيل الجهاز. استمر في الضغط على Go (انتقال) حتى تضيء مؤشرات LED الحاصة بـ Toner (الحبر) وDrum (الأسطوانة) و **( Paper** ا̤ورق**)**.
	- 4. حرر **GO (انتقال)**. تأكد من انطفاء جميع مصابيح LED. ȓ
		- 5. ا̏̀ط ̊لى **( Go** ا̭˕قال**)** ثمام ̪رات.

نأكد من إضاءة مؤشرات LED الأربعة كلها، مما يشير إلى أن الجهاز قد تم تعيينه على إعدادات المصنع الافتراضية الحاصة به.

### HL-L2400DW/HL-L2440DW/HL-L2445DW/HL-L2460DN/HL-L2460DW/ HL-L2460DWXL/HL-L2461DN/HL-L2461DW/HL-L2865DW

- 1. اضغط على ▲ أو ▼ لتحديد التالي:
- .a˨ دد ( Setup Initial Ȕ الإ̊داد ȓ الأولي). ا̏̀ط ̊لى **( OK** ̪وا̙ق**)**.
	- .b˨ دد ( Reset Ȕا̊ادة ̀ˋط). ا̏̀ط ̊لى **( OK** ̪وا̙ق**)**.
- .c˨ دد ( Reset Factory Ȕا̊دادات المص̰ع). ا̏̀ط ̊لى **( OK** ̪وا̙ق**)**.
	- . اضغط على ▼ لتحديد Reset (إعادة ضبط).
		- $3$ . اضغط على  $\Psi$  لإعادة تشغيل الجهاز.

معلومات ذات صلة

• وظائف إعادة التعيين

# ے<br>اُلصفحة الرئيسية > الصيانة الدورية

# <mark>ً</mark> الصيانة الدورية

- ا˷˖ˍدال [المس̑˕̧˴̪ات](#page-97-0)
	- ̘̾ ˒̰ظ [الج̶از](#page-105-0)
- <span id="page-96-0"></span>● تحقق من العمر الافتراضي المتبقي للقطعة
	- ˒عˋ˂ة [جهازك](#page-116-0) وشح̴̰

الصفحة الرئيسـية كالصيانة الدورية كاستبدال المستلزمات <mark>(</mark>

## استبدال المستلزمات

يجب عليك استبدال الملحقات عندما يشير الجهاز إلى انتهاء عمرها الافتراضي.

نعد خرطوشة الحبر ووحدة الأسطوانة ملحقين منفصلين. تأكد من تركيب كل منها كمجموعة. قد يختلف@رمز منتج المستلزم وفقًا للدولة. ȓ

#### ملاحظة

- يختلف توفر خراطيش مسحوق الحبر من دولة لأخرى. زر موقع الويب التالي أو تواصل مع مكتب Brother المحلي التابع لك للحصول على مزيد من التفاصيل.
	- تأكد من إحكام قفل الملحقات المستعملة في حاوية بحيث لا يتناثر مسحوق الحبر خارج الخرطوشة. ȓ
- <span id="page-97-0"></span>تخلص من العناصر المستهلمة المستخدمة طبقًا للقوانين والتنظيات المحمِ عن المغايات المحمين المحمِّل بالمحسِ المحي المحلي للتخلص من النفايات التابع له. احرص على إعادة إغلاق العناصر المستهلكة بإحكام حتى لا تنسكب المادة الداخلية.
- تخلص من العناصر المستهلمة المقواضِ والتخليات المحلية، مع فصلها عن النفايات المنزلية. إذاكانت لديك أية أسـثلة، فاتصل بالمكتب المحل للتخلص من النفايات التابع له. احرص على إعادة إغلاق العناصر المستهلكة بإحكام حتى لا تنسكب المادة الداخلية.
	- نوصي بوضع الملحقات المستعملة والجديدة في قطعة من الورق لتفادي انسكاب المحتويات أو تناثرها دون قصد.
	- قد يؤدي استخدام ورق لا يعتبر مكافئًا مباشرًا لوسائط الطباعة الموصى بها، فقد يقل العمر ا√فتراضي للملحقات وأجزاء الجهاز.
- يعتمد العمر المتوقع لكل من خراطيش الحبر على المعيار ISO/IEC 19752. سيختلف معدل تكرار ا√ستبدال وفقًا لحجم الطباعة ونسبة التغطية وأنواع الوسائط المستخدمة وتشغيل/يقاف تشغيل الج̶از.
	- سيختلف تكرار استبدال الملحقات باستثناء خراطيش الحبر وفقًا لحجم الطباعة وأنواع الوسائط المستخدمة وتشغيل/ليقاف تشغيل الجهاز.
		- تعامل مع خرطوشة الحبر بعناية. وإذا ما تناثر مسحوق الحبر على يديك أو ملابسك، فامسحها أو اغسلها بماء بارد في الحال.

# هام

لتجنب مشكلات جودة الطباعة، لا تلمس الأجزاء المظللة الموضحة في الرسوم التوضيحية.

### خرطوشة الحبر

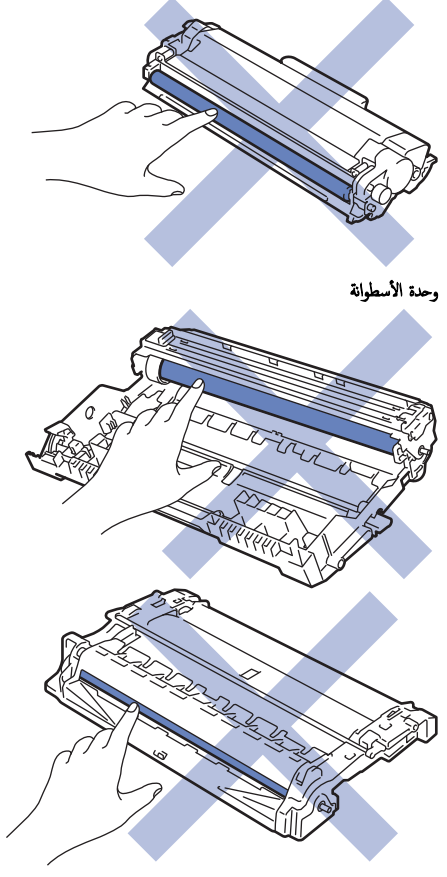

# ̪ع̧و̪ات ذات ˽لة

- الصيانة الدورية
- استبدال خرطوشة الحبر
- استبدال وحدة الأسطوانة
- إعادة تعيين عداد الأسطوانات

# مواضيع ذات صل**ة**:

- •<br>• مؤشرات [LED](#page-57-0) للخطأ والصيانة
	- رسائل الخطأ والصيانة

### <span id="page-99-0"></span>ا الصفحة الرئيسية > الصيانة الدورية > استبدال المستلزمات > استبدال خرطوشة الحبرÅا

# استبدال خرطوشة الحبر<mark>ً</mark>

- 1. تأكد أن الجهاز في وضع التشغيل. ȓ
	- 2. ا̙ت˦ ا̤̏طاǤ ȓ الأ̪اࠒ.

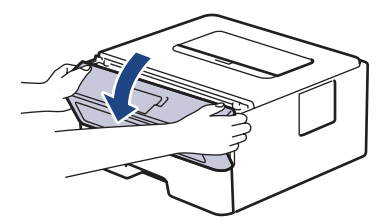

 $3$ . قم بإزالة مجموعة خرطوشة الحبر ووحدة الأسطوانة من الجهاز.

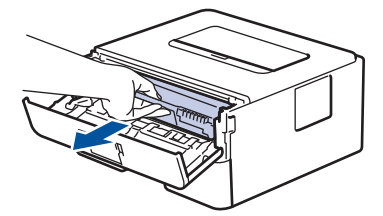

4. ادفع ذراع القفل الأخضر إلى أسفل وقم بإخراج خرطوشة الحبر خارج وحدة الأسطوانة.

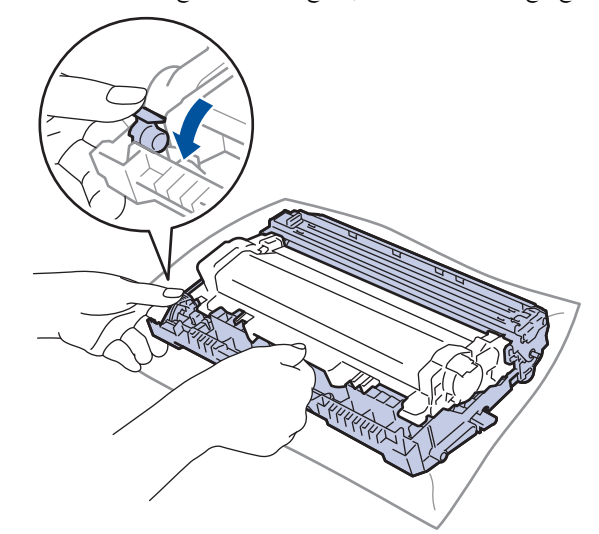

- 5. قم بإخراج خرطوشة الحبر الجديدة.
	- . قم بإزالة الغطاء الواقي.  $6\,$

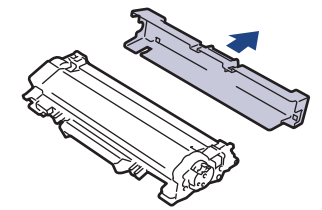

7. أمسك بخرطوشة الحبر من المقبض وهزها من اليسار إلى اليمين عدة مرات، كما هو موضح. ثم ادفعها بإحكام في وحدة الأسطوانة حتى تستقر في موضعها.

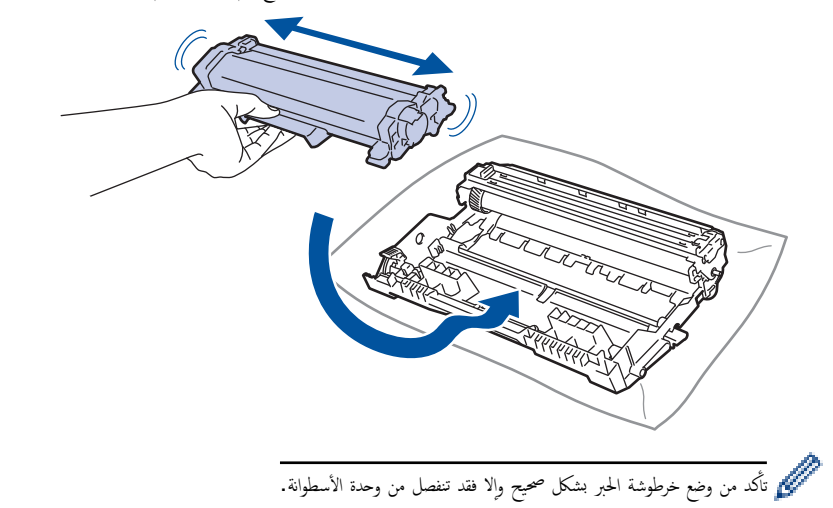

8. قم بتنظيف سلك الكورونا داخل وحدة الأسطوانة عن طريق تحريك اللسان الأخضر برفق من اليسار لليمين ومن اليمين لليسار عدة مرات.

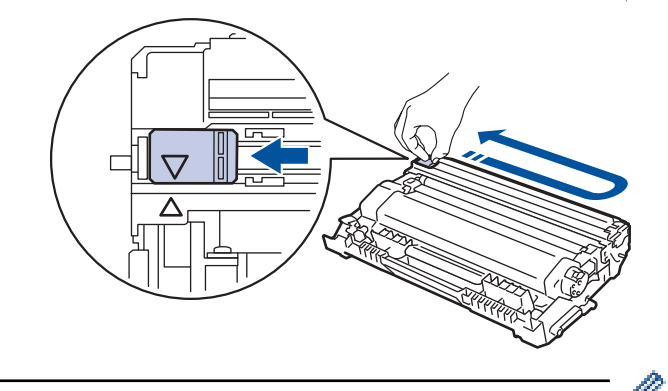

نأكد من إعادة اللسان إلى الموضع الرئيسي (▲). يجب محاذاة اتجاه السهم الموات المطروف على وحدة الأسطوانة. فإذا لم تقم بذلك، فرما يظهر خط عمودي على الصفحات المطبوعة.

9. أعد إدخال مجموعة خرطوشة الحبر ووحدة الأسطوانة مرة أخرى في الجهاز.

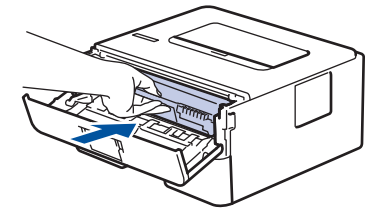

10. أغلق الغطاء الأمامي للجهاز .

- تج̰ˇ Ȕا̻قاف ˓ش̾̏ل الج̶از ǫȓو ̙ت˦ ا̤̏طاǤ ȓ الأ̪اࠒ ˧ܧ ̻عود الج̶از Ȕالى « و̀ع الا˷̑˕عداد .»
	- تُعد خرطوشة الحبر التي تأتي مع جماز Brother خرطوشة حبر جديدة.
- من المستحسن تجهيز خرطوشة حبر جديدة للاستخدام عندما ترى تحذيرًا بانخفاض مستوى الحبر.
	- لا تقم بإخراج خرطوشة الحبر الجديدة من عبواتها حتى تكون مستعدًا لترَكيبها.
	- إذ إنه في حالة ترك خرطوشة الحبر دون عبوتها لفترة طويلة، فسوف يقل العمر ا√فتراضي للحبر.
- نوصي باستخدام مستلزمات Brother الأصلية لضمان جودة طباعة وأداء مستقرين. رغم أنه قد لا تتسبب كل المستلزمات غير بالمحركت بالجودة، فمن المحتل أن يؤثر بعضها بشدة في جودة الطباعة أو أن يتسبب في تعطل الجهاز. قد تفرض شركة Brother رسومًا مقابل إصلاح جحازك إذا ثبت أن استخدام مستلزمات غير أصلية هو ما سبب الضرر، حتى إذا كان الجهاز لا يزال مشمولًا بالضمان.

#### ̪ع̧و̪ات ذات ˽لة

• استبدال المستلزمات

#### مواضيع ذات صل**ة**ً.

- مؤشرات [LED](#page-57-0) للخطأ والصيانة
	- رسائل الخطأ والصيانة

• تحسين جودة الطباعة

# <mark>ا استبدال وحدة الأسطوانة</mark>

- 1. تأكد أن الجهاز في وضع التشغيل. ȓ
	- 2. افتح الغطاء الأمامي.

<span id="page-102-0"></span>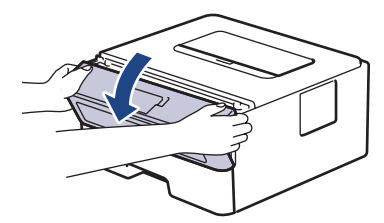

د. قم بازالة مجموعة خرطوشة الحبر ووحدة الأسطوانة من الجهاز.

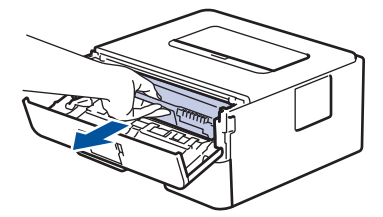

4. ادفع ذراع القفل الأخضر إلى أسفل وقم بإخراج خرطوشة الحبر خارج وحدة الأسطوانة.

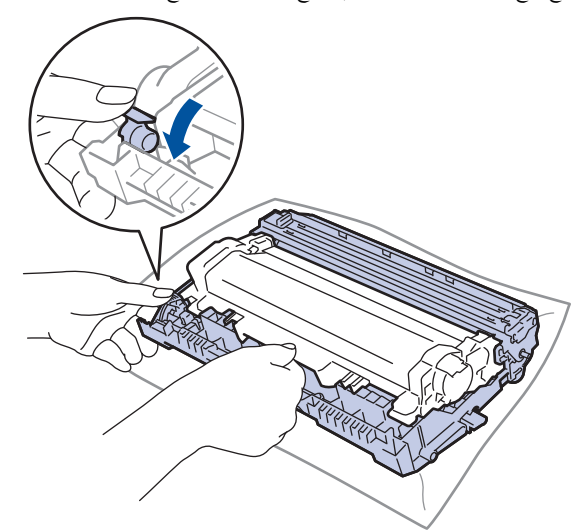

- 5. قم بإخراج وحدة الأسطوانة الجديدة.
- و. ادفع خرطوشة الحبر بإحكام في وحدة الأسطوانة الجديدة حتى تستقر في مكانها.

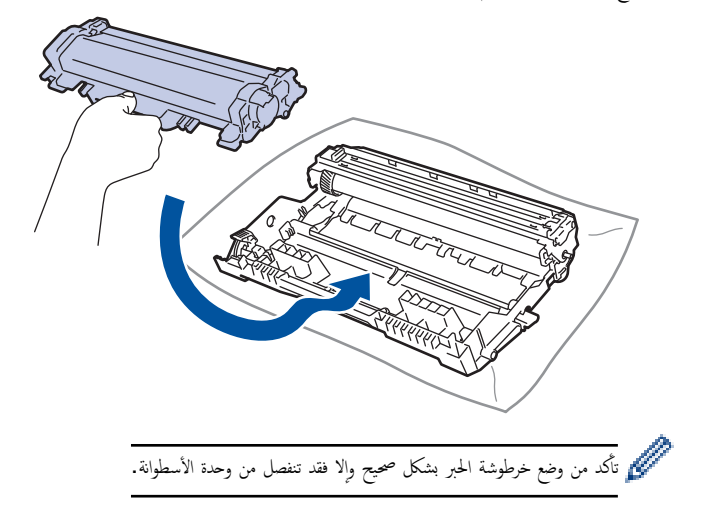

7. أعد إدخال مجموعة خرطوشة الحبر ووحدة الأسطوانة مرة أخرى في الجهاز.

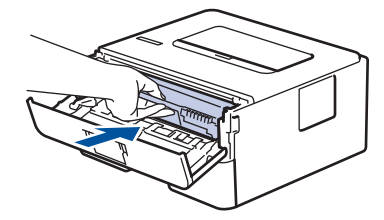

8. أغلق الغطاء الأمامي للجهاز.

بعد تثبيت وحدة الأسطوانة الجديدة، يجب أن تقوم بإعادة تعيين عداد الأسطوانة. ▶▶ مع*لومات ذات صلة. إعادة تعيين عداد الأسطوانات* 

#### ملاحظة

- يحدث تآكل الأسطوانة واهترائها نتيجة لاستخدامحا ودورانها وتفاعلها مع الورق ومسحوق الحبر والمواد الأوحيدة في مسار الورق. عند تصميم هذا المنتج، قررت Brother استخدام عدد لفات الأسطوانة كعامل تحديد معقول يشير إلى العمر ا√فتراضي للأسطوانة منا سطوانة ما إلى حد الدوران المحدد بالمصنع المصفحات المقدرة، ستطالبك شاشة LCD الخاصة بالمنتج باستبدال الأسطوانة. سيستمر المنتج في العمل، إلا أن جودة الطباعة قد لا تكون مثالية.
	- في حالة وضع وحدة الأسطوانة خارج عبوتها تحت أشعة الشمس المباشرة (أو ضوء الغرفة لفترات طويلة)، فإنها قد تتلف.
- هناك العديد من العوامل التي تحدد العمر ا√قتراضي الفعلي للأسطوانة ، ش درجة الحرك الوق وبوغ مسحوق الحبر المستخدم وما إلى ذلك. في الظروف المثالية، يُقدر متوسط عمر الأسطوانة بحوالي 15.000 صفحة تقريبًا استنادًا إلى ثلاث صفحات لكل محمة (صفحات ذات وجه واحد بحجم A4/Letter). قد يتأثر عدد الصفحات بعدة عوامل، من بينها على سبيل المثال لا الحصر نوع ً الوسائط وحجمها.

ا ً نظرًا لأننا لا يمكنا التحكم في العوامل العديدة التي تحدد العمر ا∕افتراضي الأسطوانة، فلا يمكننا ضليل على حد أدنى لعدد الصفحات التي ستتم طباعتها بواسطة الأسطوانة.

يجب عدم استخدام الجهاز إلا في بيئة نظيفة خالية من الغبار وبها تهوية جيدة.

نوصي باستخدام مستلزمات Brother الأصلية لضان جودة طباعة وأداء مستقرين. رغم أنه قد لا تتسبب كل المستلزمات غير الأصلية في مشكلات بالجودة، فمن المحتل أن يؤثر بعضها بشدة في جودة الطباعة أو أن يتسبب في تعطل الجهاز. قد تفرض شركة Brother رسومًا مقابل إصلاح جمازك إذا ثبت أن استخدام مستلزمات غير أصلية هو ما سبب الضرر، حتى إذا كان الجهاز لا يزال مشمولًا بالضبان.

# **معلومات ذات صلة**

• استبدال المستلزمات

#### مواضيع ذات صل**ة**:

- مؤشرات [LED](#page-57-0) للخطأ والصيانة
	- رسائل الخطأ والصيانة
	- تحسين جودة الطباعة
	- إعادة تعيين عداد الأسطوانات

الصفحة الرئيسية كالصيانة الدورية كاستبدال المستلزمات كم إعادة تعيين عداد الأسطوانات **^** 

### إعادة تعيين عداد الأسطوانات

عند استبدال وحدة الأسطوانة بأخرى جديدة، يجب عليك إعادة تعيين عداد الأسطوانات عن طريق إكمال الخطوات التالية:

## هام

"لا" تقم بإعادة تعيين عداد الأسطوانات إلا إذا كنت تقوم باستبدال وحدة الأسطوانة.

#### HL-L2400D <<

<span id="page-104-0"></span>HL-L2400DW/HL-L2440DW/HL-L2445DW/HL-L2460DN/HL-L2460DW/HL-L2460DWXL/HL-L2461DN/<< HL-L2461DW/HL-L2865DW

### **HL-L2400D**

- 1. تأكد أن الجهاز في وضع التشغيل. ȓ
	- 2. افتح الغطاء الأمامي.

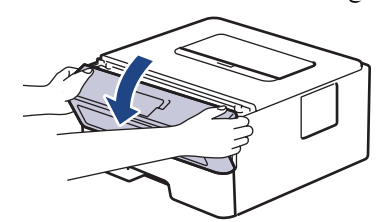

- 3. اضغط مع الاستمرار على **GO (انتقال)** لمدة أربع ثوانٍ تقريبًا حتى تضيء مصابيح LED كلها. بمجرد إضاءة مصابيح LED الأربعة كلها، حرر **GO (انتقال).** ً
	- 4. أغلق الغطاء الأمامي للجهاز.
	- 5. تأكد من إطفاء مصباح LED الخاص بـ **Drum (الأسطوانة)** الآن. ȓ

## HL-L2400DW/HL-L2440DW/HL-L2445DW/HL-L2460DN/HL-L2460DW/ HL-L2460DWXL/HL-L2461DN/HL-L2461DW/HL-L2865DW

- 1. تأكد أن الجهاز في وضع التشغيل. ∫<br>∫
	- 2. تأكد من غلق غطاء الجهاز. ȓ
- 3. اضغط على **OK (موافق)** و▲ في نفس الوقت.
- 4. ا̏̀ط ̊لى **( OK** ̪وا̙ق**)** ̤˕حد̻د ( Drum ȓ الأ˷طوا̭ة).
- د. حدد Reset (إعادة تعيين) لإعادة تعيين عداد الأسطوانة.

## ̪ع̧و̪ات ذات ˽لة

• استبدال المستلزمات

#### مواضيع ذات صل**ة**:

- مؤشرات [LED](#page-57-0) للخطأ والصيانة
	- رسائل الخطأ والصيانة
	- استبدال وحدة الأسطوانة

#### الصفحة الرئيسـية > الصيانة الدورية > تنظيف الجهاز **الص**فحة

## تنظيف الجهاز

قم بتنظيف الأجزاء الخارجية والداخلية للجهاز بشكل منتظم باستخدام قطعة قماش جافة وخالية من الوبر.

<span id="page-105-0"></span>عند استبدال خرطوشة الحبر أو وحدة الأسطوانة، تأكد من تنظيف الجزء اللجالوغي الصفحات العلبوت الحائل الجانو الداخلي للجهاز بقطعة قماش جافة وخالية من الوبر.

# تحذ̽ر

لا تستخدم أية مواد قابلة للاشتعال أو أي نوع من الرش أو أية مواد تنظيف على ألغوا لتخليف الأجزاء الداخلية أو الخارجية للمنتج. فقد يؤدي القيام بذلك إلى حدوث حريق. وبدلاً من ذلك، اسـتخدم فقط قطعة قماش جافة وخالية من الوبر.

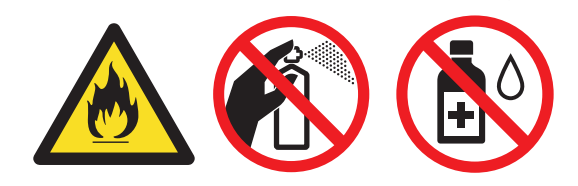

# هام

- لا تستخدم كحول الإيزوبروبانول لإزالة الأوساخ من لوحة التحكم. فربما يؤدي إلى كسر اللوحة.
	- لتجنب مشكلات جودة الطباعة، لا تلمس الأجزاء المظللة الموضحة في الرسوم التوضيحية.

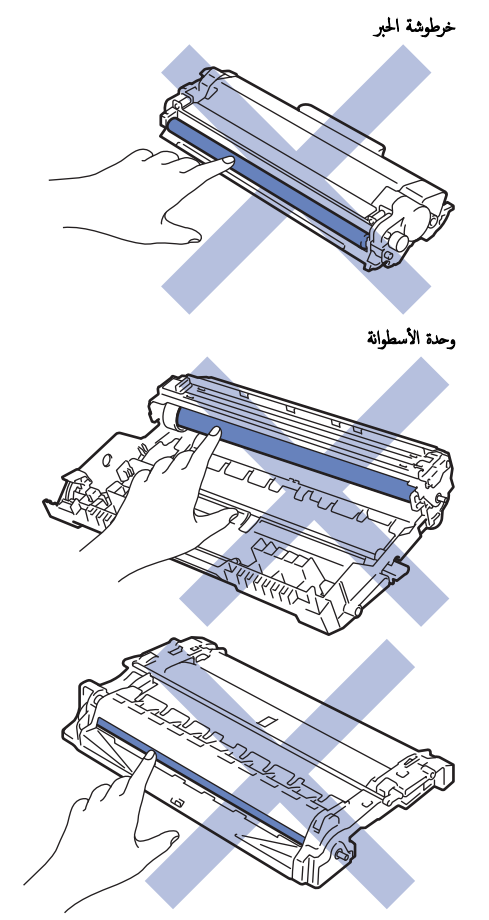

(بالنسبة لطرز معينة) تحتوي خرطوشة الحبر على شريحة IC. لا تلمس هذا السطح. قد يؤدي لمس شريحة IC إلى حدوث التحرين وقد يتعارض مع قدرة الجهاز على اكتشاف هذا المكون.

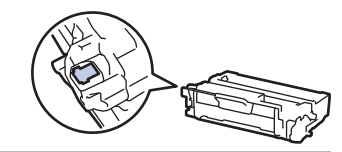

# **| معلومات ذات صلة**

• الصيانة الدورية

✓

- تنظيف سلك الكورونا
- تنظيف وحدة الأسطوانة
- تنظيف رولات سحب الورق

ا̤صفحة [ا̤رʿ̿س̾̑ة](#page-1-0) > ا̤ص̾ا̭ة [الدور̻ة](#page-96-0) > [˒̰ظ̘̾](#page-105-0) الج̶از > ˒̰ظ̘̾ ˷لك ا̤كورونا

### │ تنظيف سلك الكورونا

<span id="page-107-0"></span>إذا كنت تواجه مشكلات متعلقة بجودة الطباعة أو كانت لوحة التحكم تعرض حالة ! Drum (الأسطوانة ! ) ، فقم بتنظيف ساك الكورونا.

1. افتح الغطاء الأمامي.

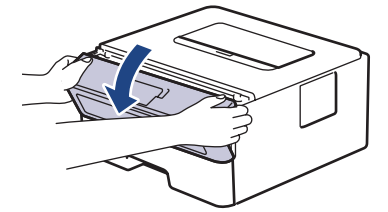

2. قم بإزالة مجموعة خرطوشة الحبر ووحدة الأسطوانة من الجهاز.

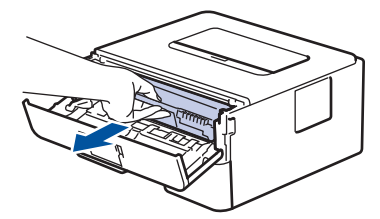

 $\,$ 3.  $\,$  قم بتنظيف سلك الكورونا داخل وحدة الأسطوانة عن طريق تحريك اللسان الأخضر برفق من اليسار لليمين ومن اليمين لليسار عدة مرات.

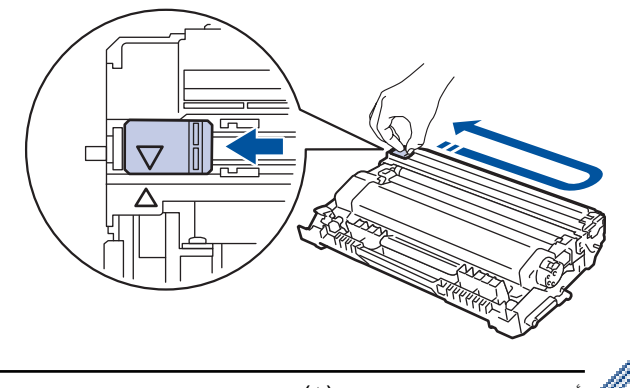

نأكد من إعادة اللسان إلى الموضع الرئيسي (▲). يجب محاذاة اتجاه السهم الموات الى المطرف على وحدة الأسطوانة. فإذا لم تقم بذلك، فرما يظهر خط عمودي على الصفحات المطبوعة.

4. أعد إدخال مجموعة خرطوشة الحبر ووحدة الأسطوانة مرة أخرى في الجهاز.

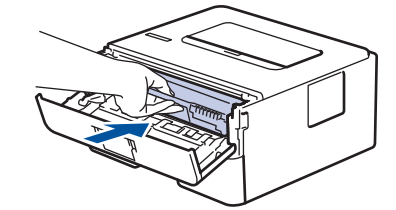

ق. أغلق الغطاء الأمامي للجهاز.

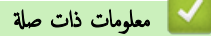

• تنظيف الجهاز

### مواضيع ذات صل**ة** <del>ً</del>:

- وَشرات  $\textrm{LED}$  للخطأ والصيانة  $\bullet$ 
	- رسائل الخطأ والصيانة
#### تنظيف وحدة الأسطوانة

إذا كانت مطبوعاتك تحتوي على نقط أو علامات متكررة أخرى بينها مسافات تبلغ 94 ملم، فإن الأسطوانة قد تكون بها مواد غريبة مثل الصمغ المتكون من ملصق مثبت على سطح الأسطوانة.

#### $HL-L2400D \ll$

HL-L2400DW/HL-L2440DW/HL-L2445DW/HL-L2460DN/HL-L2460DW/HL-L2460DWXL/HL-L2461DN/<< HL-L2461DW/HL-L2865DW

#### **HL-L2400D**

- 1. تأكد أن الجهاز في وضع الاستعداد. ȓ
- 2. ا̏̀ط ̊لى **( Go** ا̭˕قال**)** ثمام ̪رات.

يقوم الجهاز بطباعة ورقة فحص نقاط الأسطوانة.

- $\cdot$ اضغط مع الاستمرار على  $(\circled{\scriptstyle\prime})$  لإيقاف تشغيل الجهاز.
	- 4. افتح الغطاء الأمامي.

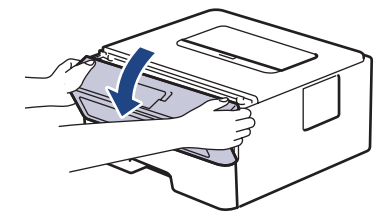

ق. قم بإزالة مجموعة خرطوشة الحبر ووحدة الأسطوانة من الجهاز. $5$ 

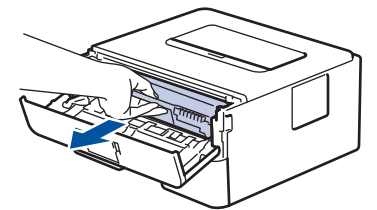

وادفع ذراع القفل الأخضر إلى أسفل وقم بإخراج خرطوشة الحبر خارج وحدة الأسطوانة. $\delta$ 

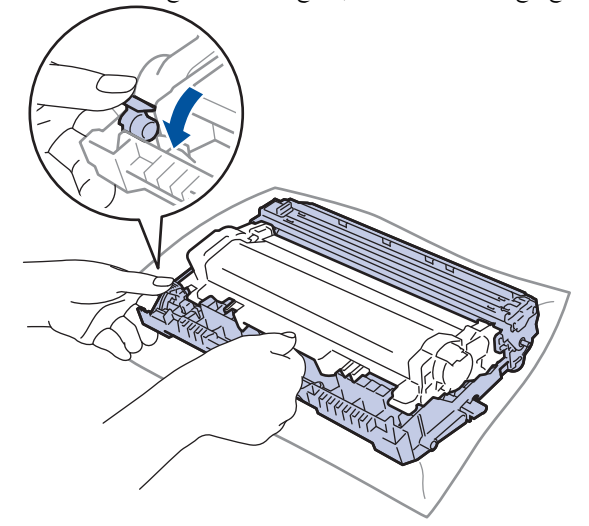

7. أدر وحدة الأسطوانة كما هو موضح في الرسم التوضيحي. وتأكد من أن ترس وحدة الأسطوانة (1) موجود على الجانب الأيسر. ȓ

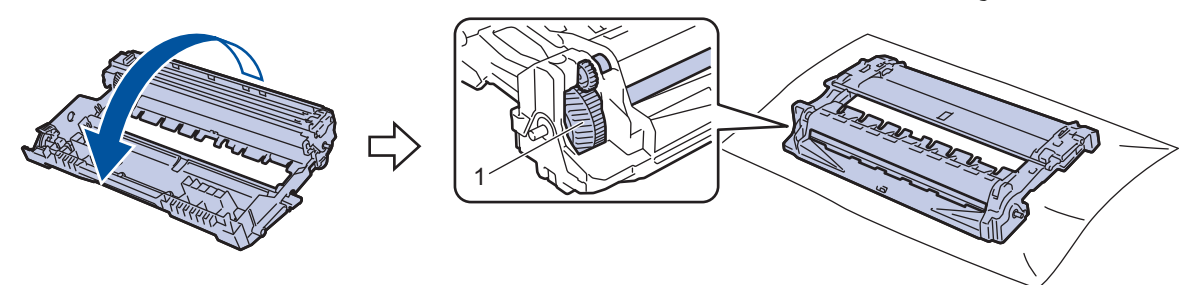

8. استخدم العلامات المرقمة الموجودة بجوار بكرة الأسطوانة للمال من الصل المثل للثال، يشير وجود نقطة في العمود 2 على ورقة الفحص إلى أن العلامة في منطقة الأسطوانة «2».

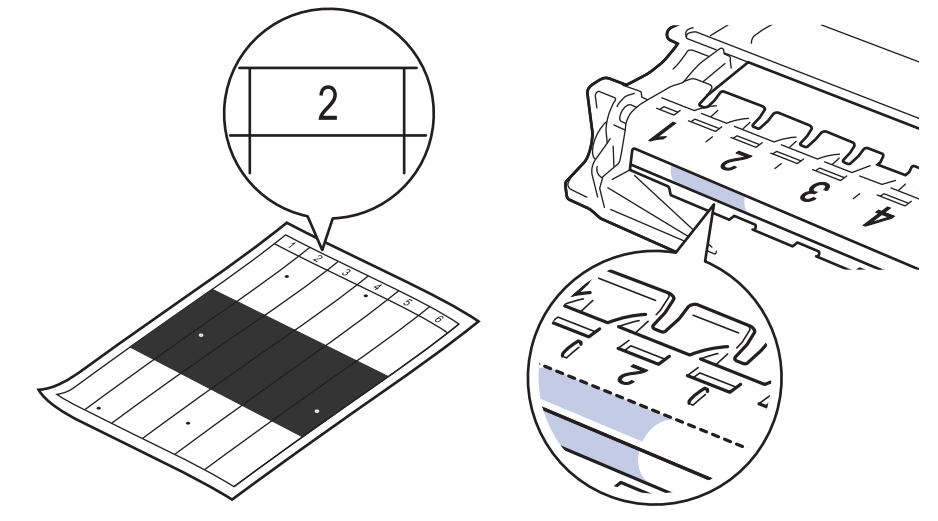

9. أدر حافة وحدة الاسطوانة تجاهك مع النظر إلى سطح الأسطوانة للعثور على العلامة.

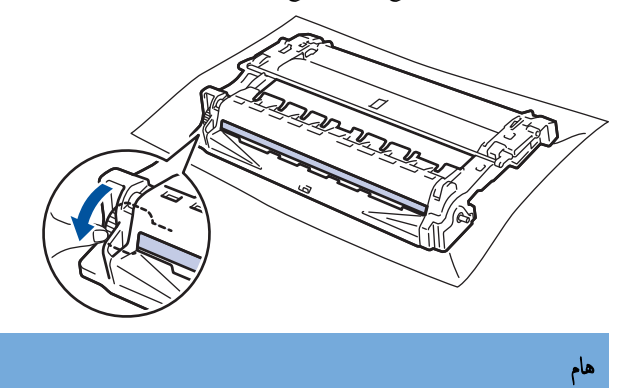

- لتجنب حدوث مشكلات تتعلق بجودة الطباعة، لا تلمس سطح وحدة الأسطوانة، ما عليك سوى لمس العجلة الموجودة على الحافة.
	- 10. امسح سطح الأسطوانة برفق باستخدام قطعة قطن جافة حتى تزيل العلامة أو الأجسام الغريبة الموجودة على السطح.

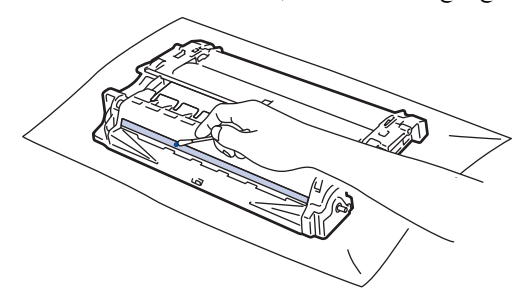

### ملاحظة

لا تقم بتنظيف سطح الأسطوانة الحساسة للضوء بجسم حاد أو باستخدام أي سوائل.

11. أدر وحدة الأسطوانة كما هو موضح في الرسم التوضيحي. وتأكد من أن ترس وحدة الأسطوانة (1) موجود على الجانب الأيسر. ȓ

<span id="page-110-0"></span>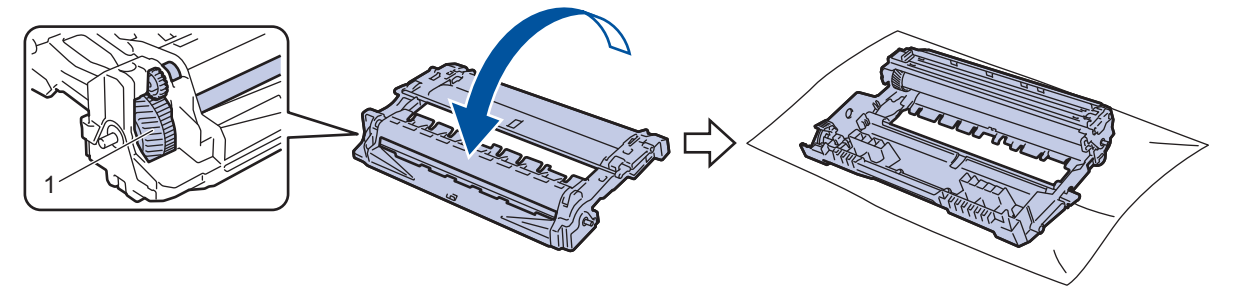

12. ادفع خرطوشة الحبر بإحكام في وحدة الأسطوانة حتى تستقر في موضعها.

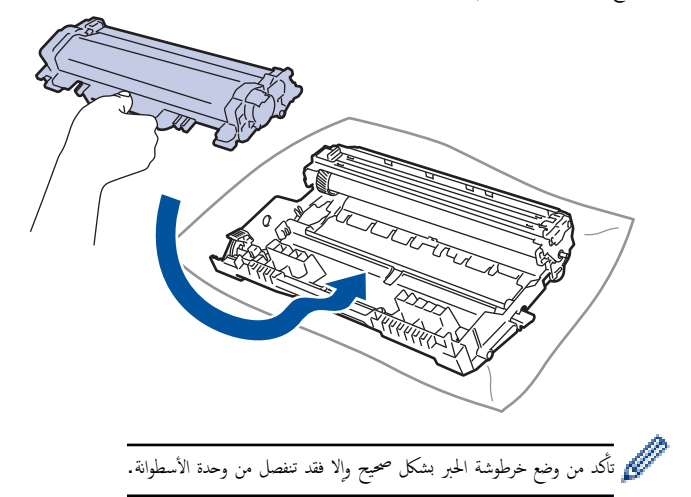

د. أعد إدخال مجموعة خرطوشة الحبر ووحدة الأسطوانة مرة أخرى في الجهاز.

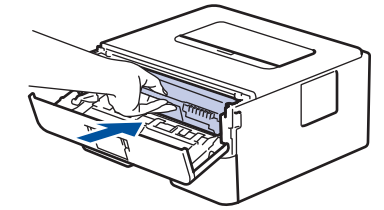

14. أغلق الغطاء الأمامى للجهاز.

15. اضغط على  $(\circlearrowright)$  لتشغيل الجهاز.

#### HL-L2400DW/HL-L2440DW/HL-L2445DW/HL-L2460DN/HL-L2460DW/ HL-L2460DWXL/HL-L2461DN/HL-L2461DW/HL-L2865DW

- 1. تأكد أن الجهاز في وضع الاستعداد. 。<br>。
- 2. ا̏̀ط ̊لى a ǫȓو b ̤عرض الخ̾ار ( Reports Print ̃ˋا̊ة ا̤˕قار̽ر)Ǚ ثم ا̏̀ط ̊لى **( OK** ̪وا̙ق**)**.
- 3. ا̏̀ط ̊لى a ǫȓو b ̤˕حد̻د الخ̾ار ( Print Dot Drum ̃ˋا̊ة ̭قطة ȓ الأ˷طوا̭ة)Ǚ ثم ا̏̀ط ̊لى **( OK** ̪وا̙ق**)**.
	- 4. ا̏̀ط ̊لى **( Go** ا̭˕قال**)**.
	- يقوم الجهاز بطباعة ورقة فحص نقاط الأسطوانة.
		- 5. اضفط **Back (رجوع)** مرتين.
	- اسنغط مع الاستمرار على  $(\sqrt{a})$  لإيقاف تشغيل الجهاز.  $6$ 
		- 7. ا̙ت˦ ا̤̏طاǤ ȓ الأ̪اࠒ.

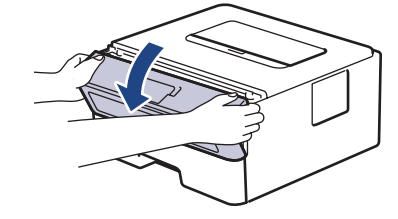

8. قم بإزالة مجموعة خرطوشة الحبر ووحدة الأسطوانة من الجهاز.

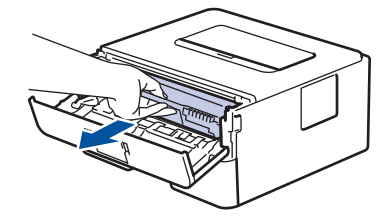

9. ادفع ذراع القفل الأخضر إلى أسفل وقم بإخراج خرطوشة الحبر خارج وحدة الأسطوانة.

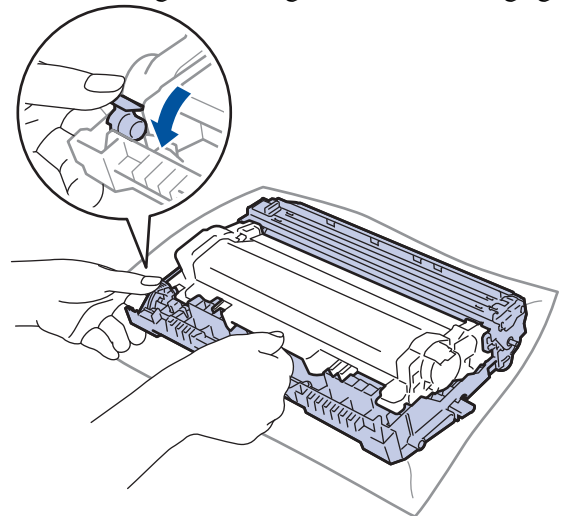

10. أدر وحدة الأسطوانة كما هو موضح في الرسم التوضيحي. وتأكد من أن ترس وحدة الأسطوانة (1) موجود على الجانب الأيسر. ȓ

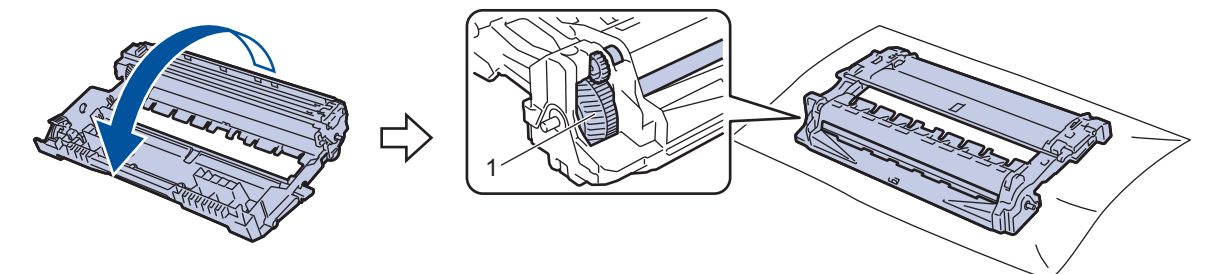

11. استخدم العلامات المرقمة الموجودة بجوار بكرة الأسطوانة للموالغ المرغول ملغال، بشير وجود نقطة في العمود 2 على ورقة الفحص إلى أن العلامة في منطقة الأسطوانة «2».

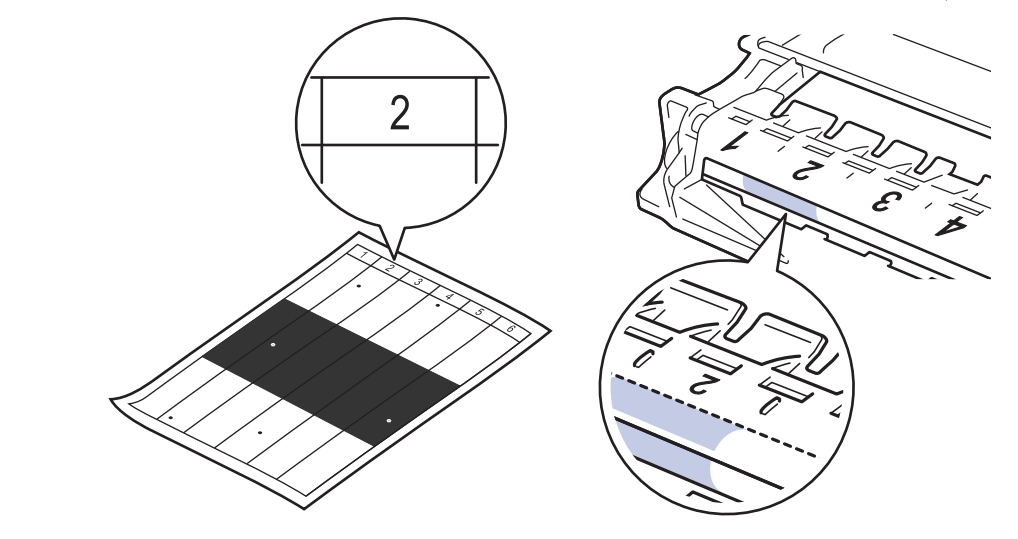

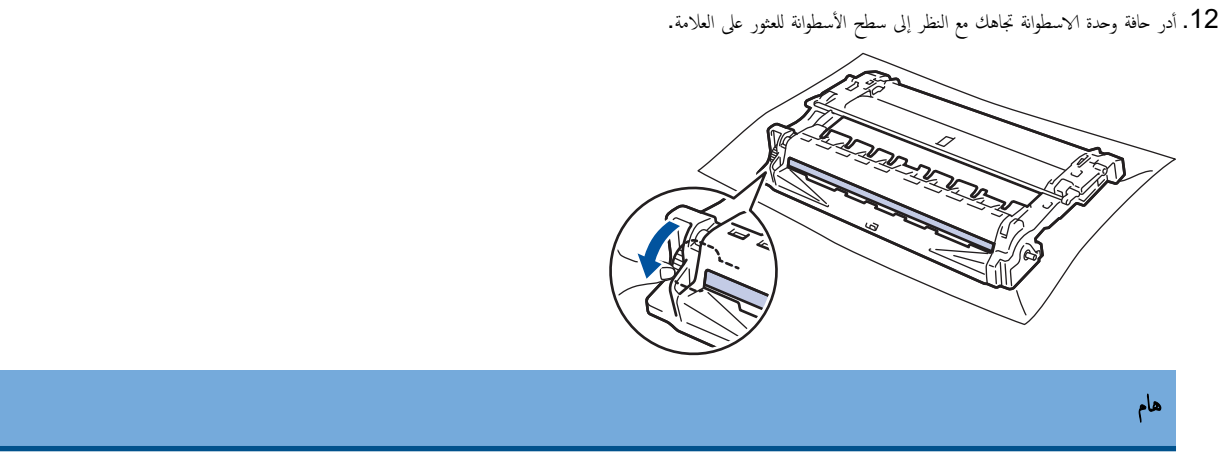

لتجنب حدوث مشكلات تتعلق بجودة الطباعة، لا تلمس سطح وحدة الأسطوانة، ما عليك سوى لمس العجلة الموجودة على الحافة.

13. امسح سطح الأسطوانة برفق باستخدام قطعة قطن جافة حتى تزيل العلامة أو الأجسام الغريبة الموجودة على السطح.

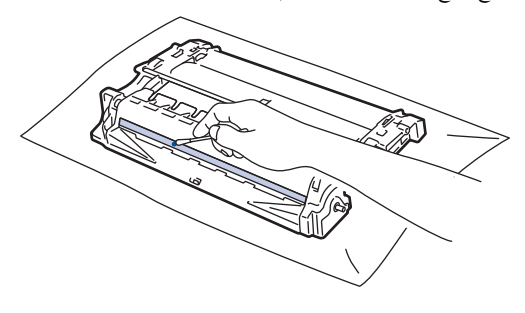

ملاحظة

- لا تقم بتنظيف سطح الأسطوانة الحساسة للضوء بجسم حاد أو باستخدام أي سوائل.
- 14. أدر وحدة الأسطوانة كما هو موضح في الرسم التوضيحي. وتأكد من أن ترس وحدة الأسطوانة (1) موجود على الجانب الأيسر. ȓ

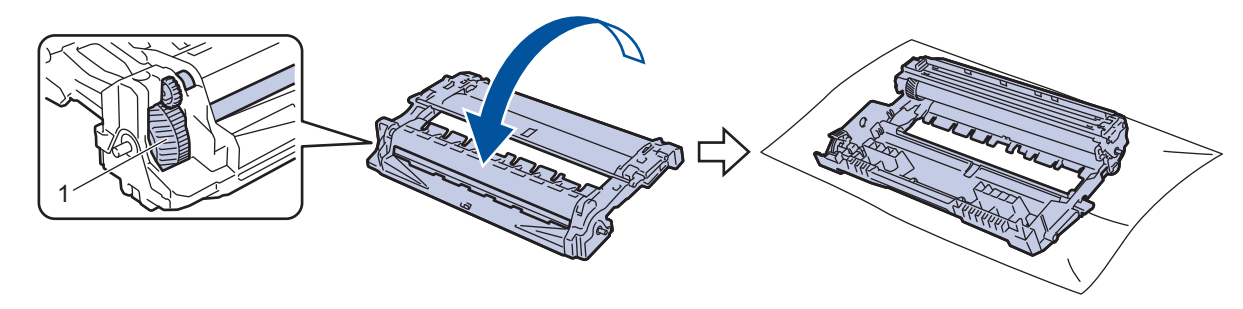

15. ادفع خرطوشة الحبر ىإحكام في وحدة الأسطوانة حتى تستقر في موضعها.

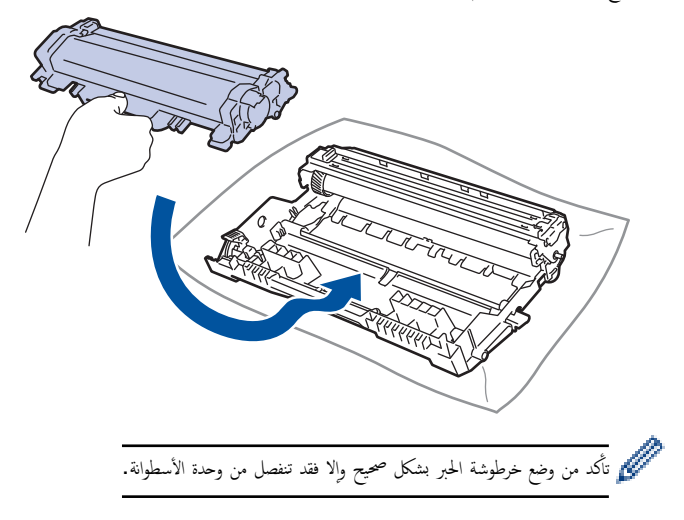

د أعد إدخال مجموعة خرطوشة الحبر ووحدة الأسطوانة مرة أخرى في الجهاز. $16$ 

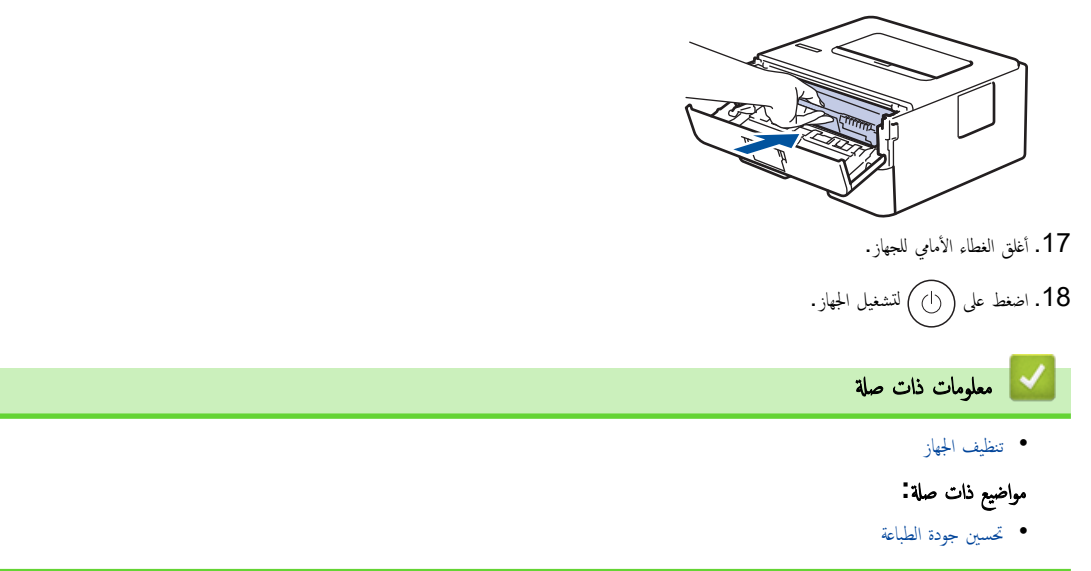

الصفحة الرئيسية كا الصيانة الدورية ك تنظيف الجهاز ك تنظيف رولات سحب الورق ا

#### │ تنظيف رولات سحب الورق

قد يحول تنظيف أسطوانات التقاط الورق بصفة دورية دون انحشار الورق بضان تلقيمه بطريقة صحيحة.

قبل بدء إجراء التنظيف **≯﴾** مع*لومات ذات صلة. تنظيف الجهاز* 

إذا كنت تواجه مشكلات متعلقة بتغذية الورق، فقم بتنظيف أسطوانات التقاط الورق على النحو التالي:

- ا. اضغط مع الاستمرار على  $(\cdot)$ لإيقاف تشغيل الجهاز.  $1$ 
	- 2. اسحب درج الورق بشكل كامل خارج الجهاز.

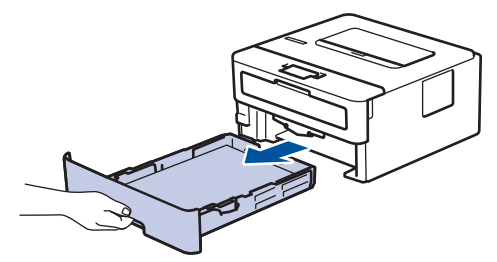

- د.  $\,$ إذا تم تحميل ورق أو التصق شيء ما داخل درج الورق، فقم بإزالته.
- 4. اعصر بإحكام قطعة قماش خالية من الوبر كانت مغموسة في ماء فاتر، ثم امسح لوحة الفصل بدرج الورق بها لإزالة الأتربة.

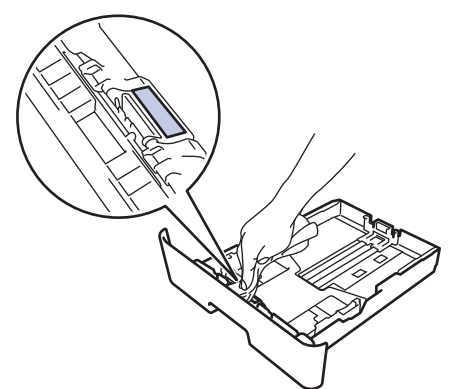

د. امسح أسطوانتي الالتقاط داخل الجهاز لإزالة الأتربة.

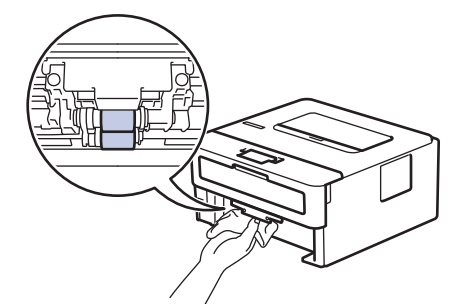

- د أعد تحميل الورق ثم ضع درج الورق بإحكام داخل الجهاز. $6\,$ 
	- 7. اضغط على (۞) لتشغيل الجهاز.

̪ع̧و̪ات ذات ˽لة

- تنظيف الجهاز
- مواضيع ذات صل**ة** <del>ً.</del>
- ̪شاكل [ا̤طˋا̊ة](#page-72-0)

الصفحة الرئيسـية > الصيانة الدورية > تحقق من العمر ا√فتراضي المتبقي للقطعة Å'

تحقق من العمر الافتراضي المتبقى للقطعة

الطرز ذات العلاقة: /HL-L2400DW/HL-L2440DW/HL-L2445DW/HL-L2460DN/HL-L2460DW/HL-L2460DWXL/HL-L2461DN HL-L2461DW/HL-L2865DW

- 1. اضغط على ▲ أو ▼ لتحديد التالي:
- .a˨ دد ( .Info Machine ̪ع̧و̪ات الج̶از). ا̏̀ط ̊لى **( OK** ̪وا̙ق**)**.
	- .b˨ دد ( Life Parts˧ ̀اة ȓ الأˠ˴اǤ(. ا̏̀ط ̊لى **( OK** ̪وا̙ق**)**.
- 2. اضغط على ▲ أو ▼ لتحديد نوع المسح الضوئي الذي ترغب في التحقق منه، ثم اضغط على **OK (موافق).** نعرض شاشة LCD عمر الجزء المتبقي تقريبًا.

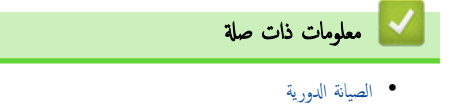

#### │ تعبئة جمازك وشحنه

ٍكاف. Ȕاذا ا˷̑˕̧˴م ȓ الأ̪ر ȓلأي ˷ˌˇ ̪ن ȓ الأ˷̑ˋاب شحن الج̶ازǙ ̙ق̩ Ȕبا̊ادة ˒عˋ˃ت̴ بحذر في ̉ˋو˒̴ ȓ الأ˽̧̾ة ̤˕ˣ̰˨ ˇدوث ǫȓي ˒̧̘ ǫȓ˙̰اǤ ا̰̤قل. و֚ˇ ǫȓن ˔كون و˷̾̑لة ا̰̤قل ̪ضمو̭ة ˉشكل

- الا˷̑ ̊لى Ȕلإ̻قاف ˓ش̾̏ل الج̶از. ا˔رك الج̶از ̧̪̏قًا لمدة 10 د̜اʿق ̊لى ȓ الأ̜ل كي ̻برد. 1. ا̏̀ط ̪ع ؏رار
	- 2. افصل جميع الكبلات ثم قم بفصل سلك الطاقة من مأخذ التيار الكهربائي.

بعض الطرز مزودة بكبل كهرباء تيار متردد غير قابل للفصل. إن لم يكن الكبل غير قابل للفصل، فقم بطتٍه بشكل لين وضعه أعلى الجهاز حتى تمكن تعبئته بسهولة.

- $3$ . ضع الجهاز داخل الكيس الذي جاء فيه في الأصل.
- 4. قم بتعبئة الجهاز والمواد المطبوعة وسلك طاقة التيار المتردد (إن وجد) في الصلي، قي الله عن الكرم موضح. (قد تختلف مادة التغليف الأصلية وفقًا لبلدك.) قد تختلف الرسوم التوضيحية عن مواد التغليف الفعلية. تختلف المواد وفقًا للطراز.

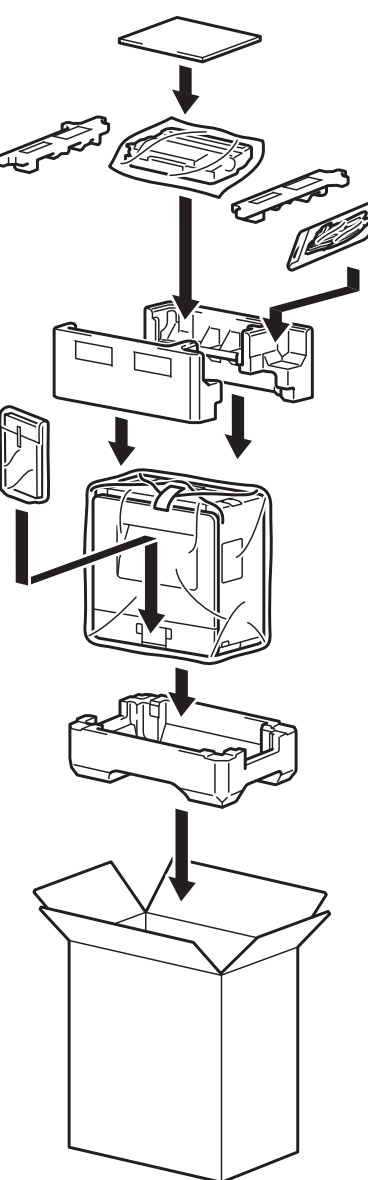

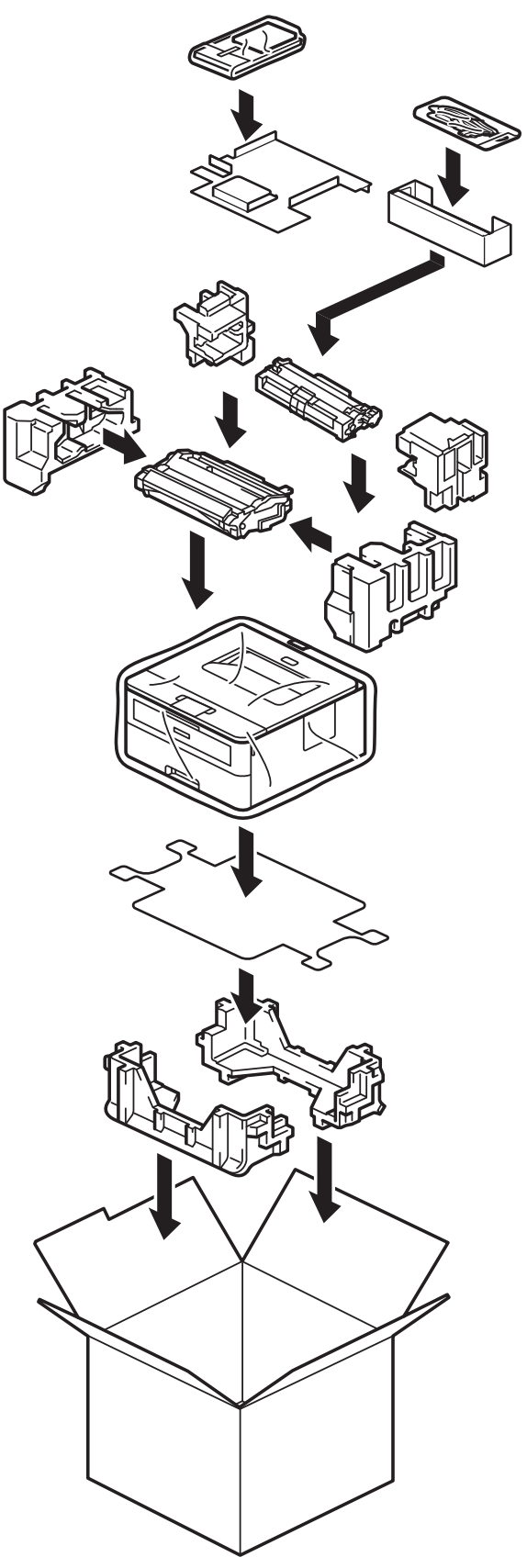

5. أغلق الصندوق الكرتوني وثبته بشريط لإغلاقه.

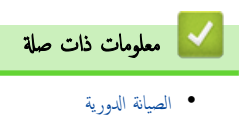

ه الصفحة الرئيسية ك إعدادات الجهاز

## Ȕا̊دادات الج̶از

تخصيص الإعدادات والميزات لجعل جحمازك أداة عمل أكثر كفاءة. ȓ

- تحقق من كلمة المرور الخاصة بجهازك
- تغيير إعدادات الجهاز من لوحة التحكم
	- طباعة قائمة بإعدادات الطابعة
- غيّر إعدادات الجهاز من برنامج التشغيل الذي يعمل بنظام Windows
- <span id="page-118-0"></span>• تغيير إعدادات الجهاز باستخدام أداة Web Based Management

الصفحة الرئيسـية > إعدادات الجهاز > تحقق من كلمة المرور الخاصة بجهازك

## تحقق من كلمة المرور الخاصة بجهازك

#### <span id="page-119-0"></span>الطرز ذات العلاقة: /HL-L2400DW/HL-L2440DW/HL-L2445DW/HL-L2460DN/HL-L2460DW/HL-L2460DWXL/HL-L2461DN HL-L2461DW/HL-L2865DW

إذا طُلب منك إدخال كلمة مرور، فتحقق من المعلومات التالية.

>> ابحث عن كلمة المرور الافتراضية >> تغيير كلمة المرور >> إعادة تعيين كلمة المرور

#### ابحث عن كلمة المرور الافتراضية

ستجد كلمة المرور الافتراضية لإدارة إعدادات هذا الجهاز على الجزء المخلفي من الجهاز بعنوان **"Pwd".** 

تغيير كلمة المرور

ننصحك بتغييرها على الفور لحماية الجهاز من الوصول غير المصرح به.

ا˷̑˕خدم Management Based Web ̤˕̾̏يٴ كلمة المرور. معلومات اضافية ★★ مع*لومات ذات صلة* 

### إعادة تعيين كلمة المرور

إذا نسيت كلمة المرور الخاصة بك، فأعد ضبط جمازك على إعدادات المصنع ا⁄افتراضية. سيتم أيضًا إعادة تعيين كلمة المرور اللا كلمة المرور ا⁄افتراضية.

معلومات اضافية ★★ مع*لومات ذات صلة* 

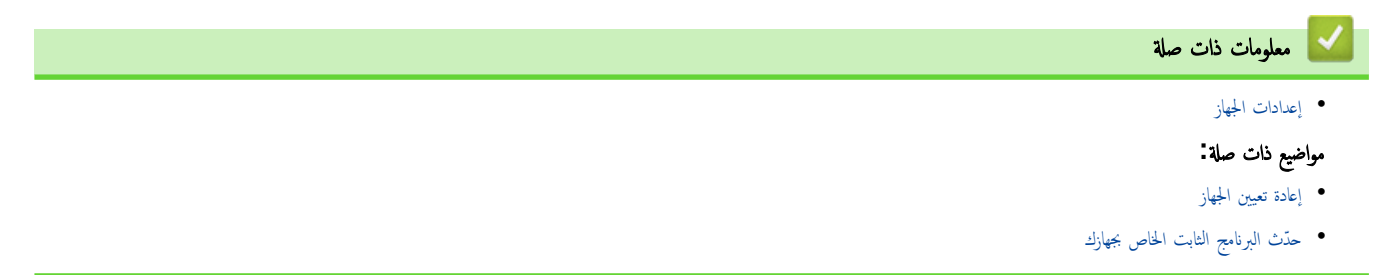

<span id="page-120-0"></span>الصفحة الرئيسية > إعدادات الجهاز > تغيير إعدادات الجهاز من لوحة التحكم Åا

# تغيير إعدادات الجهاز من لوحة التحكم

- [̊دادات](#page-121-0) Ȕا ̊ا̪ة
- ˡدول ا̤قوا ( ̧̥طرز الم˴ودة [ˉشا˺ة](#page-129-0) [\)LCD](#page-129-0)

#### <span id="page-121-0"></span>الصفحة الرئيسية ك إعدادات الجهاز ك تغيير إعدادات الجهاز من لوحة التحكم ك إعدادات عامة Å

## لم إعدادات عامة <mark>ل</mark>

- ۸̾ ˒ع ا̤عد ا̤˕̰ازلي ̤و̀ع [ا̤سكون](#page-122-0)
	- حول وضع السكون العميق
- ۸̾ ˒ع و̀ع Ȕا̻قاف [ا̤˖ش̾̏ل](#page-124-0) ا ˒̧قاʿ̾ ֧<u>֓</u>
- خفض استهلاك مسحوق الحبر
	- ۸̾ ˒ع و̀ع [الم˕اˈعة](#page-126-0)
	- تقليل ضوضاء الطباعة
- ̾يٴ ˒̏ ا̧̥̏ة ̊لى [˺ا˺ة](#page-128-0) [LCD](#page-128-0)

اٰ الصفحة الرئيسية > إعدادات الجهاز > تغيير إعدادات الجهاز من لوحة التحكم > إعدادات عامة > تعيين العد التنازلي لوضع السكون

### تعيين العد التنازلي لوضع السكون

#### <span id="page-122-0"></span>الطرز ذات العلاقة: /HL-L2400DW/HL-L2440DW/HL-L2445DW/HL-L2460DN/HL-L2460DW/HL-L2460DWXL/HL-L2461DN HL-L2461DW/HL-L2865DW

يستطيع «وضع السكون» (أو «وضع توفير الطاقة») تقليل استهلاك الطاقة. يمكنك الغي يخب أن يكون الجهاز فيها خاملًا قبل أن ينتقل إلى «وضع السكون». تتم إعادة تعيين موقت «وضع السكون» عندما يستقبل الجهاز محمة طباعة.

عندما يكون الجهاز في «وضع السكون»، فإنه يعمل وكانه في وضع إيقاف التسوف ﷺ ويبدأ الطباعة عندما يتلقى محمة طباعة. استعن بهذه الإرشادات لتعيين فترة التأخير (عد تنازلي) التي يدخل بعدها الجهاز إلى "وضِع السكون".

ل<br>ك**لا ي**مكن تعطيل إعداد وضع السكون لاعتبارات بيئية.

- 1. اضغط على ▲ أو ▼ لتحديد التالي:
- .a˨ دد ( Setup General Ȕ الإ̊داد ا̤عام). ا̏̀ط ̊لى **( OK** ̪وا̙ق**)**.
	- .b˨ دد ( Ecology ̊لم ا̤ˋ̿ئة). ا̏̀ط ̊لى **( OK** ̪وا̙ق**)**.
	- .c˨ دد ( Time Sleep و̜ت ا̰̤وم). ا̏̀ط ̊لى **( OK** ̪وا̙ق**)**.
- 2. اضغط علي ▲ أو ▼ لإدخال المدة الزمنية، (حتى 50 دقيقة)، التي يجب أن يظل فيها الجهاز خاملاً قبل الدخول في وضع السكون. ا̏̀ط ̊لى **( Go** ا̭˕قال**)**.

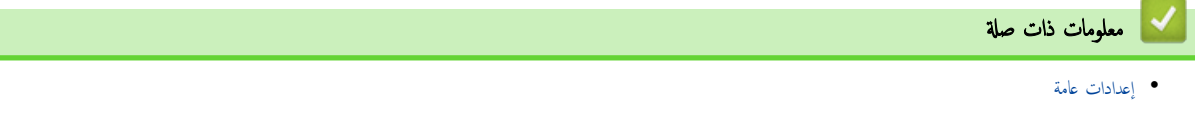

ا الصفحة الرئيسية > إعدادات الجهاز > تغيير إعدادات الجهاز من لوحة التحكم > إعدادات عامة > حول وضع السكون العميق

# حول وضع السكون العميق <mark>إ</mark>

<span id="page-123-0"></span>\ذا كان الجهاز في "وضع السكون"ولا يستقبل أي محام لمدة زمنية معينة، فسوف يدخل الجهاز تلقائيًا إلى "وضع العميق". يتوقف طول المدة الزمنية على طرازك المعين والإعدادات الخاصة بك. ً يستهلك «وضع السكون العميق» طاقة أقل من «وضع السكون».

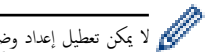

لا يمكن تعطيل إعداد وضع السكون العميق لاعتبارات بيئية.<br>المحمد

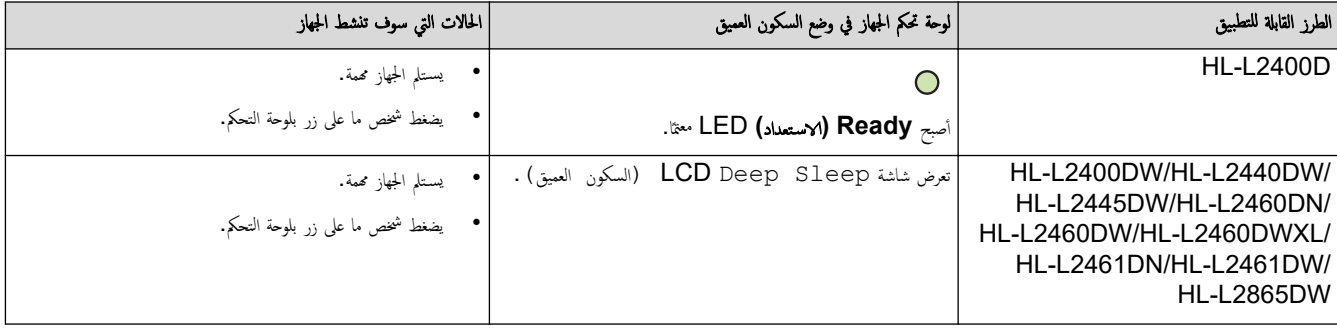

| معلومات ذات صل<mark>ة</mark>

• [Ȕا̊دادات](#page-121-0) ̊ا̪ة

الصفحة الرئيسـية > إعدادات الجهاز > تغيير إعدادات الجهاز من لوحة التحكم > إعدادات عامة > تعيين وضع إيقاف التشغيل تلقائيًا ֧֦֦֦֝֟֓֓֝֝֝֝֬֝֓**֓** 

#### نعيين وضع إيقاف التشغيل تلقائيًا ً

<span id="page-124-0"></span>ذاكان الجهاز في «وضع السكون العميق» لمدة زمنية معينة، فسوف ينتقل الجم الجائع الجائع الجاز للسنخدم والإعدادات المحددة. لا يدخل الجهاز في وضع إيقاف التشغيل عندما يكون ً ً متصلًا بإحدى الشبكات.

لبدء الطباعة، اضغط على  $\left(\begin{matrix} \cdot \end{matrix}\right)$  بلوحة التحكم ثم أرسل مممة الطباعة.

HL-L2400D <<

HL-L2400DW/HL-L2440DW/HL-L2445DW/HL-L2460DN/HL-L2460DW/HL-L2460DWXL/HL-L2461DN/<< HL-L2461DW/HL-L2865DW

#### **HL-L2400D**

- 1. تأكد من إغلاق الغطاء الأمامي وتوصيل سلك الطاقة.
- 2. اضغط على (ل) ) لتشغيل الجهاز وتأكد من إضاءة مؤشر LED **Ready (الاستعداد)** فقط. ȓ
	- 3. اضغط على **GO (انتقال)** أربع مرات لضبط الوظيفة على «تشغيل» أو «إيقاف التشغيل». تومض جميع مصابيح LED مرتين عند تشغيل «وضع إيقاف التشغيل تلقائيًا». تومض جميع مصابيح LED مرة واحدة عند إيقاف تشغيل «وضع إيقاف التشغيل تلقائيًا».

### HL-L2400DW/HL-L2440DW/HL-L2445DW/HL-L2460DN/HL-L2460DW/ **HL-L2460DWXL/HL-L2461DN/HL-L2461DW/HL-L2865DW**

˒̧قاʿ̾ . «ً˨ دد ̃ول المدة ا̤تي ֚ˇ ǫȓن ̽كون ̙يها الج̶از في « و̀ع ا̤سكون ا̤عم̾ق » ̜ˍل ǫȓن ̻د˭ل في « و̀ع Ȕا̻قاف ا̤˖ش̾̏ل ا

- 1. اضغط على ▲ أو ▼ لتحديد التالي:
- .a˨ دد ( Setup General Ȕ الإ̊داد ا̤عام). ا̏̀ط ̊لى **( OK** ̪وا̙ق**)**.
	- .b˨ دد ( Ecology ̊لم ا̤ˋ̿ئة). ا̏̀ط ̊لى **( OK** ̪وا̙ق**)**.
- .c˨ دد ( Off Power Auto Ȕا̻قاف ا̤˖ش̾̏ل ا̤˕̧قائي). ا̏̀ط ̊لى **( OK** ̪وا̙ق**)**.
- 2. اضغط على ▲ أو ▼ لتحديد المدة الزمنية (ساعة، أو ساعتان، أو 4 أو 8 ساعات) التي سيظل الجهاز خاملأ فيها قبل الدخول في "وضع إيقاف التشغيل".
	- 3. ا̏̀ط ̊لى **( Go** ا̭˕قال**)**.

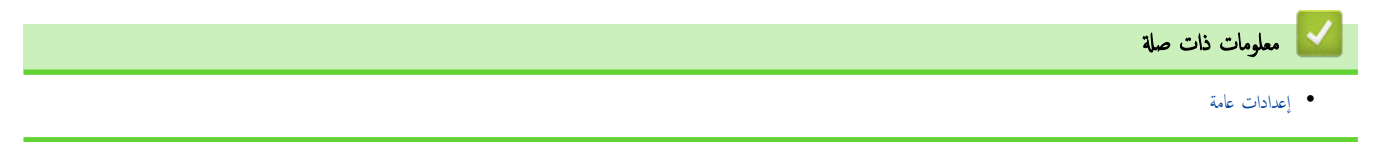

اك الصفحة الرئيسـية > إعدادات الجهاز > تغيير إعدادات الجهاز من لوحة التحكم > إعدادات عامة > خفض استهلاك مسحوق الحبر

#### خفض استهلاك مسحوق الحبر

<span id="page-125-0"></span>الطرز ذات العلاقة: /HL-L2400DW/HL-L2440DW/HL-L2445DW/HL-L2460DN/HL-L2460DW/HL-L2460DWXL/HL-L2461DN HL-L2461DW/HL-L2865DW

قد يؤدي استخدام ميزة «توفير الحبر» إلى تقليل استهلاك الحبر. وعند تعيين «توفير الحبر» على وضع التشغيل، فستظهر الطباعة على المستندات بدرجة أقل وضوحًا.

نحن «لا نوصي» باستخدام ميزة «توفير الحبر» في طباعة صورة أو صور التدرج الرمادي.

- 1. اضغط على ▲ أو ▼ لتحديد التالي:
- .a˨ دد ( Setup General Ȕ الإ̊داد ا̤عام). ا̏̀ط ̊لى **( OK** ̪وا̙ق**)**.
	- .b˨ دد ( Ecology ̊لم ا̤ˋ̿ئة). ا̏̀ط ̊لى **( OK** ̪وا̙ق**)**.
	- .c˨ دد ( Save Toner˧ فظ الحبر). ا̏̀ط ̊لى **( OK** ̪وا̙ق**)**.
		- 2. ا̏̀ط ̊لى a ǫȓو ̊لى b ̤عرض ( On˓ ش̾̏ل)Ǚ ثم ا̏̀ط ̊لى **( Go** ا̭˕قال**)**.

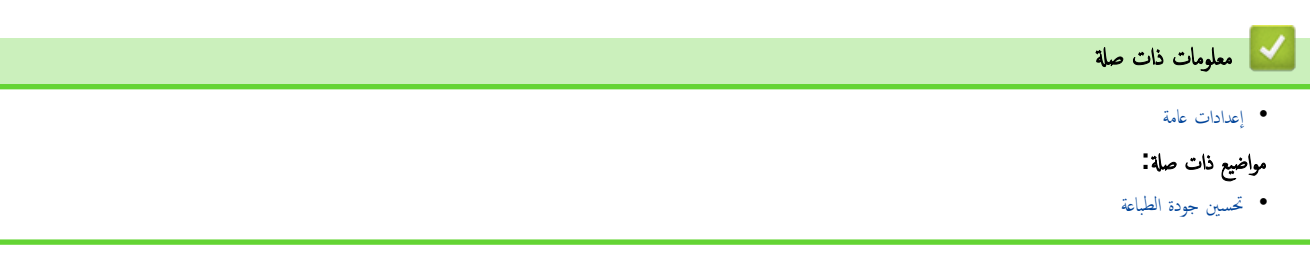

<span id="page-126-0"></span>ه الصفحة الرئيسـية > إعدادات الجهاز > تغيير إعدادات الجهاز من لوحة التحكم > إعدادات عامة > تعيين وضع المتابعة

### │ تعيين وضع المتابعة

يجبر "وضع المتابعة" الجهاز لمتابعة الطباعة بعد أن تعرض لوحة التحكم أو شاشة مراقبة الحالة رسالة "استبدل مسحوق الحبر".

سيستمر الجهاز في الطباعة حتى تعرض شاشة LCD أو شاشة مراقبة الحالة رسالة "انتهى مسحوق الحبر". إعداد المصنع هو «الإيقاف».

- Ø عندما تشبر لوحة التحكم أو مراقب الحالة إلى وجود خطأ، لا يمكنك تغيبر الوضع.
	- إذا تابعت الطباعة في وضع المتابعة، فلا يمكننا ضهان جودة الطباعة.
		- في حين اسـتخدام وضع المتابعة، قد تظهر الطباعة باهتة.
- بعد استبدال خرطوشة الحبر بخرطوشة أخرى جديدة، سيعود وضع المتابعة إلى إعداد المصنع («إيقاف»).

#### HL-L2400D <<

HL-L2400DW/HL-L2440DW/HL-L2445DW/HL-L2460DN/HL-L2460DW/HL-L2460DWXL/HL-L2461DN/<< HL-L2461DW/HL-L2865DW

#### **HL-L2400D**

- 1. تأكد من إغلاق الغطاء الأمامي وتوصيل سلك الطاقة.
- 2. اضغط على (ل) ) لتشغيل الجهاز وتأكد من إضاءة مؤشر LED **Ready (الاستعداد)** فقط. ȓ
	- 3. اضغط على **GO (انتقال)** سبع مرات لضبط الوظيفة على "تشغيل" أو "إيقاف التشغيل". تومض جميع مصابيح LED مرتين عندما تقوم بتشغيل «وضع المتابعة». تومض جميع مصابيح LED مرة واحدة عندما تقوم بإيقاف تشغيل «وضع المتابعة».

#### HL-L2400DW/HL-L2440DW/HL-L2445DW/HL-L2460DN/HL-L2460DW/ **HL-L2460DWXL/HL-L2461DN/HL-L2461DW/HL-L2865DW**

- 1. اضغط على ▲ أو ▼ لتحديد التالي:
- .a˨ دد ( Setup General Ȕ الإ̊داد ا̤عام). ا̏̀ط ̊لى **( OK** ̪وا̙ق**)**.
- .b˨ دد ( Toner Replace ا˷˖ˍدل الحبر). ا̏̀ط ̊لى **( OK** ̪وا̙ق**)**.
- 2. ا̏̀ط ̊لى a ǫȓو b ̤عرض ( Continue ̽كمل) ǫȓو ( Stop Ȕا̻قاف)Ǚ ثم ا̏̀ط ̊لى **( Go** ا̭˕قال**)**.

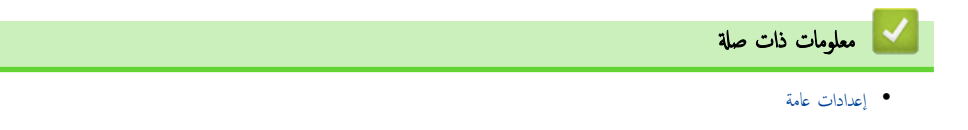

ا الصفحة الرئيسـية > إعدادات الجهاز > تغيير إعدادات الجهاز من لوحة التحكم > إعدادات عامة > تقليل ضوضاء الطباعة

#### تقليل ضوضاء الطباعة

<span id="page-127-0"></span>يمكن أن يعمل «الوضع الهادئ» على تقليل ضوضاء الطباعة. عند تشغيل «الوضع الهادئ»، تصبح سرعة الطباعة أقل. إعداد المصنع هو «إيقاف التشغيل».  $HL-L2400D \ll$ HL-L2400DW/HL-L2440DW/HL-L2445DW/HL-L2460DN/HL-L2460DW/HL-L2460DWXL/HL-L2461DN/ << HL-L2461DW/HL-L2865DW

#### **HL-L2400D**

- 1. تأكد من إغلاق الغطاء الأمامي وتوصيل سلك الطاقة.
- 2. اضغط على ۞ لتشغيل الجهاز وانتظر حتى يدخل الجهاز في وضع الاستعداد.
- 3. اضغط على **GO (انتقال) 11** مرة لضبط الوظيفة على «تشغيل» أو «إيقاف التشغيل». تومض جميع مصابيح LED مرتين عندما تقوم بتشغيل «الوضع الصامت». تومض جميع مصابيح LED مرة واحدة عندما تقوم بإيقاف تشغيل «الوضع الصامت».
	- 4. حرر **GO (انتقال)**. تأكد من انطفاء جميع مصابيح LED. ȓ

### HL-L2400DW/HL-L2440DW/HL-L2445DW/HL-L2460DN/HL-L2460DW/ **HL-L2460DWXL/HL-L2461DN/HL-L2461DW/HL-L2865DW**

- 1. اضغط على ▲ أو ▼ لتحديد التالي:
- .a˨ دد ( Setup General Ȕ الإ̊داد ا̤عام). ا̏̀ط ̊لى **( OK** ̪وا̙ق**)**.
	- .b˨ دد ( Ecology ̊لم ا̤ˋ̿ئة). ا̏̀ط ̊لى **( OK** ̪وا̙ق**)**.
	- .c˨ دد ( Mode Quiet ا̤و̀ع ا̶̤ادئ). ا̏̀ط ̊لى **( OK** ̪وا̙ق**)**.
- **2.** اضغط على ▲ أو ▼ لعرض On (تشغيل) أو الخيار Off (إيقاف) ، ثم اضغط على **Go (انتقال).**

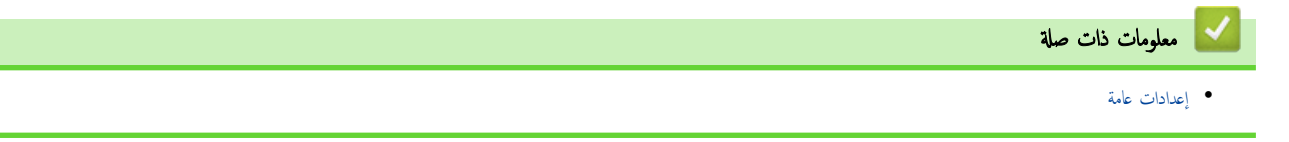

■ الصفحة الرئيسية > إعدادات الجهاز > تغيير إعدادات الجهاز من لوحة التحكم > إعدادات عامة > تغيير اللغة على شاشة LCD

### ˒̾̏يٴ ا̧̥̏ة ̊لى ˺ا˺ة **LCD**

<span id="page-128-0"></span>الطرز ذات العلاقة: /HL-L2400DW/HL-L2440DW/HL-L2445DW/HL-L2460DN/HL-L2460DW/HL-L2460DWXL/HL-L2461DN HL-L2461DW/HL-L2865DW

يمكنك تغيير لغة شاشة LCD عند الحاجة لذلك.

لا تتوفر هذه الميزة في بعض البلدان.

- 1. اضغط على ▲ أو ▼ لتحديد التالي:
- .a˨ دد ( Setup Initial Ȕ الإ̊داد ȓ الأولي). ا̏̀ط ̊لى **( OK** ̪وا̙ق**)**.
- .b˨ دد ( Language Local ̤̏ة مح̧̾ة). ا̏̀ط ̊لى **( OK** ̪وا̙ق**)**.
	- **2.** اضغط على ▲ أو على ▼ لعرض اللغة، ثم اضغط على **GO (انتقال)**.

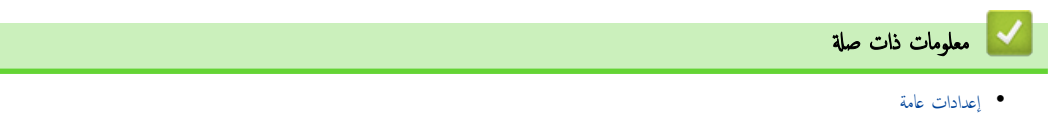

■ الصفحة الرئيسية > إعدادات الجهاز > تغيير إعدادات الجهاز من لوحة التحكم > جدول القوائم (للطرز المزودة بشاشة LCD)

# ˡدول ا̤قوا **(** ̧̥طرز الم˴ودة ˉشا˺ة **)LCD**

- ا̤و˽ول Ȕالى ا̤قوا و˒̾̏يٴ [Ȕا̊دادات](#page-130-0) جهازك •
- <span id="page-129-0"></span>• جداول الإعدادات (/HL-L2400DW/HL-L2440DW/HL-L2445DW/HL-L2460DN/HL-L2460DW (HL-L2460DWXL/HL-L2461DN/HL-L2461DW/HL-L2865DW

■الصفحة الرئيسـية > إعدادات الجهاز > تغيير إعدادات الجهاز من لوحة التحكم > جدول القوائم (للطرز المزودة بشاشة LCD) > الوصول إلى القوائم وتغيير إعدادات جمازك

### الوصول إلى القوائم وتغيير إعدادات جمازك

<span id="page-130-0"></span>الطرز ذات العلاقة: /HL-L2400DW/HL-L2440DW/HL-L2445DW/HL-L2460DN/HL-L2460DW/HL-L2460DWXL/HL-L2461DN HL-L2461DW/HL-L2865DW

استخدم لوحة التحكم للوصول إلى قوائم الجهاز وتغيير إعداداته المختلفة.

- **1.** تنقل عبر كل مسـتوى قوائم بالضغط على ▲ أو ▼.
- 2. ̰̉د̪ا ̻ظ̶ر الخ̾ار الذي ˔ر̻ده ̊لى ˺ا˺ة LCD Ǚ ا̏̀ط ̊لى **( OK** ̪وا̙ق**)**. تعرض شاشة LCD مستوى القوائم التالي.
	- د. اضغط على هـ أو  $\Psi$  للانتقال إلى تحديدك.
	- 4. ا̏̀ط ̊لى **( OK** ̪وا̙ق**)** ǫȓو **( Go** ا̭˕قال**)**.
	- د. عند الانتهاء من تعيين خيار ما، تعرض شاشة LCD رسالة تأكيد. ȓ

**| معلومات ذات صلة** 

• جدول القوائم (للطرز المزودة بشاشة LCD)

<span id="page-131-0"></span>■الصفحة الرئيسية > إعدادات الجهاز > تغيير إعدادات الجهاز من لوحة التحكم > جدول القوائم (للطرز المزودة بشاشة LCD) > جداول الإعدادات (/RL-L2400DW/HL-L2440DW ) (HL-L2445DW/HL-L2460DN/HL-L2460DW/HL-L2460DWXL/HL-L2461DN/HL-L2461DW/HL-L2865DW

# ˡداول Ȕ الإ̊دادات **/DN2460L-HL/DW2445L-HL/DW2440L-HL/DW2400L-HL )** (HL-L2460DW/HL-L2460DWXL/HL-L2461DN/HL-L2461DW/HL-L2865DW

الطرز ذات العلاقة: /HL-L2400DW/HL-L2440DW/HL-L2445DW/HL-L2460DN/HL-L2460DW/HL-L2460DWXL/HL-L2461DN HL-L2461DW/HL-L2865DW

استخدم هذه الجداول لاستيعاب القوائم والخيارات المختلفة التي سوف تستخدمها لتعيين تفضيلاتك على الجهاز .

```
>> ( Setup General Ȕ الإ̊داد ا̤عام)
                                   >> ( Printer ا̤طاˈعة)
          Network <<
                   Network <<
Network <<
                           >> ( Reports Print ̃ˋا̊ة ا̤˕قار̽ر)
                           >> ( .Info Machine ̪ع̧و̪ات الج̶از)
                           >> ( Setup Initial Ȕ الإ̊داد ȓ الأولي)
```
#### **( Setup General** Ȕ الإ̊داد ا̤عام**)**

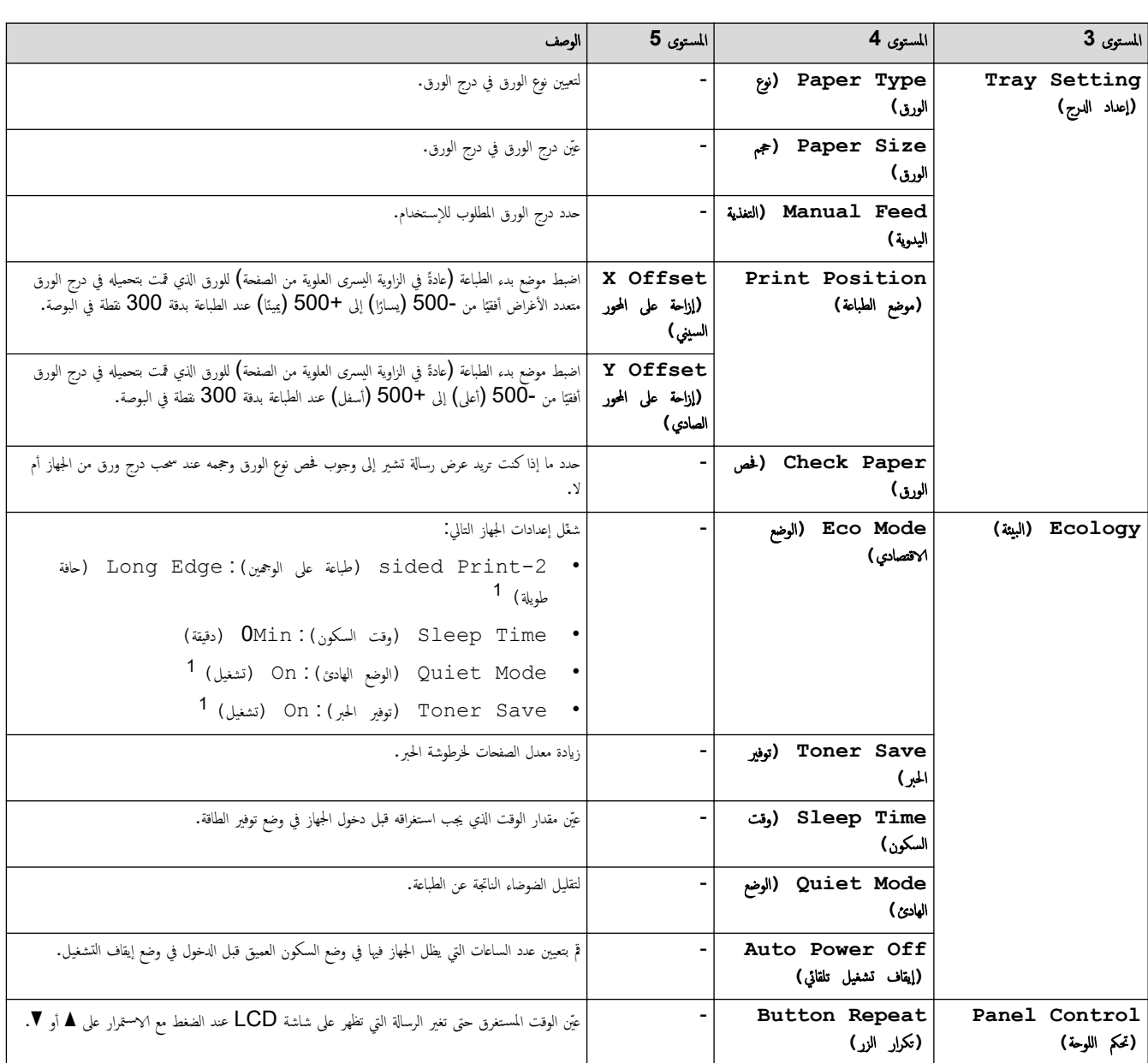

<span id="page-132-0"></span>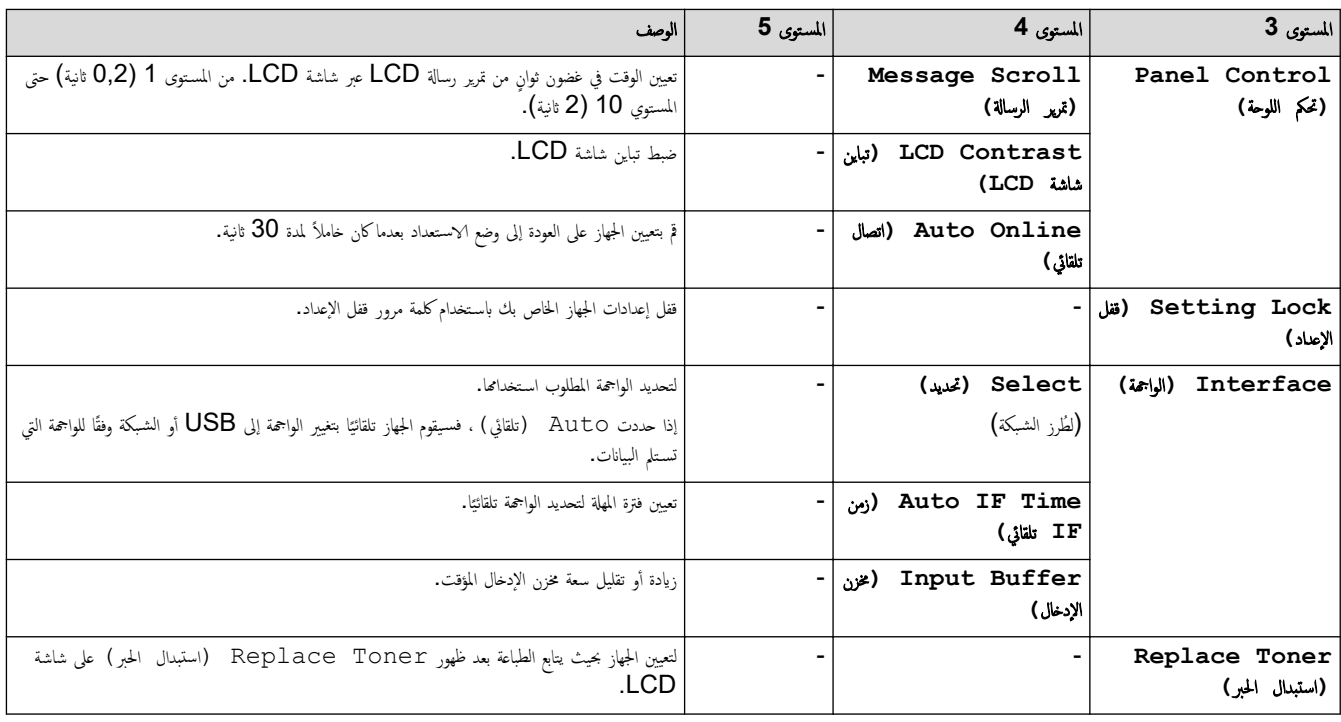

1 يمكن تغيير هذا الإعداد فقط بعد تغيير إعدادات معينة للجهاز في الإدارة القائمة على الويب.

#### **( Printer** ا̤طاˈعة**)**

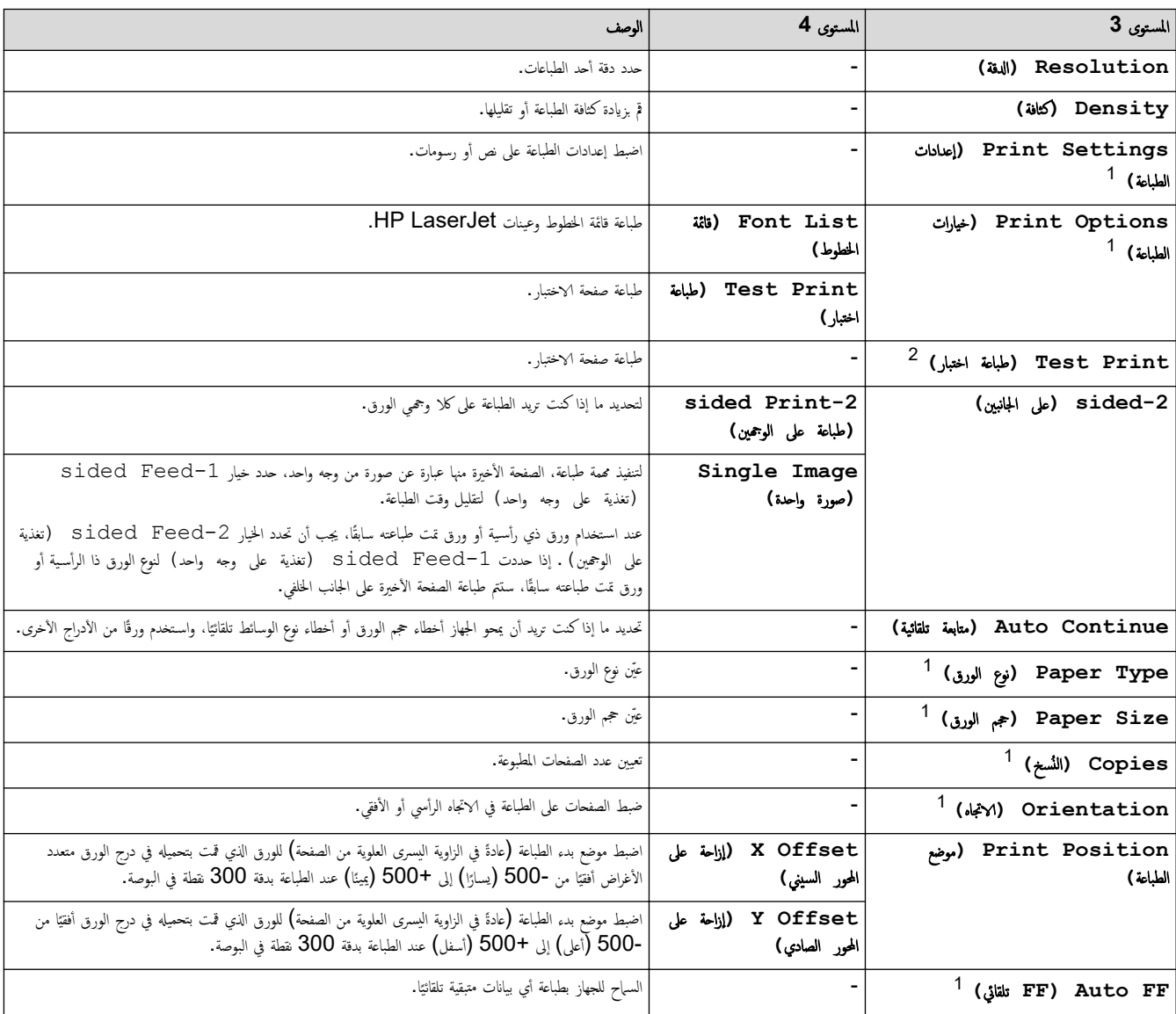

<span id="page-133-0"></span>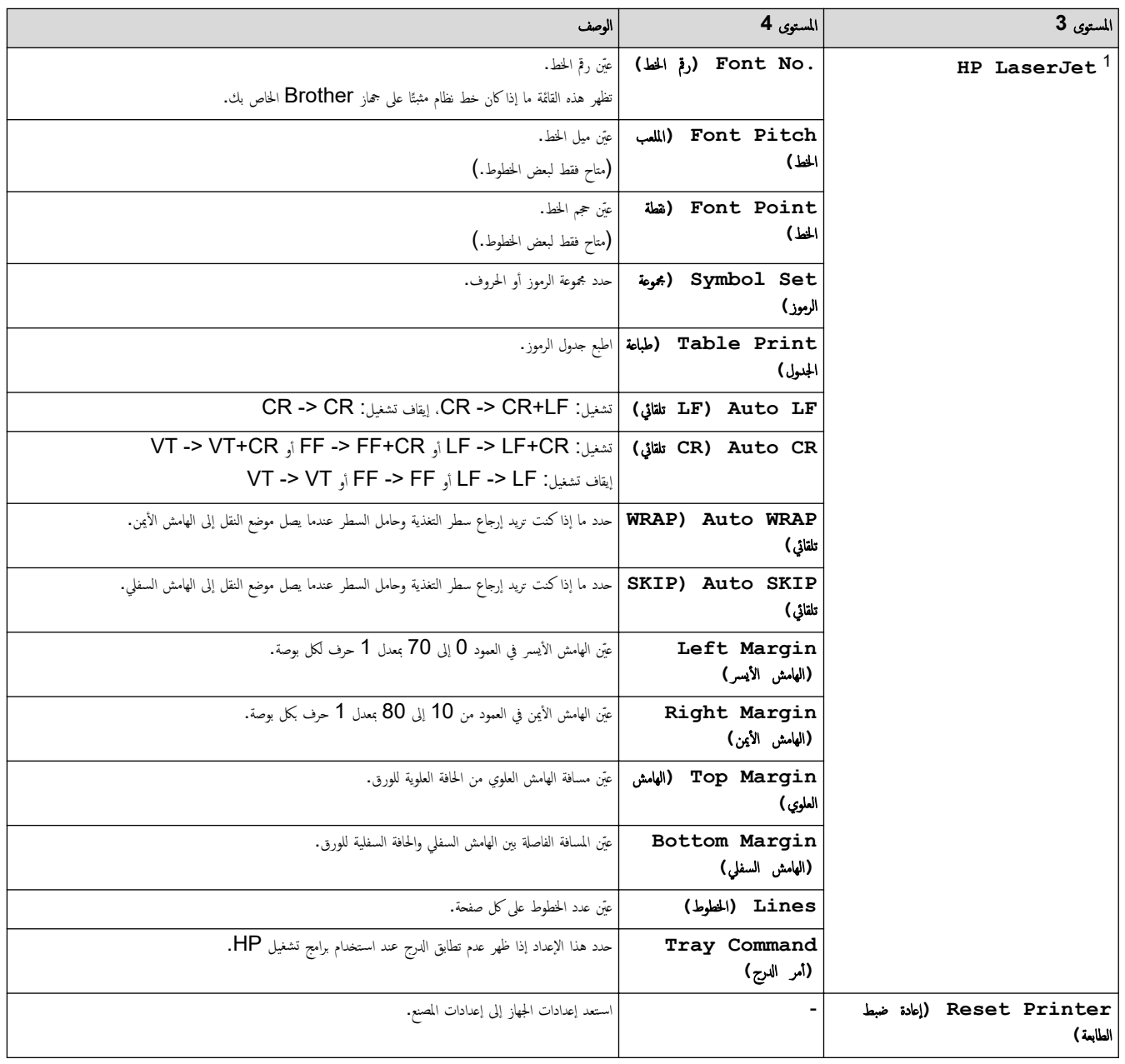

<sup>1</sup> ̧̥طرز الم˴ودة بمحاكاة 6.PCL

<sup>2</sup> ̧̥طرز ˈدون محاكاة )6PCL

# **( Network** ا̤ش̑ˋكة**) )DW2461L-HL/DW2440L-HL/DW2400L-HL )**

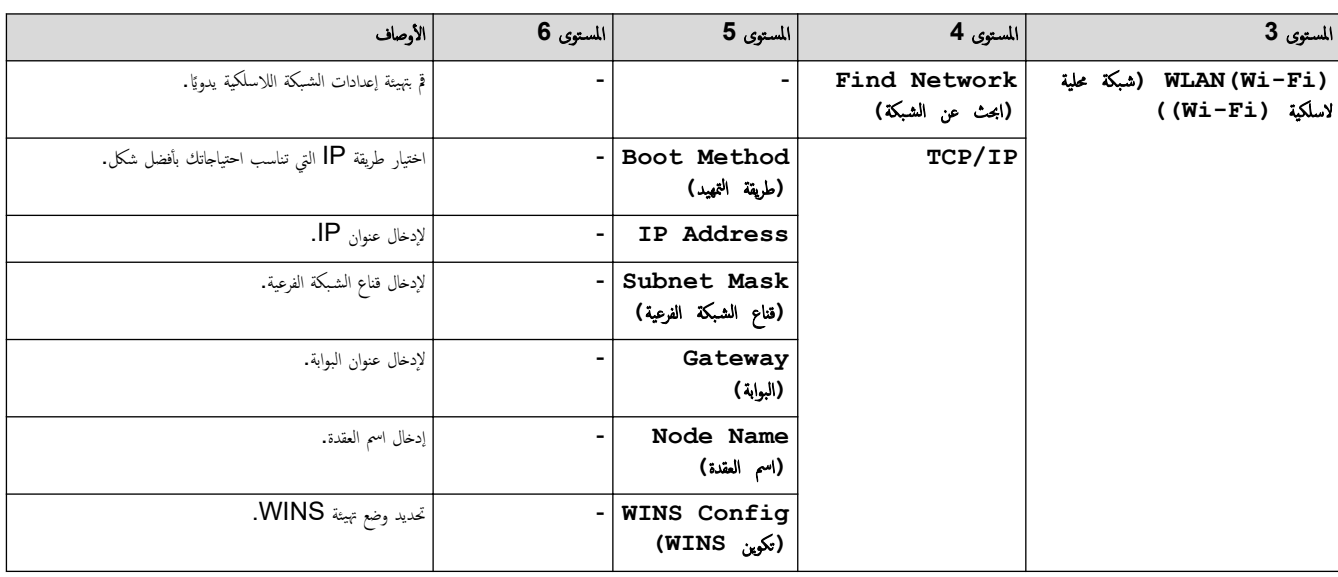

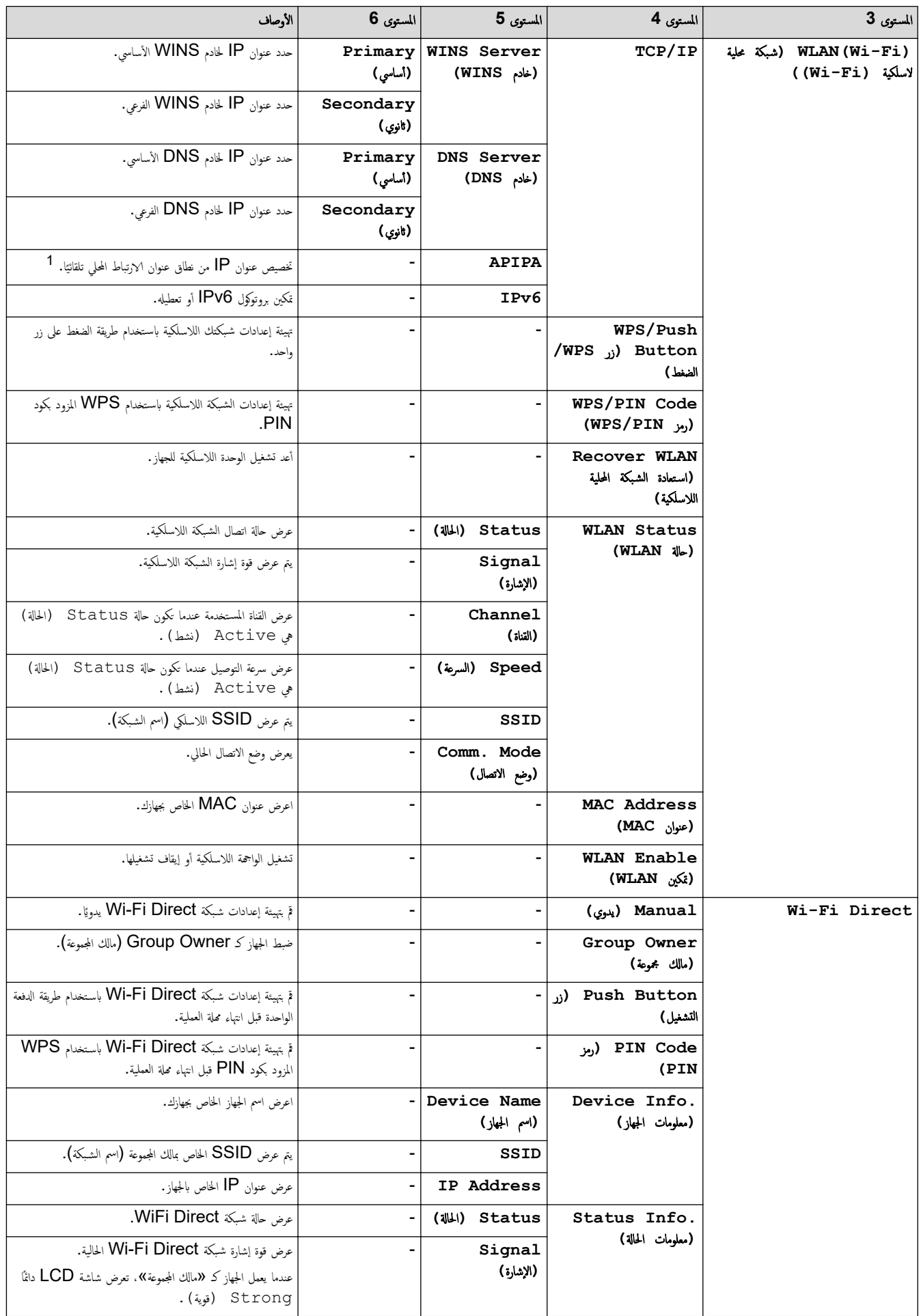

<span id="page-135-0"></span>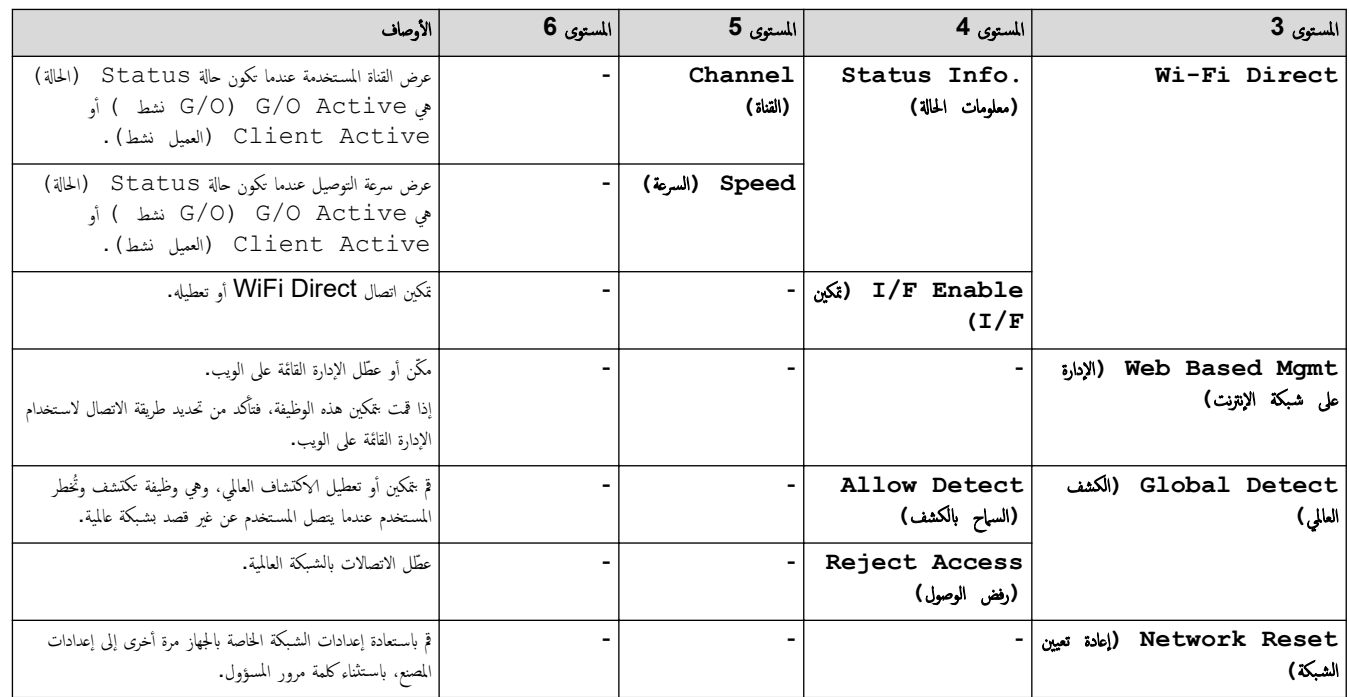

1 - عند الاتصال بالشبكة، التحرية التحويلية المجلسات المجاز المعارس العارس على التحارس الشبكة الفرعية من خادم تمهيد مثل DHCP. وإذا تعذر العثور على خادم تمهيد، فسيتم تخصيص عنوان APIPA IP. مثل العمل العربي المعتبر العربي الم ̦ 169. 254. (254-000). (255-000) إذا كانت «طريقة التمهيد» الخاصة بالجهاز مضبوطة على «ثابت»، فسيتعين عليك إدخال عنوان P يدويًا من لوحة التحكم الحاصة بالجهاز .

# **( Network** ا̤ش̑ˋكة**) )DN2461L-HL/DN2460L-HL )**

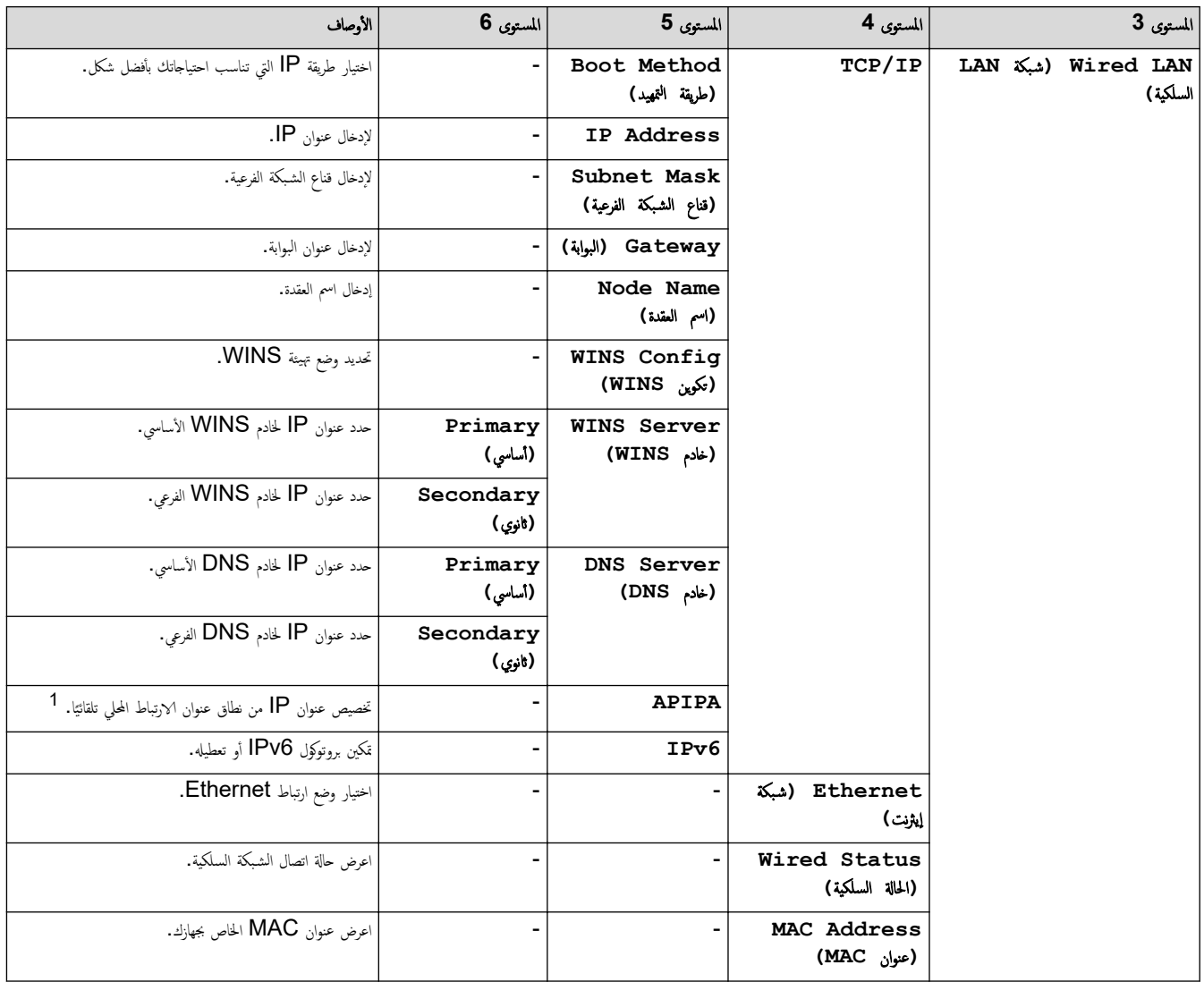

<span id="page-136-0"></span>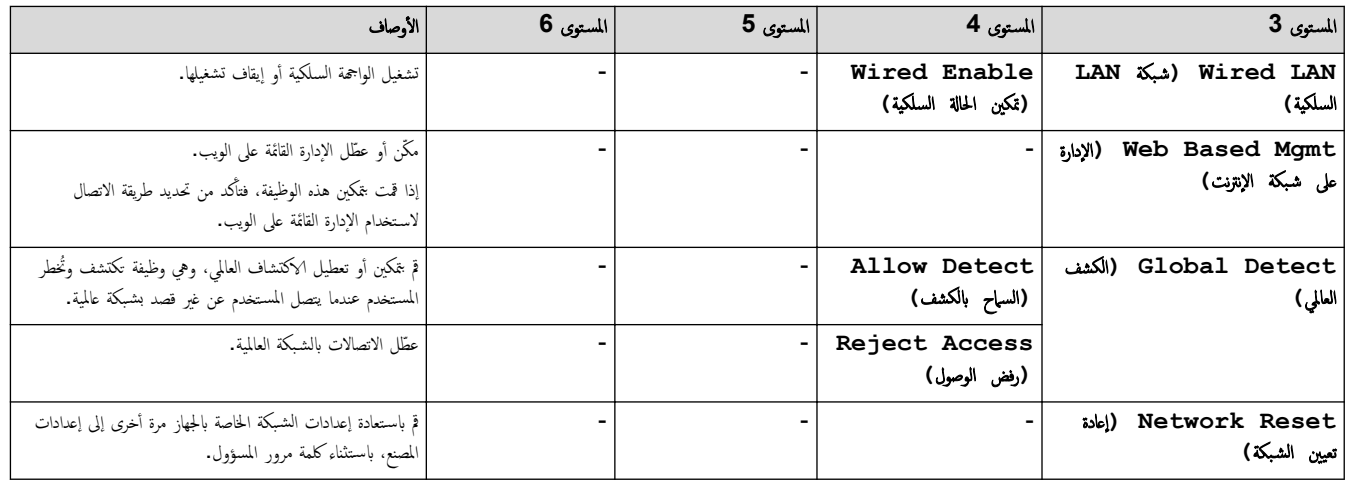

1 - عند الاتصال بالشبكة الثورية التمهيدكة المحاضة بالجهاز المحافر المحاسرة الغاشرية الغرام الشبكة الفرعية من خادم تمهيد مثل DHCP. وإذا تعذر العثور على خادم تمهيد، فسيتم تخصيص عنوان APIPA IP. مثل العمل المحافظ المحافظ من ا ̦ 169. 254. (000-001). (255-000) إذا كانت «طريقة التمهيد» الخاصة بالجهاز مضبوطة على «ثابت»، فسيتعين عليك إدخال عنوان P يدويًا من لوحة التحكم الحاصة بالجهاز .

## **( Network** ا̤ش̑ˋكة**) )DW2865L-HL/DWXL2460L-HL/DW2460L-HL/DW2445L-HL )**

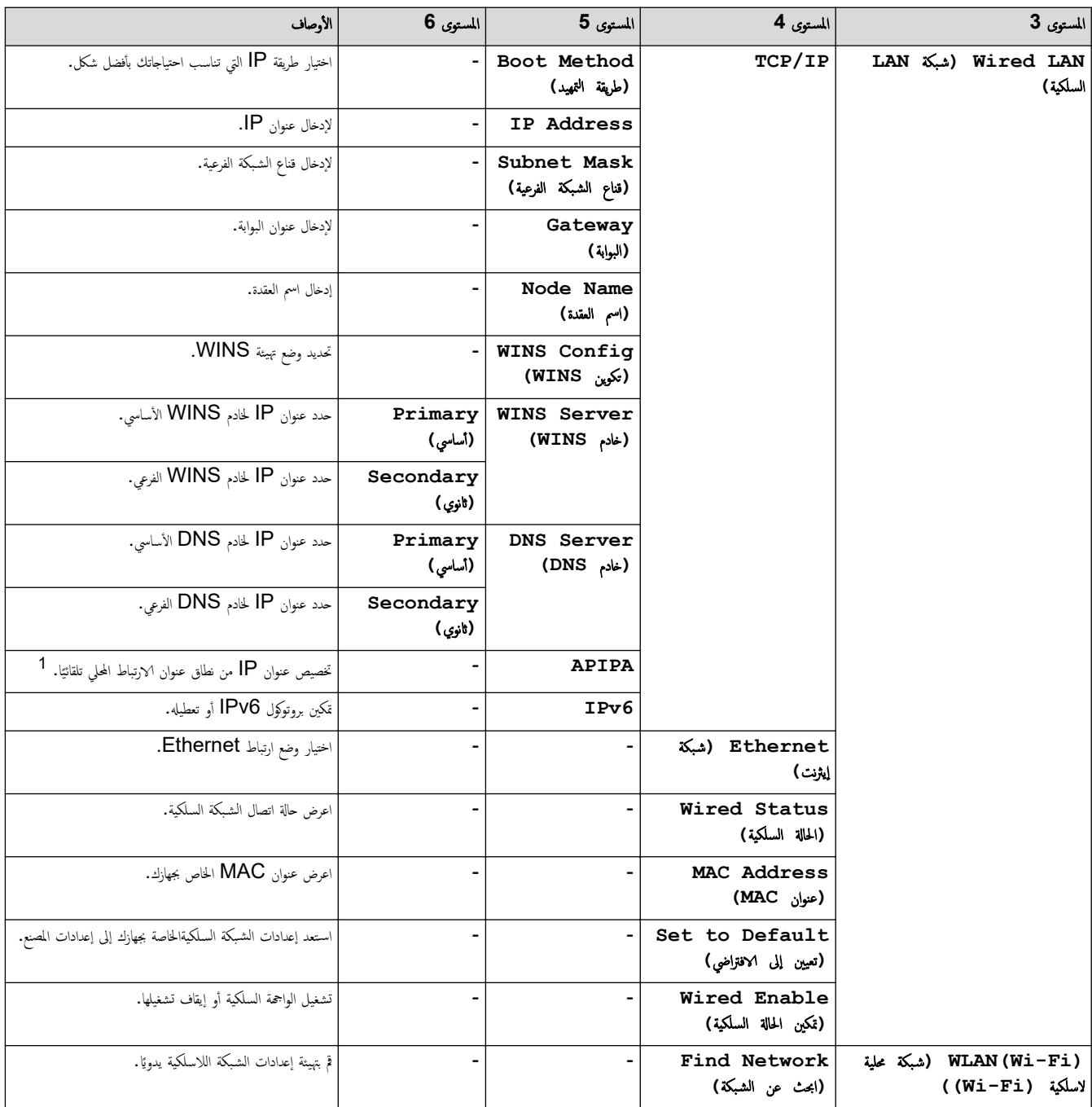

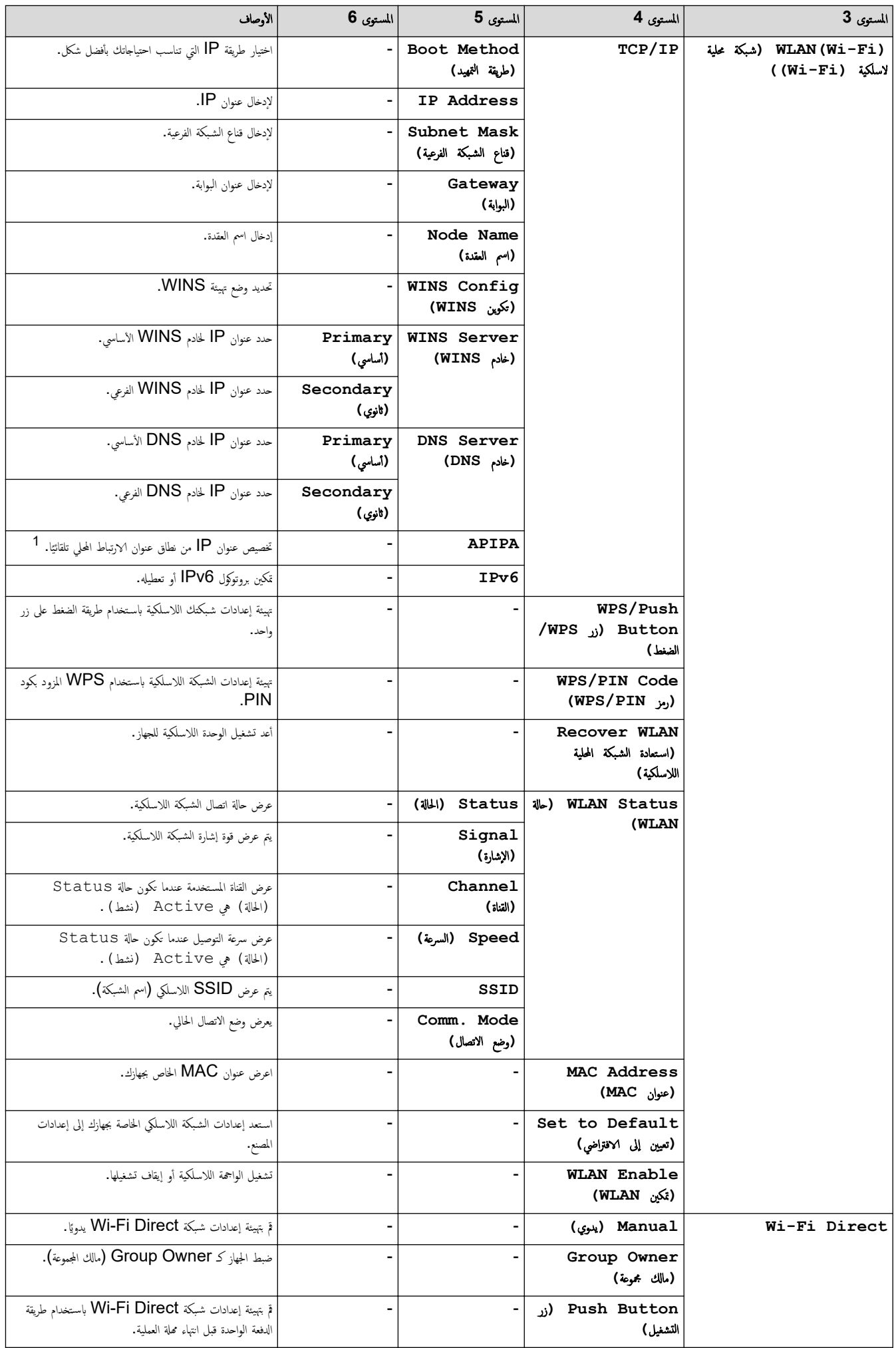

<span id="page-138-0"></span>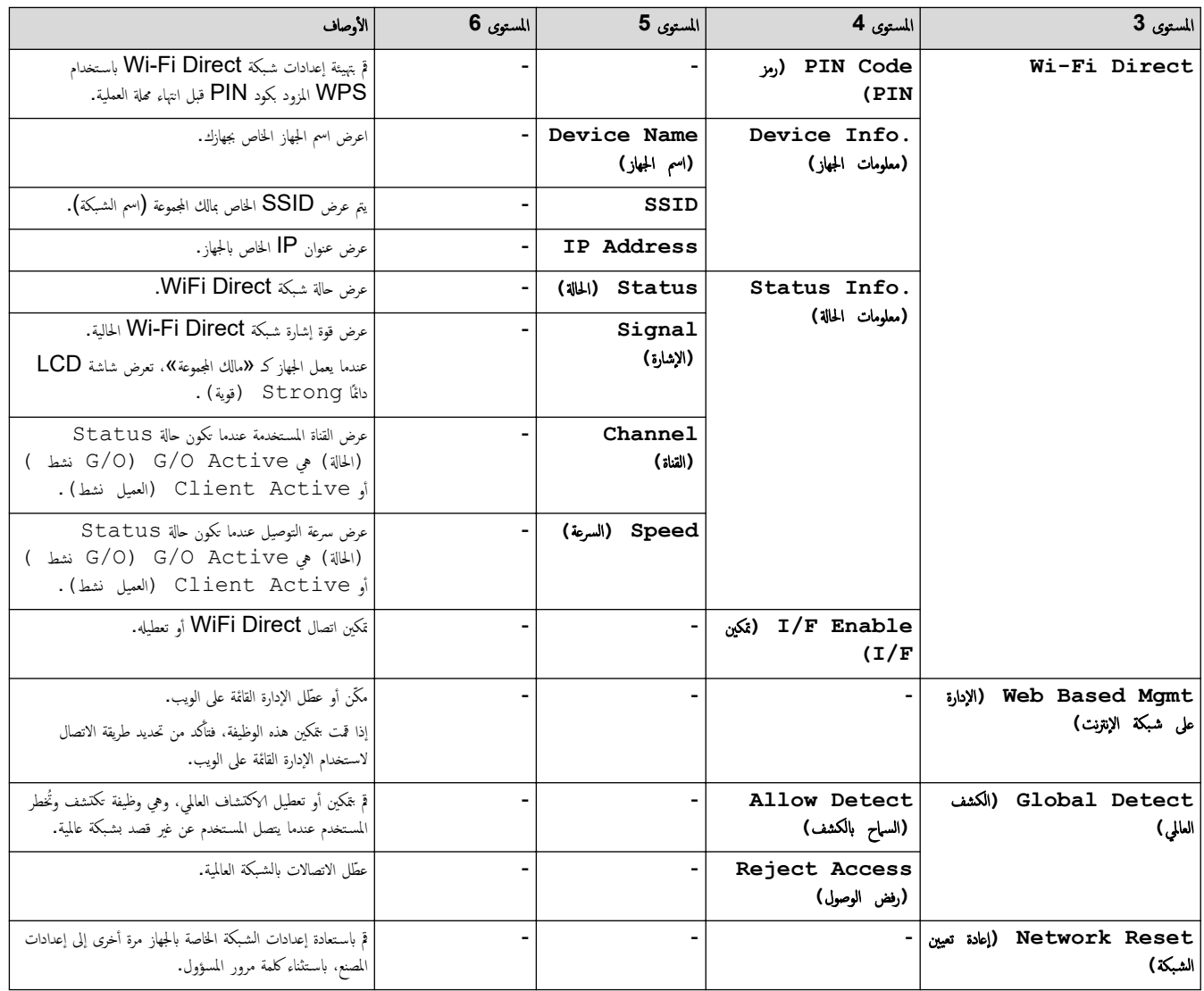

1 - عند الاتصال بالشبكة، الأعلمية التجار المعلوم المعلوم المعلم العام التاريخ الغرام الغرام الشبكة الفرعية من خلام تمهيد مثل DHCP. وإذا تعذر العثور على خادم تمهيد، فسيتم تخصيص عنوان APIPA IP. مثل العمل العربي المعلم المسل ̦ 169. 254. (254-000). (255-000) إذا كانت «طريقة التمهيد» الخاصة بالجهاز مضبوطة على «ثابت»، فسيتعين عليك إدخال عنوان P يدويًا من لوحة التحكم الحاصة بالجهاز .

#### **( Reports Print** ̃ˋا̊ة ا̤˕قار̽ر**)**

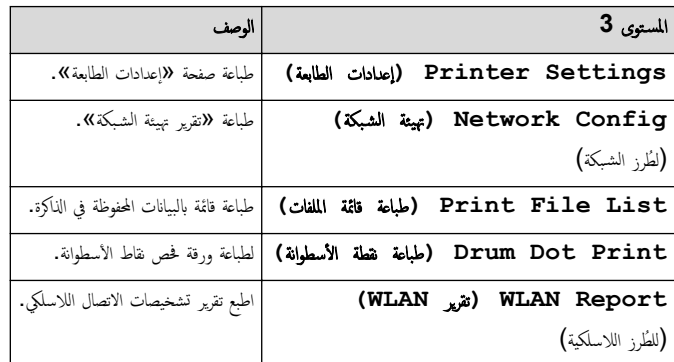

## **( .Info Machine** ̪ع̧و̪ات الج̶از**)**

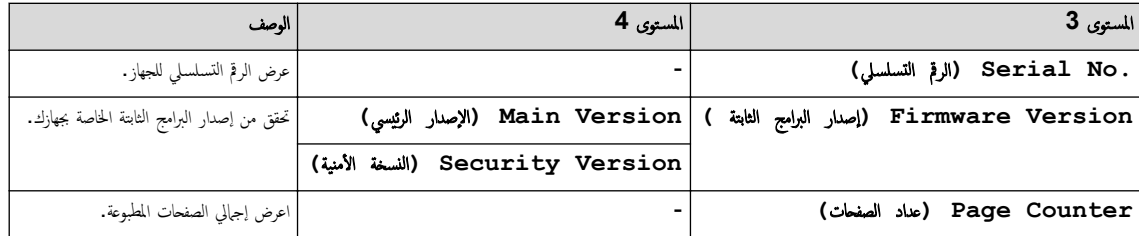

<span id="page-139-0"></span>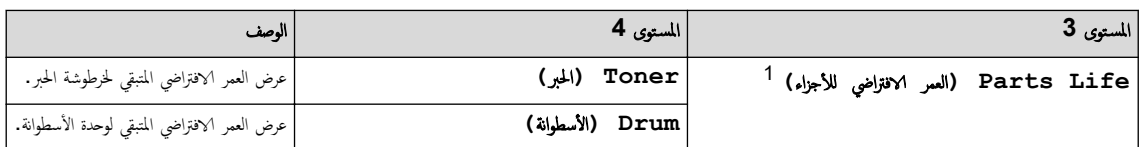

1 يكون العمر الافتراضي للقطع تقريبيًا وقد يختلف حسب نوع الاستخدام.

# **( Setup Initial** Ȕ الإ̊داد ȓ الأولي**)**

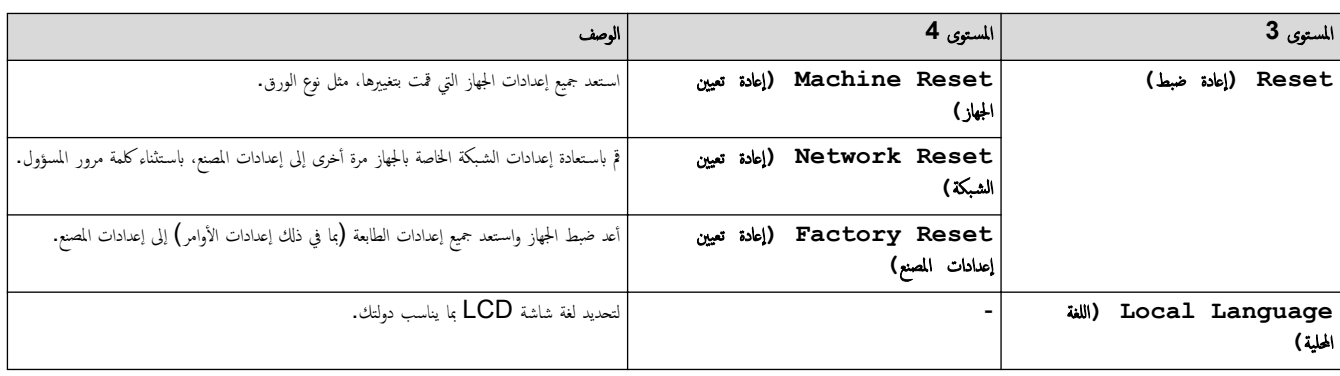

̪ع̧و̪ات ذات ˽لة

● جدول القوائم (للطرز المزودة بشاشة LCD<mark>)</mark>

#### طباعة قائمة بإعدادات الطابعة

#### HL-L2400D <<

<span id="page-140-0"></span>HL-L2400DW/HL-L2440DW/HL-L2445DW/HL-L2460DN/HL-L2460DW/HL-L2460DWXL/HL-L2461DN/<< HL-L2461DW/HL-L2865DW

#### **HL-L2400D**

- 1. تأكد من إغلاق الغطاء الأمامي وتوصيل سلك الطاقة.
- 2. اضغط على (ل) ) لتشغيل الجهاز وتأكد من إضاءة مؤشر LED **Ready (الاستعداد)** فقط. ȓ
	- 3. ا̏̀ط ̊لى **( Go** ا̭˕قال**)** ˙لاث ̪رات .

يقوم الجهاز بطباعة «إعدادات الطابعة».

#### HL-L2400DW/HL-L2440DW/HL-L2445DW/HL-L2460DN/HL-L2460DW/ HL-L2460DWXL/HL-L2461DN/HL-L2461DW/HL-L2865DW

**1.** اضغط على ▲ أو ▼ لعرض الخيار Print Reports (طباعة التقارير ) ، ثم اضغط على **OK (موافق).** 

2. ا̏̀ط ̊لى a ǫȓو b ̤عرض الخ̾ار ( Settings Printer Ȕا̊دادات ا̤طاˈعة)Ǚ ثم ا̏̀ط ̊لى **( OK** ̪وا̙ق**)**.

3. ا̏̀ط ̊لى **( Go** ا̭˕قال**)**.

يقوم الجهاز بطباعة «إعدادات الطابعة».

̪ع̧و̪ات ذات ˽لة

• [Ȕا̊دادات](#page-118-0) الج̶از

<span id="page-141-0"></span>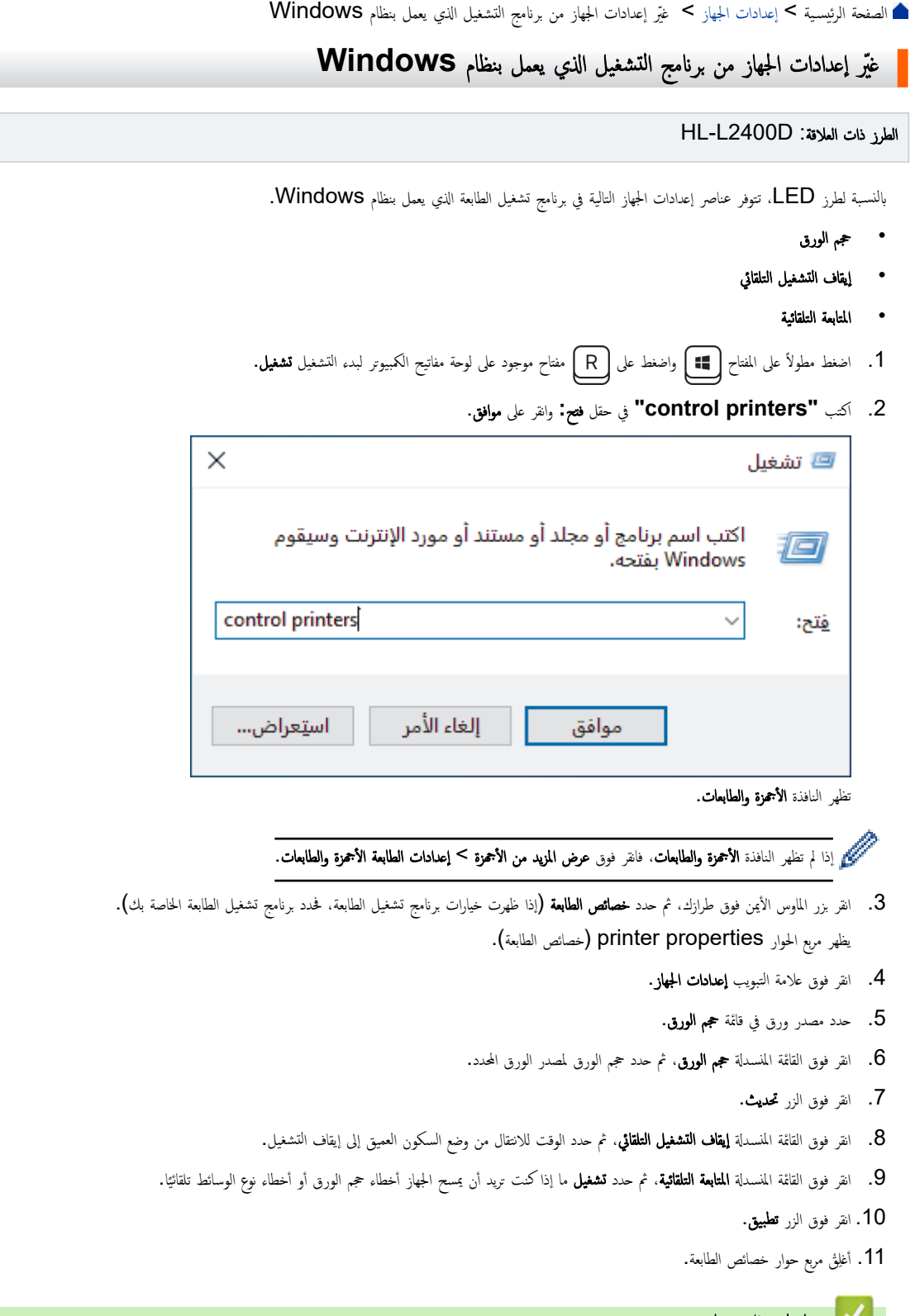

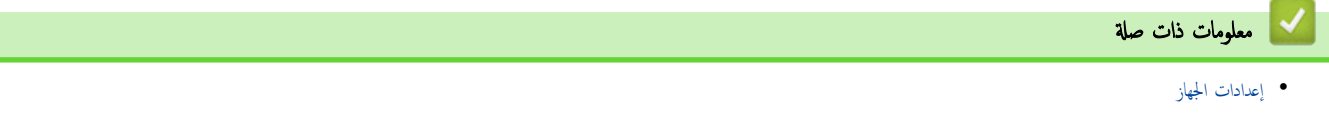

■ الصفحة الرئيسية > إعدادات الجهاز > تغيير إعدادات الجهاز باستخدام أداة Web Based Management الرئيسية > إعدادات الجهاز

## ˒̾̏يٴ Ȕا̊دادات الج̶از با˷̑˕خدام ǫȓداة **Management Based Web**

<span id="page-142-0"></span>الطرز ذات العلاقة: /HL-L2400DW/HL-L2440DW/HL-L2445DW/HL-L2460DN/HL-L2460DW/HL-L2460DWXL/HL-L2461DN HL-L2461DW/HL-L2865DW

Web Based Management هي أداة تستخدم مستعرض ويب قياسيًا لإدارة جحمازك باستخدام بروتوكول نقل النص التشعبي (HTTP) أو بروتوكول نقل النص التشعبي عبر طبقة مأخذ التوصيل الآمنة (HTTPS).

- ما المقصود بالإدارة المستندة إلى الويب؟
- [ا̤و˽ول](#page-144-0) Ȕالى ǫȓداة [Management Based Web](#page-144-0)
- غيّر كلمة مرور تسجيل الدخول باسستخدام Web Based Management

أَصفحةالرئيسية > إعدادات الجهاز > تغيير إعدادات الجهاز باستخدام أداة Web Based Management > ما المقصود بالإدارة المستندة إلى الويب؟

#### ما المقصود بالإدارة المستندة إلى الويب؟

<span id="page-143-0"></span>الطرز ذات العلاقة: /HL-L2400DW/HL-L2440DW/HL-L2445DW/HL-L2460DN/HL-L2460DW/HL-L2460DWXL/HL-L2461DN HL-L2461DW/HL-L2865DW

Web Based Management هِي أداة مساعدة تستخدم مستعرض ويب قياسي لإدارة جحازك باستخدام بروتوكول نقل النصوص الترابطية (HTTP) أو بروتوكول نقل النصوص الترابطية عبر طبقة مأخذ التوصيل الآمنة (HTTPS).

• ̰̭ص˦ با˷̑˕خدام ǫȓ˨دث Ȕا˽دار ̪ن ̪س̑˕عر̀ات ا̤و̻ˇ ا̤˕ا̤̾ة:

- Edge Microsoft- Ǚ وǙFirefox وTMChrome Google ̰̤ظام ا̤˖ش̾̏ل Windows
	- Safari- Ǚ وǙFirefox وTMChrome Google ̰̤ظام ا̤˖ش̾̏ل Mac
		- Android™ (النشغىل Google Chrome™ -
		- Safari- Ǚ وTMChrome Google ̰̤ظام ا̤˖ش̾̏ل iOS
		- تأكَّد من تمكين JavaScript و"ملفات تعريف الارتباط" دائمًا، في أي مستعرض تستخدمه. ȓ
- + /HL-L2400DW/HL-L2440DW/HL-L2445DW/HL-L2460DN/HL-L2460DW/HL-L2460DWXL/HL-L2461DN :HL-L2461DW/HL-L2865DW

نأكد من تشغيل جحمازك ومن اتصاله بالشبكة ذاتها المتصل بها جحماز الكمبيوتر الخاص بك، ومن أن شبكتك تدعم بروتوكول TCP/ IP.

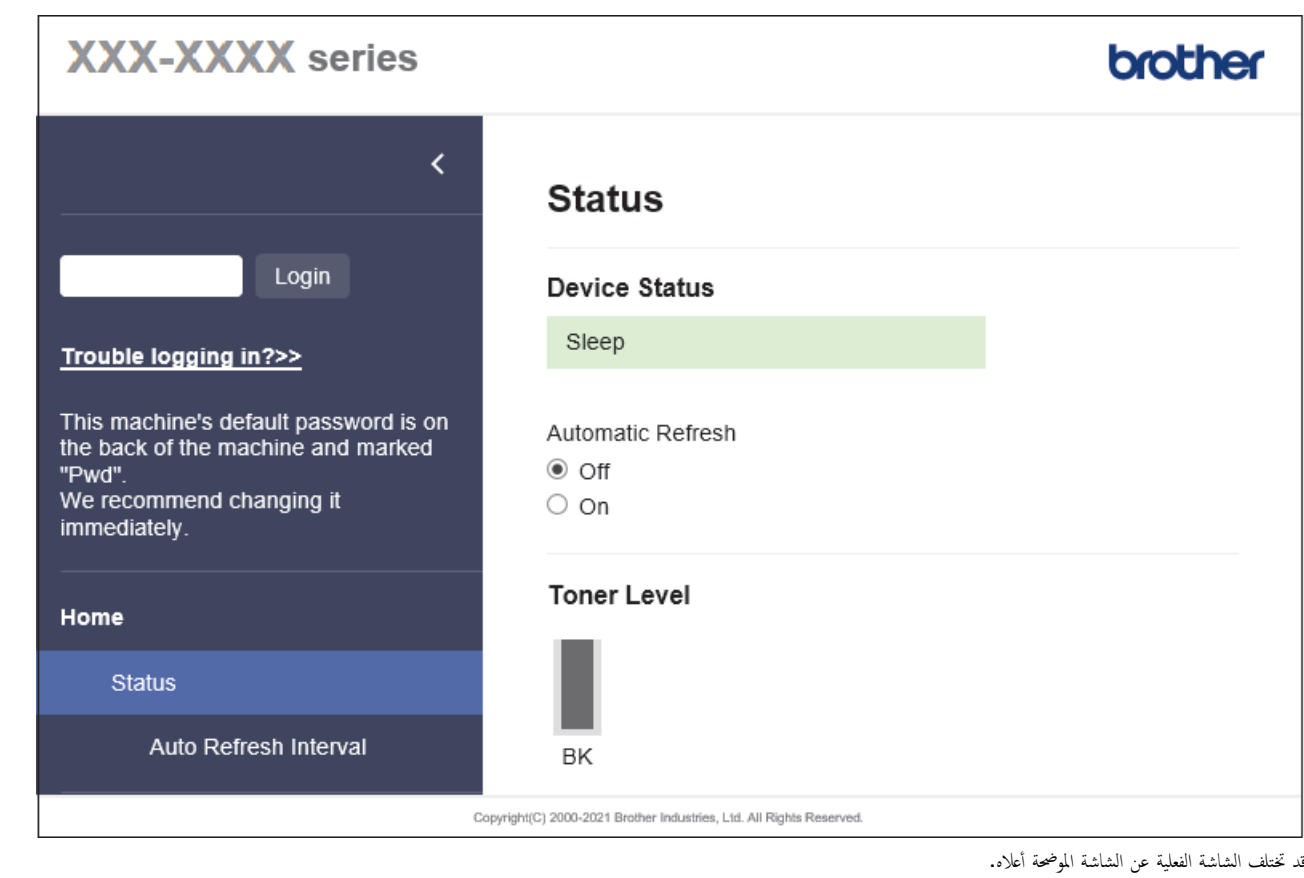

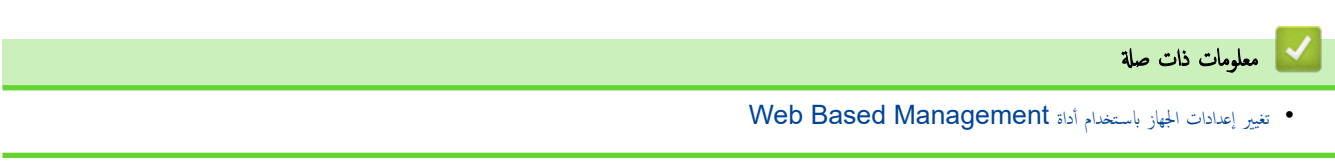
∭الصفحةالرئيسية > إعدادات الجهاز كتغيير إعدادات الجهاز باستخدام أداة Web Based Management > الوصول إلى أداة Web Based Management ا

# ا̤و˽ول Ȕالى ǫȓداة **Management Based Web**

الطرز ذات العلاقة: /HL-L2400DW/HL-L2440DW/HL-L2445DW/HL-L2460DN/HL-L2460DW/HL-L2460DWXL/HL-L2461DN HL-L2461DW/HL-L2865DW

- ننصح باستخدام أحدث إصدار من مستعرضات الويب التالية.
- Edge Microsoft- Ǚ وǙFirefox وTMChrome Google ̰̤ظام ا̤˖ش̾̏ل Windows
	- Safari- Ǚ وǙFirefox وTMChrome Google ̰̤ظام ا̤˖ش̾̏ل Mac
		- Google Chrome™ نظام التشغيل Google Chrome™
		- iOS لنظام التشغيل Google Chrome™ , .Safari
	- تأكَّد من تمكين JavaScript و"ملفات تعريف الارتباط" دائمًا، في أي مستعرض تستخدمه. ȓ
- ̭وصي با˷̑˕خدام ˊرو˒و̠ول ǫȓ̪ان HTTPS ̰̉د ؛̾˂ة Ȕ الإ̊دادات با˷̑˕خدام ǫȓداة . Management Based Web Ȕاذا ̰̟ت ˓س̑˕خدم HTTP ̰̉د ˔كو̽ن Ȕ الإ̊دادات با˷̑˕خدام Web Based Management، فاتبع المطالبات التي تظهر على الشاشة للتبديل إلى اتصال HTTPS آمن.
- عندما تستخدم HTTPS لتهيئة الإدارة المستندة إلى الويب (Web Based Management). فسيعرض المستعرض مربع حوار التحذير عرض مربع حوار التحذير، يمكنك تثبيت ̾ا لإ˷̑˕خدام ا˒صالإت .TLS/SSL ˺̶ادة ̪و̜عة ذا˒ ֢׆<br>֧֢֧֡֓֓֬֓֓֬֓֓<u>֛</u>
- ستجد كلمة المرور الافتراضية لإدارة إعدادات هذا الجهاز على الجهاز بعنوان **"Pwd."** غيّر كلمة المرور الافتراضية باتباع التعليات على الشاشة عند تسجيل الدخول لأول مرة. نوصي بتغيير كلمة المرور الافتراضية على الفور لحماية جمازك من الوصول غير المصرح به.

يمكنك أيضًا العثور على كلمة المرور ا√فتراضية في تقرير تهيئة الشبكة.

كم الوصول إلى Web Based Management من مستعرض الويب الخاص بك >> ا̤و˽ول Ȕالى ȓ الأداة المسا̊دة Management Based Web ̪ن (Scan&iPrint Brother ̭ظام ˓ش̾̏ل )Mac/Windows >> [ا̤و˽ول](#page-145-0) Ȕالى [Management Based Web](#page-145-0) [̪ن](#page-145-0) ( [Utilities Brother](#page-145-0) ̭ظام [ا̤˖ش̾̏ل](#page-145-0) [\)Windows](#page-145-0) 

## ا̤و˽ول Ȕالى **Management Based Web** ̪ن ̪س̑˕عرض ا̤و̻ˇ الخاص ˈك

- 1. قم بتشغيل مستعرض الويب.
- 2. واكتب "https://machine's IP address" في شريط العنوان بالمستعرض (حيث يشير "machine's IP address" إلى عنوان IP الخاص بجهازك). على سبيل المثال:

https://192.168.1.2

• Ȕاذا ̰̟ت ˓س̑˕خدم « ̭ظام ǫȓ˷ماǤ المجالإت » ǫȓو تمكن اބ NetBIOS Ǚ Ȕ̙ا̴̭ يمكنك ̟˕اˈة اބ Ȓǫˬر ̪ثل " SharedPrinter " ًˈ دلإ ̪ن ̰̉وان .IP ملى سلما المثال: https://SharedPrinter

- س إذا كنت تمكن اسم NetBIOS. فيمكنك أيضًا استخدام اسم العقدة. ملى سىبل المثال: https://brn123456abcdef
	- يمكن العثور على اسم NetBIOS في تقرير تهيئة الشبكة.
- 3. Ȕاذا ̤˴م ȓ الأ̪رǙ ا̟˕ˇ كلمة المرور في الحقل **( Login**˓ سˣ̾ل الدˬول**)**Ǚ ثم ا̭قر ̙وق **( Login**˓ سˣ̾ل الدˬول**)**.

ح<br>ستجد كلمة المرور الافتراضية لإدارة إعدادات هذا الجهاز على الجزء الخلفي من الجهاز بعنوان "Pwd". تُبرّ كلمة المرور الافتراضية باتباع التعليات على الشائنة عند تسجيل الدخول لأول مرة.

4. إذا كنت تريد تثبيت شريط التنقل على الجانب الأيسر من الشاشة، فانقر فوق ضحوف ا�� .<br>4. إذا كنت تريد تثبيت شريط التنقل على الجانب الأيسر من الشاشة، فانقر فوق ضحوف ا

يمكنك الآن تغيبر إعدادات الجهاز .

إذا ظل الجهاز خاملاً لفترة زمنية محددة، فسيتم تسجيل خروج المستخدم تلقائيًا. قم بتغيير إعدادات تسجيل عليه عنه **Logout Time (وقت تسجيل الخروج).** ً

# ا **Management Based Web** ̪ن **(Scan&iPrint Brother** ̭ظام ˓ش̾̏ل **)Mac/Windows** ȓ الأ لمسا̊دة ا̤و˽ول Ȕالى داة

1. Brother iPrint&Scan

<span id="page-145-0"></span>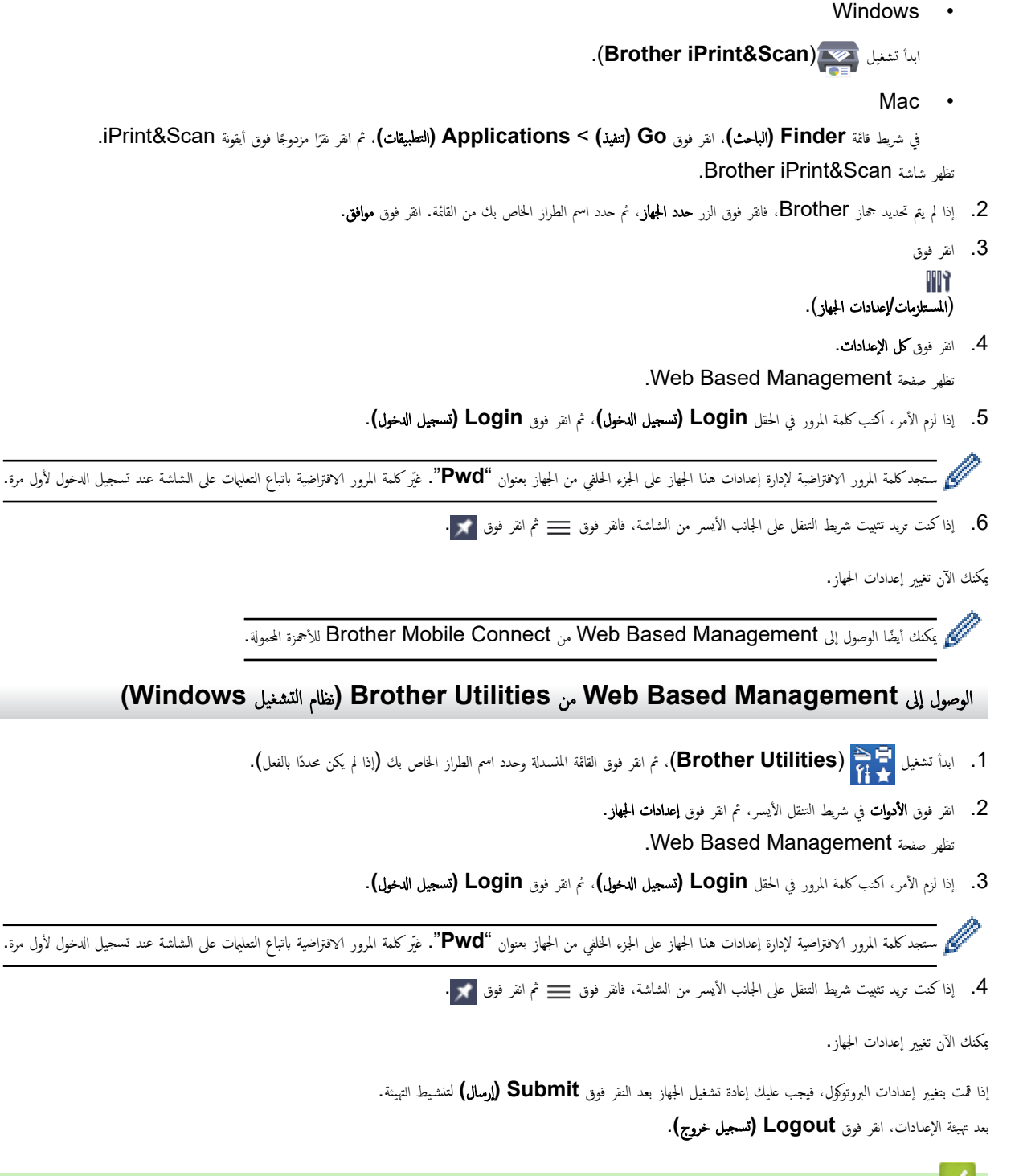

̪ع̧و̪ات ذات ˽لة

• تغير إعدادات الجهاز باستخدام أداة Web Based Management

∭الصفحةالرئيسية > إعدادات الجهاز > تغيير إعدادات الجهاز باستخدام أداة Web Based Management > غيّر كلمة مرور تسجيل الدخول باسستخدام Web Based Management

# غيّر كلمة مرور تسجيل الدخول باسستخدام **Web Based Management**

ستجد كلمة المرور الافتراضية لإدارة إعدادات هذا الجهاز على الجغاز بعنوان "**Pwd"** غير كلمة المرور الافتراضية باتباع التعليات على الشاشة عند تسجيل الدخول لأول مرة. نوصي بتغيير كلمة المرور الافتراضية على الفور لحماية جمازك من الوصول غير المصرح به.

- 1. قم بتشغيل مستعرض الويب.
- 2. واكتب "https://machine's IP address" في شريط العنوان بالمستعرض (حيث يشير "machine's IP address" إلى عنوان IP الخاص بجهازك).
	- على سىيل المثال:

https://192.168.1.2

- . إذا كنت تستخدم «نظام أسباء المجالات» أو تمكن اسم NetBIOS، فإنه يكنك كتابة اسم آخر مثل "SharedPrinter" بدلاً من عنوان IP. ملى سلمل المثال: https://SharedPrinter
	- س إذا كنت تمكن اسم NetBIOS. فيمكنك أيضًا استخدام اسم العقدة. على سليل المثال: https://brn123456abcdef
		- يمكن العثور على اسم NetBIOS في تقرير تهيئة الشبكة.
			- 3. قم بأحد الإجراءات التالية:
	- إذا قمت مسبقًا بتعيين كلمة المرور الخاصة بك، فاكتبها، ومن ثم انقر فوق **Login (تسجيل الدخول).**
	- إن لم تقم مسبقًا بتعيين كلمة المرور الخاصة بك، فاكتب كلمة مرور تسجيل الدخول ا√فتراضية، ثم انقر فوق **Login (تسجيل الدخول).** 
		- 4. في ݾ̻ط ا̤˕̰قل ȓ الأ̼ހǙ ا̭قر ̙وق **( Administrator** المس'ول**)** > **( Password Login** كلمة سر الدˬول**)**.

• ˷̑˕ˤد كلمة المرور الا̙ترا̾̀ة Ȕلإدارة Ȕا̊دادات ̵ذا الج̶از ̊لى الج˴Ǥ الخ̧في ̪ن الج̶از ˈع̰وان "**Pwd**".

- في حال لم يكن شريط التنقل الأيسر مرئيًا، ابدأ التنقل من ضضاً .
- 5. ̤˕̾̏يٴ كلمة المرورǙ ا̟˕ˇ كلمة المرور الحا̤̾ة الخا˽ة ˈك في الحقل **( Password Old Enter** ǫȓد˭ل كلمة المرور ا̤قديمة**)**.
- 6. باتباع إرشادات **Login Password (كلمة سر الدخول)**المعروضة على الشاشة، اكتب كلمة المرور الجديدة الخاصة بك في الحقل **Enter New Password (إدخال كلمة المرور** الجد̻دة**)**.
	- 7. أعد كتابة كلمة المرور الجديدة في الحقل **Confirm New Password (تأكيد كلمة المرور الجدي<b>دة)**. ȓ
		- 8. ا̭قر ̙وق **( Submit** Ȕار˷ال**)**.

يمكنك ǫȓ ً ̻ضا ˒̾̏يٴ Ȕا̊دادات ا̤قفل في ا̤قائمة **( Password Login** كلمة سر الدˬول**)**.

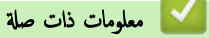

• تغيير إعدادات الجهاز باستخدام أداة Web Based Management

### الصفحة الرئيسية ܐ المُلحق

# لملحق

- [الموا˽فات](#page-148-0)
- [الم̧˩قات](#page-153-0)
- <span id="page-147-0"></span>• [̪سا̊دة](#page-155-0) [Brother](#page-155-0) ودعم [ا̤عملاǤ](#page-155-0)

# الصفحة الرئيسية <sup>></sup> المُلحق <sup>></sup> المواصفات <u>ا</u>

# ا المواصفات <mark>ا</mark>

كم المواصفات العامة $\,<$ >> مواصفات وسائط الطباعة >> مواصفات الطابعة >> [̪وا˽فات](#page-151-0) ا̤واجهة ر<br>>> البروتوكولات المدعومة وميزات الأمان >> مواصفات متطلبات جماز الكمبيوتر

## المواصفات العامة

<span id="page-148-0"></span>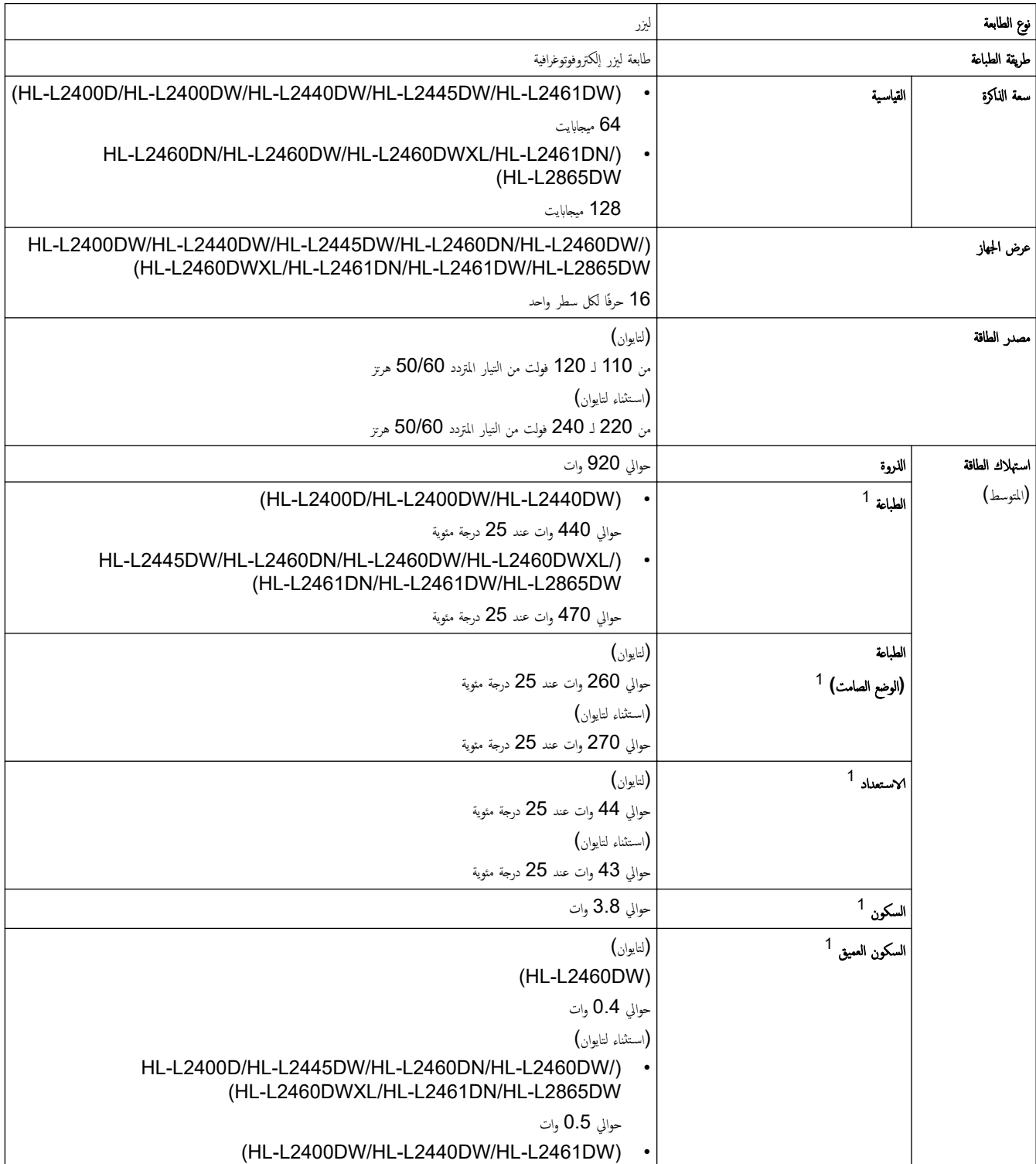

ا يتم القياس عند توصيل الجهاز باستخدام نفس اتصال الشبكة مثل ENERGY STAR Ver. 3.1 طريقة الاختبار.

<span id="page-149-0"></span>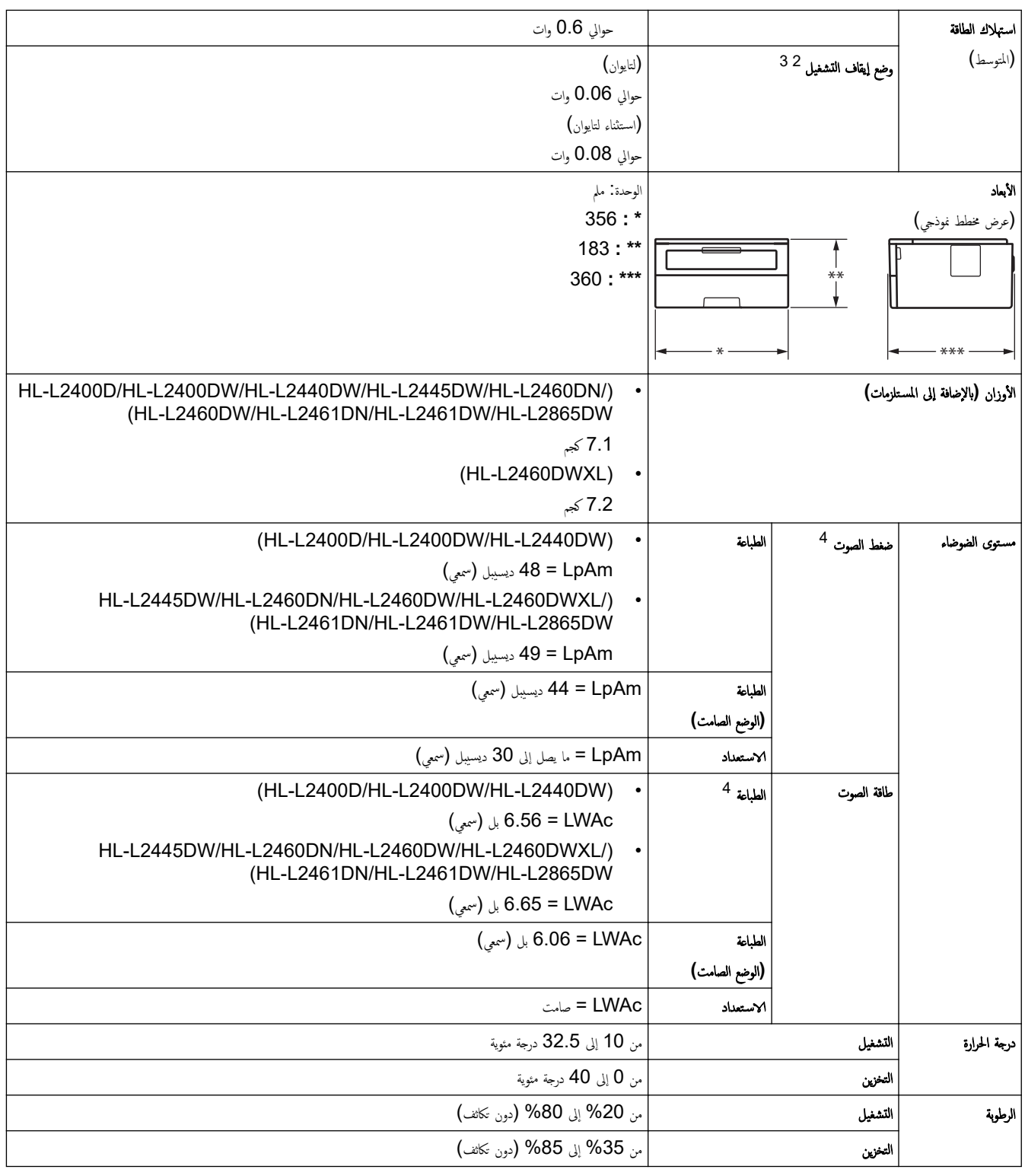

# واصفات وسائط الطباعة

| إدخال الورق<br>ا نوع الورق<br>درج الورق | ورق عادي، ورق رقيق، ورق معاد تدويره، ورق سميك                                |
|-----------------------------------------|------------------------------------------------------------------------------|
| (قياسي)<br>حجم الورق                    | (لأستراليا، وكوريا، ونيوزيلندا، وتايوان، وتركيا)                             |
|                                         | A4. Letter. B5 (JIS). B5 (ISO). A5. A5 (Long Edge). B6 (JIS). A6. Executive. |
|                                         | A4 .16K (195x270 mm) قصير (ورق 270 م)                                        |
|                                         | (لدول أخرى)                                                                  |

<sup>2</sup> تم ا̤ق̀اس و̙قًا ̤ǿ 62301 IEC Ȕ الإ˽دار 2.0.

<sup>3</sup> يختلف استهلاك الطاقة بقدر قليل تبعًا لبيئة الاستخدام.

<sup>4</sup> تم ا̤ق̀اس و̙قًا ̧̥طر̻قة المو˽و̙ة في 7779. ISO

<span id="page-150-0"></span>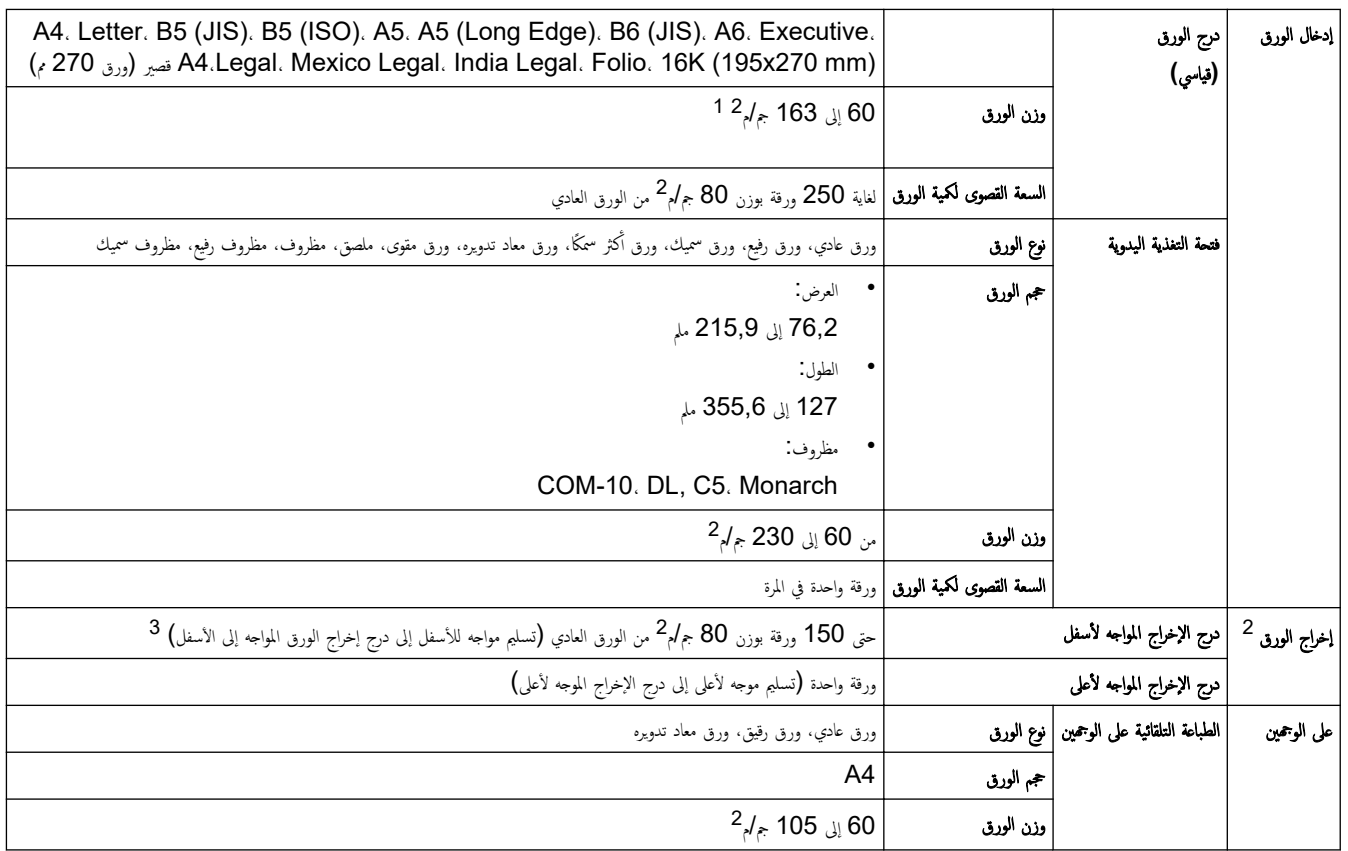

1 بالنسبة للورق الذي يبلغ وزنه 105 جم/م<sup>2</sup> وما فوق، افتح الغطاء الحلفي لاستخدام درج الإخراج متجهًا لأعلى.

2 با̱̤س̑ˋة ̧̥م̧صقاتǙ ̭وصي Ȕبازالة ȓ الأوراق المطˋو̊ة ̪ن درج Ȕاˬراج ا̤ورق ̪ˍاݾة ˈعد ˬروجها ̪ن الج̶از ̤˕ˣ̰ ˇا˧̤̾ۡة ˨دوث ˒̧طخ.

3 محسوبة بـ 80 جم/م<sup>2</sup> في بيئة معتدلة وغير رطبة.

# ِ مواصفات الطابعة

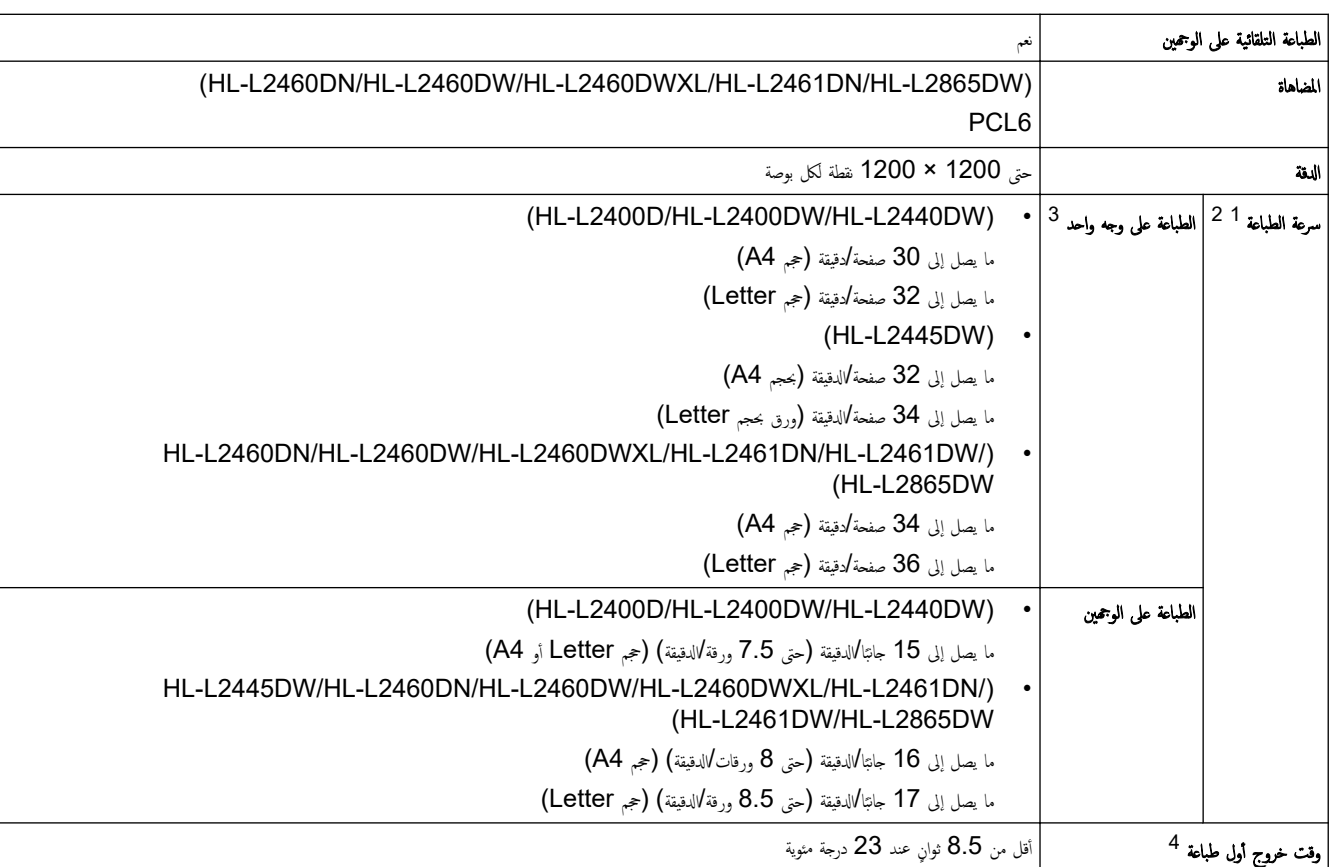

1 ٪ قد تتغير سرعة الطباعة وفقًا لنوع المستند الذي تقوم بطباعته.

2 ٪ قد تكون سرعة الطباعة أبطأ عند اتصال الجهاز بواسطة شبكة LAN لاسلكية.

3 سرعات الطباعة هذه مخصصة للطباعة على وجه واحد وتقاس وفقًا لمعيار ISO/IEC 24734 القياسي.

4 من وضع "الاستعداد" والدرج القياسي.

#### مواصفات الواجحة

<span id="page-151-0"></span>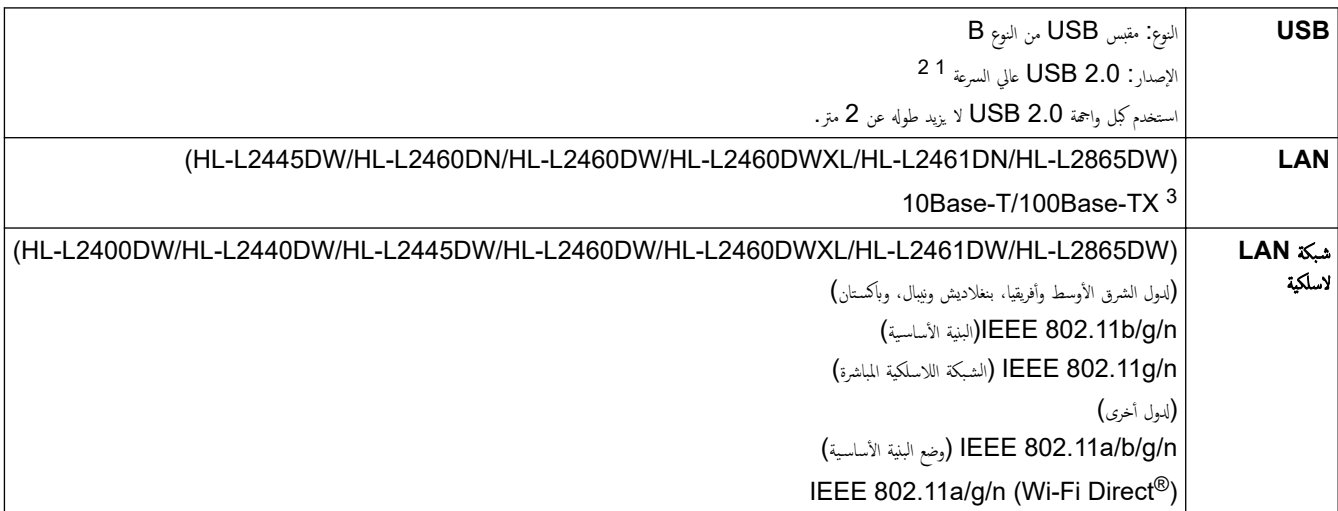

1يحتوي جمازك علي واجمة 2.0 USB عالية السرعة. يمكن أيضًا توصيل الجهاز بجهاز كمبيوتر يحتوي على واجمة USB 1.1.

أجحمزة محور  $\rm{USB}$  من أطراف ثالثة غير مدعومة.

وسستقيما توصيلاً متصل (أعلى أو $5$  الفئة من مجدول مزدوج كبل باستخدام قم . 3 . 3

## البروتوكولات المدعومة وميزات الأمان

قد تختلف ميزات الأمان، والبروتوكولات المدعومة حسب الطرازات.

#### **Ethernet**

10Base-T/100Base-TX

### ˺̑ˋكة **LAN** ا̤لا˷̧ك̀ة **2,4(** ˠ̀ˤا̵ر˔˴**)**

IEEE 802.11g/n (Wi-Fi Direct) (وضم البنية الأساسية). (IEEE 802.11g/n

#### شبكة **LAN ا**للاسلكية (5 جيجاهرتز )

IEEE 802.11a/n (Wi-Fi Direct) أوضع البنية الأساسية). (IEEE 802.11a/n

## ˊرو˒و̠ولإت **)4IPv )**

ARP. RARP. BOOTP. DHCP. APIPA(Auto IP). WINS/NetBIOS name resolution. DNS Resolver. mDNS. LLMNR responder, LPR/LPD, Custom Raw Port/Port9100, SMTP Client, IPP/IPPS, FTP Server, SNMPv1/v2c/ v3. HTTP/HTTPS server. TFTP client and server. ICMP. Web Services (Print)

### ˊرو˒و̠ولإت **)6IPv )**

NDP. RA. DNS resolver. mDNS. LLMNR responder. LPR/LPD. Custom Raw Port/Port9100. IPP/IPPS. SMTP Client. FTP Server. SNMPv1/v2c/v3. HTTP/HTTPS server. TFTP client and server. ICMPv6. Web Services  $(Print)$ 

#### ǫȓ̪ان ا̤ش̑ˋكة **(** ا̤س̧ك̀ة**)**

SMTP-AUTH. SNMP v3. SSL/TLS (SMTP. HTTP. IPP). 802.1x (EAP-MD5. EAP-FAST. PEAP. EAP-TLS. EAP-TTLS). OAuth (SMTP. POP3. IMAP4)

#### ǫȓ̪ان ا̤ش̑ˋكة **(** ا̤لا˷̧ك̀ة**)**

SMTP-AUTH. SNMP v3. SSL/TLS (SMTP. HTTP. IPP). 802.1x (EAP-FAST. PEAP. EAP-TLS. EAP-TTLS). OAuth(SMTP. POP3. IMAP4)

#### أمان الشبكة اللاسلكية

WEP 64/128 bit. WPA-PSK (TKIP/AES). WPA2-PSK (TKIP/AES) (Wi-Fi Direct supports WPA2-PSK (AES) only). WPA3-SAE (AES)

#### الشهادة اللاسلكية

<span id="page-152-0"></span>Wi-Fi Certification Mark License (WPA3™ - Enterprise، Personal)، Wi-Fi Protected Setup™ (WPS) Identifier Mark License، Wi-Fi CERTIFIED™ Wi-Fi Direct

```
مواصفات متطلبات جماز الكمبيوتر
```
وظائف البرامج وأنظمة التشغيل المدعومة

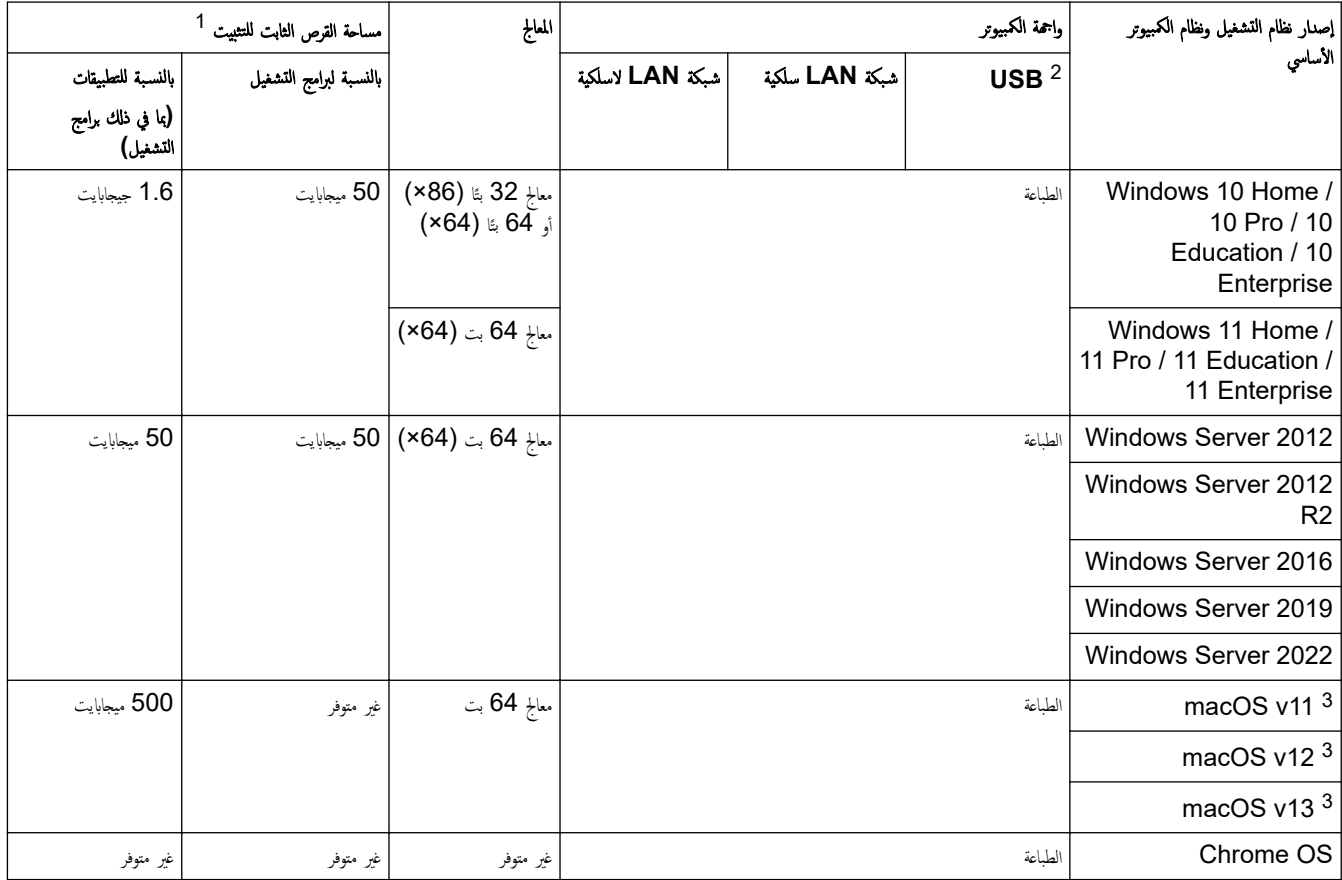

1 يلزم الاتصال بالإنترنت لتثبيت البرنامج إذا لم يكن قرص التثبيت مرفقًا.

2 لا يتم دعم منافذ USB من جمات أخرى.

3 ٪ إخلاء مسؤولية macOS

قدرة AirPrint: تتطلب الطباعة عبر macOS استخدام AirPrint. لا يتم توفير برامج تشغيل Mac لهذا الجهاز.

الأحدث تحديثات برنامج التشغيل، انتقل إلى صفحة **Downloads** الخاصة بطرازك على support.brother.com.

الخحدث تحديثات برنامج التشغيل، انتقل إلى صفحة **Supported OS (نظام التشغيل المدعوم)** الخاصة بطرازك على <u>support.brother.com/os.</u>

تعد جميع العلامات التجارية وأسهاء العلامات والمنتجات ملكية خاصة لشركاتها المعنية المالكة لها.

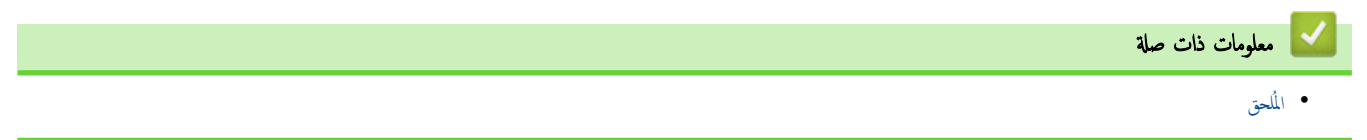

#### الصفحة الرئيسية > المُلحق > الملحقات **@**

#### | الملحقات

<span id="page-153-0"></span>عندما يحين موعد استبدال أحد المستلزمات مثل خرطوشة الحبر أو وحدة الاسطوانة، ستظهر رسالة خطأ على لوجاز وفي Status Monitor. لمزيد من المعلومات عن مستلزمات حمازك، تفضل زيارة <u>www.brother.com/original ال</u>حلي.<br>المحلي

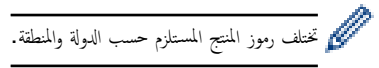

## خرطوشة الحبر

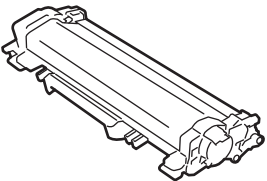

#### ر<br>الأستراليا ونيوزيلندا

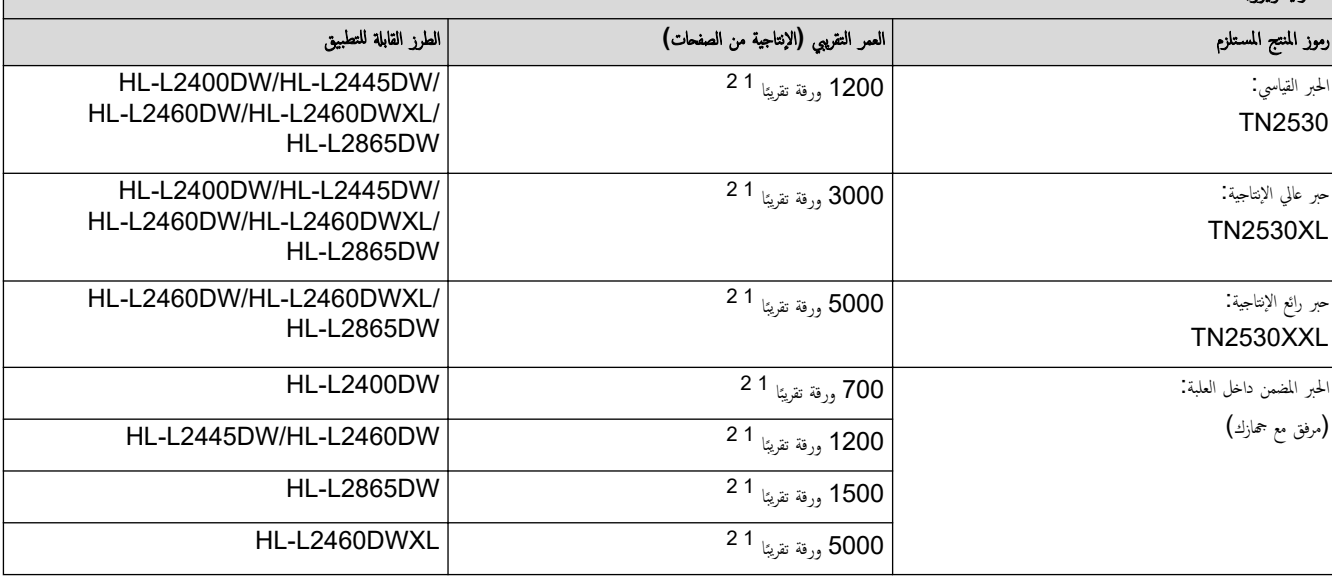

1 تم تحديد الإنتاجية التقريبية للخرطوشة وفقًا لـ ISO/IEC 19752.

2 مفحات ذات وجه واحد بحجم A4/Letter

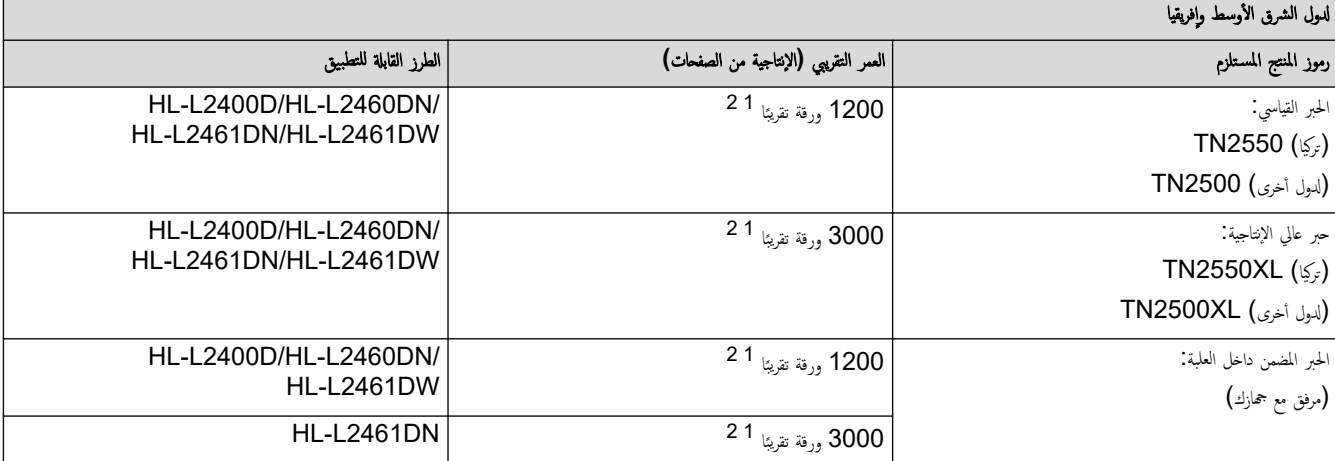

1 تم تحديد الإِنتاجية التقريبية للخرطوشة وفقًا لـ ISO/IEC 19752.

2 مفحات ذات وجه واحد بحجم A4/Letter

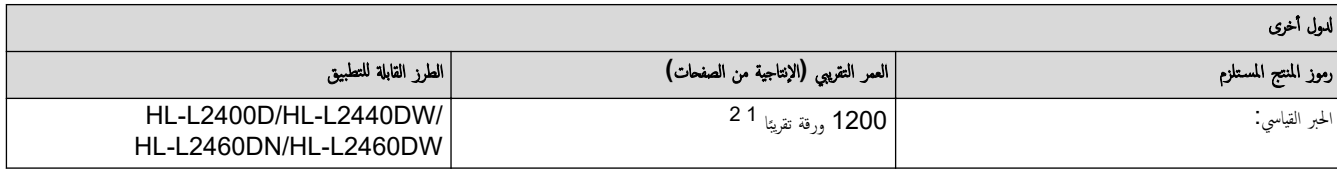

<span id="page-154-0"></span>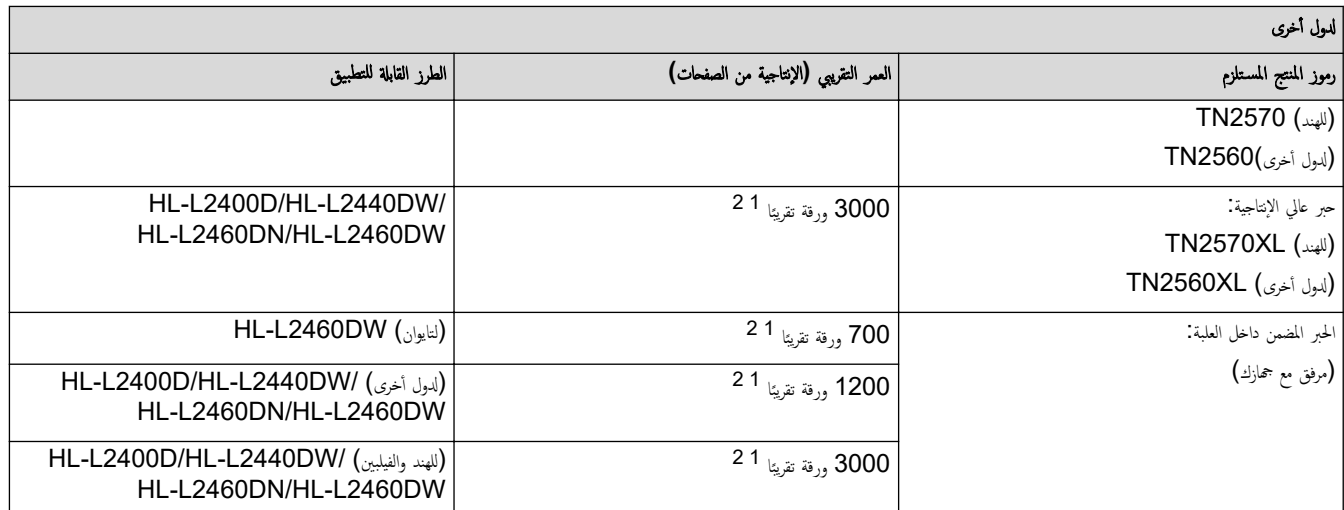

- 1 تم تحديد الإنتاجية التقريبية للخرطوشة وفقًا لـ ISO/IEC 19752.
	- 2 مضحات ذات وجه واحد بحجم A4/Letter

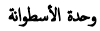

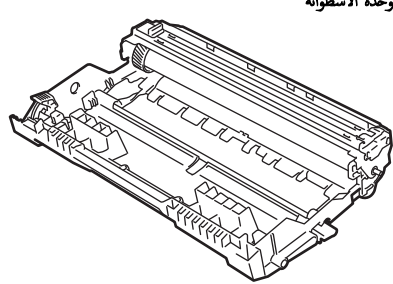

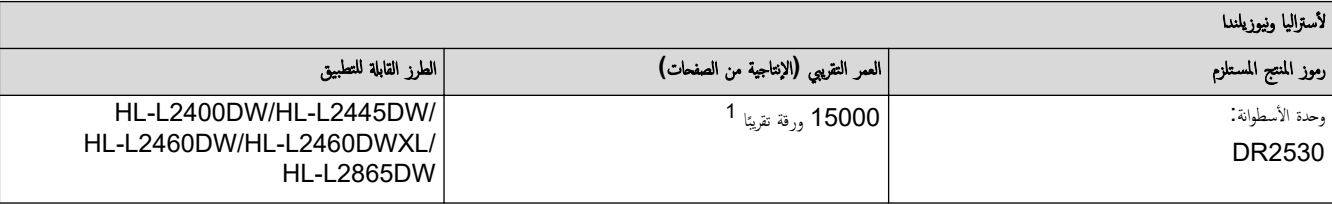

1 ما يقرب من 15.000 صفحة اعتمادًا على صفحة واحدة لكل محمة أصفحات مجمع A4/Letter). قد يتأثر عدد الصفحات بعدة عوامل مختلفة، من بينها على سبيل المثال لا الحصر نوع الوسائط وحجمها.

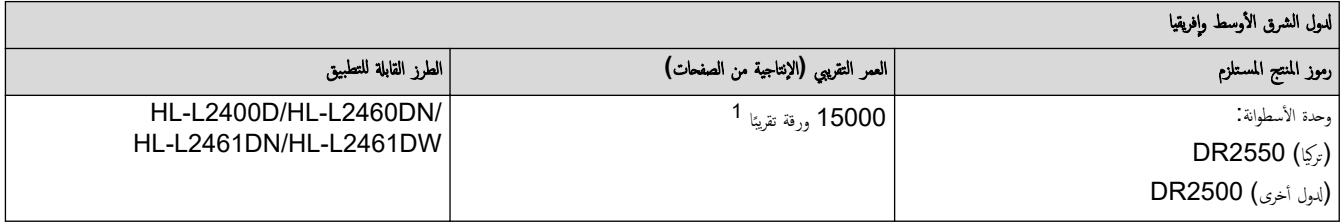

1 \_ ما يقرب من 15.000 صفحة اعتمادًا على صفحة واحدة لكل محمة أوضحات وجه واحد بحجم A4/Letter\$. قد يتأر عدد الصفحات بعدة عوامل مختلفة، من بينها على سبيل المثال لا الحصر نوع الوسائط وحجمها.

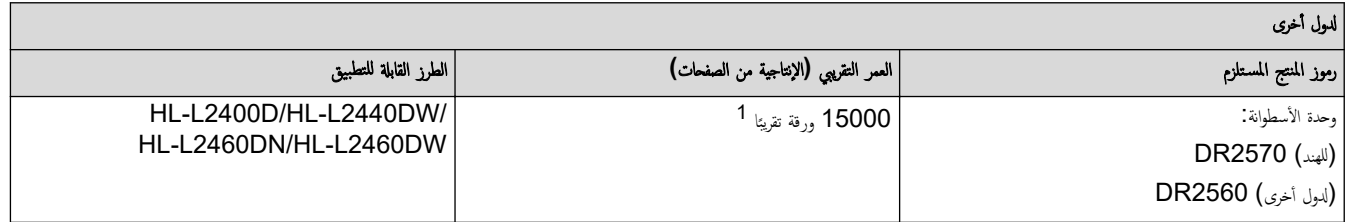

1 ما يقرب من 15.000 صفحة اعتاذا على صفحة واحدة لكل محة أوصفحات واحد ِبحجم A4/Letter\$). قد يتأثر عدد الصفحات بعدة عوامل مختلفة، من بينها على سبيل المثال لا الحصر نوع الوسائط وحجمها.

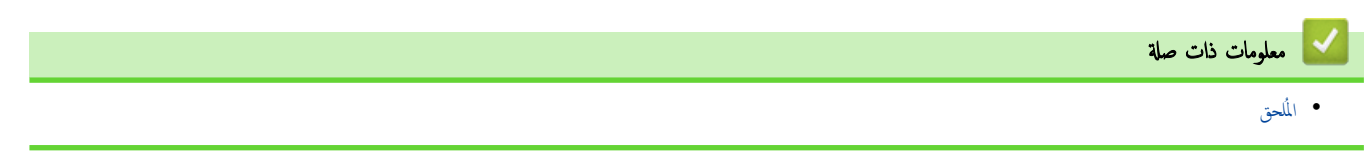

الصفحة الرئيسية > المُلحق > مساعدة Brother ودعم العملاء

# ̪سا̊دة **Brother** ودعم ا̤عملاǤ

<span id="page-155-0"></span>ذا كنت بحاجة إلى مساعدة بشأن استخدام منتج <u>Br</u>other فقم بزيارة <u>support.brother.com ل</u>اطلاع على الأسئلة المتكررة ونصائح حول استكشاف الأخطاء وإصلاحما. يمكنك أيضًا تنزيل أحدث البرامج وبرامج التشغيل والبرامج الثابتة لتحسين أداء جمازك ووثائق المستخدم لمعرفة كيفية تحقيق أقصى استفادة من منتج Brother.

يتوفر المزيد من معلومات المنتج والدعم من الموقع الإلكتروني لمكتب <u>Www.brother.com المكت</u>ر على تفاصيل الاتصال بمكتب Brother المحلي ولتسجيل منتجك الجديد.

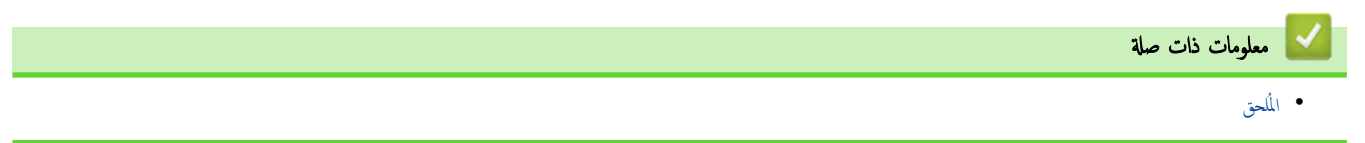

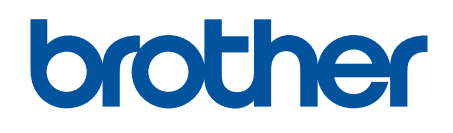

إن استخدام هذه الأحجمزة معتمد في بلد الشراء فقط. يجوز لشركات Brother المحلية أو وكلائها دعم الأجحزة المُشتراة في بلدانهم فقط.

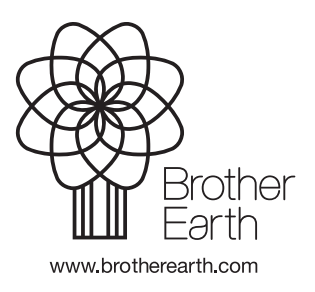

ARB Ȕ الإ˽دار 0